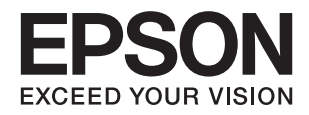

# **XP-8500 8505 Series**

**دليل المستخدم**

# **حقوق الطبع والنشر**

<span id="page-1-0"></span>يُحظر إعادة إنتاج أي جزء من هذا الدليل أو تخزينه في نظام استرجاع أو نقله بأي شكل أو طريقة، إلكترونيًا أو ميكانيكيًا أو نُسخًا مصورة أو تسجيلاً أو خلاف ذلك، بدون تصريح مسبق مكتوب من شركة Seiko Epson Corporation. لا توجد مسؤولية قانونية تجاه براءة الاختراع فيما يخص<br>استخدام المعلومات الواردة هنا. كما لا توجد أي مسؤولية قانونية تجاه الأضرار الناجمة عن استخدام المعلو المذكورة هنا مُعدة للاستخدام مع منتج Epson هذه فقط. لا تُعد Epson مسؤولة عن أى استخدام لهذه المعلومات مع منتجات أخرى.

لن تتحمل Seiko Epson Corporation أو أيٍّ من الشركات التابعة لها تجاه مشتري هذا المنتج أو أطراف أخرى المسؤولية عن الأضرار أو الخسائر أو التكاليف أو النفقات التي يتعرض لها المشتري أو أطراف أخرى كنتيجة لحادث أو سوء استخدام أو العبث بهذا المنتج أو التعديلات أو الإصلاحات أو التغييرات غير المصرح بها لهذا المنتج، أو (باستثناء الولايات المتحدة) الفشل في الالتزام الكامل بإرشادات الصيانة والتشغيل الخاصة بشركة Seiko<br>Epson Corporation.

لن تتحمل شركة Seiko Epson Corporation والشركات التابعة لها مسؤولية أي أضرار أو مشاكل تنجم عن استخدام أي وحدات اختيارية أو أي<br>منتجات استهلاكية غير تلك المعينة كمنتجات Epson الأصلية أو المنتجات المعتمدة من Epson بواسطة شركة

لن تتحمل شركة Seiko Epson Corporation مسؤولية أي ضرر ناجم عن التشويش الكهرومغناطيسي الذي يحدث نتيجة استخدام أي كابلات<br>توصيل غير تلك المعينة كمنتجات معتمدة من Epson بواسطة شركة Seiko Epson Corporation.

Seiko Epson Corporation 2017 ©

تُعد محتويات هذا الدليل والمواصفات عُرضة للتغيري دون إشعار.

# **العلامات التجارية**

- <span id="page-2-0"></span>EPSON ❏® Seikoعلامةتجاريةلشركة EXCEED YOUR VISIONأو EPSON EXCEED YOUR VISIONو ،علامةتجاريةمسجَّلة .Epson Corporation
- Seiko Epson Corporation.Copyright © لشركة تجاريتان علامتان PRINT Image Matchingوشعار PRINT Image Matching™❏ .2001 Seiko Epson Corporation. All rights reserved
	- Epson Scan 2 software is based in part on the work of the Independent JPEG Group.❏

libtiff❏

Copyright © 1988-1997 Sam Leffler

Copyright © 1991-1997 Silicon Graphics, Inc.

Permission to use, copy, modify, distribute, and sell this software and its documentation for any purpose is hereby granted without fee, provided that (i) the above copyright notices and this permission notice appear in all copies of the software and related documentation, and (ii) the names of Sam Leffler and Silicon Graphics may not be used in any advertising or publicity relating to the software without the specific, prior written permission of Sam Leffler and Silicon Graphics.

THE SOFTWARE IS PROVIDED "AS-IS" AND WITHOUT WARRANTY OF ANY KIND, EXPRESS, IMPLIED OR OTHERWISE, INCLUDING WITHOUT LIMITATION, ANY WARRANTY OF MERCHANTABILITY OR FITNESS FOR A PARTICULAR PURPOSE.

IN NO EVENT SHALL SAM LEFFLER OR SILICON GRAPHICS BE LIABLE FOR ANY SPECIAL, INCIDENTAL, INDIRECT OR CONSEQUENTIAL DAMAGES OF ANY KIND, OR ANY DAMAGES WHATSOEVER RESULTING FROM LOSS OF USE, DATA OR PROFITS, WHETHER OR NOT ADVISED OF THE POSSIBILITY OF DAMAGE, AND ON ANY THEORY OF LIABILITY, ARISING OUT OF OR IN CONNECTION WITH THE USE OR PERFORMANCE OF THIS SOFTWARE.

SDXC Logo is a trademark of SD-3C, LLC.

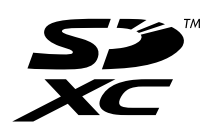

PictBridge is a trademark.❏

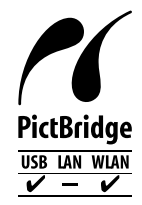

- QR Code is a registered trademark of DENSO WAVE INCORPORATED in Japan and other countries. □
	- Intel<sup>®</sup> is a registered trademark of Intel Corporation.  $\Box$
	- Microsoft®, Windows®, and Windows Vista® are registered trademarks of Microsoft Corporation. □
- Apple, Macintosh, macOS, OS X, Bonjour, ColorSync, Safari, AirPrint, the AirPrint Logo, iPad, iPhone, iPod touch, and❏ iTunes are trademarks of Apple Inc., registered in the U.S. and other countries.
	- Google Cloud Print, Chrome, Chrome OS, Google Play and Android are trademarks of Google Inc. □
- Adobe and Adobe Reader are either registered trademarks or trademarks of Adobe Systems Incorporated in the United  $\Box$ States and/or other countries.
- $\Box$  تنبيه عام: أسماء المنتجات الأخرى المستخدمة في هذا الدليل هي لأغراض التعريف فقط وقد تكون علامات تجارية تخص مالكيها.تخلي Epson<br>مسؤوليتها تجاه كل الحقوق في هذه العلامات.

# *المحتويات*

# *حقوق الطبع [والنشر](#page-1-0)*

### *[العلامات](#page-2-0) التجارية*

# *حول هذا [الدليل](#page-8-0)*

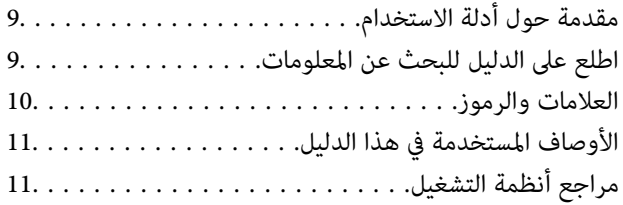

### *[تعليامت](#page-11-0) هامة*

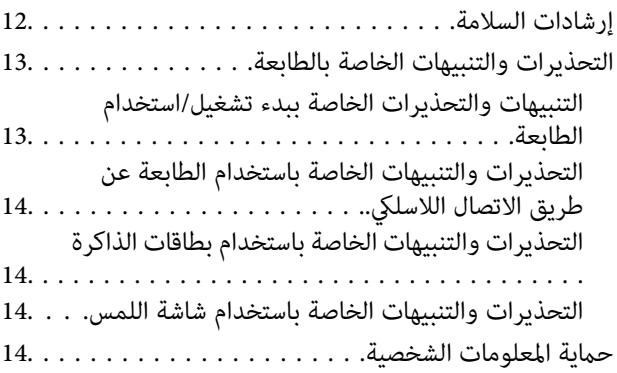

# *[أساسيات](#page-14-0) الطابعة*

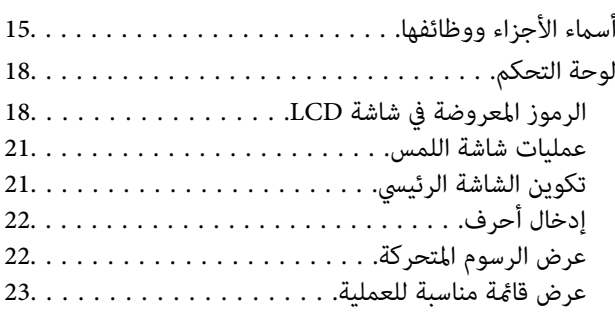

### *[إعدادات](#page-24-0) الشبكة*

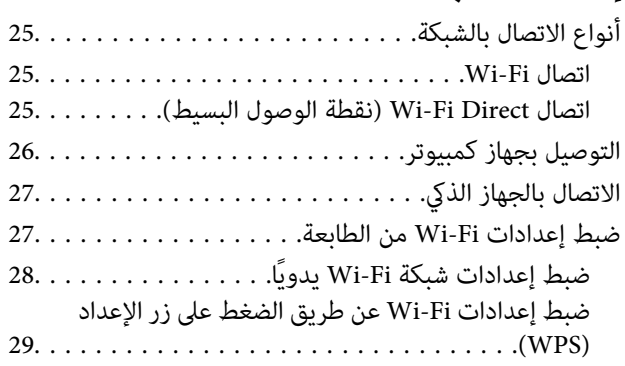

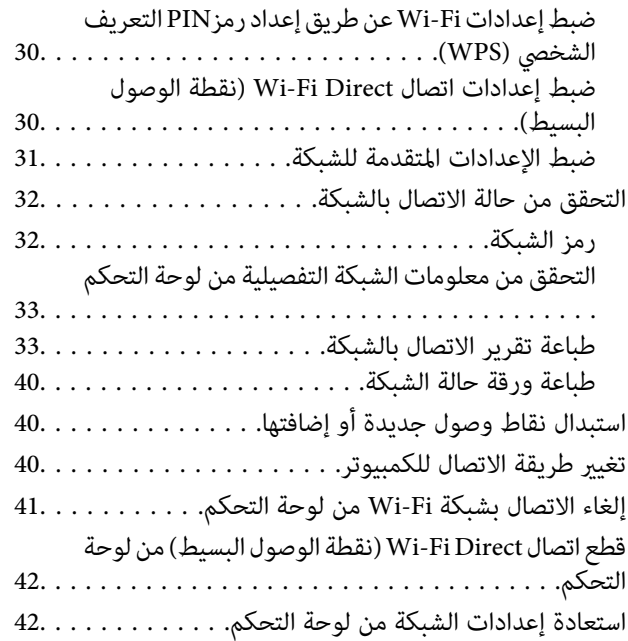

# *[تحميل](#page-42-0) الورق*

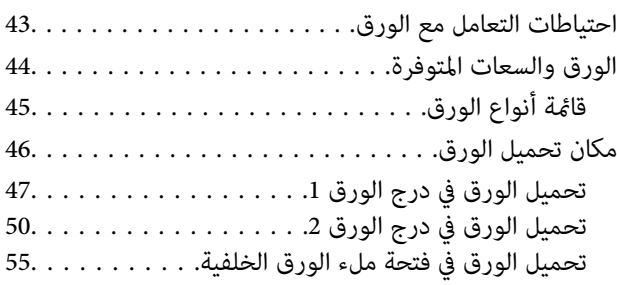

# *وضع [المستندات](#page-57-0) الأصلية*

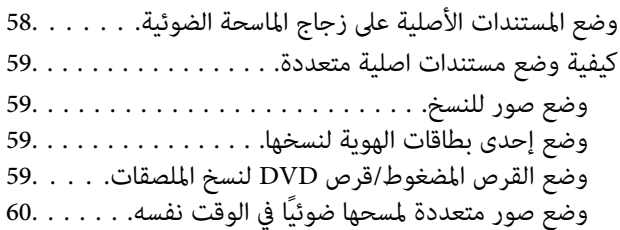

# *[إدخال](#page-60-0) بطاقة ذاكرة*

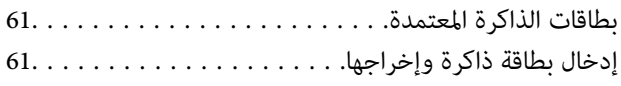

*تحميل قرص [مضغوط/قرص](#page-62-0) [DVD](#page-62-0) [للطباعة](#page-62-0)* الأقراص [المضغوطة/أقراص](#page-62-0) [DVD](#page-62-0) القابلة [للطباعة63.........](#page-62-0) احتياطات التعامل مع الأقراص [المضغوطة/أقراص](#page-62-0) [DVD63.....](#page-62-0) تحميل أحد الأقراص [المضغوطة/أقراص](#page-62-0) [DVD](#page-62-0) [وإزالته63......](#page-62-0)

# *[الطباعة](#page-63-0)*

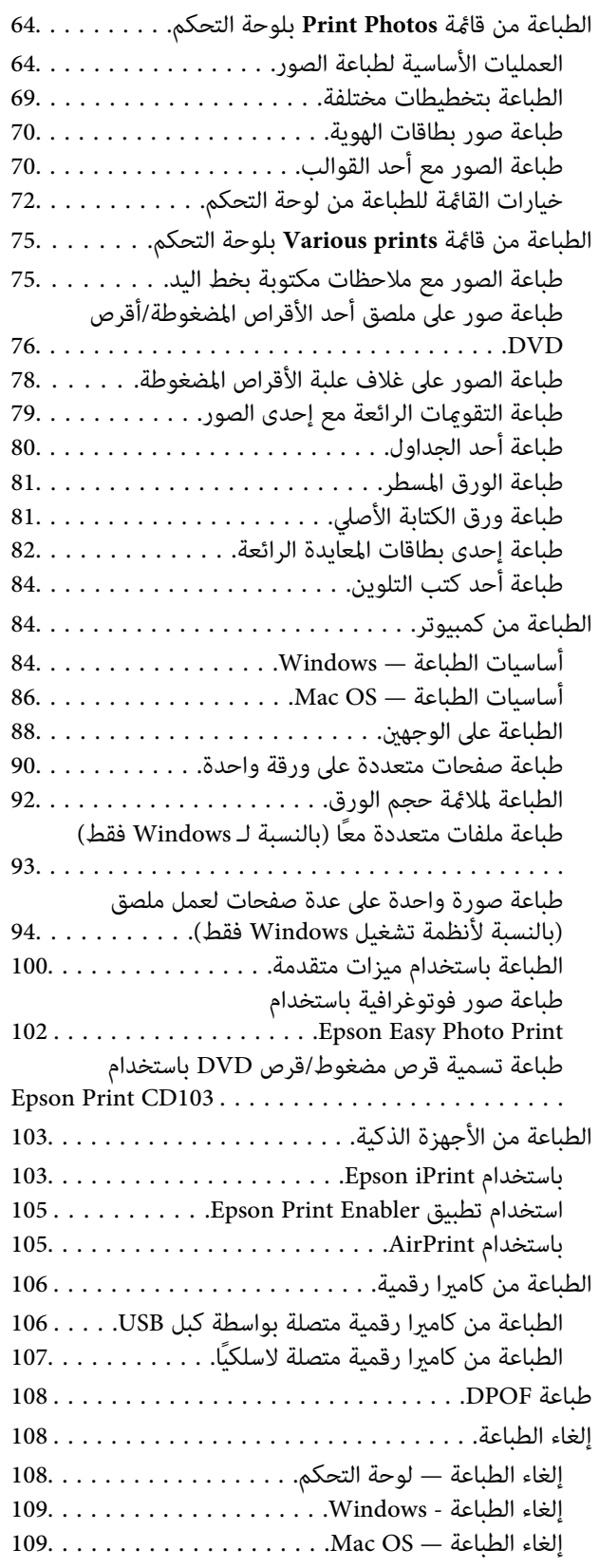

# *[النسخ](#page-109-0)*

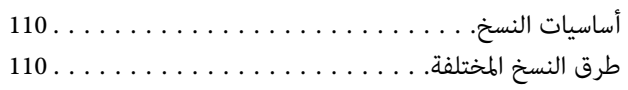

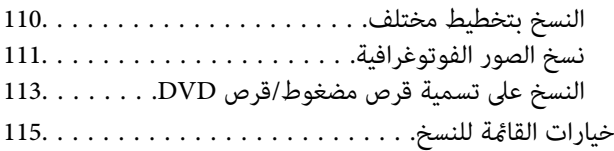

# *المسح [الضويئ](#page-117-0)*

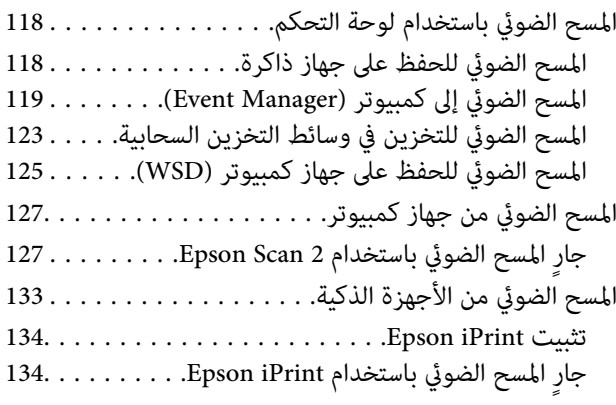

# *[استبدال](#page-135-0) خراطيش الحبر والعناصر [المستهلكة](#page-135-0)*

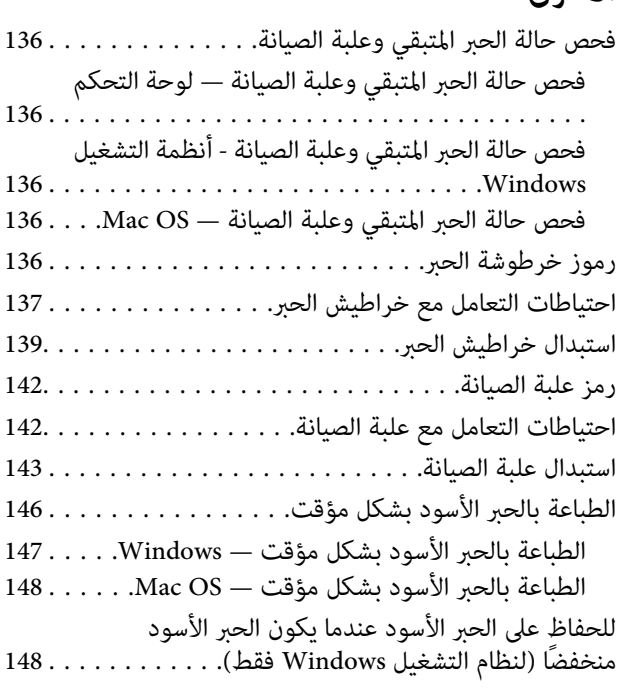

# *صيانة [الطابعة](#page-149-0)*

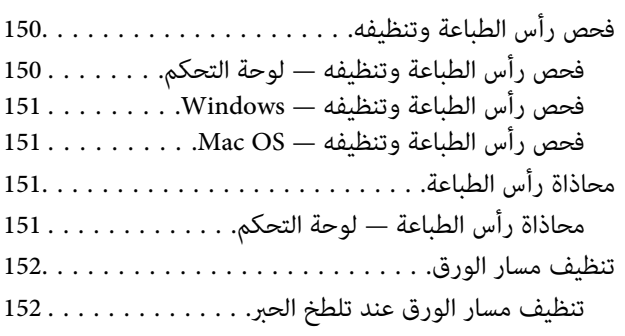

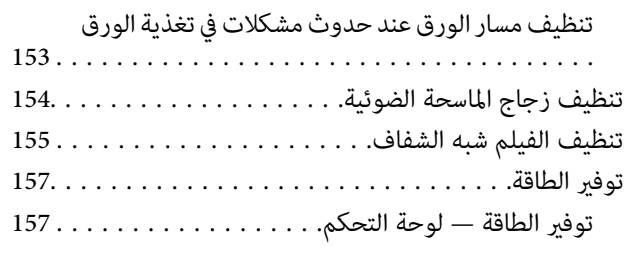

# *المزيد من خيارات [Settings](#page-157-0)*

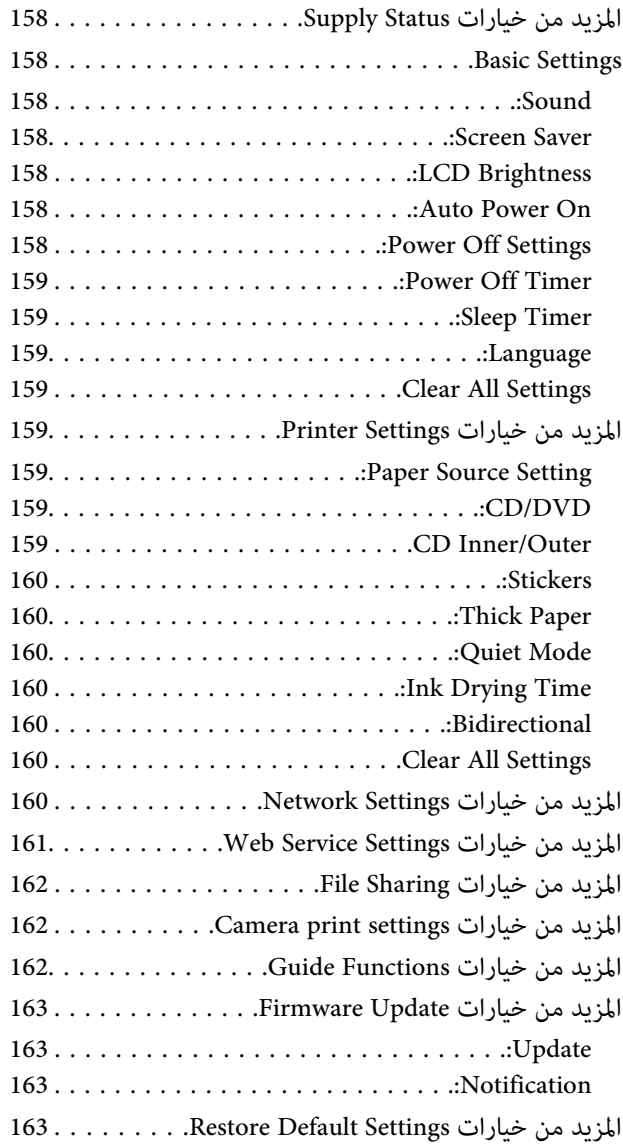

# *[معلومات](#page-163-0) خدمات الشبكة والبرامج*

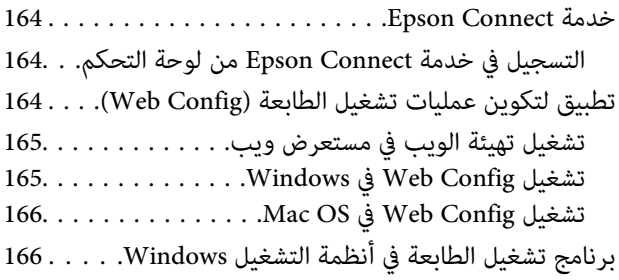

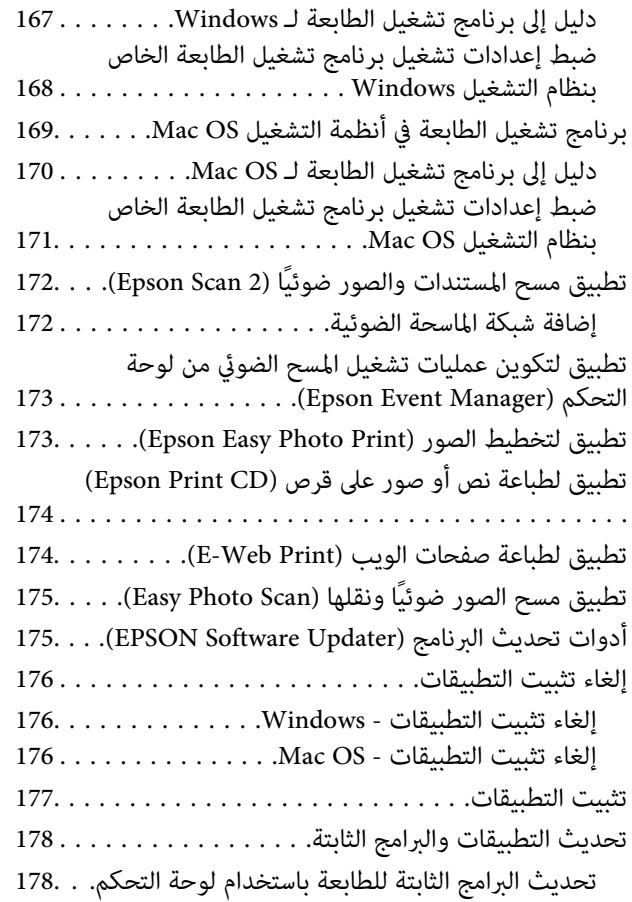

# *حل [المشكلات](#page-178-0)*

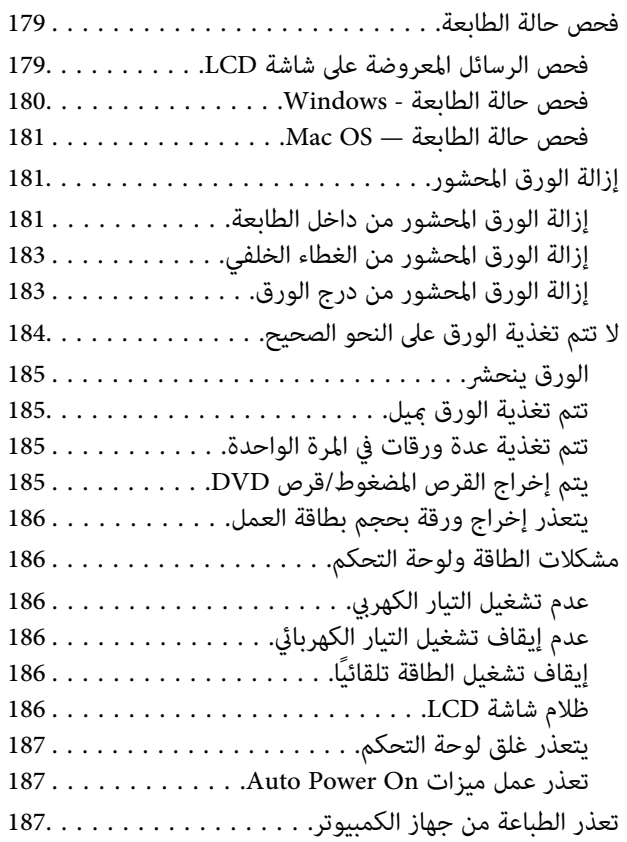

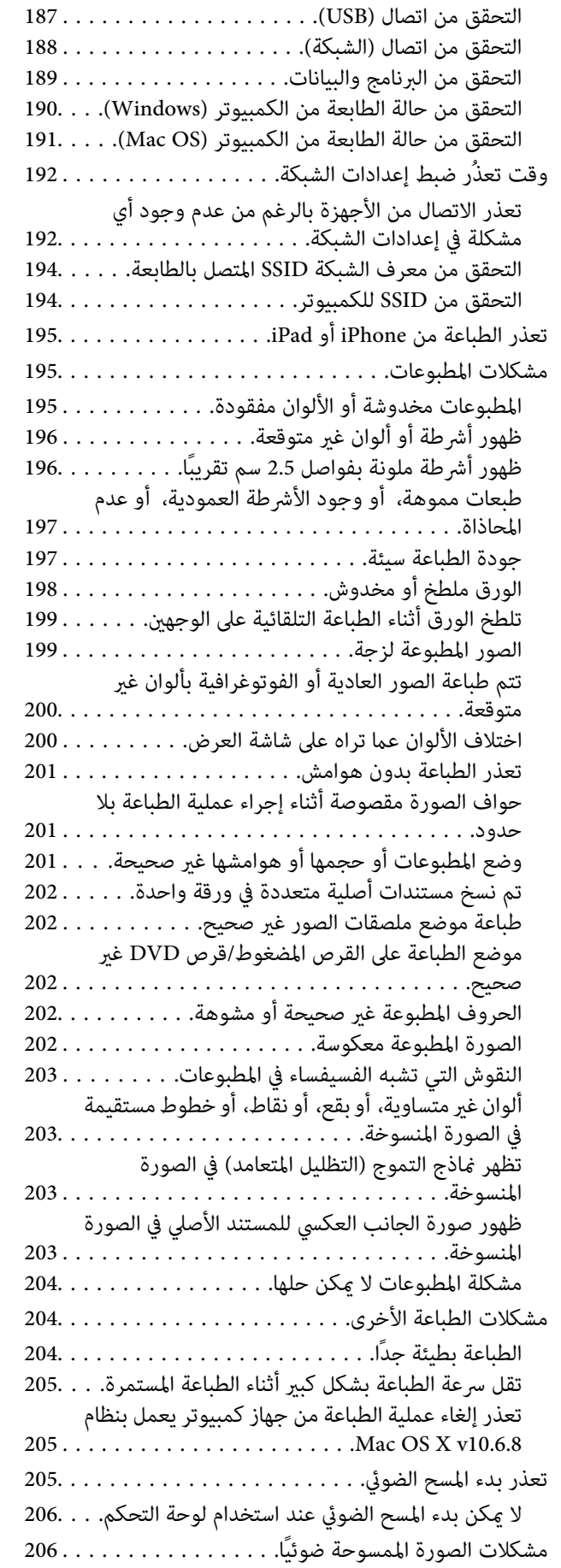

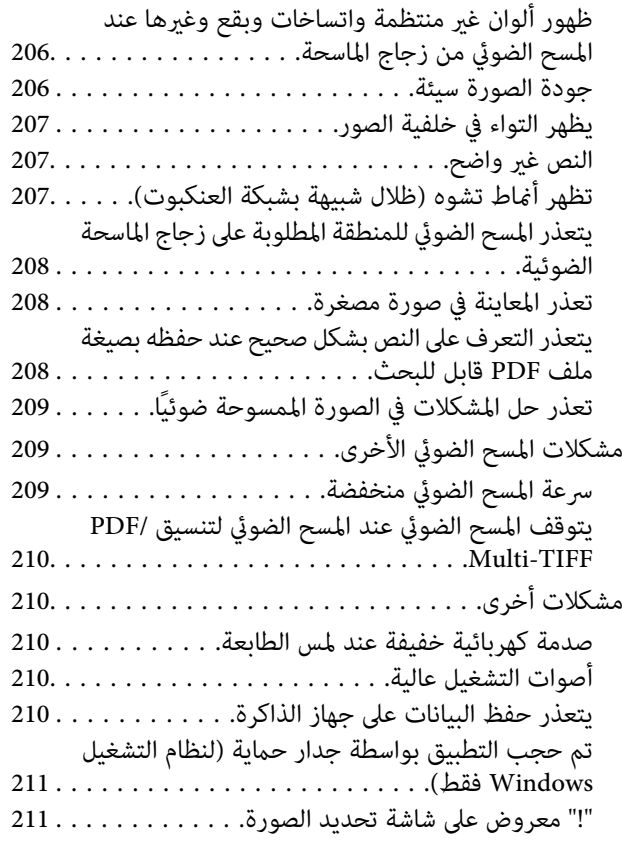

# *[الملحق](#page-211-0)*

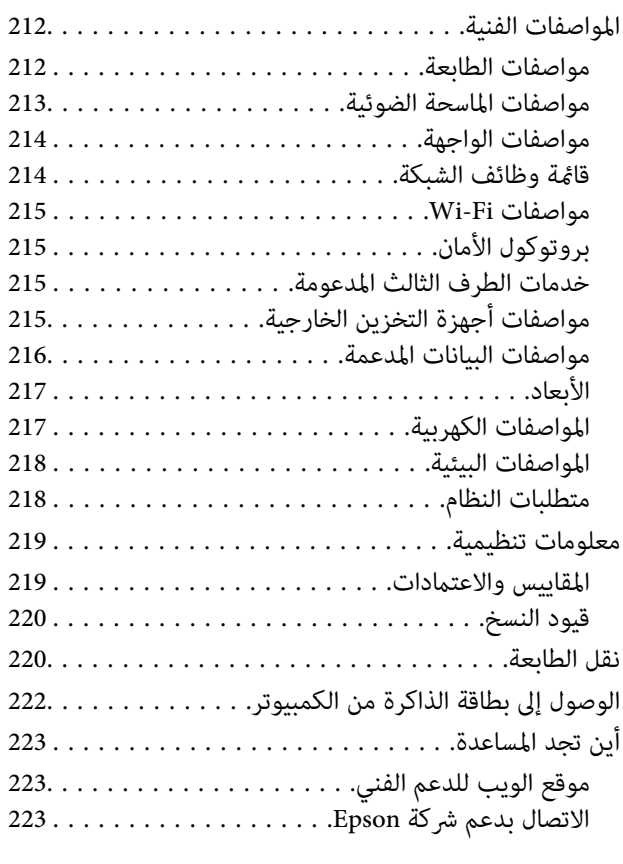

# **حول هذا الدليل**

# **مقدمة حول أدلة الاستخدام**

<span id="page-8-0"></span>تُرفق أدلة الاستخدام التالية بطابعتك من Epson.بالإضافة إلى الأدلة، تحقق من الأنواع المختلفة من المعلومات المتعلقة بالتعليمات المتوفرة من<br>الطابعة نفسها أو من التطبيقات الخاصة ببرنامج Epson.

❏ابدأ من هنا (الدليل المطبوع)

يزودك مبعلومات حول كيفية إعداد الطابعة، وتثبيت البرامج، واستخدام الطابعة، وحل المشكلات وما إلى ذلك.

❏دليل المستخدم (الدليل الرقمي)

هذا الدليل.يقدم معلومات وإرشادات عامة حول كيفية استخدام الطابعة، وإعدادات الشبكة عند استخدام الطابعة على شبكة الإنترنت، وحول<br>حل المشكلات.

ميكنك الحصول على أحدث الإصدارات من الأدلة السابقة عبر الطرق التالية.

❏دليل الاستخدام الورقي

تفضل بزيارة موقع ويب دعم Epson للمستخدمين في أوروبا عبر الرابط http://www.epson.eu/Support، أو موقع ويب دعم Epson<br>العالمي عبر الرابط /http://support.epson.net.

❏دليل الاستخدام الرقمي

ابدأ تشغيل EPSON Software Updater في الكمبيوتر التابع لك.يبحث EPSON Software Updater عن تحديثات متوفرة للتطبيقات<br>البرمجية والأدلة الرقمية من Epson، ويتيح لك تنزيل أحدث إصدارات منها.

**معلومات ذات صلة**

| "أدوات تحديث البرنامج [\(Updater Software EPSON "\(في](#page-174-0) الصفحة 175

# **اطلع على الدليل للبحث عن المعلومات**

يسمح لك دليل الاستخدام بصيغةPDF بالبحث عن المعلومات باستخدام كلمة البحث الرئيسية، أو الوصول مباشرة إلى قسم معني باستخدام الإشارات المرجعية.كما عكنك أيضًا طباعة الصفحات التي تريدها فقط.يوضح هذا القسم كيفية استخدام الدليل بصيغة PDF والذي يتم فتحه<br>ببرنامج Adobe Reader X على جهاز الكمبيوتر الخاص بك.

#### **البحث باستخدام كلمة البحث الرئيسية**

انقر فوق **تحرير** > ا**لبحث المتقدم**.أدخل الكلمة الرئيسية (النص) المتعلقة بالمعلومات التي ترغب في العثور عليها في نافذة البحث، ثم انقر فوق<br>ا**لبحث**.يتم عرض نتائج البحث في قائمة.انقر فوق إحدى نتائج البحث للذهاب إلى تلك الصفح

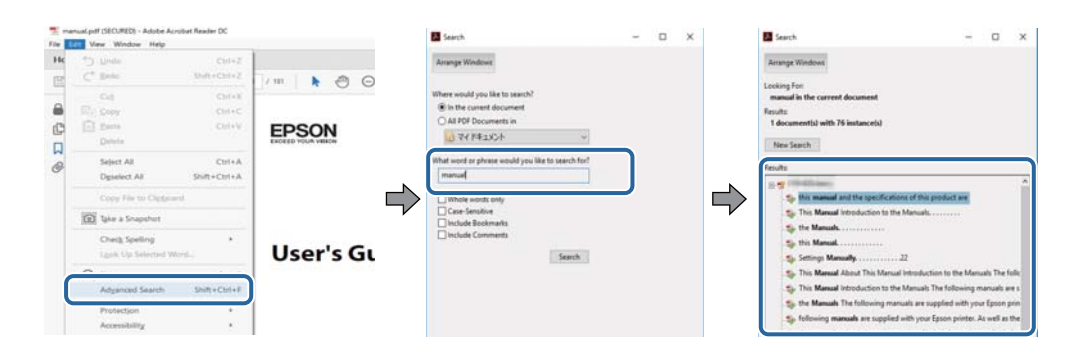

**الذهاب مباشرة من خلال الإشارات المرجعية**

<span id="page-9-0"></span>انقر فوق العنوان للذهاب إلى تلك الصفحة.انقر فوق + لعرض العناوين ذات المستوى الأقل في ذلك القسم.للعودة إلى الصفحة السابقة، قم بإجراء<br>العملية التالية على لوحة المفاتيح الخاصة بك.

❏Windows: اضغط مع الاستمرار على **Alt**، ثم اضغط على **←**.

❏OS Mac: اضغط مع الاستمرار على مفتاح الأمر، ثم اضغط على **←**.

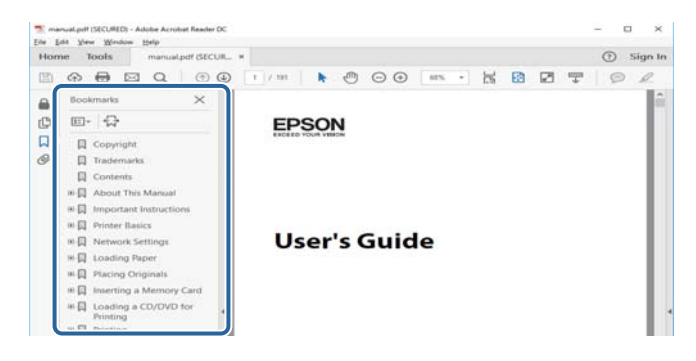

#### **طباعة الصفحات التي ترغب بها فقط**

عكنك استخلاص الصفحات التي تريدها وطباعتها فقط.انقر فوق **طباعة** في قامًة ا**لملف** ثم حدد الصفحات التي ترغب في طباعتها في **الصفحات** في<br>**صفحات الطباعة**.

❏لتحديد مجموعة من الصفحات، أدخل واصلة بني صفحة البدء وصفحة الانتهاء.

مثال: 20-25

❏لتحديد الصفحات التي لاتوجد في التسلسل، افصل الصفحات باستخدام الفواصل.

مثال: 5، 10، 15

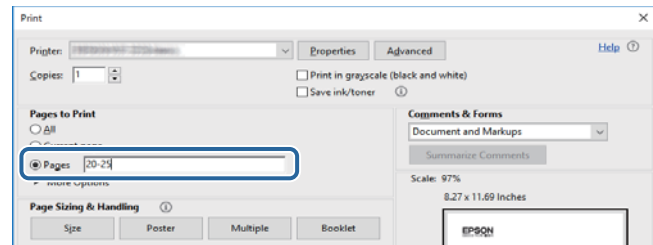

# **العلامات والرموز**

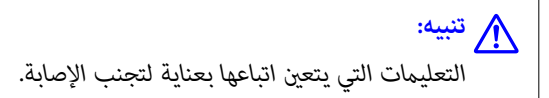

### *هام:*c

*التعليامت التي يتعني اتباعها لتجنب تلف الجهاز.*

*يقدِّم معلومات تكميلية ومرجعية. ملاحظة:*

معلومات ذات صلة  $\blacklozenge$ 

روابط للأقسام ذات الصلة.

# **الأوصاف المستخدمة في هذا الدليل**

- <span id="page-10-0"></span> $\Box$  لقطات الشاشة الخاصة ببرنامج تشغيل الطابعة وشاشات Epson Scan 2 (برنامج تشغيل الماسحة الضوئية) مأخوذة من نظام Windows 10 أو<br>macOS Sierra. يختلف المحتوى المعروض على الشاشات حسب الطراز والموقف.
- تعد الأشكال التوضيحية للطابعة المستخدمة في هذا الدليل مجرد أمثلة فقط. بالرغم من وجود اختلافات طفيفة بناءً على الطراز المستخدم<br>لدبك، إلا أن طريقة التشغيل تظل واحدة.

❏تختلف بعض عناصر القامئة الموجودة على شاشة LCDبناءً على الطراز والإعدادات.

# **مراجع أنظمة التشغيل**

#### **Windows**

في هذا الدليل، تشير مصطلحات مثل "Windows 10" و"Windows 8.1" و"Windows 7" و"Windows Vista" و"Windows " و"Window<br>XP" إلى أنظمة التشغيل التالية.إضافة إلى ذلك، يُستخدم مصطلح "Windows" للإشارة إلى كل الإصدارات.

10 RWindows❏ ® نظام التشغيل Microsoft

8.1 RWindows❏ ® نظام التشغيل Microsoft

8 RWindows❏ ® نظام التشغيل Microsoft

7 RWindows❏ ® نظام التشغيل Microsoft

 $\rm{Microsoft}^{\tiny{\textregistered}}$  Windows Vista® التشغيل ∏

 $\rm{Microsoft}^{\tiny{\textregistered}}$  Windows® XP نظام التشغيل  $\Box$ 

 $\rm{Microsoft} @$  Windows® XP Professional x64 Edition نظام التشغيل

#### **Mac OS**

في هذا الدليل، تُستخدم "Mac OS" للإشارة إلى macOS Sierra، وOS X El Capitan، وOS X El Capitan، وOS X Mavericks.<br>Mountain Lion، وMac OS X v10.7.xو Mac OS X و Mac OS X.

# **تعليامت هامة**

# **إرشادات السلامة**

- <span id="page-11-0"></span>اقرأ الإرشادات التالية واتبعها لضمان الاستخدام الآمن لهذه الطابعة. تأكد من الحفاظ على هذا الدليل للرجوع إليه في المستقبل. تأكد أيضًا من اتباع<br>جميع التحذير ات والتعليمات الموضحة على الطابعة.
- تهدف بعض الرموز المستخدمة على الطابعة إلى ضمان استخدام الطابعة بشكل آمن وسليم. تفضل بزيارة موقع الويب التالي للاطلاع على معاني<br>هذه الرموز.

<http://support.epson.net/symbols>

- $\Box$  استخدم سلك التيار المرفق مع الطابعة فقط ولا تستخدم السلك الموجود مع أي جهاز آخر. فقد يتسبب استخدام أسلاك أخرى مع هذه الطابعة<br>أو استخدام سلك التيار المرفق مع جهاز آخر في نشوب حريق أو التعرض لصدمة كهربائية.
	- تأكد من توافق سلك التيار الكهربي المتردد مع مقاييس السلامة المحلية.  $\Box$
- الا تقم مطلقًا بفك سلك التيار أو تقم بتعديله أو تحاول إصلاحه، هو أو القابس أو وحدة الطابعة أو وحدة الماسحة الضوئية أو الوحدات الأو القابس أو الوحدات الصوئية أو القابس أو القابس أو الع<br>الاختيارية بنفسك، إلا إذا قمت بذلك
- ❏افصل الطابعة واستشر فني صيانة مؤهَّلاً حال التعرض للحالات التالية: تلف سلك أو قابس التيار الكهربائي أو انسكاب سائل في الطابعة أو سقوط الطابعة أو تحطم جسمها الخارجي أو عمل الطابعة بشكل غير طبيعي<br>أو ظهور تغير واضح في أدائها. لا تقم بتعديل عناصر التحكم التي لم يتم تناولها في إرشادات التشغيل
	- ❏ضع الطابعة بالقرب من منفذ تيار كهربايئ بالجدار بحيث يسهل فصل القابس.
- $\Box$  لا تضع الطابعة أو تخزّنها بالخارج أو بالقرب من مصادر الحرارة أو الماء أو الأتربة أو الأوساخ، أو في مواضع تكون فيها الطابعة عُرضة للصدمات<br>أو الاهتزازات أو درجات الحرارة أو الرطوبة العالية.
	- احرص على عدم سكب أي سائل على الطابعة وعدم التعامل مع الطابعة بيدين مبتلتن.  $\Box$
- ـــا يجب حفظ الطابعة بعيدًا عن أجهزة تنظيم ضربات القلب مسافة 22 سم على الأقل. قد تؤثر موجات الراديو الصادرة عن هذه الطابعة سلبيًا<br>على عمل أجهزة تنظيم ضربات القلب.
- إذا كانت شاشة LCD تالفة، فاتصل بالموزع. إذا لامس محلول الكريستال السائل يديك، فاغسلهما بالكامل بالماء والصابون. وإذا لامس محلول الكريستال السائل عينيك، فاغسلهما فورًا بالماء. وفي حالة استمرار الشعور بعدم الارتياح أو الشعور مشكلات في الرؤية بعد غسل العينين جيدًا<br>بالماء، سارع بزيارة الطبيب.
	- ❏كن حريصًا عند التعامل مع خراطيش الحبر المستخدمة، فقد تجد بعض الحبر حول منفذ تزويد الحبر.
		- ❏وإذالامس الحبر جلدك، فعليك غسل المنطقة التي وصل إليها جيدًا بالماء والصابون.
- $\Box$  وإذا وصل الحبر إلى عينيك، فعليك غسلها فورًا بالماء.وفي حالة استمرار الشعور بعدم الارتياح أو وجود مشاكل في الرؤية بعد غسل العينين<br>جيدًا بالماء، فقم بزيارة الطبيب على الفور.
	- ❏كذلك، إذا دخل الحبر إلى فمك، فقم بزيارة الطبيب على الفور.
	- ❏لاتقم بتفكيك خراطيش الحبر وعلبة الصيانة، وإلا فقد يصل الحبر إلى عينيك أو يلامس جلدك.
- الا تهز خراطيش الحبر بقوة كبيرة ولا تدعها تفلت منك.كذلك، احرص على عدم الضغط عليها أو مّزيق ملصقاتها.فقد يؤدي ذلك إلى تسرب المسرب<br>الحس
	- ❏احفظ خراطيش الحبر وعلبة الصيانة بعيدًا عن متناول الأطفال.

# **التحذيرات والتنبيهات الخاصة بالطابعة**

<span id="page-12-0"></span>اقرأ هذه التعليامت واتبعها لتجنب تلف الطابعة أو ممتلكاتك. تأكد من الاحتفاظ بهذا الدليل للرجوع إليه مستقبلا.ً

### **التنبيهات والتحذيرات الخاصة ببدء تشغيل/استخدام الطابعة**

❏لاتقم بسد أو تغطية الثقوب والفتحات الموجودة بالطابعة.

❏استخدم نوع مصدر التيار الكهربايئ الموضح على ملصق الطابعة فقط.

- ــــا تجنب استخدام مآخذ التيار الكهربائي الموجودة على نفس الدائرة الكهربائية مثل آلات النسخ الفوتوغرافي أو أنظمة التحكم في الهواء التي يتم<br>تشغىلها وإيقافها باستمرار.
	- ❏تجنب مآخذ التيار الكهربايئ التي يتم التحكم فيها عن طريق مفاتيح الحائط أو المؤقتات التلقائية.
- ــــا احتفظ بنظام الكمبيوتر بالكامل بعيدًا عن المصادر المحتملة للتشويش الكهرومغناطيسي، مثل مكبرات الصوت أو وحدات القواعد في الهواتف<br>اللاسلكىة.
- ❏يجب وضع أسلاك مصدر الإمداد بالتيار بطريقةتحميها من الكشط والقطع والبلى والثني والالتواء. لاتضع أشياءعلى أسلاك مصدر الإمداد بالتيار ولا تسمح بالسير علىها أو الجري فوقها. احرص بشكل خاص على المحافظة على كافة أسلاك مصدر الإمداد بالتيار مستقيمة في الأطراف وفي<br>مواضع اتصالها بالمحول وإخراجها منه.
- $\Box$ إذا كنت تستخدم سلك توصيل فرعيًا مع الطابعة، فتأكد من أن إجمالي معدل التيار بالأمبير للأجهزة المتصلة بسلك التوصيل الفرعي لا يتجاوز معدل التيار بالأمبير للسلك. تأكد أيضًا من أن إجمالي معدل الأمبير لكافة الأجهزة الموصلة مأخذ الحائط لا يتجاوز معدل أمبير مأخذ الحائط.
- $\blacksquare$ إذا كنت تعتزم استخدام الطابعة في ألمانيا، فيجب حماية التوصيلات الكهربية للمبنى بواسطة استخدام دائرة قاطع تيار بقوة 10 إلى 16 أمبير<br>لتوفير الحماية الكافية لهذه الطابعة من دوائر القصر وزيادة التيار الكهربائي.
- ـــا عند توصيل الطابعة بكمبيوتر أو جهاز آخر باستخدام كابل، تأكد من التوجيه الصحيح للموصلات. وذلك لأن كل موصل له اتجاه صحيح واحد<br>فقط. وقد يؤدي إدخال الموصل في الاتجاه الخطأ إلى تلف كلا الجهازين المتصلين بالكابل.
- بزاوية. ❏ضع الطابعة على سطح مستوٍ وثابت تتجاوز مساحته قاعدة الطابعة في كل الاتجاهات. ولن تعمل الطابعة على نحو صحيح إذا كانت مائلة
	- ❏عند تخزين الطابعة أو نقلها، تجنب إمالتها أو وضعها بشكل رأسي أو قلبها رأسًا على عقب، وإلا فقد يتسرب الحبر.
		- ❏اترك مساحة فوق الطابعة بحيث ميكنك رفع غطاء المستندات بالكامل.
			- اترك مساحة كافية أمام الطابعة لإخراج الورق بالكامل. $\square$
- تجنب الأماكن المعرضة لتغيرات شديدة في درجة الحرارة والرطوبة. أيضًا، ضع الطابعة بعيدًا عن أشعة الشمس المباشرة أو الضوء الشديد أو أي<br>مصدر حرارة.
	- ❏لاتدخل أي شيء في فتحات الطابعة.
	- لا تضع يدك داخل الطابعة أثناء الطباعة.  $\Box$
	- ❏لاتلمس الكابل الأبيض المسطح الموجود داخل الطابعة.
	- ❏لاتستخدم منتجات الهباء الجوي التي تشتمل على غازات قابلة للاشتعال داخل الطابعة أو حولها. قد ينتج عن ذلك نشوب حريق.
		- ❏لاتحرك رأس الطباعة يدويًا، فقد يؤدي ذلك إلى تلف الطابعة.
		- ❏كن حذرًا حتى لاتنحشر أصابعك عند إغلاق وحدة الماسحة الضوئية.
		- ❏لاتضغط بشدة على زجاج الماسحة الضوئية عند وضع المستندات الأصلية.
- <span id="page-13-0"></span>قم دومًا بإيقاف تشغيل الطابعة باستخدام الزر  $\bf{U}$  لا تفصل الطابعة أو توقف تشغيل التيار الكهربائي عن المأخذ حتى يتوقف المصباح  $\bf{U}$ عن  $\bf{I}$ 
	- ❏قبل نقل الطابعة، تأكد أن رأس الطباعة في الموضع الأصلي (أقصى اليمني) وأن خراطيش الحبر في مكانها.

❏إذا كنت تنوي عدم استخدام الطابعة لفترة طويلة، فتأكد من فصل سلك التيار عن مأخذ التيار الكهربايئ.

# **التحذيرات والتنبيهات الخاصة باستخدام الطابعة عن طريق الاتصال اللاسليك.**

- قد تؤثر موجات الراديو الصادرة عن هذه الطابعة سلبًا على عمل الأجهزة الطبية الإلكترونية، مما يتسبب في تعطيلها. عند استخدام هذه الطابعة  $\Box$ داخل المرافق الطبية أو بالقرب من الأجهزة الطبية، اتبع إرشادات الموظفين المعتمدين الذين عثلون المرافق الطبية، واتبع جميع الإرشادات<br>والتحذير ات المنشورة على الأجهزة الطبية.
- قد تؤثر موجات الراديو الصادرة عن هذه الطابعة سلبًا على عمل الأجهزة التي يتم التحكم فيها أوتوماتيكيًا مثل الأبواب الأوتوماتيكية أو أجهزة إنذار الحريق، وعكن أن تؤدي إلى حوادث بسبب تعطل عملها. عند استخّدام هذه الطابعة بالقرب من الأجهزة التي يتم التحكم فيها<br>أتوماتيكيًا، اتبع جميع الإرشادات والتحذيرات المنشورة على هذه الأجهزة.

# **التحذيرات والتنبيهات الخاصة باستخدام بطاقات الذاكرة**

❏لاتقم بإزالة بطاقة ذاكرة أو إيقاف تشغيل الطابعة أثناء وميض مصباح بطاقة الذاكرة.

❏تختلف طرق استخدام بطاقات الذاكرة حسب نوع البطاقة. تأكد من الرجوع إلى الدليل المرفق ببطاقة الذاكرة للتعرف على التفاصيل.

❏لاتستخدم إلابطاقات الذاكرة المتوافقة مع الطابعة.

#### **معلومات ذات صلة**

| "مواصفات بطاقات الذاكرة [المعتمدة" في](#page-214-0) الصفحة 215

### **التحذيرات والتنبيهات الخاصة باستخدام شاشة اللمس**

- القد تشتمل شاشة LCD على بضع نقاط ساطعة أو مظلمة صغيرة. ونظرًا لميزاتها، فقد تشتمل على مستويات سطوع غير متساوية. تعتبر هذه<br>النقاط طبيعية ولا تشير إلى تلف الشاشة بأي حال من الأحوال.
	- ❏استخدم فقط قطعة قامش جافة وناعمة للتنظيف. لا تستخدم منظفات كيميائية أو سائلة.
- الماقد ينكسر الغطاء الخارجي لشاشة اللمس إذا تلقى صدمة قوية. اتصل بالموزع إذا انكسر سطح اللوحة أو تشقق، ولا تلمس أو تحاول إزالة القطع ال<br>المكسورة.
	- ❏اضغط على شاشة اللمس بإصبعك برفق. لاتضغط بشدة أو تشغلها بأظافرك.
	- ❏لاتستخدم أية أدوات حادة مثل أقلام الحبر الجاف أو الأقلام الحادة لتنفيذ العملية.
	- ❏قد ينتج عن التكاثف داخل شاشة اللمس بسبب التغيريات المفاجئة في درجة الحرارة أو الرطوبة إلى تدهور الأداء.

# **حامية المعلومات الشخصية**

إذا أعطيت الطابعة لشخص آخر أو تخلصت منها، فامسح جميع المعلومات الشخصية المخزنة في ذاكرة الطابعة عن طريق تحديد Settings ><br>All Settings < Restore Default Settings

دليل المستخدم

# **أساسيات الطابعة**

# **أسامء الأجزاء ووظائفها**

<span id="page-14-0"></span>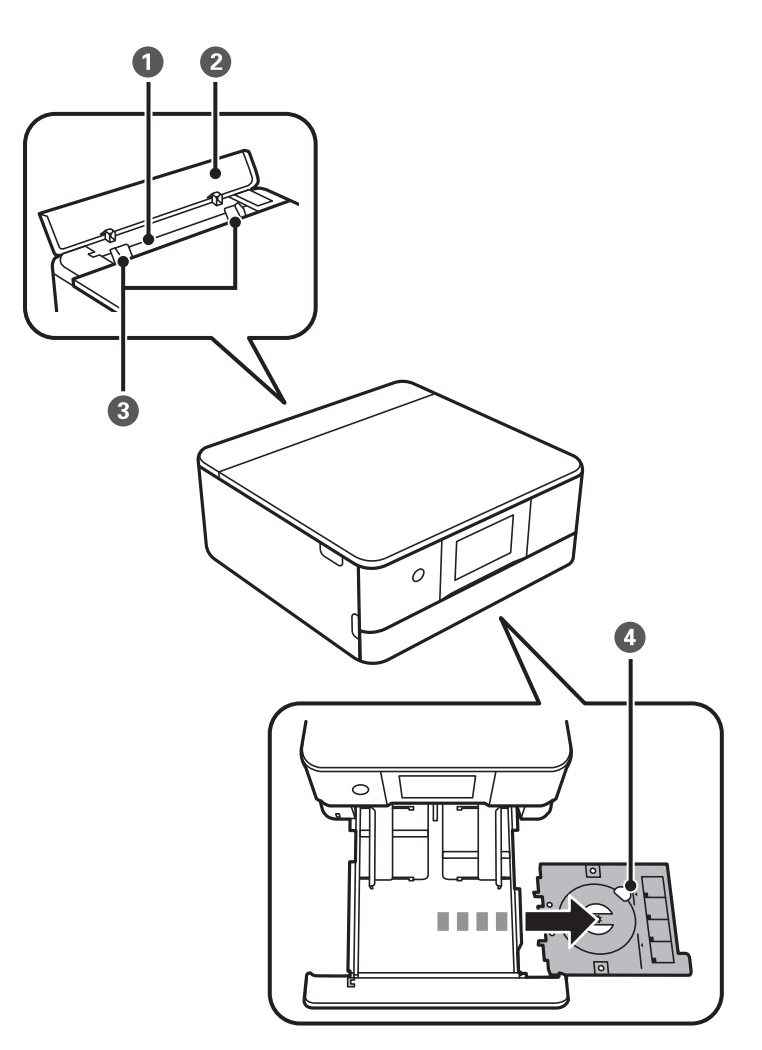

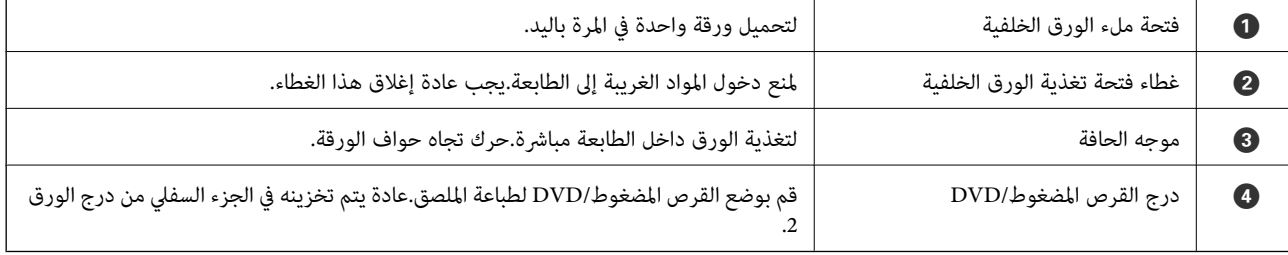

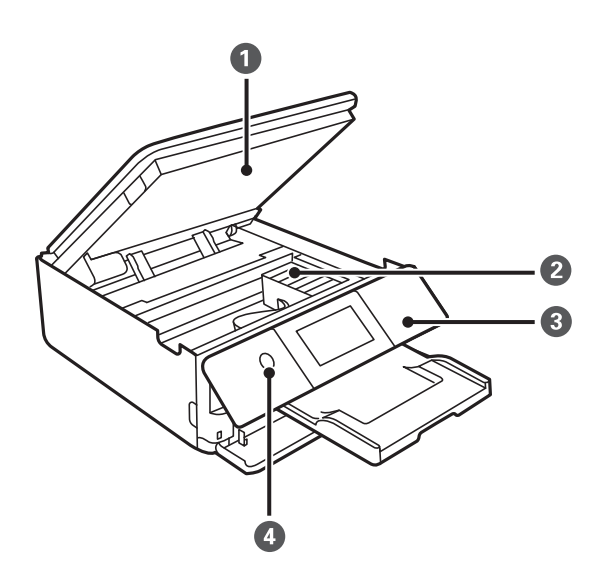

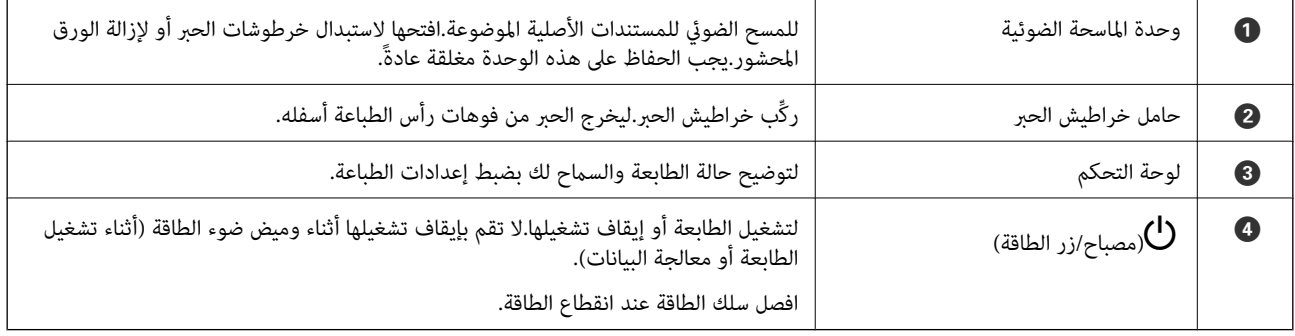

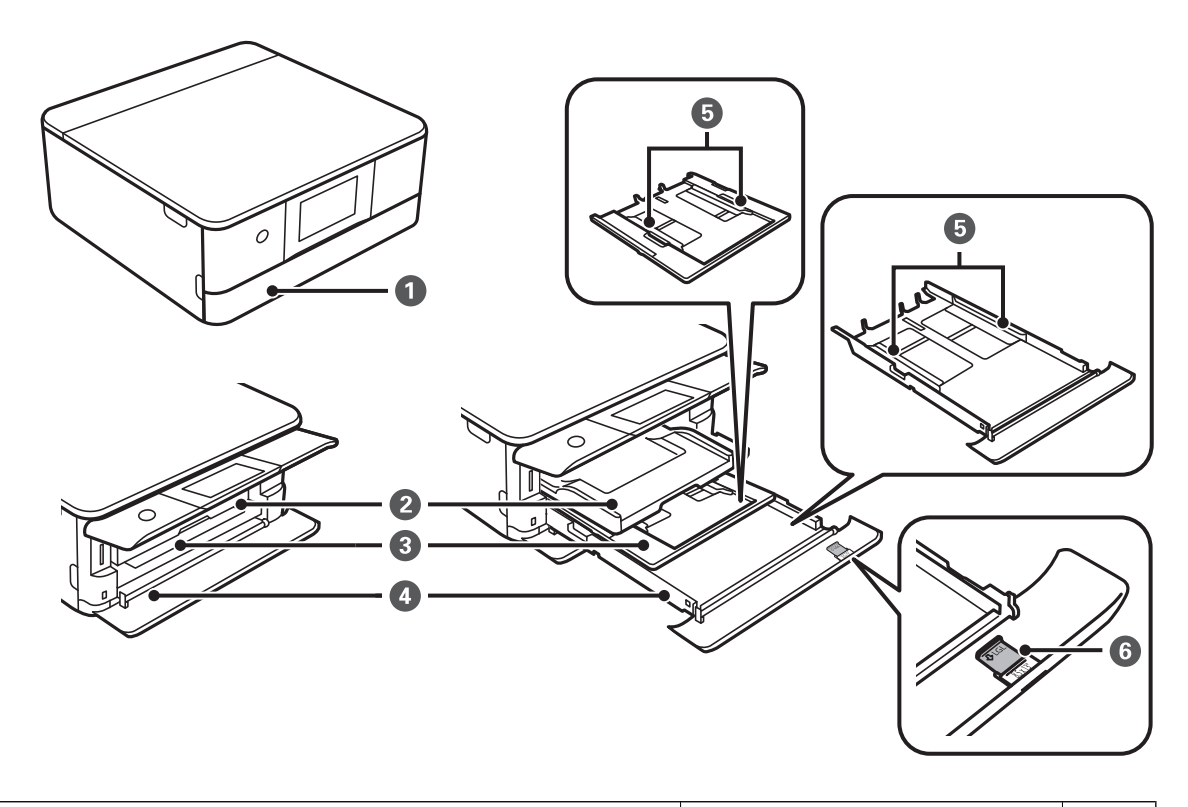

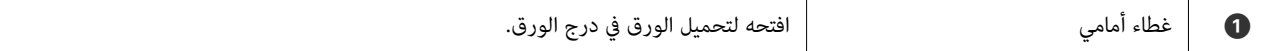

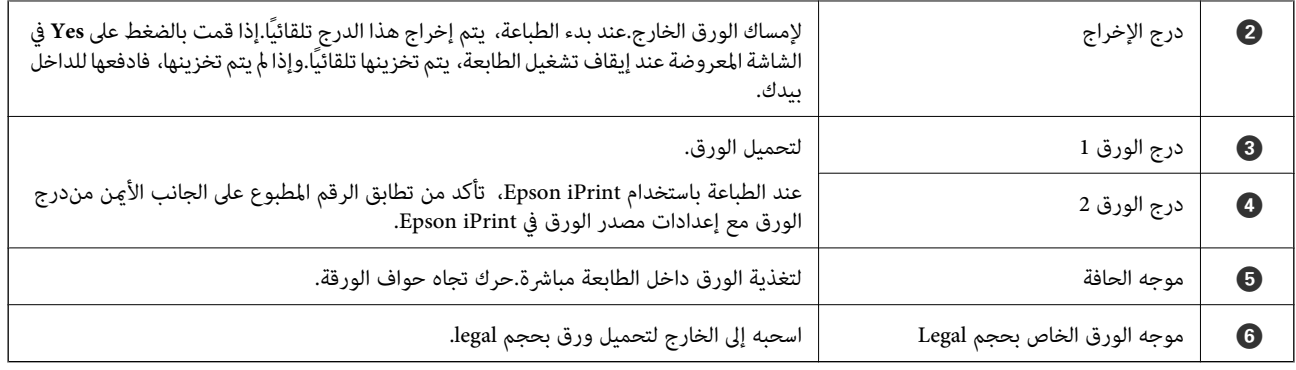

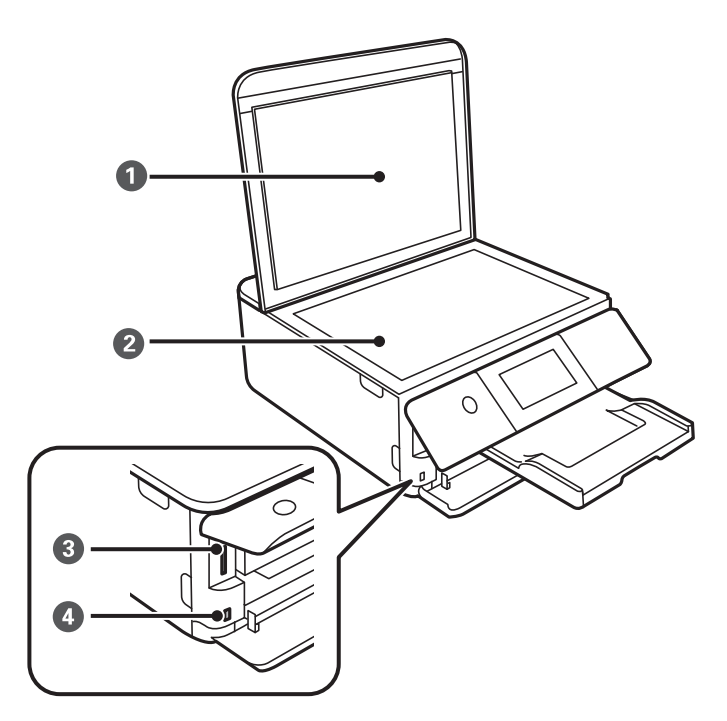

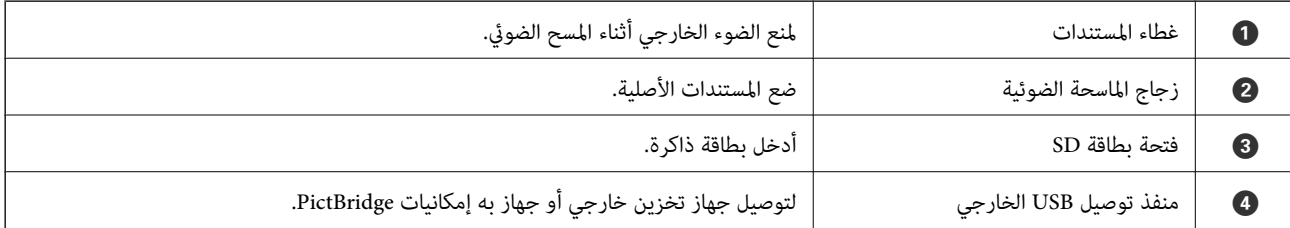

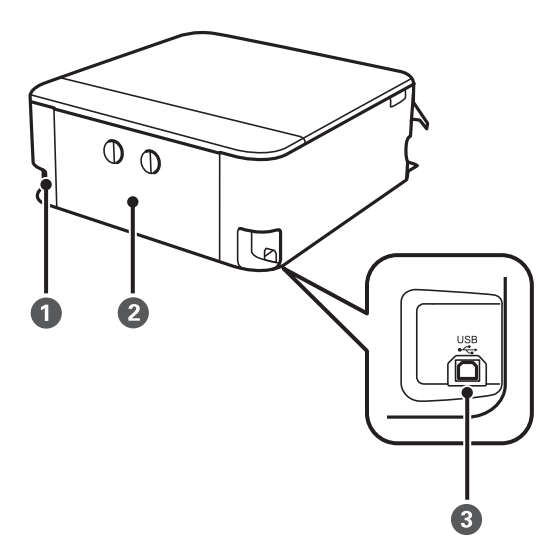

<span id="page-17-0"></span>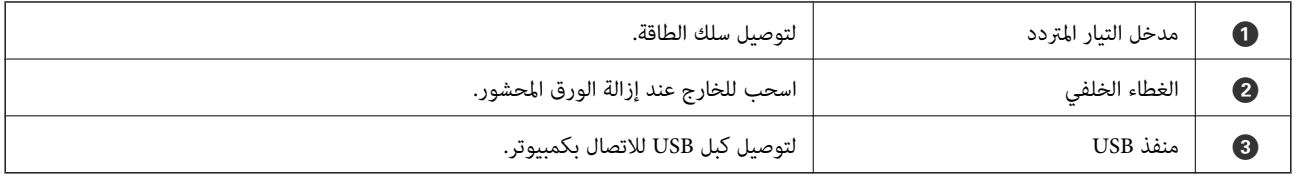

# **لوحة التحكم**

يمكنك تغيير زاوية لوحة التحكم.

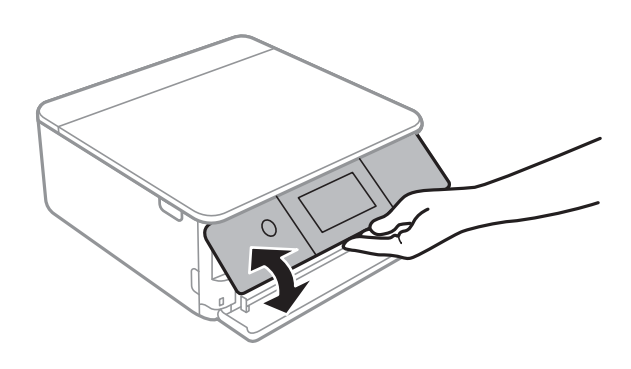

**الرموز المعروضة في شاشة LCD**

تظهر الرموز التالية على شاشة LCD وفقًا لحالة الطابعة.

#### **الرموز المعروضة على الشاشة الرئيسية**

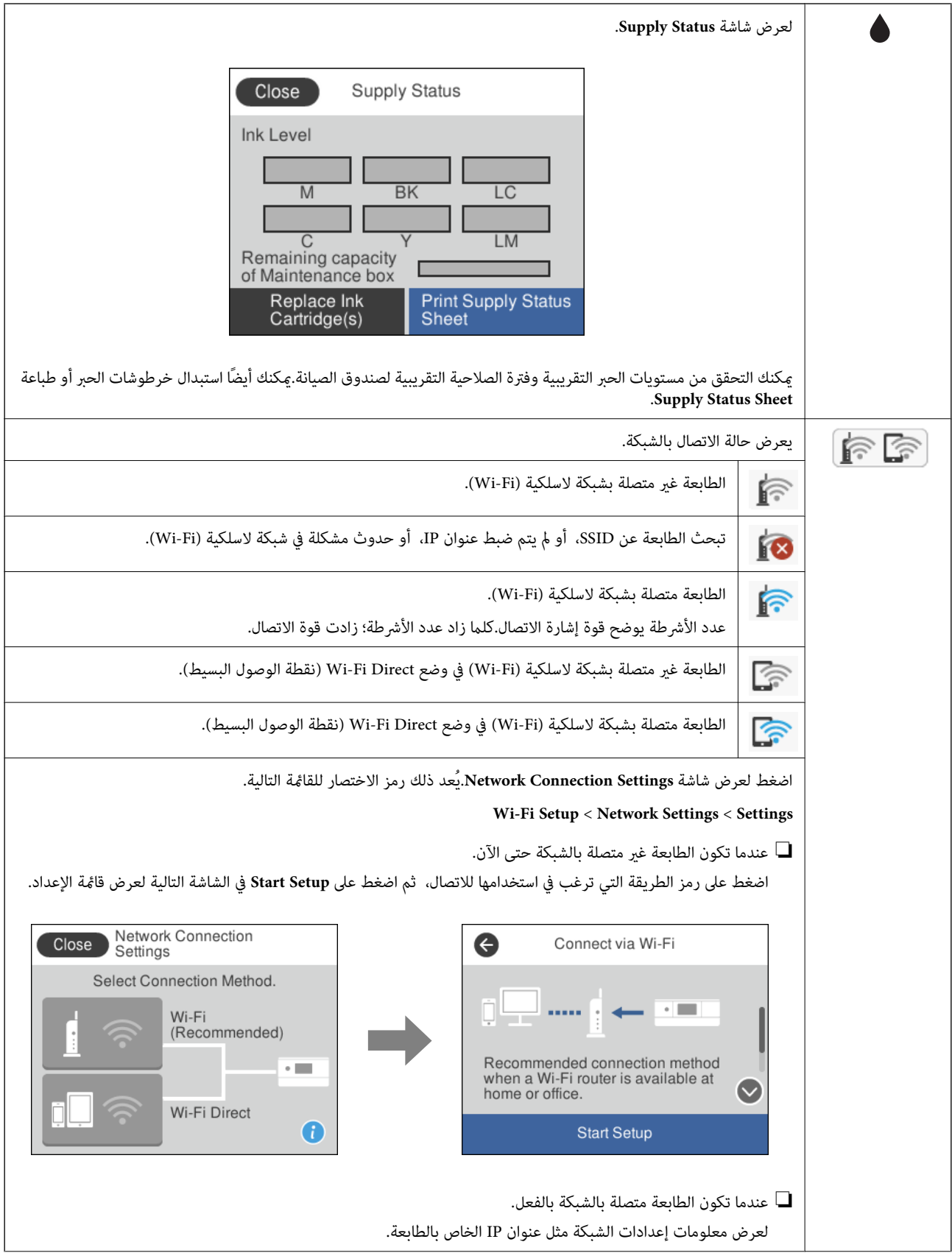

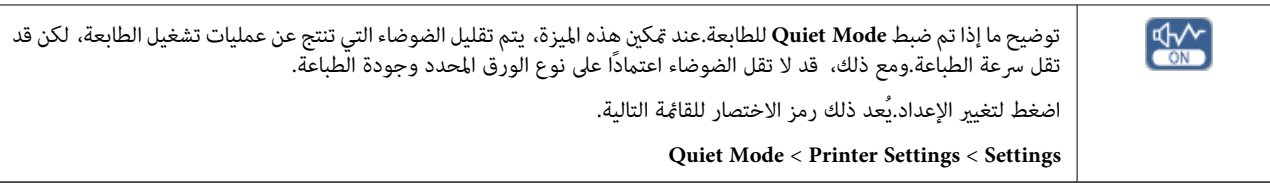

### **الرموز الشائعة في كل شاشة**

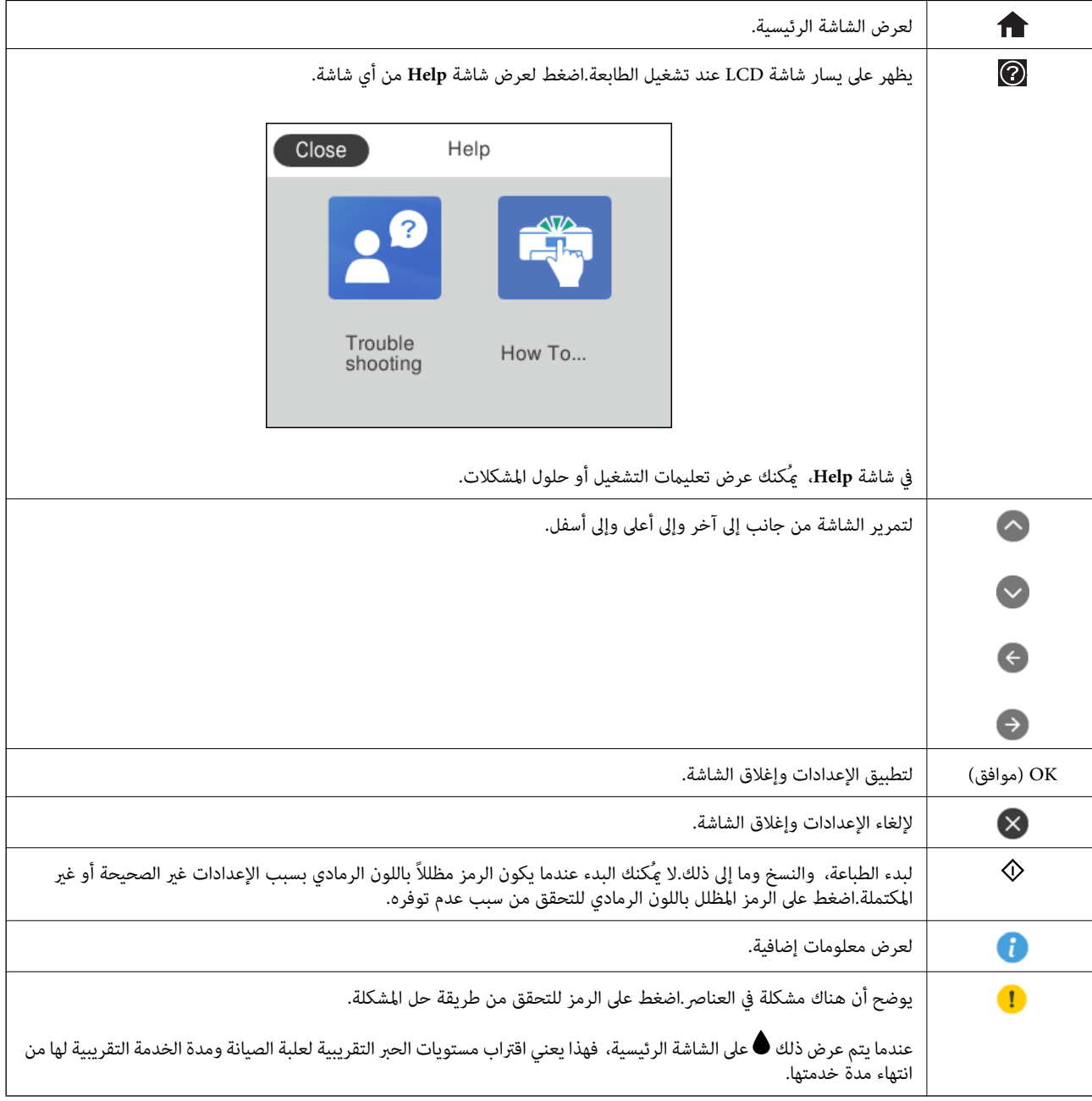

### **معلومات ذات صلة**

| "المزيد من خيارات [Settings Network "في](#page-159-0) الصفحة 160

### **عمليات شاشة اللمس**

تتوافق شاشة اللمس مع العمليات التالية.

<span id="page-20-0"></span>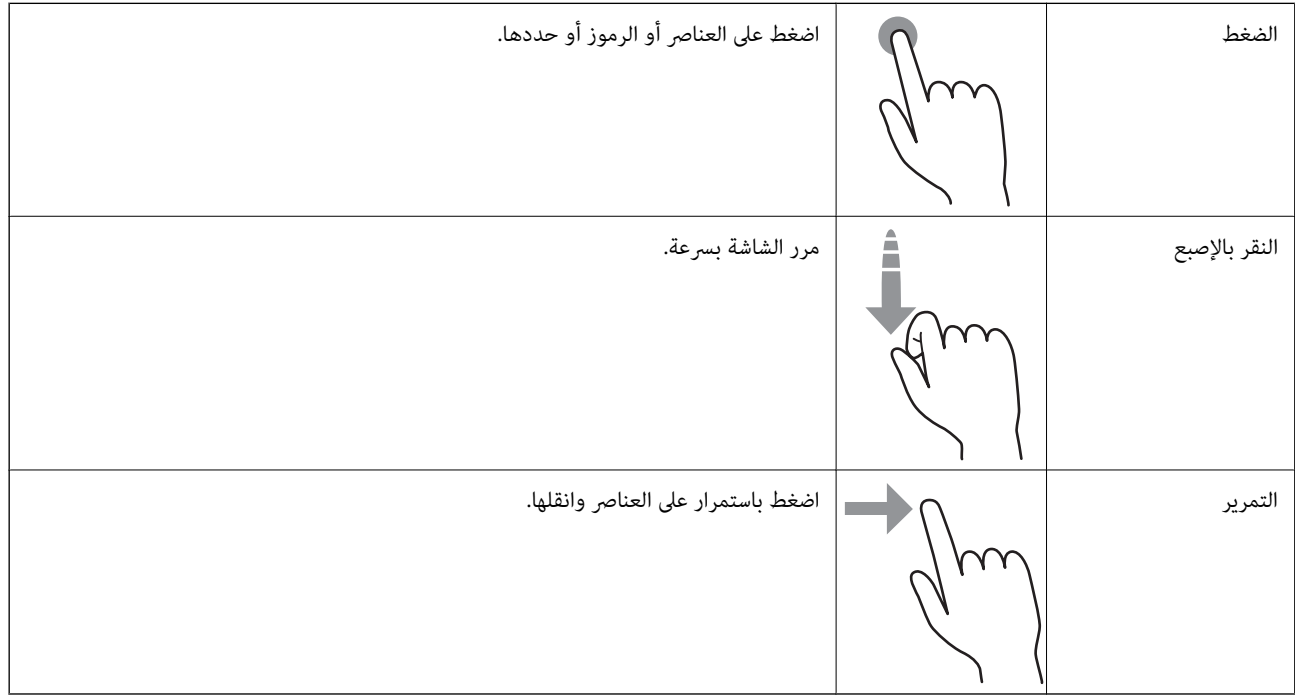

# **تكوين الشاشة الرئيسي**

يوضح ما يلي تكوين الشاشة للنسخ والمسح الضويئ.

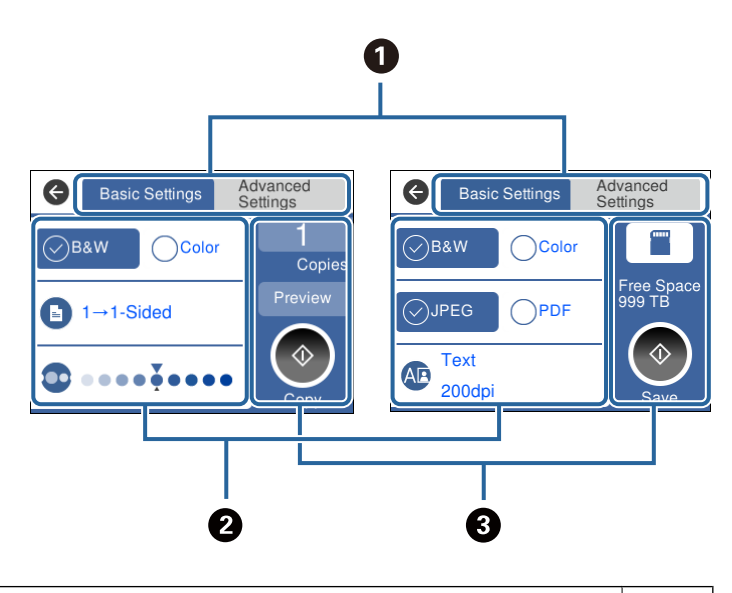

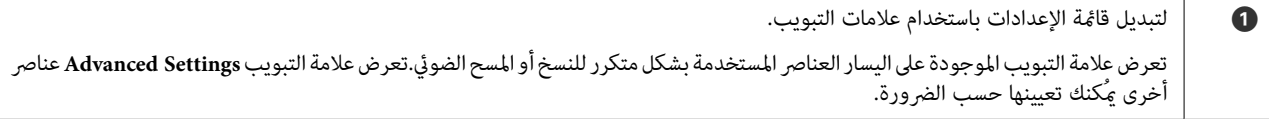

<span id="page-21-0"></span>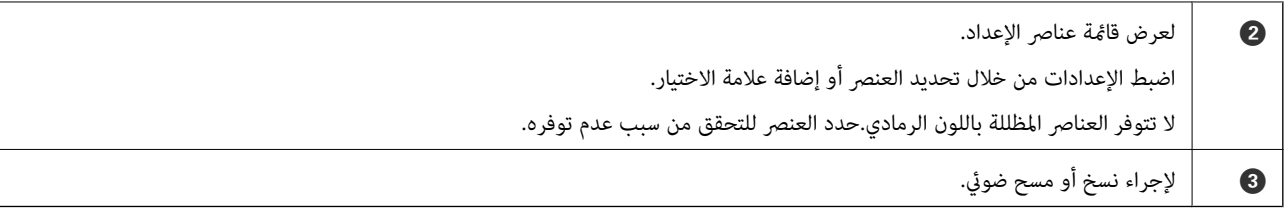

# **إدخال أحرف**

ميكنك إدخال الحروف والرموز باستخدام لوحة المفاتيح المعروضة على الشاشة عند إجراء ضبط الإعدادات وما شابه ذلك.

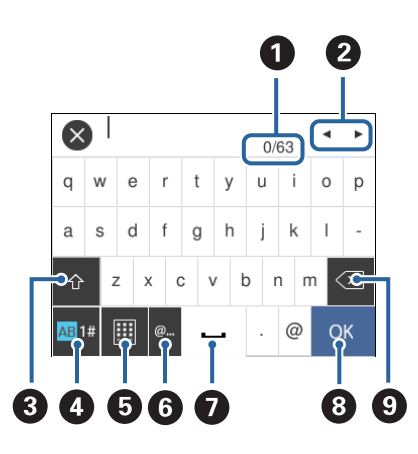

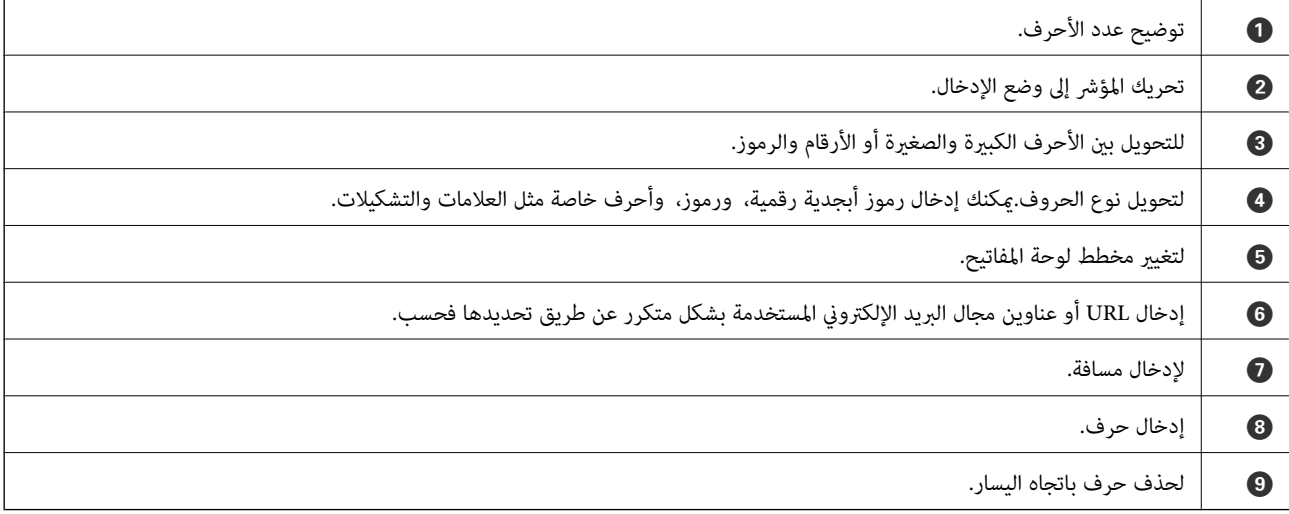

# **عرض الرسوم المتحركة**

ميكنك عرض الرسوم المتحركةلإرشادات التشغيل مثل تحميل الورق أو إزالة الورق المنحشر على شاشة LCD.

عرضها. ❏اضغط على على الجانب الأمين من شاشة LCD: لعرض شاشة التعليامت. اضغط على **To How** وحدد العناصر التي ترغب في

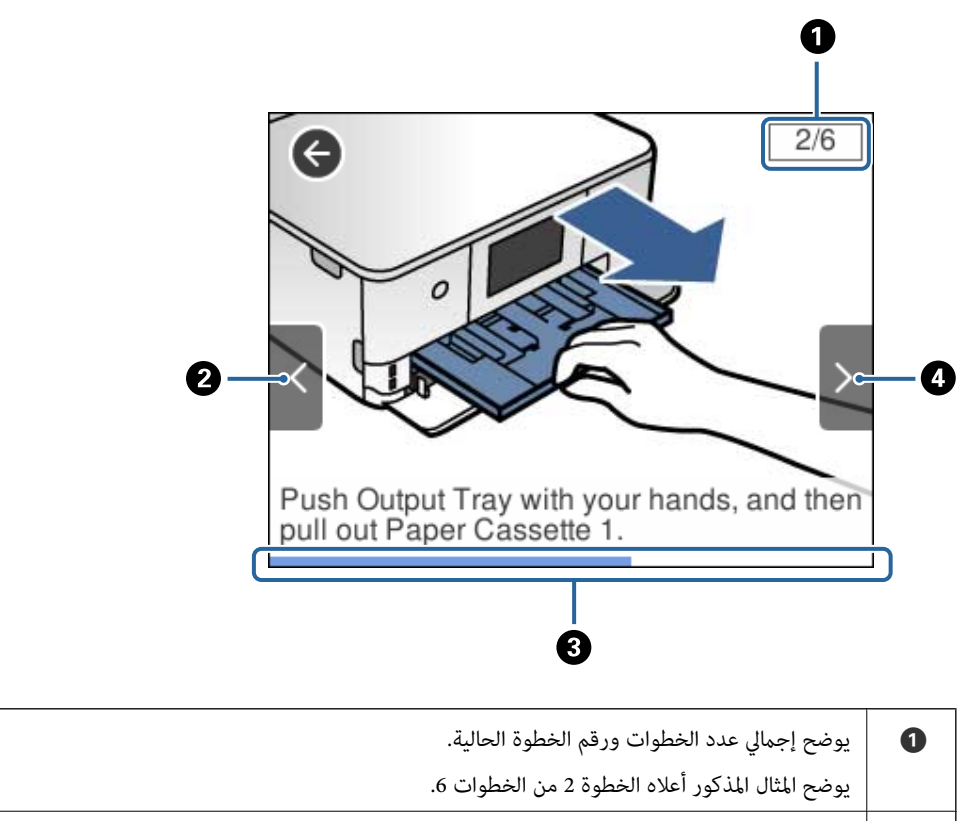

<span id="page-22-0"></span>❏اضغط على **To How** الموجود على الجانب السفلي من شاشة التشغيل: لعرض الرسوم المتحركة التي تتبع السياق.

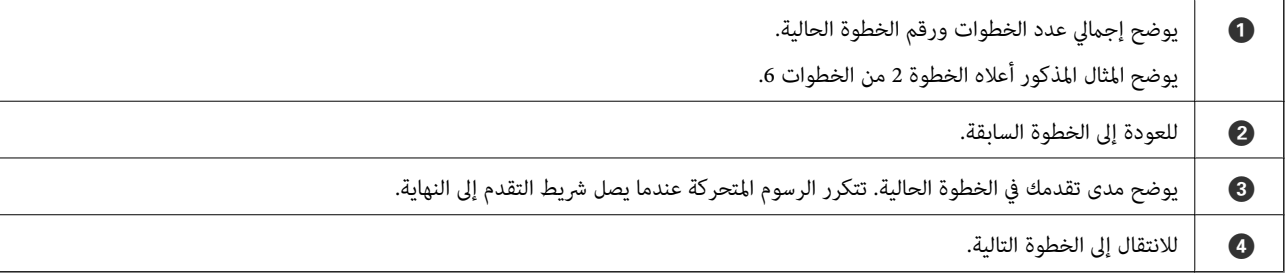

# **عرض قامئة مناسبة للعملية**

تعرض الطابعة تلقائيًا القوائم المناسبة للعملية.إذا كنت ترغب في إيقاف الميزة، فقم بتعطيل إعدادات **Mode Selection Auto**.

**Auto Selection Mode** < **Guide Functions** <**Settings**

 $\Box$ أدخل أحد أجهزة الذاكرة الخارجية مثل بطاقة الذاكرة أو جهاز USB.

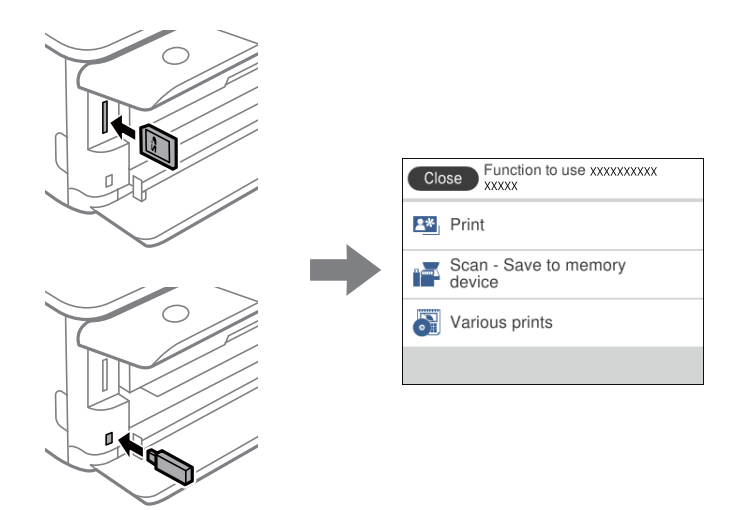

❏افتح غطاء المستندات وضع المستندات الأصلية.

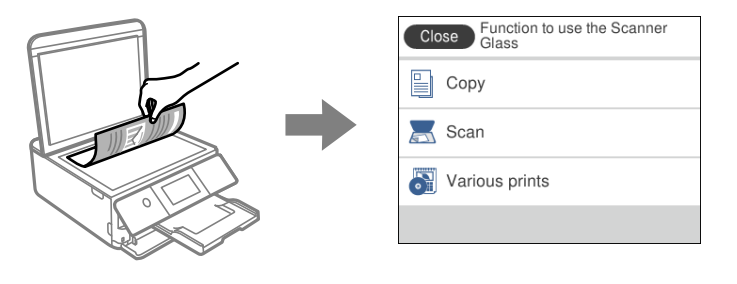

**معلومات ذات صلة**

| "المزيد من خيارات [Functions Guide "في](#page-161-0) الصفحة 162

# **إعدادات الشبكة**

# **أنواع الاتصال بالشبكة**

ميكنك استخدام طرق الاتصال التالية.

#### **Wi-Fi اتصال**

<span id="page-24-0"></span>وصل الطابعة والكمبيوتر أو الجهاز الذي بنقطة الوصول. هذه هي طريقة الاتصال المثالية للشبكات المنزلية أو المكتبية حيث تكون أجهزة<br>الكمبيوتر متصلة بشبكة Wi-Fi عبر نقطة الوصول.

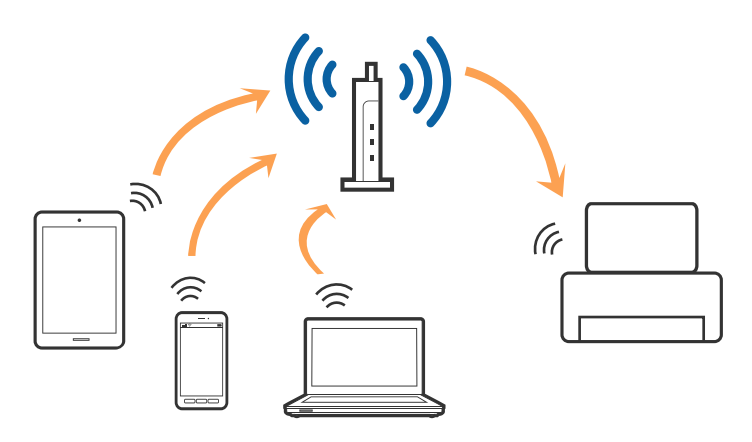

**معلومات ذات صلة**

- $\,$  "التوصيل بجهاز [كمبيوتر" في](#page-25-0) الصفحة 26 $\,$ 
	- | "الاتصال بالجهاز [الذيك" في](#page-26-0) الصفحة 27
- | "ضبط [إعدادات](#page-26-0) [Fi-Wi](#page-26-0) من [الطابعة" في](#page-26-0) الصفحة 27

### **اتصال Direct Fi-Wi) نقطة الوصول البسيط)**

استخدم طريقة الاتصال هذه إذا كنت لا تستخدم شبكة Wi-Fi في المنزل أو المكتب، أو إذا كنت ترغب في توصيل الطابعة وجهاز الكمبيوتر أو الجهاز الذي مباشرةً. في هذا الوضع، تعمل الطابعة كنقطة وصول وعكنك توصيل ما يصل إلى أُربعة أجهزة بالطابعة دون الحاجة إلى استخدام نقطة وصول<br>قياسية. وبالرغم من ذلك، فإن الأجهزة التي تتصل مباشرةً بالطابعة يتعذر اتصالها مع بعضها من خ

<span id="page-25-0"></span>*اتصال Direct Fi-Wi) نقطة الوصول البسيط) هو طريقة اتصال مصممة لتحل محل الوضع المؤقت. ملاحظة:*

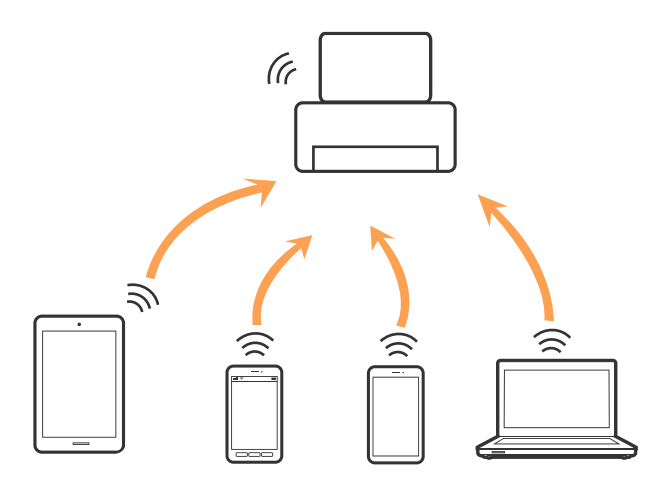

يمكن توصيل الطابعة عن طريق شبكة Wi-Fi واتصال Wi-Fi Direct (نقطة الوصول البسيط) في وقت واحد. وبالرغم من ذلك، إذا بدأت اتصال الشبكة في وضع اتصال Wi-Fi Direct (نقطة الوصول البسيط) عندما تكون الطابعة متصلة عن طريق شبكة Wi-Fi، فسيتم قطع الاتصال بشبكة<br>Wi-Fi س*ث*كل مؤقت.

#### **معلومات ذات صلة**

| "ضبط [إعدادات](#page-29-0) اتصال [Direct Fi-Wi](#page-29-0))نقطة الوصول [البسيط\)" في](#page-29-0) الصفحة 30

# **التوصيل بجهاز كمبيوتر**

نوصي باسخدام برنامج التثبيت لتوصيل الطابعة بالكمبيوتر.ميكنك تشغيل برنامج التثبيت باستخدام إحدى الطرق التالية.

❏الإعداد من موقع الويب قم بزيارة الموقع التالي، ثم أدخل اسم المنتج.انتقل إلى **الإعداد**، ثم قم ببدء الإعداد. [http://epson.sn](http://epson.sn/?q=2)

الإعداد باستخدام قرص البرامج (فقط للطُرز المزودة بقرص برامج والمستخدمين الذين مٍتلكون أجهزة كمبيوتر مزودة محركات أقراص.) أدخل قرص البرامج داخل جهاز الكمبيوتر، ثم اتبع التعليامت المعروضة على الشاشة.

#### **تحديد طرق الاتصال**

اتبع التعليامت المعروضة على الشاشة إلى أن يتم عرض الشاشة التالية، ثم حدد طريقة اتصال الطابعة بالكمبيوتر.

حدد نوع الاتصال ثم انقر فوق **التالي**.

<span id="page-26-0"></span>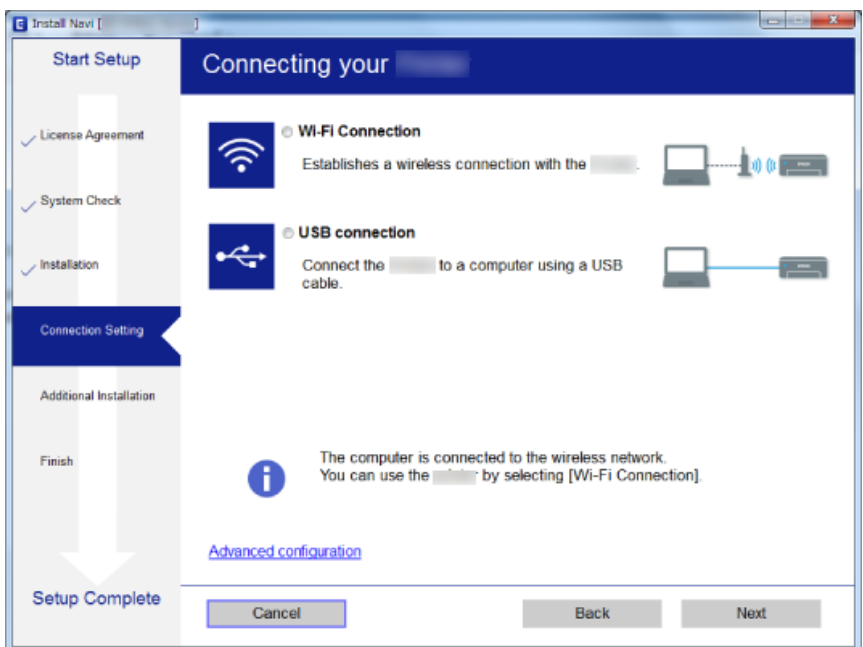

اتبع التعليامت المعروضة على الشاشة.

# <mark>الاتصال بالجهاز الذكي</mark>

عكنك استخدام الطابعة من أحد الأجهزة الذكية عندما تقوم بتوصيل الطابعة بنفس شبكة Wi-Fi (SSID) كما هو الحال في الجهاز الذكي. لاستخدام<br>الطابعة من أحد الأجهزة الذكية، قم بالضبط من الموقع التالي. قم بزيارة الموقع الإلكتروني من

**الإعداد**> [http://epson.sn](http://epson.sn/?q=2)

ملاحظة:

إذا كنت ترغب في توصيل أحد أجهزة الكمبيوتر والهواتف الذكية بالطابعة في نفس الوقت، فنوصي بتوصيل الكمبيوتر أولاً.

# **ضبط إعدادات Fi-Wi من الطابعة**

ميكنك ضبط إعدادات الشبكة من لوحة تحكم الطابعة بعدة طرق.اختر طريقة الاتصال التي تتوافق مع البيئة والحالات التي تستخدمها. إذا كنت تعرف معلومات عن نقطة الوصول مثل SSID وكلمة المرور، ميكنك ضبط الإعدادات يدويًا. إذا كانت نقطة الوصول تدعم WPS، ميكنك ضبط الإعدادات عن طريق استخدام إعداد زر ضغط.

بعد توصيل الطابعة بالشبكة، اتصل بالطابعة من الجهاز الذي ترغب في استخدامه (كمبيوتر، وجهاز ذيك، وجهاز لوحي، وما إلى ذلك.)

#### **معلومات ذات صلة**

- | "ضبط [إعدادات](#page-27-0) شبكة [Fi-Wi](#page-27-0) [يدويًا" في](#page-27-0) الصفحة 28
- | "ضبط [إعدادات](#page-28-0) [Fi-Wi](#page-28-0) عن طريق [الضغط](#page-28-0) على زر الإعداد ([WPS](#page-28-0) "(في [الصفحة](#page-28-0) 29
- | "ضبط [إعدادات](#page-29-0) [Fi-Wi](#page-29-0) عن [طريق](#page-29-0) إعداد رم[زPIN](#page-29-0) [التعريف](#page-29-0) الشخصي [\(WPS](#page-29-0) "[\(](#page-29-0)في [الصفحة](#page-29-0) 30
	- | "ضبط [إعدادات](#page-29-0) اتصال [Direct Fi-Wi](#page-29-0))نقطة الوصول [البسيط\)" في](#page-29-0) الصفحة 30
		- | "ضبط الإعدادات المتقدمة [للشبكة" في](#page-30-0) الصفحة 31

# **ضبط إعدادات شبكة Fi-Wi يدويًا**

<span id="page-27-0"></span>عكنك إعداد المعلومات اللازمة يدويًا للاتصال بإحدى نقاط الوصول من لوحة التحكم بالطابعة.لإجراء الإعداد بشكل يدوي، فأنت في حاجة إلى<br>معرف خدمة الشبكة وكلمة المرور الخاصن بنقطة الوصول.

#### ملاحظة:

اذاً كنت تستخدم نقطة وصول مع الإعدادات الافتراضية الخاصة بها، فستجد معرف الشبكة وكلمة المرور على الملصق.إذا كنت تجهل معرّف الشبكة وكلمة<br>المرور، فاتصل بالشخص الذي قام بإعداد نقطة الوصول، أو راجع الوثائق المرفقة مع نقطة ا

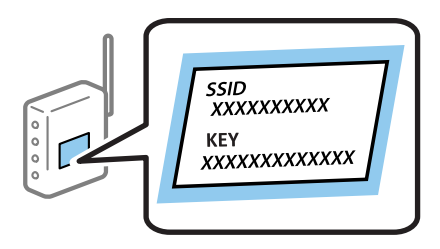

- .<br>1. اضغط على في الشاشة الرئيسية.
	- .**Wi-Fi (Recommended)** على اضغط .2
		- .3 اضغط على **Setup Start**.

إذا تم إعداد اتصال الشبكة بالفعل، فسيتم عرض تفاصيل الاتصال.اضغط على **Settings Change** لتغيري الإعدادات.

- .**Wi-Fi Setup Wizard** على اضغط .4
- .5 حدد معرف خدمة الشبكة الخاص بنقطة الوصول.

ملاحظة:

*ملاحظة: الظهور، فاضغط Manually Enter، ثم أدخل معرّف ضبط الخدمة (SSID (مباشرة.ً* ❏ *إذاكانSSIDالذيترغبفيالاتصالبهغريمعروضعلىلوحةالتحكمبالطابعة، فاضغطعلىAgain Searchلتحديثالقامئة.إذا استمرفيعدم*

■ إذا كنت تجهل معرف الشبكة، فتحقق من كتابته على الملصق الخاص بنقطة الوصول.إذا كنت تستخدم نقطة وصول بإعداداتها الافتراضية،<br>فاستخدم معرف الشبكة المكتوب على الملصق.

.6 اضغط على خانة**Password Enter** ثم أدخل كلمة المرور.

ولاحظة

*ملاحظة:* ❏ *كلمة المرور حساسة لحالة الأحرف.*

■ إذا كنت لا تعرف كلمة المرور، فتحقق من كتابتها على الملصق الخاص بنقطة الوصول.إذا كنت تستخدم نقطة الوصول بإعداداتها الافتراضية،<br>فاستخدم كلمة المرور المكتوبة على الملصق.قد يُطلق على كلمة المرور أيضًا ″مفتاح″، و″عبارة مر

└ إذا كنت لا تعرف كلمة المرور الخاصة بنقطة الوصول، فانظر في الوثائق المرفقة مع نقطة الوصول أو اتصل بالشخص الذي قام بإعدادها.

- .7 عند اكتامل الإعداد، اضغط على **Setup Start**.
	- .8 اضغط على **OK** للإنهاء.

*إذا فشلت في الاتصال، فقم بتحميل ورق عادي بحجم 4A، ثم اضغط على Report Check Print لطباعة تقرير الاتصال. ملاحظة:*

.9 اضغط على **Close** على شاشة إعدادات اتصال الشبكة.

**معلومات ذات صلة**

| "إدخال [أحرف" في](#page-21-0) الصفحة 22

- | "التحقق من حالة الاتصال [بالشبكة" في](#page-31-0) الصفحة 32
- | "وقت تعذُر ضبط إعدادات [الشبكة" في](#page-191-0) الصفحة 192

## **ضبط إعدادات Fi-Wi عن طريق الضغط على زر الإعداد (WPS(**

<span id="page-28-0"></span>ميكنك إعداد شبكة Fi-Wi تلقائيًا بالضغط على الزٍر في نقطة الوصول.إذا تم الامتثال للشروط التالية، ميكنك الإعداد باستخدام هذه الطريقة.

توافق نقطة الوصول مع إعداد Wi-Fi المحمى (WPS).

❏تم إنشاء الاتصال بشبكة Fi-Wi الحالية بالضغط على الزٍر في نقطة الوصول.

#### ملاحظة:

*إذاملتتمكن من إيجاد الزٍر أو قمت بالإعداد باستخدام البرنامج، فانظر الوثائق المرفقة مع نقطة الوصول. ملاحظة:*

- .<br>1. اضغط على في الشاشة الرئيسية.
	- .**Wi-Fi (Recommended)** على اضغط .2
		- .3 اضغط على **Setup Start**.

إذا تم إعداد اتصال الشبكة بالفعل، فسيتم عرض تفاصيل الاتصال.اضغط على **Settings Change** لتغيري الإعدادات.

- .**Push Button Setup (WPS)** على اضغط .4
- 5. اضغط باستمرار على زر (WPS) في نقطة الوصول حتى وميض ضوء الحماية.

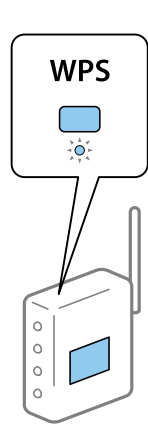

إذا كنت لا تعرف مكان زٍر (WPS)، أو لا توجد أزرار على نقطة الوصول، فانظر الوثائق المرفقة مع نقطة الوصول للحصول على<br>التفاصيل.

- .6 اضغط على **Setup Start**.
	- .7 اضغط على **Close**.

تغلق الشاشة تلقائيًا بعد فترة زمنية محددة إذاملتقم بالضغط على **Close**.

---<br>في حالة فشل الاتصال، قم بإعادة تشغيل نقطة الوصول ونقلها بالقرب من الطابعة، وحاول مرة أخرى.إذا كان الاتصال لا يعمل، فقم بطباعة تقرير<br>الاتصال بالشبكة وتحقق من الحل.

.8 اضغط على **Close** على شاشة إعدادات اتصال الشبكة.

#### **معلومات ذات صلة**

- | "التحقق من حالة الاتصال [بالشبكة" في](#page-31-0) الصفحة 32
- | "وقت تعذُر ضبط إعدادات [الشبكة" في](#page-191-0) الصفحة 192

# **ضبط إعدادات Fi-Wi عن طريق إعداد رمزPIN التعريف الشخصي (WPS(**

<span id="page-29-0"></span>عكنك الاتصال تلقائيًا بنقطة الوصول باستخدام رمز التعريف الشخصي.عكنك استخدام هذه الطريقة لتحديد ما إذا كانت نقطة الوصول قادرة على<br>إعداد Wi-Fi المحمي (WPS).استخدم جهاز الحاسوب لإدخال رمز المعرّف الشخصي في نقطة الوصول.

- .<br>1. اضغط على في الشاشة الرئيسية.
	- .**Wi-Fi (Recommended)** على اضغط .2
		- .3 اضغط على **Setup Start**.

إذا تم إعداد اتصال الشبكة بالفعل، فسيتم عرض تفاصيل الاتصال.اضغط على **Settings Change** لتغيري الإعدادات.

- .**PIN Code Setup (WPS)**< **Others** على اضغط .4
- 5. استخدم جهاز الحاسوب لإدخال رمز التعريف الشخصي (عدد مكوّن من ڠانية أرقام) معروض على لوحة التحكم بالطابعة في نقطة الوصول<br>خلال دقىقتين.

ملاحظة: *انظر الوثائق المرفقة مع نقطة الوصول للحصول على تفاصيل حول إدخال رمز التعريف الشخصي. ملاحظة:*

- .6 اضغط على **Setup Start** في لوحة تحكم الطابعة.
	- .7 اضغط على **Close**.

تغلق الشاشة تلقائيًا بعد فترة زمنية محددة إذاملتقم بالضغط على **Close**.

في حالة فشل الاتصال، قم بإعادة تشغيل نقطة الوصول ونقلها بالقرب من الطابعة، وحاول مرة أخرى.إذا كان الاتصال لا يعمل، فقم بطباعة تقرير<br>الاتصال وحدد الحل.

.8 اضغط على **Close** على شاشة إعدادات اتصال الشبكة.

#### **معلومات ذات صلة**

- | "التحقق من حالة الاتصال [بالشبكة" في](#page-31-0) الصفحة 32
- | "وقت تعذُر ضبط إعدادات [الشبكة" في](#page-191-0) الصفحة 192

### **ضبط إعدادات اتصال Direct Fi-Wi) نقطة الوصول البسيط)**

تتيح لك هذه الطريقة توصيل الطابعة بالأجهزة مباشرةً دون نقطة وصول.تعمل الطابعة كنقطة وصول.

#### *هام:*c

<span id="page-30-0"></span>عند الاتصال بالطابعة من أحد الأجهزة الذكية أو جهاز الكمبيوتر باستخدام اتصال Wi-Fi Direct (نقطة الوصول البسيط)، سيتم توصيل *الطابعةبشبكةSSID (Fi-Wi (نفسها التييتصلبها الكمبيوترأوالجهازالذيكوعليهيتمالاتصال بينهام.نظرًا لتوصيلالكمبيوترأوالجهازالذيك تلقائيًا بشبكةFi-Wi أخرى قابلةللاتصال عندإيقافتشغيل الطابعة، فلن يتم توصيل الكمبيوترأوالجهازالذيك بشبكةFi-Wi السابقةعند تشغيل الطابعة.اتصل من خلال SSIDالخاص بالطابعةباتصال Direct Fi-Wi) نقطةالاتصال البسيطة) من جهاز الكمبيوتر أوأحدالأجهزة* الذكية مرة أخرى.إذا كنت لا ترغب في الاتصال في كل مرة تقوم فيها بتشغيل الطابعة أو إيقافها، فنوصي باستخدام شبكة Wi-Fi عن طريق<br>توصيل الطابعة بإحدى نقاط الوصول.

- .<br>1. اضغط على في الشاشة الرئيسية.
	- .**Wi-Fi Direct** على اضغط .2
		- .3 اضغط على **Setup Start**.

إذا قمت بضبط إعدادات Direct Fi-Wi) نقطة الوصول البسيط)، يتم عرض معلومات الاتصال التفصيلية.انتقل إلى الخطوة .5

- .4 اضغط على **Setup Start**.
- .5 تحقق من SSID وكلمة المرور المعروضني على لوحة التحكم بالطابعة.

على شاشة اتصال الشبكة الخاصة بجهاز الكمبيوتر أو شاشة Wi-Fi شبكة للجهاز الذي، اختر SSID المعروض على لوحة التحكم بالطابعة<br>لإحراء الاتصال.

مِكنك التحقق من طريقة الاتصال على موقع الويب.للوصول إلى موقع الويب، قم مسح رمز QR المعروض على لوحة تحكم الطابعة ضوئيًا باستخدام<br>الجهاز الذكي أو أدخل URL [\(](http://epson.sn/?q=2)http://epson.sn) في الكمبيوتر، ثم انتقل إلى **الإعداد**.

- .6 قم بإدخال كلمة المرور المعروضة على لوحة التحكم بالطابعة في الجهاز الذيك أو جهاز الكمبيوتر.
	- .7 بعد إنشاء الاتصال، اضغط على **OK** في لوحة التحكم بالطابعة.
		- .8 اضغط على **Close**.

#### **معلومات ذات صلة**

| "التحقق من حالة الاتصال [بالشبكة" في](#page-31-0) الصفحة 32 | "وقت تعذُر ضبط إعدادات [الشبكة" في](#page-191-0) الصفحة 192

### **ضبط الإعدادات المتقدمة للشبكة**

ميكنك تغيري اسم جهاز الشبكة، وإعداد IP/TCP، وخادم الوكيل، وما إلى ذلك.تحقق من بيئة الشبكة قبل إجراء التغيريات.

- .1 اضغط على **Settings** على الشاشة الرئيسية.
- .**Advanced**< **Network Settings** على اضغط .2
- .3 حدد عنصر القامئة للإعدادات، ثم حدد أو اختر قيم الإعداد.
	- .4 اضغط على **Setup Start**.

#### **معلومات ذات صلة**

| "ضبط عناصر إعدادات الشبكة [المتقدمة" في](#page-31-0) الصفحة 32

دليل المستخدم

#### **ضبط عناصر إعدادات الشبكة المتقدمة**

حدد عنصر القامئة للإعدادات، ثم حدد أو اختر قيم الإعداد.

#### Device Name❏

ميكنك إدخال الأحرف التالية.

<span id="page-31-0"></span>❏الحد المسموح به للأحرف: من حرفني إلى 15 حرفًا (يجب إدخال حرفني على الأقل)

الأحرف القابلة للاستخدام: من A إلى Z، ومن a إلى z، ومن 0 إلى 9 و-.  $\square$ 

❏الأحرف التي لا ميكنك استخدامها في الأعلى: من 0 إلى ،9 و .-

❏الأحرف التي لا ميكنك استخدامها في الأسفل: -

#### TCP/IP❏

#### Auto❏

حدد هذا الإعداد عندما تريد استخدم نقطة وصول في المنزل أو في حالة سامحك بالحصول على عنوان IP تلقائيًا من خلال DHCP.

#### Manual❏

حدد هذا الإعداد عندما ترغب في عدم تغيير عنوان IP الخاص بالطابعة.أدخل عناوين IP Address، و Subnet Mask، و<br>Default Gateway، واضط إعدادات DNS Server وفقًا لسئة شبكتك.

عندما تحدد Auto لإعدادات تعيين عنوان IP، عُكنك تحديد إعدادات خادم DNS من Manual أو Auto.إذا تعذر عليك الحصول على عنوان<br>خادم DNS تلقائيًا، فحدد Manual، ثم أدخل عنوان خادم DNS الأساسي وعنوان خادم DNS الثانوي مباشرة.

#### Proxy Server❏

#### Do Not Use**□**

حدد هذا الإعداد عندما تستخدم الطابعة في بيئة شبكة الإنترنت في المنزل.

#### Use❏

حدد هذا الإعداد عندما تريد استخدام خادم proxy في بيئة شبكة الإنترنت الخاصة بك، وتريد ضبطه في الطابعة.أدخل عنوان خادم proxy<br>ورقم المنفذ.

# **التحقق من حالة الاتصال بالشبكة**

ميكنك فحص حالة اتصال الشبكة بالطريقة التالية.

### **رمز الشبكة**

ميكنك التحقق من حالة الاتصال بالشبكة وقوة الموجة اللاسلكية باستخدام رمز الشبكة على الشاشة الرئيسية للطابعة.

<span id="page-32-0"></span>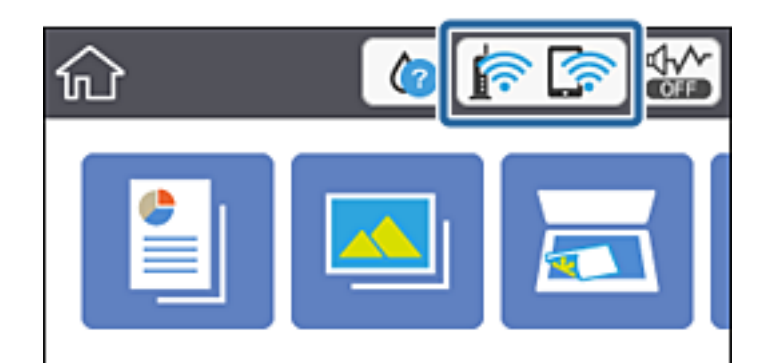

**معلومات ذات صلة**

| "الرموز [المعروضة](#page-17-0) في شاشة [LCD](#page-17-0) "في [الصفحة](#page-17-0) 18

# **التحقق من معلومات الشبكة التفصيلية من لوحة التحكم**

في حالة اتصال طابعتك بالشبكة ميكنك أيضًا استعراض المعلومات الأخرى المتعلقة بالشبكة من خلال تحديد قوائم الشبكة التي تريد التحقق منها.

- .1 اضغط على **Settings** على الشاشة الرئيسية.
- .**Network Status**< **Network Settings** حدد .2
- .3 للتحقق من المعلومات، حدد القوائم التي ترغب في التحقق منها.
	- Wi-Fi Status❏

تعرض معلومات الشبكة (اسم الجهاز، والاتصال، وقوة الإشارة، والحصول على عنوان IP، وما إلى ذلك) لاتصالات Fi-Wi.

Wi-Fi Direct Status❏

تعرض ما إذا كان Wi-Fi Direct (نقطة الوصول البسيط) مفعلاً أم معطلاً لاتصالات (نقطة الوصول البسيط) Wi-Fi Direct.

Print Status Sheet❏

لطباعة ورقة حالة الشبكة.تتم طباعة المعلومات المتعلقة بشبكة Wi-Fi Direct، وWi-Fi (نقطة الوصول البسيط) وما إلى ذلك في<br>صفحتين أو أكثر.

### **طباعة تقرير الاتصال بالشبكة**

ميكنك طباعة تقرير اتصال شبكة ما للتحقق من حالة الاتصال بني الطابعة ونقطة الوصول.

- .1 حمّل الورق.
- .2 اضغط على **Settings** على الشاشة الرئيسية.
- .**Connection Check**< **Network Settings** على اضغط .3 يبدأ فحص الاتصال.
	- .**Print Check Report** على اضغط .4
- .5 اتبع التعليامت الموجودة على شاشة الطابعة لطباعة تقرير اتصال الشبكة. إذا حدث خطأ، فتحقق من تقرير الاتصال بالشبكة، ثم اتبع الحلول المطبوعة.
	- .6 اضغط على **Close**.

#### **معلومات ذات صلة**

| "الرسائل والحلول الخاصة بتقرير اتصال الشبكة" في الصفحة 34

#### **الرسائل والحلول الخاصة بتقرير اتصال الشبكة**

تحقق من الرسائل ورموز الخطأ الموجودة في تقرير اتصال الشبكة، ثم اتبع الحلول التالية.

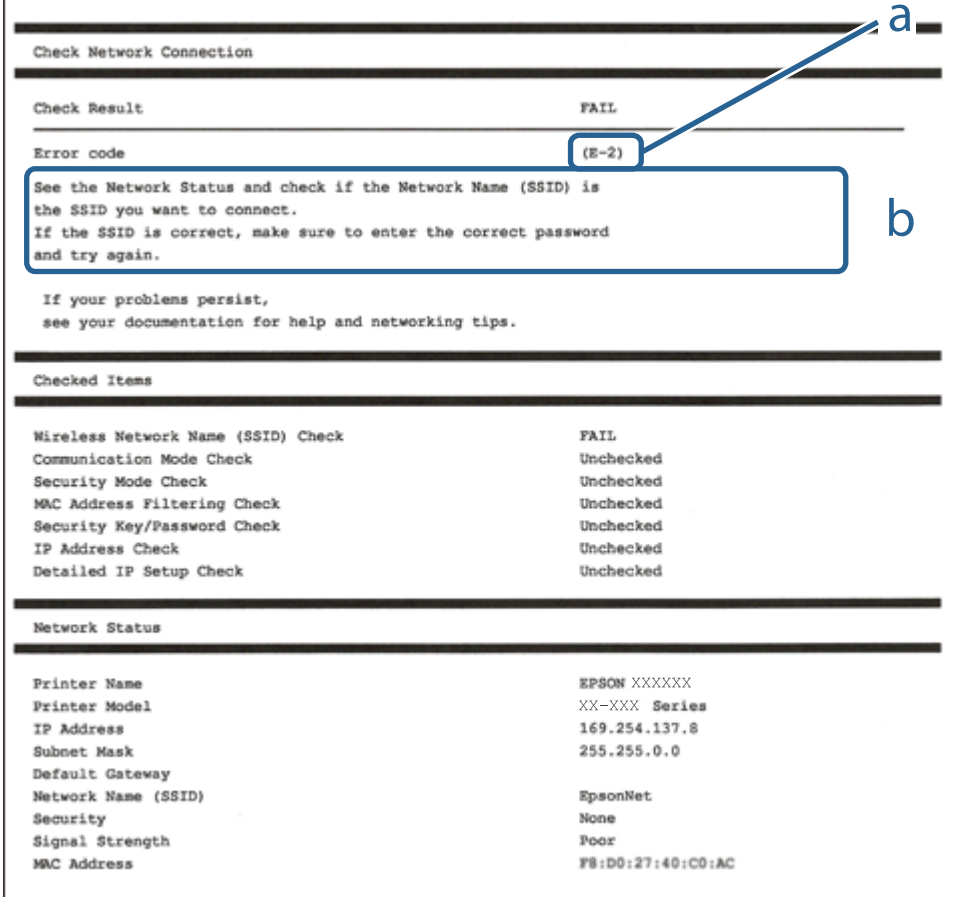

أ- رمز الخطأ

ب- رسائل حول بيئة الشبكة

#### **معلومات ذات صلة**

- 35 [الصفحة](#page-34-0) في["](#page-34-0) [E-7](#page-34-0) [,E-3](#page-34-0) [,E-2"](#page-34-0) |
	- <mark>+</mark> "E-5" في [الصفحة](#page-35-0) 36
	- <mark>+ "E-6" في ال</mark>صفحة 36
	- <mark>+ "E-8" في [الصفحة](#page-35-0) 36</mark>
	- <mark>+ "E-9" في ال</mark>صفحة 37

<mark>+</mark> ["](#page-36-0)E-10" في [الصفحة](#page-36-0) 37 <mark>+ ["](#page-37-0)E-11" في [الصفحة](#page-37-0) 38</mark> <mark>+</mark> ["](#page-37-0)E-12" في [الصفحة](#page-37-0) 38 <mark>+ ["](#page-38-0)E-13" في [الصفحة](#page-38-0) 39</mark> | "رسالة حول بيئة [الشبكة" في](#page-38-0) الصفحة 39

#### **E-7 ,E-3 ,E-2**

**الرسالة:**

<span id="page-34-0"></span>No wireless network names (SSID) found. Confirm that the router/access point is turned on and the wireless network (SSID) is set up correctly. Contact your network administrator for assistance.

No wireless network names (SSID) found. Confirm that the wireless network name (SSID) of the PC you wish to connect is set up correctly. Contact your network administrator for assistance.

Entered security key/password does not match the one set for your router/access point. Confirm security key/password. Contact your network administrator for assistance.

**الحلول:**

❏تأكد من تشغيل نقطة الوصول.

❏تأكد من اتصال الكمبيوتر أو الأجهزة بنقطة الوصول بشكل صحيح.

أوقف تشغيل نقطة الوصول.انتظر حوالي 10 ثوان، ثم قم بتشغيلها. $\Box$ 

ضع الطابعة بالقرب من نقطة الوصول وأزل أي عوائق بينهما. $\Box$ 

- الشبكة. ❏إذا قمت بإدخال SSID بشكل يدوي، فتحقق من صحته.تحقق من SSID من خلال الجزء الخاص بـ **Status Network** بتقرير اتصال
- الحالكنت تستخدم الضغط على زر الإعداد لإنشاء اتصال بالشبكة، فتأكد من أن نقطة الوصول لديك تدعم WPS.ولن تتمكن من استخدام طريقة المسابقة با<br>الضغط على زر الإعداد إذا كانت نقطة الوصول لديك لا تدعم WPS.
- التأكد أن معرف ضبط الخدمة (SSID) يستخدم أحرف ASCII (أحرفًا ورموزًا أبجدية رقمية) فقط.يتعذر على الطابعة عرض معرّف ضبط<br>الخدمة (SSID) الذي يحتوي على أي أحرف مخالفة لأحرف ASCII.
- ❏تأكدأنك تعرف معرّف ضبط الخدمة وكلمة المرور قبل الاتصال بنقطة الوصول.إذا كنت تستخدم إحدى نقط الوصول باستخدام إعداداتها الافتراضية، فستجد معرّف ضبط الخدمة وكلمة المرور على الملصق المتعلق بنقطة الوصول.إذا كنت لا تعرف معرّف ضبط الخدمة (SSID)<br>وكلمة المرور، فاتصل بالشخص الذي قام بإعداد نقطة الوصول، أو راجع الوثائق المرفقة مع نقطة الوصول.
- الخدا كنت تتصل بأحد معرفات ضبط الخدمة (SSID) الخاصة بأحد أنواع الاتصال اللاسلكي للجهاز الزكي، فتحقق من وجود معرف خدمة ضبط الخدمة من الخدمة الأسلام الخدمة ضبط الخدمة من المعلمية التصال <br>الخدمة (SSID) وكلمة المرور في الوثا
- الي القطع اتصال شبكة Wi-Fi بشكل مفاجئ، فتحقق من الشروط التالية.إذا كان أيٌّ من هذه الشروط قابلاً للتطبيق، فأعد تعيين إعدادات التا<br>الشبكة من خلال تنزيل البرنامج من موقع الويب التالي وتشغيله. **الإعداد** >[http://epson.sn](http://epson.sn/?q=2)

قت إضافة جهاز ذكي آخر على شبكة الإنترنت من خلال الضغط على زر الإعداد. $\Box$ 

❏تم إعداد شبكة Fi-Wi باستخدام أي طريقة أخرى تختلف عن الضغط على زر الإعداد.

**معلومات ذات صلة**

- $\,$  "التوصيل بجهاز [كمبيوتر" في](#page-25-0) الصفحة 26 $\,$
- | "ضبط [إعدادات](#page-26-0) [Fi-Wi](#page-26-0) من [الطابعة" في](#page-26-0) الصفحة 27

#### **E-5**

#### **الرسالة:**

<span id="page-35-0"></span>Security mode (e.g. WEP, WPA) does not match the current setting of the printer. Confirm security mode. Contact your network administrator for assistance.

#### **الحلول:**

تأكد من ضبط نوع الأمان الخاص بنقطة الوصول على أحد الخيارات التالية.إذا لم يتم ضبطه على هذا النحو، فقم بتغيير نوع الأمان في نقطة الوصول<br>ثم قم بإعادة ضبط إعدادات شبكة الطابعة.

- ❏-64WEP بت (40 بت)
- ❏-128WEP بت (104 بت)
- \* (WPA PSK (TKIP/AES❏
- \* (WPA2 PSK (TKIP/AES❏
	- (WPA (TKIP/AES❏
	- (WPA2 (TKIP/AES❏
- \* يُعرف أيضًا PSK WPA باسم WPA الشخصي.يعرف أيضًا PSK 2WPA باسم 2WPA الشخصي.

#### **E-6**

#### **الرسالة:**

MAC address of your printer may be filtered. Check whether your router/access point has restrictions such as MAC address filtering. See the documentation of the router/access point or contact your network administrator for assistance.

#### **الحلول:**

تأكد من تعطيل وظيفة تصفية عنوان MAC.إذا كان مفعلاً، فقم بتسجيل عنوان MAC الخاص بالطابعة حتى لا تتم تصفيته.انظر الوثائق  $\Box$ المرفقةمع نقطةالوصول للحصول علىالتفاصيل.ميكنكالتحققمن عنوان MACمن خلال الجزءالخاصبـ**Status Network**بتقريراتصال الشبكة.

❏إذا كانت نقطة وصلك تستخدم المصادقة نفسها التي متت مشاركتها مع أمان WEP، فتأكد من صحة مفتاح المصادقة ومؤشرها.

#### **معلومات ذات صلة**

 $\,$  "التوصيل بجهاز [كمبيوتر" في](#page-25-0) الصفحة 26 $\,$ 

#### **E-8**

#### **الرسالة:**

Incorrect IP address is assigned to the printer. Confirm IP address setup of the network device (hub, router, or access point). Contact your network administrator for assistance.

#### **الحلول:**

❏قم بتمكني وظيفة DHCP في نقطة الوصول إذا تم تعيني إعداد عنوان IP الذي تم الحصول عليه للطابعة على **التشغيل التلقايئ**.
■ إذا تم ضبط إعداد عنوان IP الذي تم الحصول عليه للطابعة إلى وضع التشغيل اليدوي، فإن عنوان IP الذي قمت بضبطه يدويًا غير صالح لأنه<br>خارج النطاق (على سبيل المثال: 0.0.0.0.).عينّ عنوان IP صالحًا من لوحة التحكم بالطابعة أو باس

**معلومات ذات صلة**

| "ضبط الإعدادات المتقدمة [للشبكة" في](#page-30-0) الصفحة 31

#### **E-9**

**الرسالة:**

Confirm the connection and network setup of the PC or other device. Connection using the EpsonNet Setup is available. Contact your network administrator for assistance.

**الحلول:**

تحقق مما يلي.

❏تم تشغيل الأجهزة.

طبإمكانك الدخول إلى الإنترنت وأجهزة الحاسوب، أو أجهزة الشبكة الأخرى على نفس الشبكة من الأجهزة التي ترغب في توصيلها ل<br>بالطابعة.

إذا لم يتم توصيل طابعتك وأجهزة الشبكة بعد التأكد مما سبق، فقم بإيقاف تشغيل نقطة الوصول.انتظر حوالي 10 ثوانٍ، ثم قم بتشغيلها.ثم أعد<br>تعيين إعدادات الشبكة من خلال تنزيل برنامج التثبيت من موقع الويب التالي وتشغيله.

**الإعداد**> [http://epson.sn](http://epson.sn/?q=2)

**معلومات ذات صلة**

 $\,$  "التوصيل بجهاز [كمبيوتر" في](#page-25-0) الصفحة 26 $\,$ 

### **E-10**

**الرسالة:**

Confirm IP address, subnet mask, and default gateway setup. Connection using the EpsonNet Setup is available. Contact your network administrator for assistance.

#### **الحلول:**

تحقق مما يلي.

❏تم تشغيل الأجهزة الأخرى على نفس الشبكة.

 $\Box$  تكون عناوين الشبكة (عنوان IP، وقناع الشبكة الفرعية، والبوابة الافتراضية) صحيحة إذا قمت بضبط التشغيل اليدوي لعنوان IP الذي تم<br>الحصول عليه للطابعة.

أعد ضبط عنوان الشبكة إذا كانت تلك الخطوات غير صحيحة.عكنك التحقق من عنوان IP، وقناع الشبكة الفرعية، والبوابة الافتراضية من خلال<br>الجزء الخاص بـ **Network Status ب**تقرير اتصال الشبكة.

إذا تم متكني وظيفة DHCP، فقم بتغيري إعدادات عنوان IP الذي تم الحصول عليه للطابعة إلى **تلقايئ**.إذا كنت تريد ضبط عنوان IP بشكل يدوي، فتحقق من عنوان IP الخاص بالطابعة من خلال الجزء الخاص بـ Network Status بتقرير اتصال الشبكة، ثم حدد التشغيل اليدوي من على<br>شاشة إعدادات الشبكة قم بضبط قناع الشبكة الفرعية على القيمة [255.255.25.0].

إذامل يتم توصيل طابعتك وأجهزة الشبكة، فأوقف تشغيل نقطة الوصول.انتظر حوالي 10 ثوان،ٍ ثم قم بتشغيلها.

#### **معلومات ذات صلة**

| "ضبط الإعدادات المتقدمة [للشبكة" في](#page-30-0) الصفحة 31  $\,$  اطباعة ورقة حالة [الشبكة" في](#page-39-0) الصفحة  $\blacklozenge$ 

### **E-11**

#### **الرسالة:**

Setup is incomplete. Confirm default gateway setup. Connection using the EpsonNet Setup is available. Contact your network administrator for assistance.

#### **الحلول:**

تحقق مما يلي.

أن يكون عنوان البوابة الافتراضي صحيحًا إذا قمت بضبط إعداد TCP/IP الخاص بالطابعة على الوضع اليدوى. $\Box$ 

❏أن يكون الجهاز الذي تم ضبطه كبوابة افتراضية قيد التشغيل.

قم بضبط عنوان البوابة الافتراضية الصحيح.<sub>ت</sub>مكنك التحقق من عنوان البوابة الافتراضية من خلال الجزء الخاص بـ Network Status بتقرير اتصال

#### **معلومات ذات صلة**

- | "ضبط الإعدادات المتقدمة [للشبكة" في](#page-30-0) الصفحة 31
	- | "طباعة ورقة حالة [الشبكة" في](#page-39-0) الصفحة 40

### **E-12**

#### **الرسالة:**

Confirm the following -Entered security key/password is correct -Index of the security key/password is set to the first number -IP address, subnet mask, or default gateway setup is correct Contact your network administrator for assistance.

#### **الحلول:**

تحقق مما يلي.

- ❏تم تشغيل الأجهزة الأخرى على نفس الشبكة.
- ❏صحة عناوين الشبكة (عنوان IP، وقناع الشبكة الفرعية، والبوابة الافتراضية) إذا قمت بإدخالها بشكل يدوي.
	- ❏متاثل عناوين الشبكة الخاصة بالأجهزة الأخرى (قناع الشبكة الفرعية، والبوابة الافتراضية).
		- ❏عدم تعارض عنوان IP مع أي أجهزة أخرى.
		- إذا لم يتم توصيل طابعتك وأجهزة الشبكة بعد التأكد مما سبق، فحاول القيام ما يلي.
			- أوقف تشغيل نقطة الوصول.انتظر حوالي 10 ثوان، ثم قم بتشغيلها. $\Box$
- ❏أعد ضبط إعدادات الشبكة مرة أخرى باستخدام برنامج التثبيت.ميكنك تشغيله من خلال الموقع الإلكتروين التالي. **الإعداد** >[http://epson.sn](http://epson.sn/?q=2)
- يكنك تسجيل العديد من كلمات المرور في نقطة الوصول التي تستخدم نوع الأمان الخاص بـWEP.إذا تم تسجيل العديد من كلمات المرور، في نقطة المرور الأولى المسجلة على الطرور الأولى المسجلة على الطر<br>فتأكد من ضبط كلمة المرور الأولى ال

#### **معلومات ذات صلة**

| "ضبط الإعدادات المتقدمة [للشبكة" في](#page-30-0) الصفحة 31  $\,$  "التوصيل بجهاز [كمبيوتر" في](#page-25-0) الصفحة 26 $\,$ 

### **E-13**

### **الرسالة:**

Confirm the following -Entered security key/password is correct -Index of the security key/password is set to the first number -Connection and network setup of the PC or other device is correct Contact your network administrator for assistance.

### **الحلول:**

تحقق مما يلي.

❏تشغيل أجهزة الشبكة مثل نقطة الوصول، وموزع الشبكة، وجهاز التوجيه.

 $\Gamma$ CP/IP الخاص بأجهزة الشبكة بشكل يدوي.(إذا تم ضبط إعدادات TCP/IP الخاصة بالطابعة تلقائيًا أثناء إجراء ضبط $\Gamma$ CP/IP الخاص بأجهزة الشبكة الأخرى بشكل يدوي، فقد تختلف شبكة الطابعة عن الشبكة الخاصة بالأجهزة الأخرى.)

إذا كانت لا تعمل حتى بعد التحقق مما ذكر أعلاه، فحاول القيام ما يلي.

- أوقف تشغيل نقطة الوصول.انتظر حوالي 10 ثوان، ثم قم بتشغيلها. $\Box$
- القم بضبط إعدادات الشبكة على جهاز الكمبيوتر المتصل بنفس الشبكة التي تتصل بها الطابعة باستخدام المثبت.ڥكنك تشغيله من خلال الموقع التي تشغيله من خلال الموقع<br>الإلكتروني التالي.

**الإعداد** >[http://epson.sn](http://epson.sn/?q=2)

يكنك تسجيل العديد من كلمات المرور في نقطة الوصول التي تستخدم نوع الأمان الخاص بـWEP.إذا تم تسجيل العديد من كلمات المرور،<br>فتأكد من ضبط كلمة المرور الأولى المسجلة على الطابعة.

### **معلومات ذات صلة**

- | "ضبط الإعدادات المتقدمة [للشبكة" في](#page-30-0) الصفحة 31
	- $\,$  "التوصيل بجهاز [كمبيوتر" في](#page-25-0) الصفحة 26 $\,$

### **رسالة حول بيئة الشبكة**

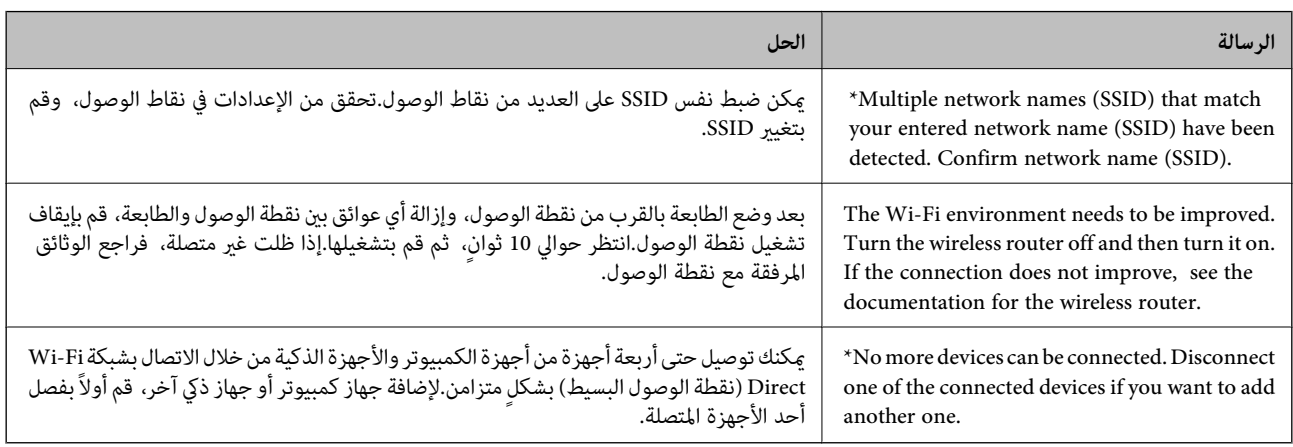

دليل المستخدم

### **طباعة ورقة حالة الشبكة**

<span id="page-39-0"></span>ميكنك التحقق من المعلومات المفصلة حول الشبكة عن طريق طباعتها.

- .1 حمّل الورق.
- .2 اضغط على **Settings** على الشاشة الرئيسية.
- .**Network Status**< **Network Settings** على اضغط .3
	- .**Print Status Sheet** على اضغط .4
	- .5 تحقق من الرسالة، ثم اطبع ورقة حالة الشبكة.
		- .6 اضغط على **Close**.

## **استبدال نقاط وصول جديدة أو إضافتها**

إذا تغري معرف الشبكة SSID نتيجة استبدال إحدى نقاط الوصول أو إضافتها وإنشاء بيئة شبكية جديدة، فقم بإعادة ضبط إعدادات -Wi .Fi

**معلومات ذات صلة**

 $\,$  "تغيير طريقة الاتصال للكمبيوتر" في الصفحة  $\,$ 

## **تغيري طريقة الاتصال للكمبيوتر**

استخدام برنامج التثبيت وإعادة إعداد طريقة اتصال مختلفة.

❏الإعداد من موقع الويب قم بزيارة الموقع التالي، ثم أدخل اسم المنتج.انتقل إلى **الإعداد**، ثم قم ببدء الإعداد. [http://epson.sn](http://epson.sn/?q=2)

❏الإعداد باستخدام قرص البرامج (فقط للطُرز المزودة بقرص برامج والمستخدمني الذين ميتلكون أجهزة كمبيوتر مزودةمبحركات أقراص.) أدخل قرص البرامج داخل جهاز الكمبيوتر، ثم اتبع التعليمات المعروضة على الشاشة.

> **تحديد تغيري طرق الاتصال** اتبع التعليامت المعروضة على الشاشة حتى تظهر الشاشة التالية.

حدد **تغيري طريقة الاتصال أو إعادة تعيينها** على شاشة حدد تثبيت البرنامج ثم انقر فوق **التالي**.

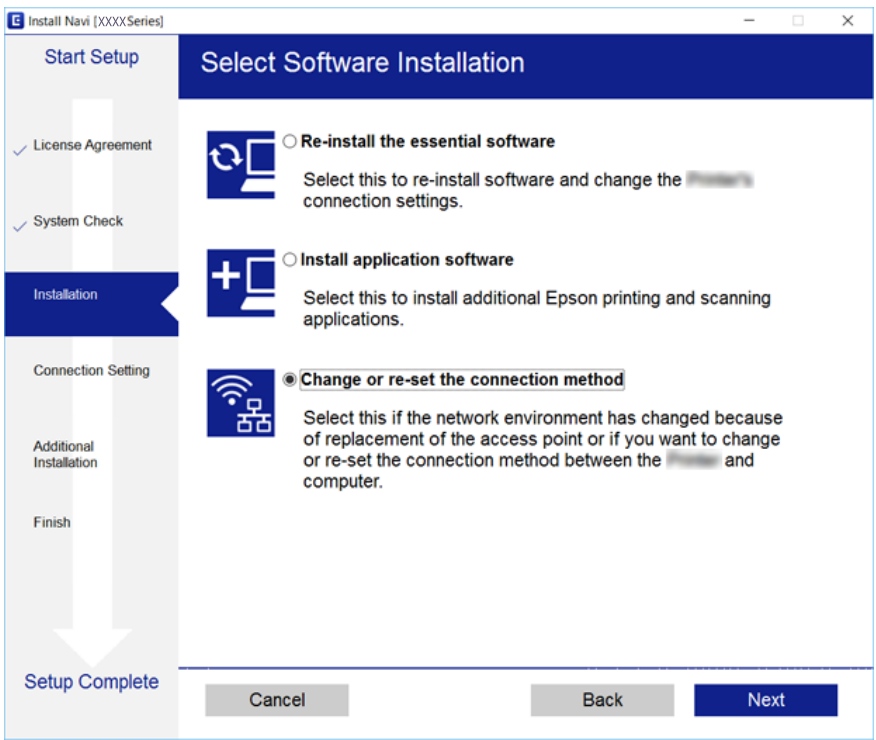

## **إلغاء الاتصال بشبكة Fi-Wi من لوحة التحكم**

عند إلغاء الاتصال بشبكة Fi-Wi، يتم فصل شبكة Fi-Wi.

- .<br>1. اضغط على في الشاشة الرئيسية.
	- .**Wi-Fi (Recommended)** على اضغط .2 يتم عرض حالة الشبكة.
		- .3 اضغط على **Settings Change**.
	- .**Disable Wi-Fi** < **Others** على اضغط .4
- .5 تحقق من الرسالة، ثم اضغط على **Setup Start**.
- .6 عندما تظهر رسالة الاكتامل، اضغط على **Close**. تغلق الشاشة تلقائيًا بعد فترة زمنية محددة إذاملتقم بالضغط على **Close**.
	- .7 اضغط على **Close**

## **قطع اتصال Direct Fi-Wi) نقطة الوصول البسيط) من لوحة التحكم**

#### ملاحظة:

عند تعطيل اتصال Wi-Fi Direct (نقطة الوصول البسيط)، يتم قطع الاتصال بجميع أجهزة الكمبيوتر والأجهزة الذكية المتصلة بالطابعة في وضع Wi-Fi<br>Direct (نقطة الوصول البسيط).إذا رغبت في فصل جهاز محدد، فقم بفصله من الجهاز بدلاً من ف

- .<br>1. اضغط على في الشاشة الرئيسية.
	- .**Wi-Fi Direct** على اضغط .2

يتم عرض معلومات (نقطة الوصول البسيط) Direct Fi-Wi.

- .3 اضغط على **Settings Change**.
- .**Disable Wi-Fi Direct** على اضغط .4
- 5. تحقق من الرسالة، ثم اضغط على **Disable the settings**.
- .6 عندما تظهر رسالة الاكتامل، اضغط على **Close**. تغلق الشاشة تلقائيًا بعد فترة زمنية محددة إذاملتقم بالضغط على **Close**.
	- .7 اضغط على **Close**.

## **استعادة إعدادات الشبكة من لوحة التحكم**

ميكنك استعادة جميع إعدادات الشبكة إلى الأوضاع الافتراضية.

- .1 اضغط على **Settings** على الشاشة الرئيسية.
- .**Network Settings**< **Restore Default Settings** على اضغط .2
	- .3 تحقق من الرسالة، ثم اضغط على **Yes**.
- .4 عندما تظهر رسالة الاكتامل، اضغط على **Close**. تغلق الشاشة تلقائيًا بعد فترة زمنية محددة إذاملتقم بالضغط على **Close**.

#### **معلومات ذات صلة**

- $\,$  "التوصيل بجهاز [كمبيوتر" في](#page-25-0) الصفحة 26 $\,$
- | "ضبط [إعدادات](#page-26-0) [Fi-Wi](#page-26-0) من [الطابعة" في](#page-26-0) الصفحة 27

## **تحميل الورق**

## **احتياطات التعامل مع الورق**

❏اقرأ الإرشادات المرفقة مع الورق.

<span id="page-42-0"></span>ع قم بتهوية حواف الورق ومحاذاتها قبل التحميل.لا تقم بتهوية ورق الصور الفوتوغرافية أو تجعيدها.فقد ينجم عن ذلك تلف الجانب القابل القابل القابل القابل القابل القابل<br>للطباعة.

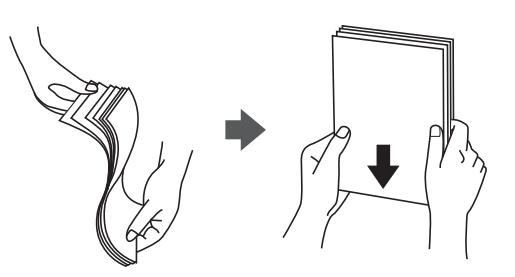

اذا كان الورق مجعدًا، فقم بتسويته أو لفه برفق في الاتجاه المعاكس قبل التحميل.قد ينتج عن الطباعة على ورق مجعد انحشار الورق وتلطخ<br>الحبر على المطبوعات.

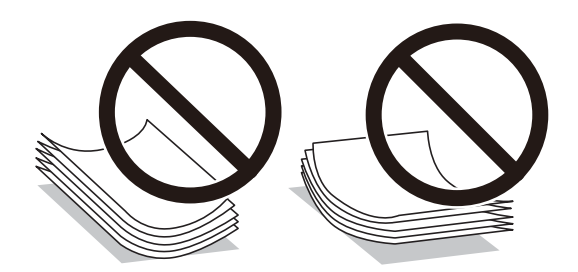

- $\Box$  لا تستخدم الورق المجعد، أو الممزق، أو المقطوع، أو الملفوف، أو المبلل، أو السميك للغاية، أو اللورق الفاي يحتوي على<br>ملصقات.قد ينتج عن استخدام هذه الأنواع من الورق انحشار الورق وتلطخ الحبر على المطبوعات.
	- اقم بتهوية حواف الأظرف ومحاذاتها قبل التحميل.عندما تكون الأظرف المرصوصة منتفخة بالهواء، اضغط عليها لأسفل لتسويتها قبل التسويتها قبل التسويتها قبل التسويتها قبل<br>التحميل.

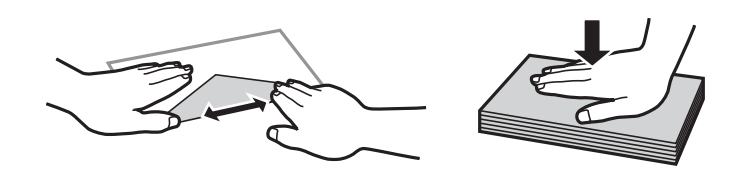

❏لاتستخدم أظرفًا مجعدة أو مطوية.قد ينتج عن استخدام هذه الأنواع من الأظرف انحشار الورق وتلطخ الحبر على المطبوعات.

❏لاتستخدم الأظرف التي توجد بها مواد لاصقة على الألسنة أو الأظرف ذات الفتحات.

❏تجنب استخدام الأظرف الرقيقة جدًا، حيث قد تتجعد أثناء الطباعة.

#### **معلومات ذات صلة**

| "مواصفات [الطابعة" في](#page-211-0) الصفحة 212

## **الورق والسعات المتوفرة**

توصي Epson باستخدام ورق Epson الأصلي لضامن الحصول على مطبوعات عالية الجودة.

### **ورق Epson الأصلي**

<span id="page-43-0"></span>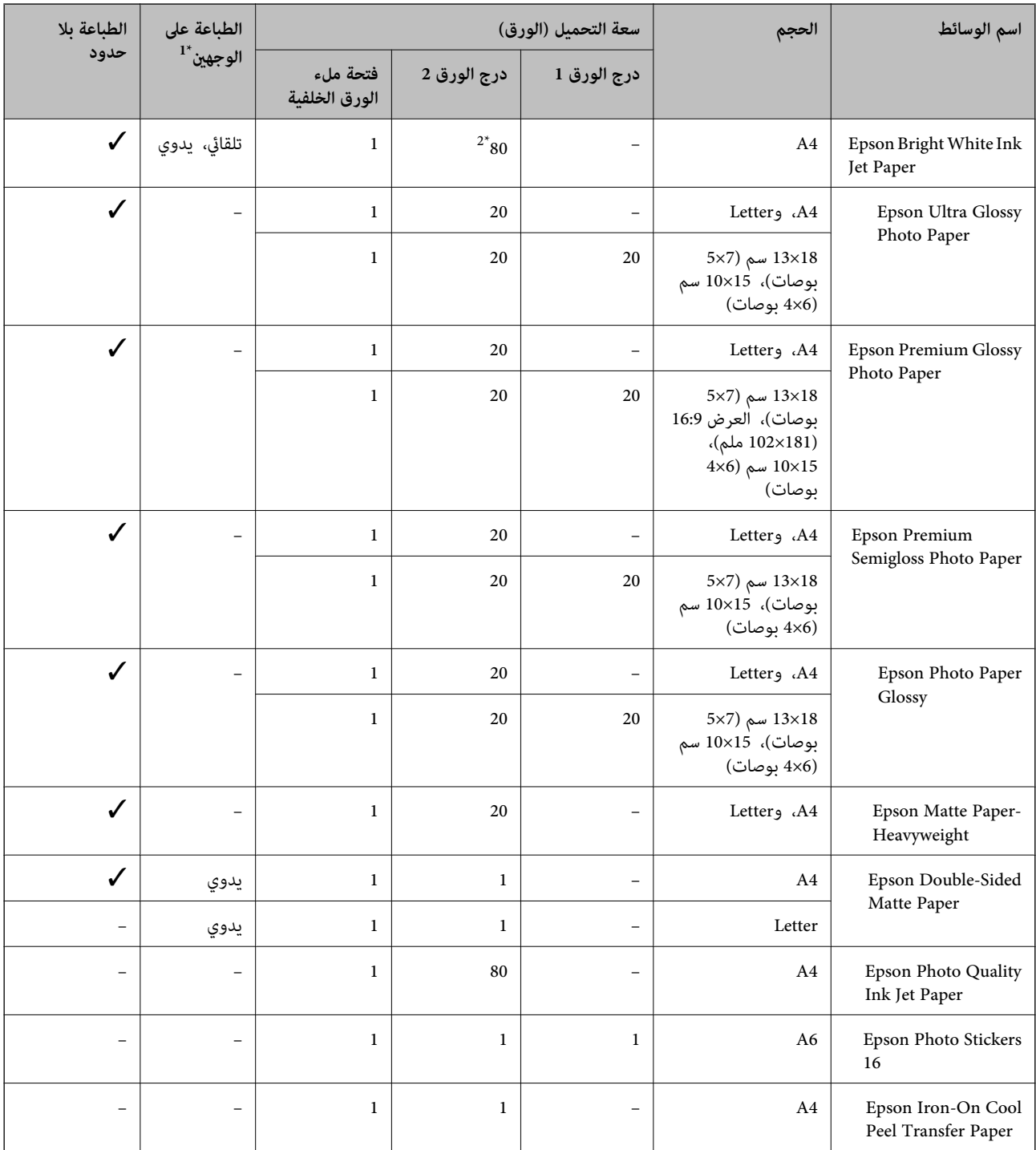

\*:1 الطباعة على الوجهني غري متوفرة لـ فتحة ملء الورق الخلفية.

\*:2 للطباعة اليدوية على وجهني، ميكنك تحميل عدد يصل إلى 30 ورقة بالنسبة للورق المطبوع بالفعل على أحد وجهيه.

\*:3 يتوفر فقط خيار الطباعة من الكمبيوتر.

<span id="page-44-0"></span>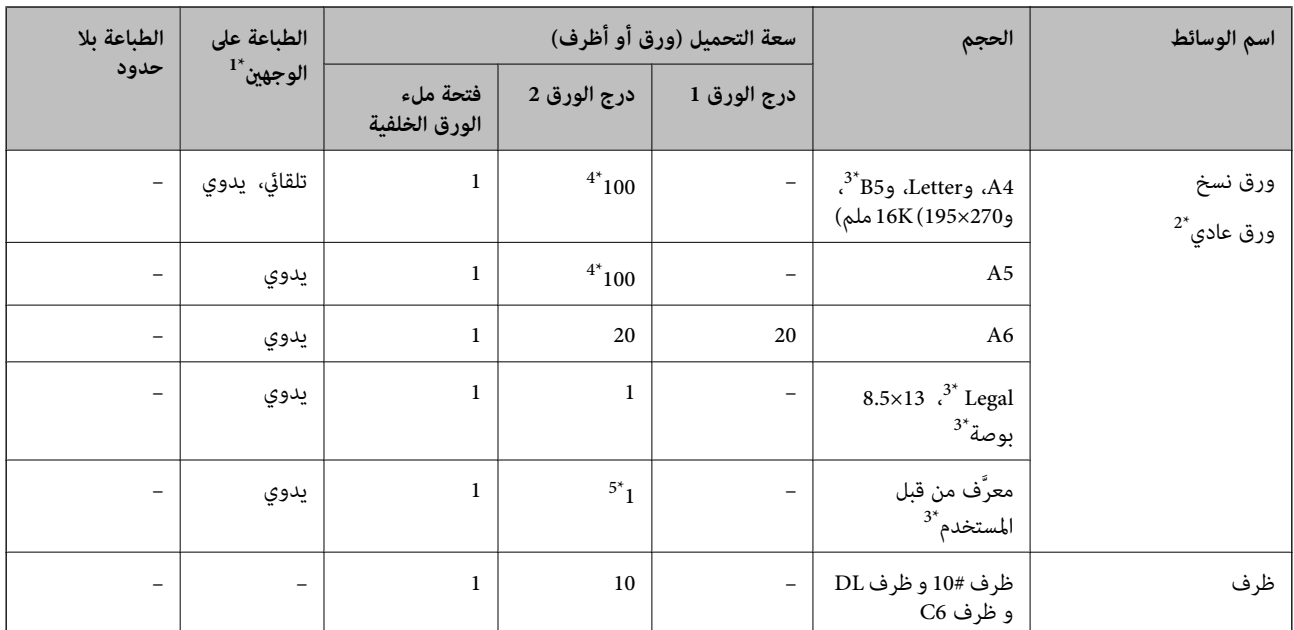

### **الورق المتوفر تجاريًا**

\*:1 ميزة الطباعة على الوجهني غري متوفرة لـ فتحة ملء الورق الخلفية.

\*:2 استخدم فتحة ملء الورق الخلفية لتحميل الورق المثقوب مسبقًا.

\*:3 يتوفر فقط خيار الطباعة من الكمبيوتر أو من أحد الأجهزة الذكية.

\*:4 للطباعة اليدوية على وجهني، ميكنك تحميل عدد يصل إلى 30 ورقة بالنسبة للورق المطبوع بالفعل على أحد وجهيه.

\*:5 استخدم فتحة ملء الورق الخلفية لتحميل الورق الأطول من الحجم المسموح به.

#### **معلومات ذات صلة**

♦ "أسماء الأجزاء [ووظائفها" في](#page-14-0) الصفحة 15

## **قامئة أنواع الورق**

للحصول على نتائج طباعة مثلى، حدد نوع الورق المناسب.

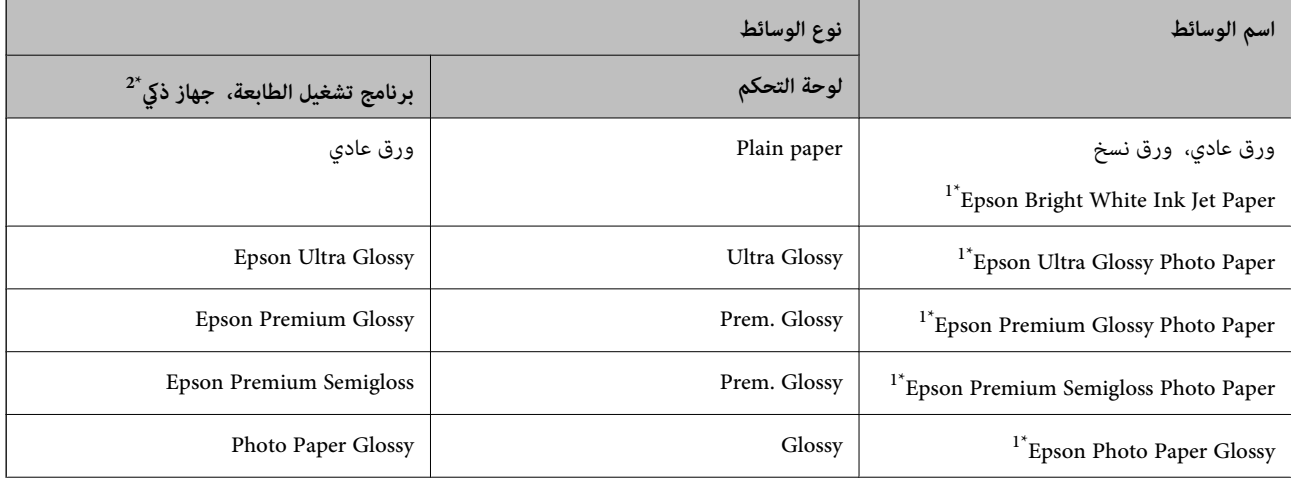

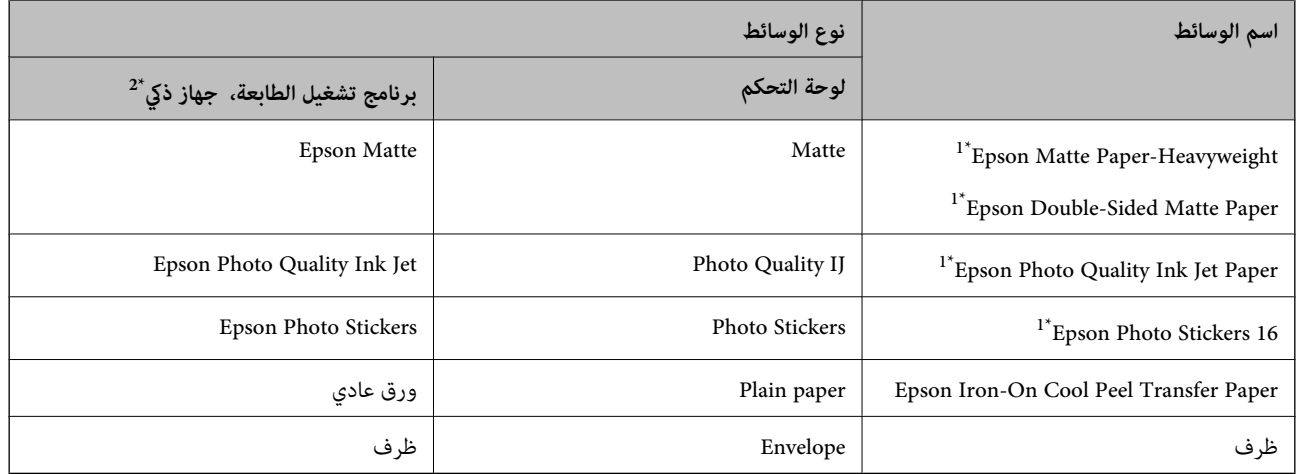

- \*1: تتوافق هذه الأنواع من الورق مع معياري Exif Print و PRINT Image Matching عند الطباعة من برنامج تشغيل الطابعة.للحصول على مزيد من التفاصيل،<br>تفضل بالاطلاع على الوثائق المرفقة مع الكاميرا الرقمية المتوافقة مع معيار E
	- \*:2 بالنسبة للأجهزة الذكية، ميكن تحديد أنواع الوسائط هذه عند الطباعة باستخدام iPrint Epson.

## **مكان تحميل الورق**

حمّل الورق في أحد مصادر الورق التالية.

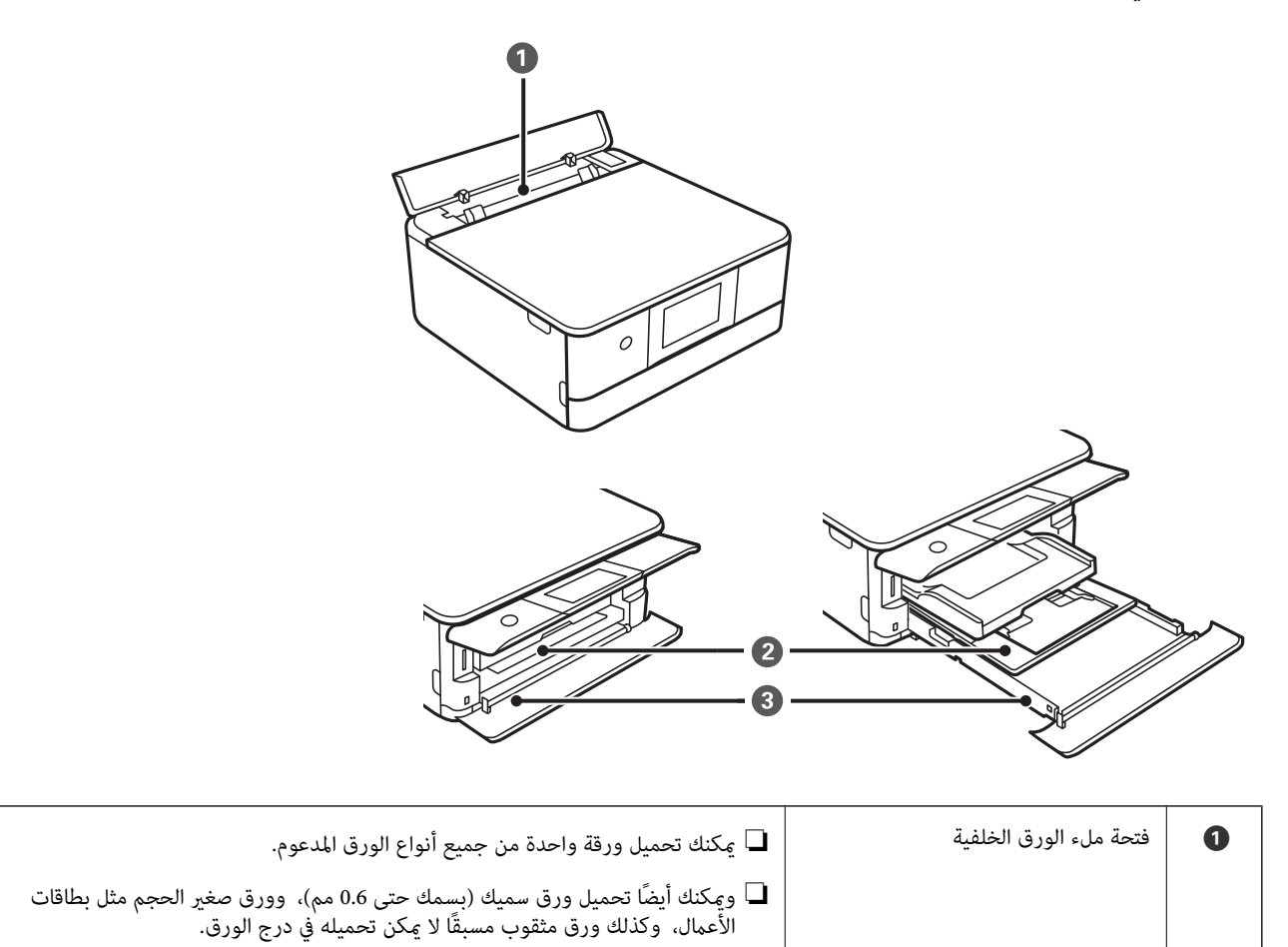

<span id="page-46-0"></span>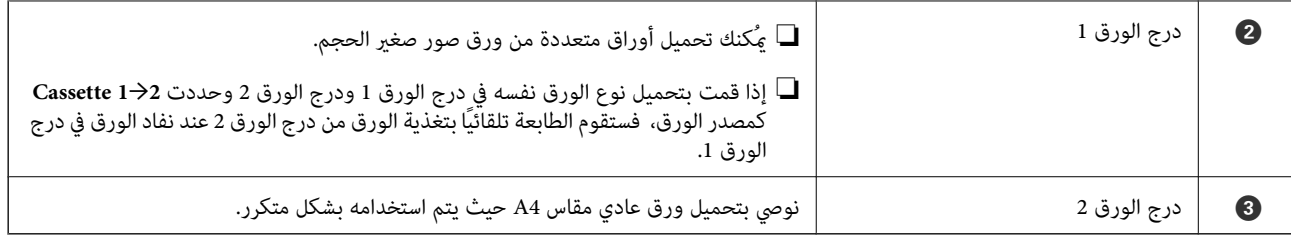

**معلومات ذات صلة**

- | "تحميل الورق في درج الورق 1" في الصفحة 47
- | ["تحميل](#page-49-0) الورق في درج الورق [2"](#page-49-0) في [الصفحة](#page-49-0) 50
- | "تحميل الورق في فتحة ملء الورق [الخلفية" في](#page-54-0) الصفحة 55

### **تحميل الورق في درج الورق 1**

.1 إذا تم متديد درج الإخراج، فادفعه إلى الداخل يدويًا.

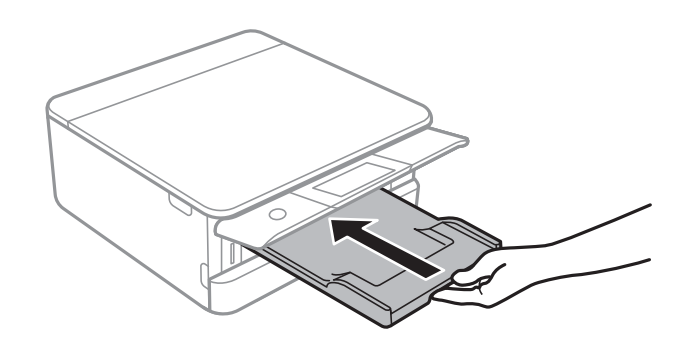

.2 افتح الغطاء الأمامي حتى يستقر في مكانه.

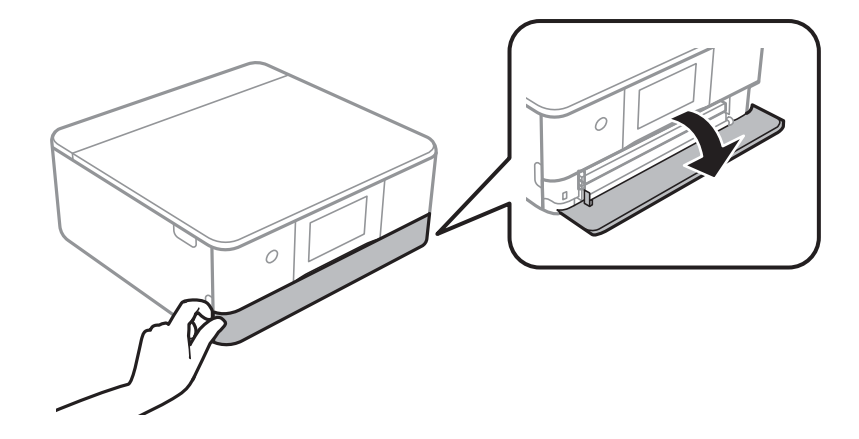

3. تأكد من أن الطابعة لا تعمل، ثم اسحب درج الورق 1 إلى الخارج.

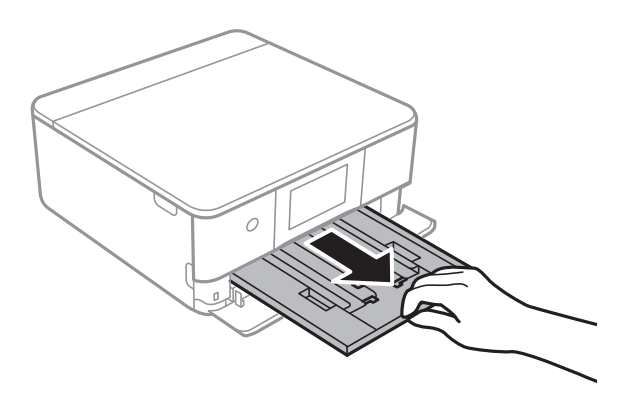

.<br>■ إذا كان درج الورق I في الجزء الخلفي ولا يمكن سحبه إلى الخارج، يمُكنك سحبه إلى الخارج من خلال إيقاف تشغيل الطابعة وإعادة تشغيلها مرة<br>أخرى.

عُكنك تحميل الورق حتى إذا قمت بحسب درج الورق I إلى الخارج بشكل كامل.ارفع درج الورق I قليلاً، ثم اسحبه إلى الخارج.

.4 حرك موجهات الحافة إلى أقصى موضع لها.

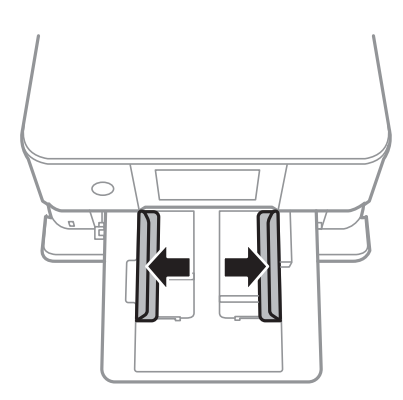

.5 حمّل الورق حتى يلمس الجزء الخلفي من درج الورق 1 بحيث يكون الوجه القابل للطباعة متجهًا إلى الأسفل.

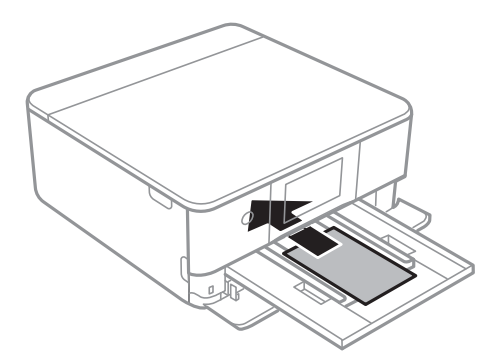

*هام:*c *يجب ألاتقوم بتحميل أنواع مختلفة من الورق في درج الورق.*

اتبع التعليمات المرفقة مع الملصقات لتحميل ورقة واحدة من Epson Photo Stickers.يجب ألا تقوم بتحميل أوراق دعم التحميل في هذه المنتج.

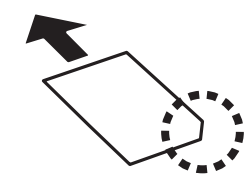

.6 حرك موجهات الحواف تجاه حواف الورق.

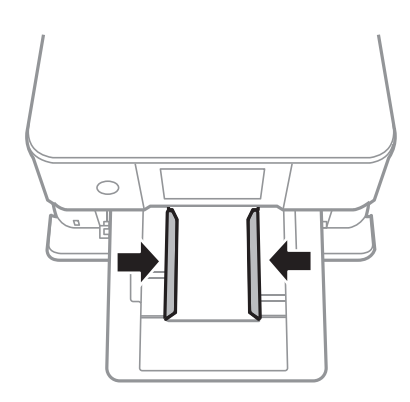

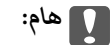

*لاتحمِّل عددًا من الورق يزيد عن الحد الأقصى لعدد الورق المحدد.*

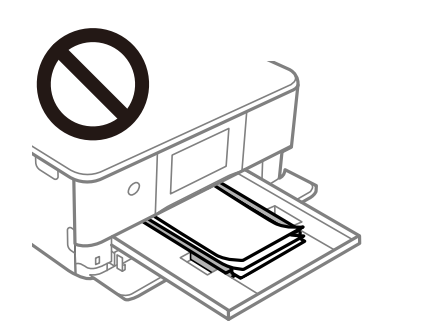

.7 أدخل درج الورق 1 برفق.

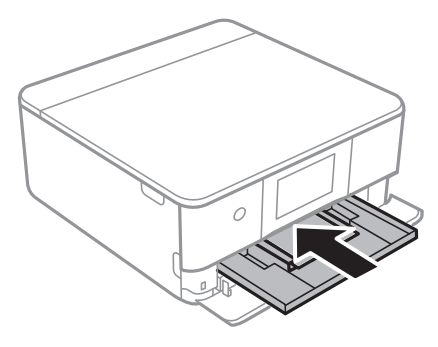

.8 ارفع لوحة التحكم.

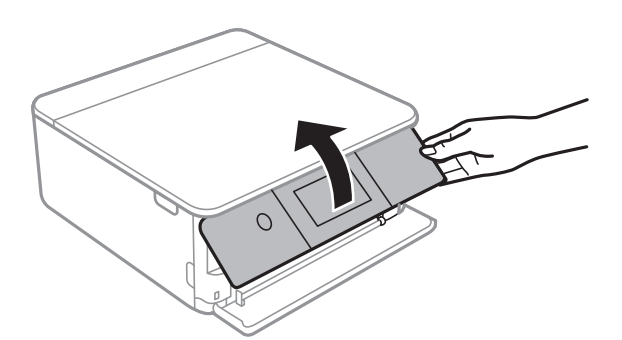

<span id="page-49-0"></span>9. تحقق من إعدادات حجم الورق ونوعه المعروضة في لوحة التحكم.لاستخدام الإعدادات، اضغط على OK.لتغيير الإعدادات، اضغط على<br>العنصر الذي ترغب في تغييره، ثم انتقل إلى الخطوة التالية.

.<br>لـ من خلال تسجيل مجموعات تُستخدم بشكل متكرر من حجم الورق ونوع الورق كمفضلة، فأنت لا تحتاج إلى ضبطها في كل مرة يمُكنك ضبط<br>إعدادات الورق من خلال الضغط على الإعداد المسبق المسجّل.

لتسجيل إعداد مسبق، اضغط على Favorite Paper Settings، واضغط على (>) في الصفحة التالية ثم حدد حجم الورق ونوع الورق.

■ لا تظهر شاشة إعداد الورق إذا عطَّتت Paper Configuration في القوائم التالية.في هذه الحالة، لا مكنك الطباعة من خلال iPhone أو iPad،<br>باستخدام AirPrint.

*Paper Configuration <sup>&</sup>lt; Paper Source Setting <sup>&</sup>lt; Printer Settings <sup>&</sup>lt; Settings*

.10 تحقق من الإعدادات، ثم اضغط على **OK**.

**ملاحظة:**<br>ينزلق درج الإخراج إلى الخارج تلقائيًا عندما تبدأ عملية الطابعة.ڥُكنك سحبه إلى الخارج يدويًا قبل بدء عملية الطباعة.

### **معلومات ذات صلة**

- | ["احتياطات](#page-42-0) التعامل مع الورق" في الصفحة 43
	- | "الورق والسعات [المتوفرة" في](#page-43-0) الصفحة 44

### **تحميل الورق في درج الورق 2**

.1 إذا تم متديد درج الإخراج، فادفعه إلى الداخل يدويًا.

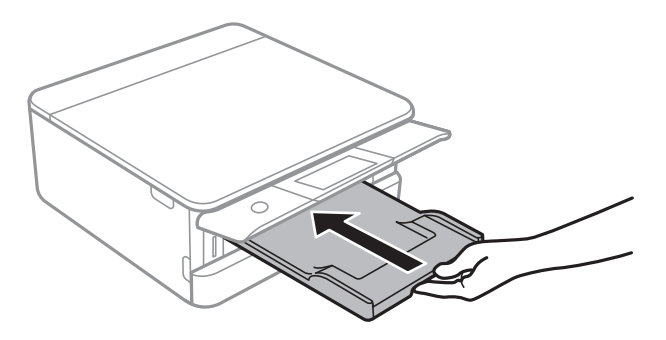

.2 افتح الغطاء الأمامي حتى يستقر في مكانه.

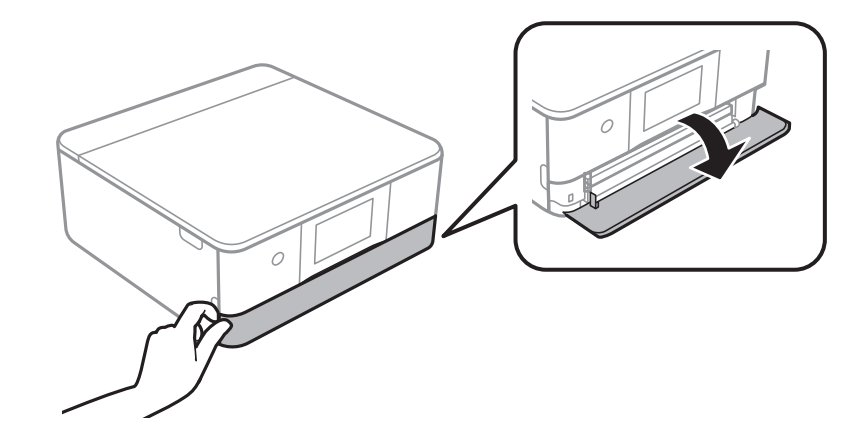

3. تأكد من أن الطابعة لا تعمل، ثم اسحب درج الورق 2 إلى الخارج.

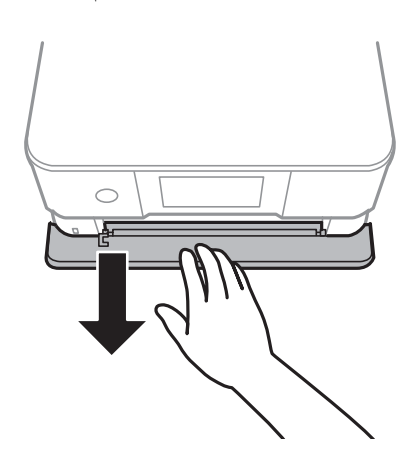

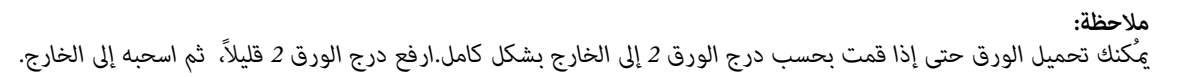

.4 حرك موجهات الحافة إلى أقصى موضع لها.

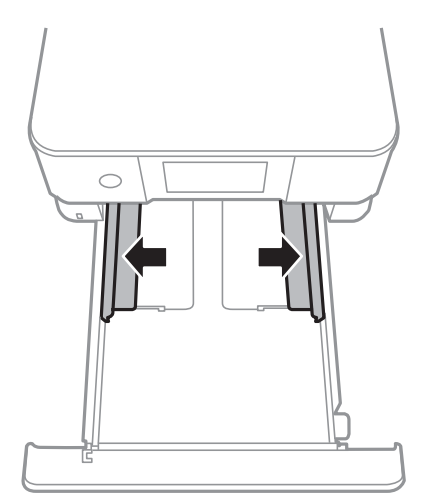

.5 حمّل الورق حتى يلمس الجزء الخلفي من درج الورق 2 بحيث يكون الوجه القابل للطباعة متجهًا إلى الأسفل.

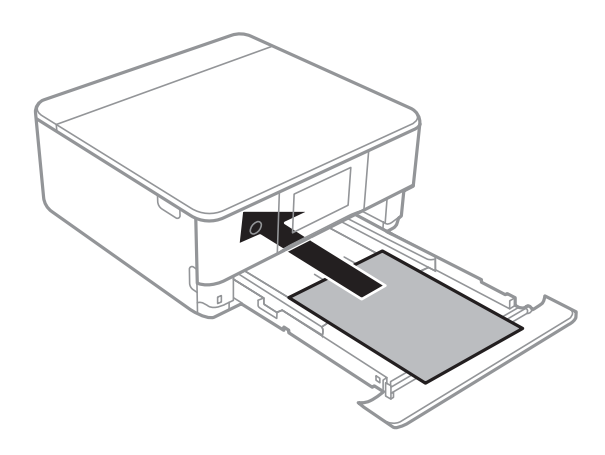

*هام:*c *يجب ألاتقوم بتحميل أنواع مختلفة من الورق في درج الورق.*

حمل الأظرف أو Epson Photo Stickers في الاتجاه المشار إليه بالسهم في الرسم التوضيحي التالي حتى يلمس الجزء الخلفي من درج الورق .2

❏ظرف

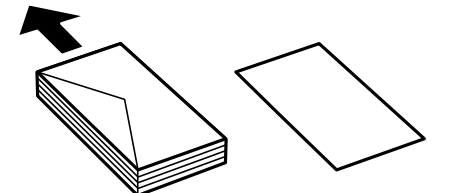

Epson Photo Stickers❏

اتبع التعليمات المرفقة مع الملصقات لتحميل ورقة واحدة من Epson Photo Stickers.يجب ألا تقوم بتحميل أوراق دعم التحميل في<br>هذه المنتج.

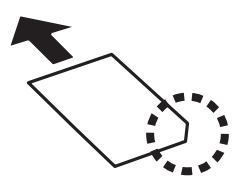

حمل ورقًا أطول من مقاس 4A كام هو موضح في الرسم التوضيحي التالي.

### ❏13×8.5 بوصة

حمّل الورق باستخدام خط المحاذاة.

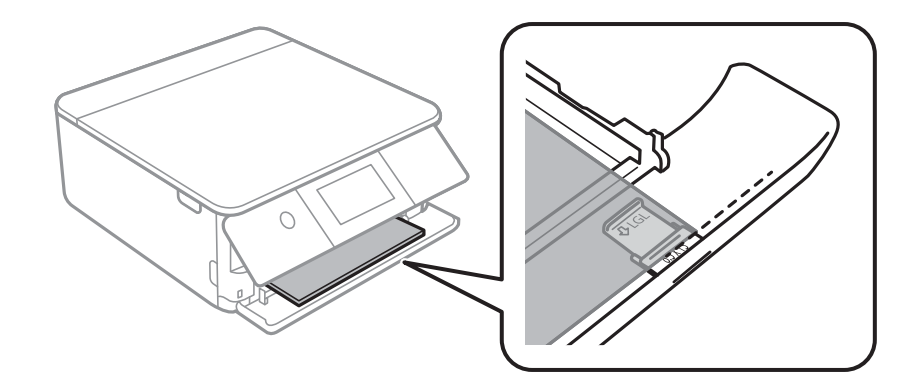

### Legal $\Box$

اسحب موجه الورق الخاص مبقاس legal إلى الخارج وحمّل الورق باستخدام خط المحاذاة.

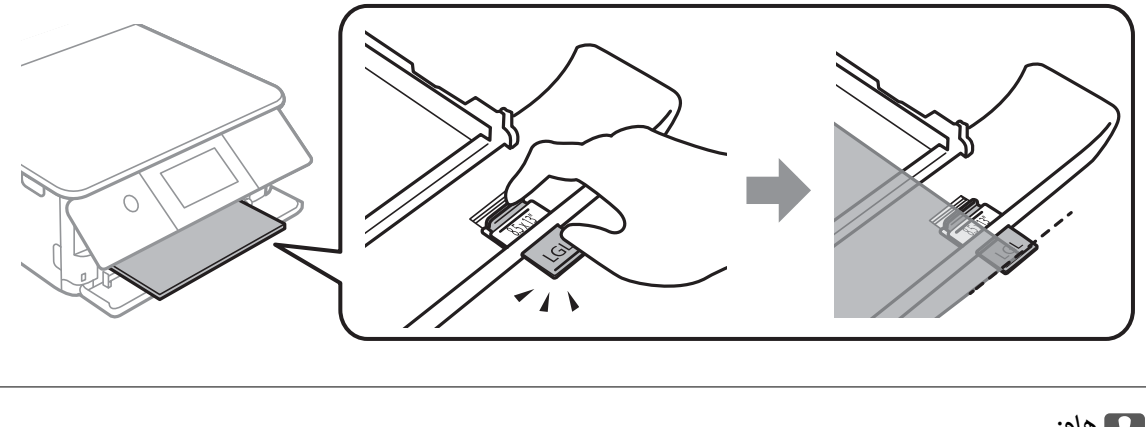

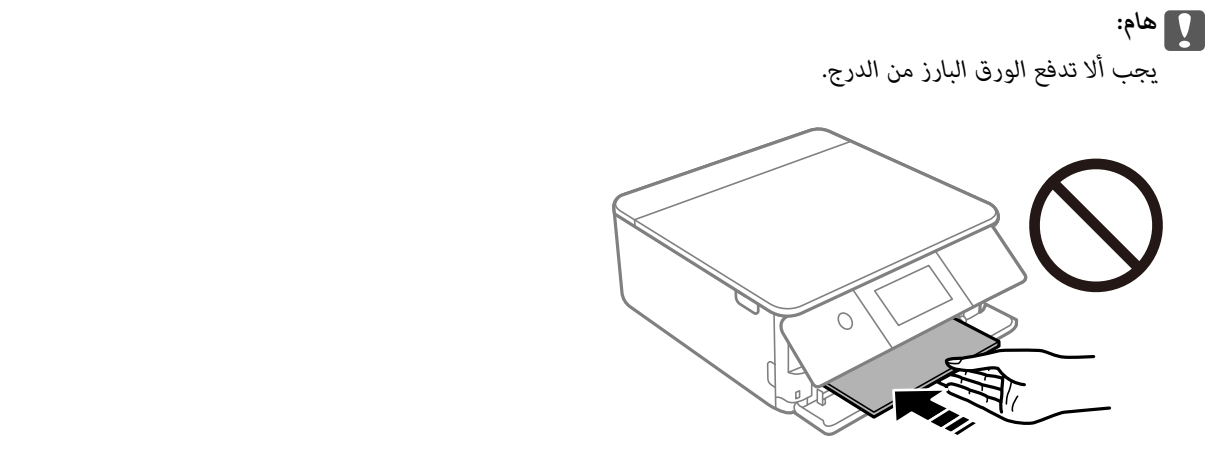

.6 حرك موجهات الحواف تجاه حواف الورق.

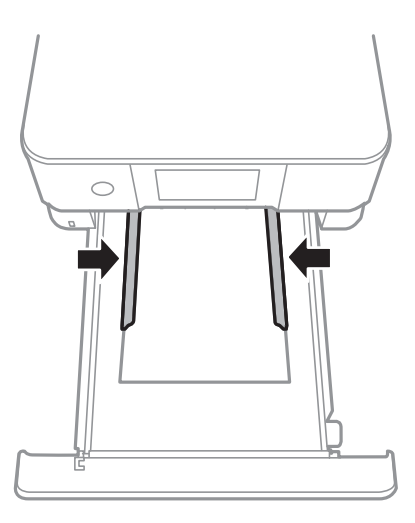

### *هام:*c

*لاتحمِّل عددًا من الورق يزيد عن الحد الأقصى لعدد الورق المحدد.*

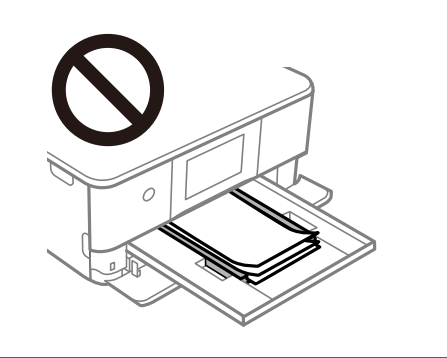

.7 أدخل درج الورق 2 برفق.

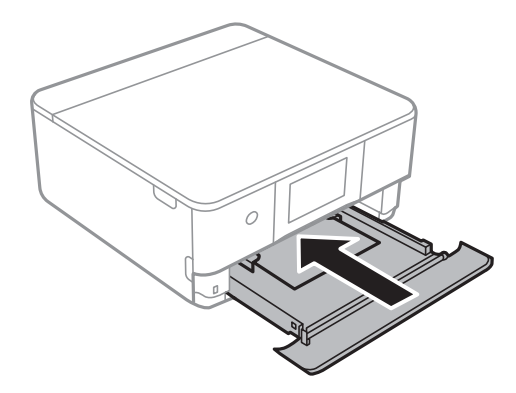

.8 ارفع لوحة التحكم.

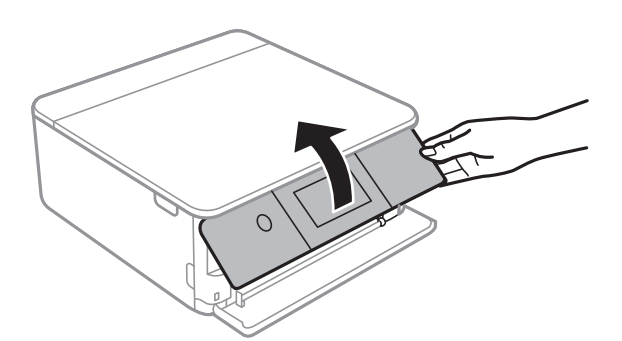

<span id="page-54-0"></span>9. تحقق من إعدادات حجم الورق ونوعه المعروضة في لوحة التحكم.لاستخدام الإعدادات، اضغط على OK.لتغيير الإعدادات، اضغط على<br>العنصر الذي ترغب في تغييره، ثم انتقل إلى الخطوة التالية.

.<br>لـ من خلال تسجيل مجموعات تُستخدم بشكل متكرر من حجم الورق ونوع الورق كمفضلة، فأنت لا تحتاج إلى ضبطها في كل مرة يمُكنك ضبط<br>إعدادات الورق من خلال الضغط على الإعداد المسبق المسجّل.

لتسجيل إعداد مسبق، اضغط على Favorite Paper Settings، واضغط على (>) في الصفحة التالية ثم حدد حجم الورق ونوع الورق.

■ لا تظهر شاشة إعداد الورق إذا عطَّتت Paper Configuration في القوائم التالية.في هذه الحالة، لا مكنك الطباعة من خلال iPhone أو iPad،<br>باستخدام AirPrint.

*Paper Configuration <sup>&</sup>lt; Paper Source Setting <sup>&</sup>lt; Printer Settings <sup>&</sup>lt; Settings*

.10 تحقق من الإعدادات، ثم اضغط على **OK**.

**ملاحظة:**<br>ينزلق درج الإخراج إلى الخارج تلقائيًا عندما تبدأ عملية الطابعة.ڥُكنك سحبه إلى الخارج يدويًا قبل بدء عملية الطباعة.

### **معلومات ذات صلة**

- | ["احتياطات](#page-42-0) التعامل مع الورق" في الصفحة 43
	- | "الورق والسعات [المتوفرة" في](#page-43-0) الصفحة 44

### **تحميل الورق في فتحة ملء الورق الخلفية**

.1 افتح غطاء فتحة تغذية الورق الخلفية.

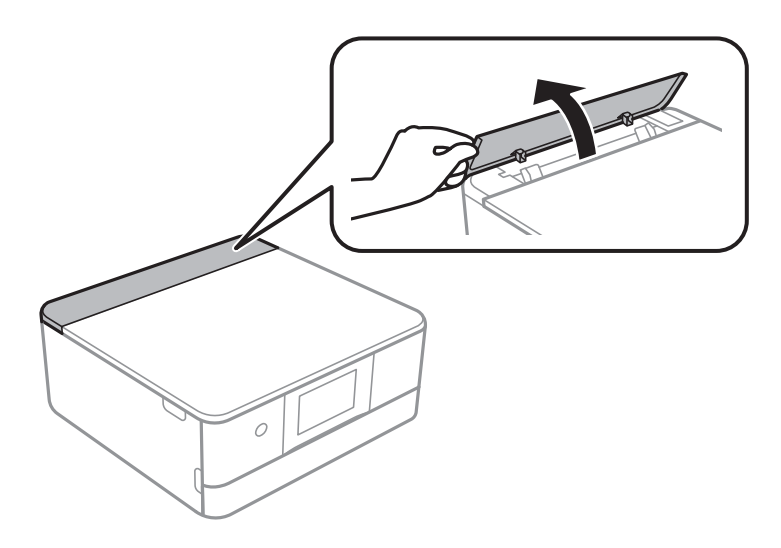

.2 أخرج موجهات الحافة.

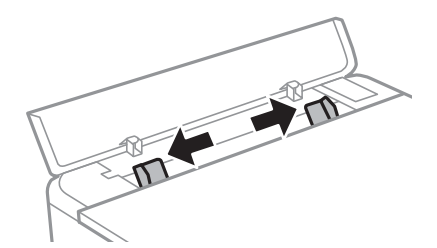

3. حمِّل الورق بحيث يكون في منتصف علامة السهم بالنسبة فتحة ملء الورق الخلفية مع توجيه الجانب القابل للطباعة لأعلى.

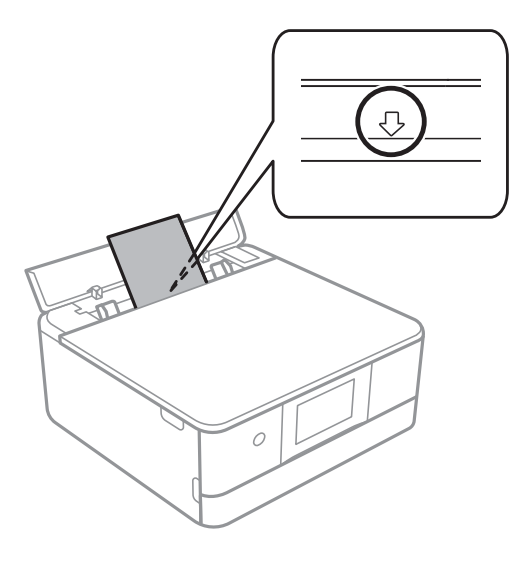

### ❏ظرف

حمّل الأظرف بحيث يكون اللسان في الجانب الأمين.

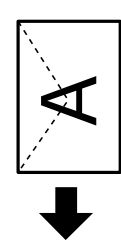

❏الورق المثقوب مسبقًا

قم بتحميل ورقة واحدة من النوع العادي بالحجم المحدد مع جعل فتحات التجميع تجاه اليسار أو اليمين.اضبط وضع الطباعة الخاص<br>علفك لتجنب الطباعة فوق الفتحات.

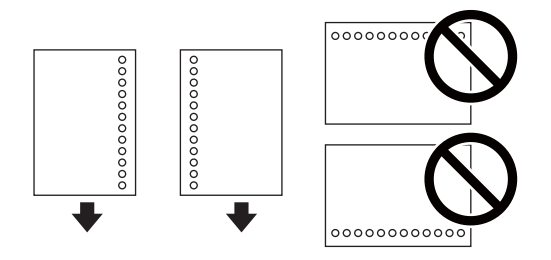

.4 حرك موجهات الحواف الجانبية تجاه حواف الورق.

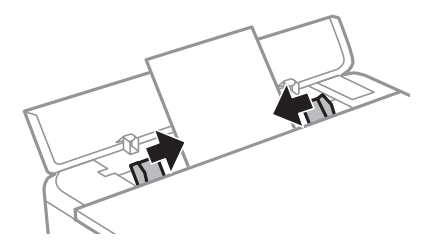

*يتمدد درج الإخراج بشكل تلقايئ عند بدء الطباعة.وميُكنك أيضًا سحبه إلى الخارج يدويًا مقدمًا. ملاحظة:*

**معلومات ذات صلة**

- | ["احتياطات](#page-42-0) التعامل مع الورق" في الصفحة 43
	- | "الورق والسعات [المتوفرة" في](#page-43-0) الصفحة 44

## **وضع المستندات الأصلية**

## **وضع المستندات الأصلية على زجاج الماسحة الضوئية**

## *هام:*c

عند وضع مستندات أصلية كبيرة الحجم مثل الكتب، يؤدي ذلك إلى منع الضوء الخارجي من الإشراق مباشرةً على زجاج الماسحة الضوئية.

.1 افتح غطاء المستندات.

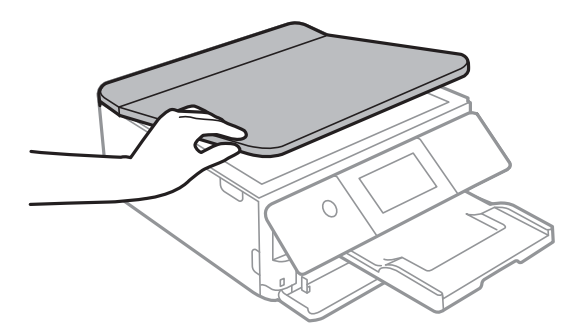

- .2 قم بإزالة أي أتربة أو بقع على زجاج الماسحة الضوئية.
- .3 ضع المستند الأصلي بحيث يكون وجهه لأسفل وحركه باتجاه العلامة الموجودة بالزاوية.

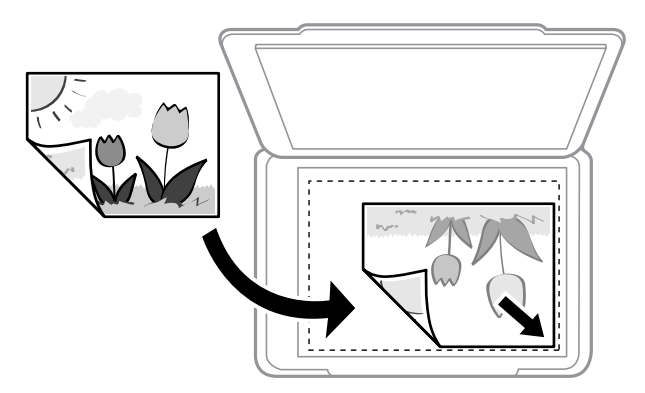

*يتعذر مسح مسافة 1.5 ملم من الحافة السفلية أو الحافة اليمنى من زجاج الماسحة الضوئية ضوئيًا. ملاحظة:*

.4 أغلق الغطاء برفق.

*هام:*c *لاتضغط بقوة على زجاج الماسحة الضوئية أو غطاء المستند.وإلا، فقد يؤدي ذلك إلى تلفهام.*

.5 أزل المستندات الأصلية بعد المسح الضويئ.

*إذا تركت المستندات الأصلية على زجاج الماسحة الضوئية لفترة طويلة، فقد تلتصق تلك المستندات بسطح الزجاج. ملاحظة:*

## **كيفية وضع مستندات اصلية متعددة**

### **وضع صور للنسخ**

عكنك وضع صور متعددة في المرة الواحدة لعمل نسخ منفصلة.ويجب أن تكون الصور أكبر من 40×30 ملم. ضع إحدى الصور على بعد 5 ملم من<br>العلامة الموجودة بزاوية زجاج الماسحة الضوئية، واترك مسافة 5 ملم بين الصور.عكنك وضع صور مختلفة الأح

الحد الأقصى للحجم: 15×10 سم (6×4 بوصات)

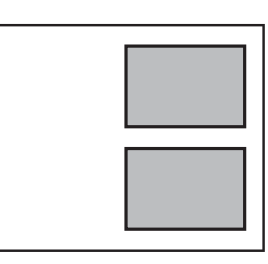

### **وضع إحدى بطاقات الهوية لنسخها**

ضع بطاقة الهوية على بعد 5 ملم من العلامة الموجودة بزاوية زجاج الماسحة الضوئية.

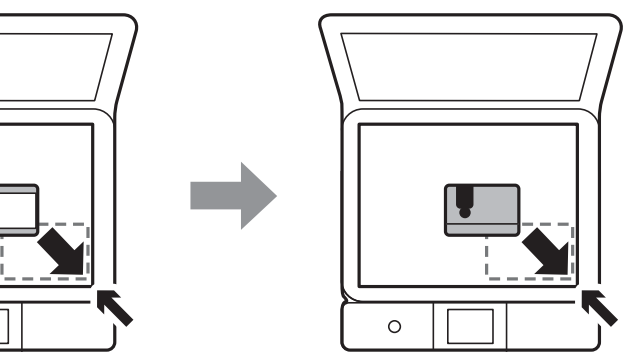

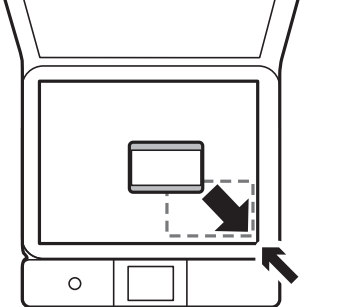

### **وضع القرص المضغوط/قرص DVD لنسخ الملصقات**

ضع القرص المضغوط/قرص DVD في منتصف زجاج الماسحة الضوئية.إذا لم يتم وضع القرص المضغوط/قرص DVD بدقةٍ في المنتصف، يتم ضبط<br>موضعه تلقائيًا.

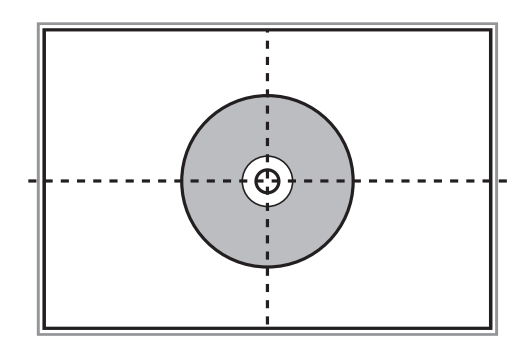

### **وضع صور متعددة لمسحها ضوئيًا في الوقت نفسه**

ميكنك أن متسح عدة صور ضوئيًا في في الوقت نفسهوحفظ كل صورة في **وضع الصور** في 2 Scan Epson عندما تختار **صورةمصغرة**من القامئة الموجودة في أعلى نافذة المعاينة. ضع الصور على مسافة 4.5 مم من الحواف الأفقية والرأسية لـ زجاج الماسحة الضوئية، وابعدها عن بعضها مسافة<br>20 مم على الأقل. يجب أن يكون حجم الصور أكبر من 15 15 × ملم.

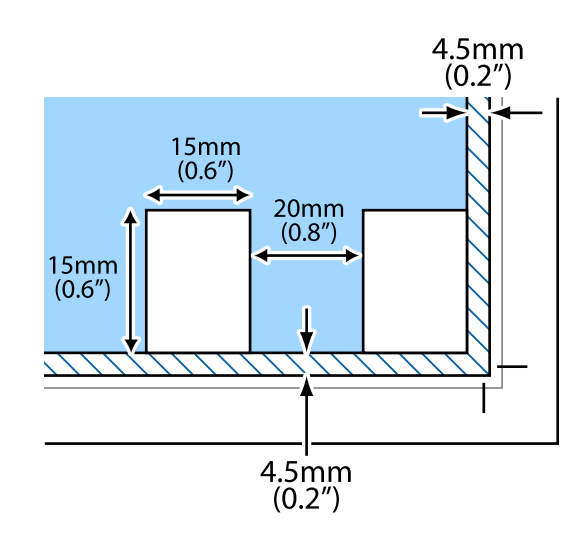

## **إدخال بطاقة ذاكرة**

## **بطاقات الذاكرة المعتمدة**

<span id="page-60-0"></span>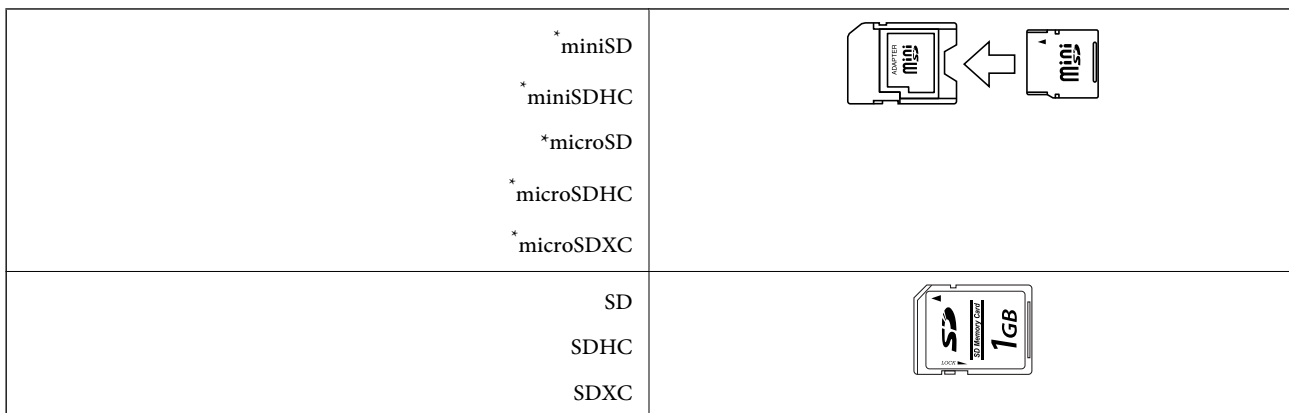

ركب مهايئًا يناسب فتحة بطاقة الذاكرة. وإلا، فقد تنحشر البطاقة.

#### **معلومات ذات صلة**

| "مواصفات بطاقات الذاكرة [المعتمدة" في](#page-214-0) الصفحة 215

## **إدخال بطاقة ذاكرة وإخراجها**

.1 ارفع لوحة التحكم.

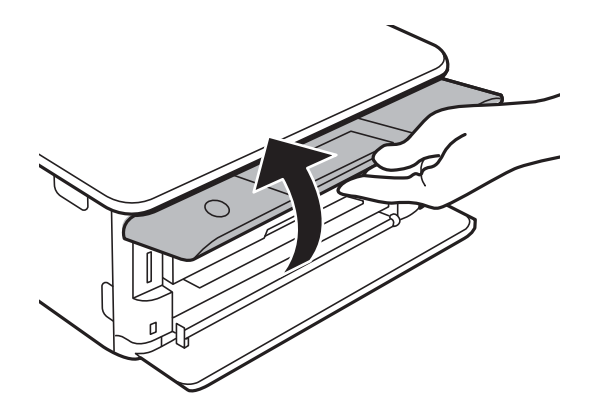

.2 أدخل بطاقة الذاكرة في الطابعة.

تبدأ الطابعة في قراءة البيانات ويومض المصباح.عند اكتامل قراءة البيانات، يتوقف المصباح عن الوميض ويظل مضاء.ً

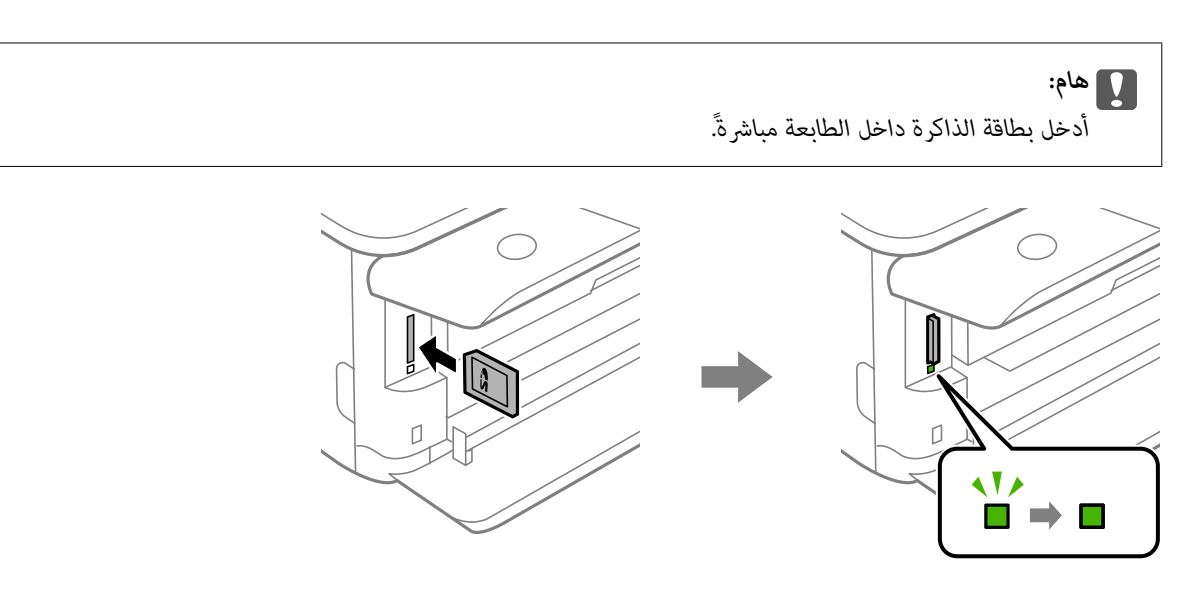

3. عند الانتهاء من استخدام بطاقة الذاكرة، تأكد أن المصباح لا يومض، ثم اضغط على البطاقة لإزالتها.

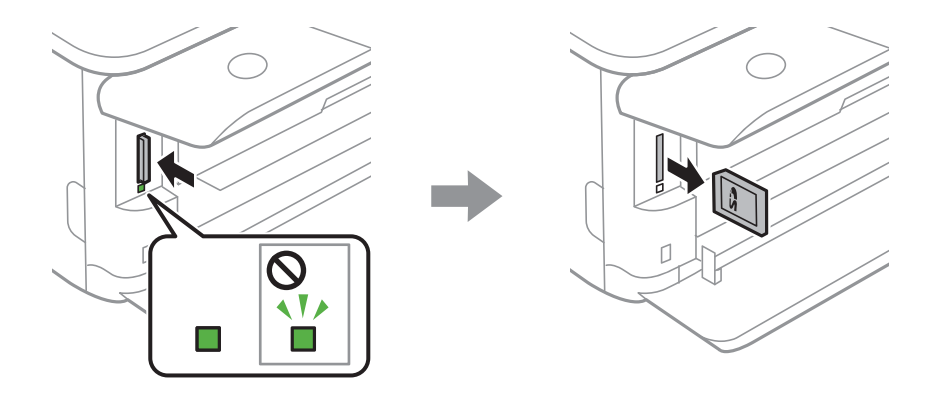

### *هام:*c

*في حالة إخراج بطاقة الذاكرة أثناء وميض المصباح، فقد تفقد البيانات الموجودة على بطاقة الذاكرة.*

*في حالة الوصول إلى بطاقة الذاكرة من كمبيوتر، يلزم تشغيل الكمبيوترلإزالة الجهاز القابل للإزالة بأمان. ملاحظة:*

#### **معلومات ذات صلة**

| "الوصول إلى بطاقة الذاكرة من [الكمبيوتر" في](#page-221-0) الصفحة 222

# **تحميل قرص مضغوط/قرص DVD للطباعة**

## **الأقراص المضغوطة/أقراص DVD القابلة للطباعة**

لا تستخدم سوى الأقراص المضغوطة/أقراص DVD الدائرية بحجم 12 سم المُبيّ إمكانية الطباعة عليها، مثل "قابل للطباعة على سطح الملصق"<br>أو "قابل للطباعة مع الطابعات النافثة للحبر."

ميكنك أيضًا الطباعة على أقراص Discs ray-Blu™.

## **احتياطات التعامل مع الأقراص المضغوطة/أقراص DVD**

- ❏راجع المستندات المرفقة مع الأقراص المطبوعة/أقراص DVD للحصول على مزيد من المعلومات حول التعامل معها أو كتابة البيانات.
- $\Box$  لا تقم بالطباعة على أقراص مضغوطة/أقراص DVD قبل كتابة البيانات عليها. لأنه في حالة ذلك، قد تحدث أخطاء نتيجة لوجود بصمات أصابع<br>أو تعلق قاذورات أو حدوث خدوش على السطح أثناء كتابة البيانات.
- طابناءً على نوع القرص المضغوط/قرص DVD أو بيانات الطباعة، قد يحدث تشويه. حاول إجراء طبعة اختبار على قرص مضغوط/قرص DVD<br>إضافي. تحقق من السطح المطبوع بعد الانتظار ليوم كامل.
- $\Box$ مقارنةً بالطباعة على ورق Epson الأصلي، تنخفض كثافة الطباعة لمنع تلطخ الحبر على القرص المضغوط/قرص DVD. اضبط كثافة الطباعة<br>حسب الضرورة.
- اترك القرص المضغوط/قرص DVD المطبوع لمدة 24 ساعة على الأقل حتى يجف مع تجنب تعريضه لضوء الشمس المباشر. لا تكدس الأقراص<br>المضغوطة/أقراص DVD أو تدخلها في جهازك حتى تجف قامًا.
	- ❏في حالة بقاء السطح المطبوع لزجًا حتى بعد تركه يجف، قم بتقليل كثافة الطباعة.
	- ❏من الممكن ألاتتحسن جودة الطباعة في حالة إعادة الطباعة على نفس قرص DVD/CD.
	- في حالة الطباعة على درج أقراص CD/DVD أو القسم الداخلي الشفاف من غير قَصْد، امسح الحبر فورًا.  $\Box$
	- ـــا بناءً على إعداد منطقة الطباعة، قد يصبح القرص المضغوط/قرص DVD أو درج الأقراص المضغوطة/أقراص DVD متسخًا. قم بإجراء<br>الإعدادات للطباعة على المنطقة القابلة للطباعة.

**معلومات ذات صلة**

| "منطقة قابلة للطباعة للقرص [المضغوط/قرص](#page-212-0) [DVD](#page-212-0) "في [الصفحة](#page-212-0) 213

## **تحميل أحد الأقراص المضغوطة/أقراص DVD وإزالته**

عند طباعة أحد الأقراص المضغوطة/أقراص DVD أو نسخها، يتم عرض تعليمات على لوحة التحكم تخبرك بتوقيت تحميل القرص المضغوط/قرص<br>DVD.اتبع التعليمات المعروضة على الشاشة.

**معلومات ذات صلة**

- | "طباعة صور على ملصق أحد الأقراص [المضغوطة/أقرص](#page-75-0) [DVD](#page-75-0) "في [الصفحة](#page-75-0) 76
	- | "النسخ على تسمية قرص [مضغوط/قرص](#page-112-0) [DVD](#page-112-0) "في [الصفحة](#page-112-0) 113

## **الطباعة**

## **الطباعة من قامئة Photos Print بلوحة التحكم**

ميُكنك طباعة بيانات من أحد أجهزة الذاكرة مثل بطاقة الذاكرة أو جهاز USB خارجي.

### **العمليات الأساسية لطباعة الصور**

- .1 حمِّل الورق في الطابعة.
- .2 أدخل جهاز الذاكرة في فتحة بطاقة SD أو في منفذ USB الموجود بالواجهة الخارجية للطابعة. **index function to**. في حالة تشغيل **Mode Selection Auto** في **Functions Guide**، يتم عرض إحدى الرسائل.تحقق من الرسالة واضغط على
	- .3 اضغط على **Photos Print** في لوحة التحكم.
		- .4 اضغط على **Print**.
	- .5 عندما تظهر إحدى الرسائل تخبرك باكتامل تحميل الصورة، اضغط على **OK**.
	- .6 حدد الصورة التي ترغب في طباعتها في شاشة تحديد الصور.

تحتوي الصورة المحددة على علامة اختيار وعدد المطبوعات (واحدة في البداية) عليها.

*ملاحظة: الصور التي تحمل التاريخ المحدد فقط.* ❏ *اضغطعلى فيالجزءالعلويالأمينمن الشاشةلعرضMenu Photo Select.إذاقمتبتحديدأحدالتواريخ باستخدامBrowse، يتم عرض*

❏ *لتغيري عدد المطبوعات، اضغط على View Single، ثم استخدم (-) أو (+).إذامليتم عرض الرموز، فاضغط في أي مكان على الشاشة.*

- .7 اضغط على **Settings Print** لضبط إعدادات الورق والطباعة.
- .**Proceed to Preview.** أو **Preview and Print** على اضغط .8
	- .9 اضغط على **Edit** لتحرير الصور حسب الضرورة.
		- $\overline{\textbf{Q}}$ . أدخل عدد النسخ، ثم اضغط على  $\overline{\textbf{Q}}$ .
	- .11 تأكد من اكتامل عملية الطباعة، ثم اضغط على **Close**.

إذا لاحظت وجود أي مشكلات تتعلق بجودة الطباعة مثل وجود أشرطة، أو ألوان غير متوقعة، أو صور غير واضحة، فاضغط على<br>Troubleshooting للاطلاع على الحلول.

### **معلومات ذات صلة**

- | ["تحميل](#page-46-0) الورق في درج الورق [1"](#page-46-0) في [الصفحة](#page-46-0) 47
- | ["تحميل](#page-49-0) الورق في درج الورق [2"](#page-49-0) في [الصفحة](#page-49-0) 50
- | "تحميل الورق في فتحة ملء الورق [الخلفية" في](#page-54-0) الصفحة 55
	- | "قامئة أنواع [الورق" في](#page-44-0) الصفحة 45
	- $\bullet$  "إدخال بطاقة [ذاكرة" في](#page-60-0) الصفحة 61
- ♦ "دليل استخدام شاشة تحديد الصور (Tile View)" في الصفحة 65
	- | "خيارات القامئة لتحديد [الصور" في](#page-71-0) الصفحة 72
- ♦ "دليل استخدام شاشة تحديد الصور (Single View)" في الصفحة 66
	- ♦ "خيارات القامَٰة لإعدادات الورق والطباعة" في الصفحة 72
		- | "دليل معاينة [الشاشة" في](#page-66-0) الصفحة 67
		- | "دليل لاستخدام شاشة تحرير [الصور" في](#page-67-0) الصفحة 68
			- | "خيارات القامئة لتحرير [الصور" في](#page-73-0) الصفحة 74

### **دليل استخدام شاشة تحديد الصور (View Tile(**

<span id="page-64-0"></span>ميُكنك تحديد الصور من الشاشة المصغرة.ويُعد ذلك مفيدًا عند تحديد عدد قليل من الصور من بني عدد كبري من الصور.

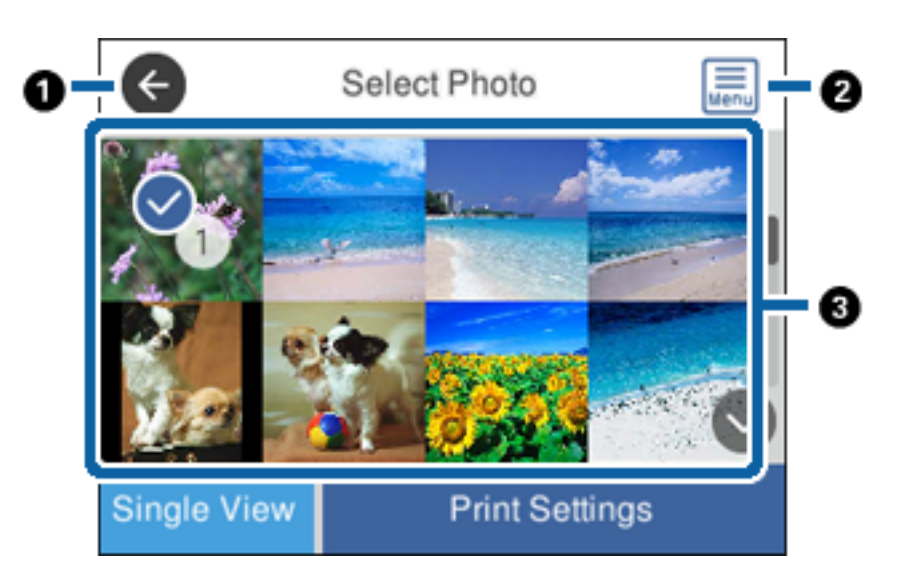

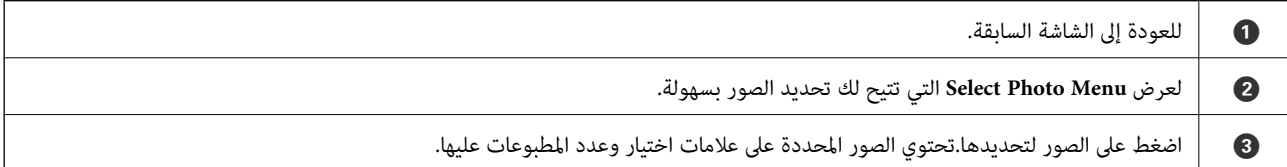

#### **معلومات ذات صلة**

| "خيارات القامئة لتحديد [الصور" في](#page-71-0) الصفحة 72

### **دليل استخدام شاشة تحديد الصور (View Single(**

<span id="page-65-0"></span>اضغط على **View Single** في شاشة تحديد الصور لعرض هذه الشاشة.ميُكنك هنا عرض صور مكبرة واحدة تلو الأخرى.

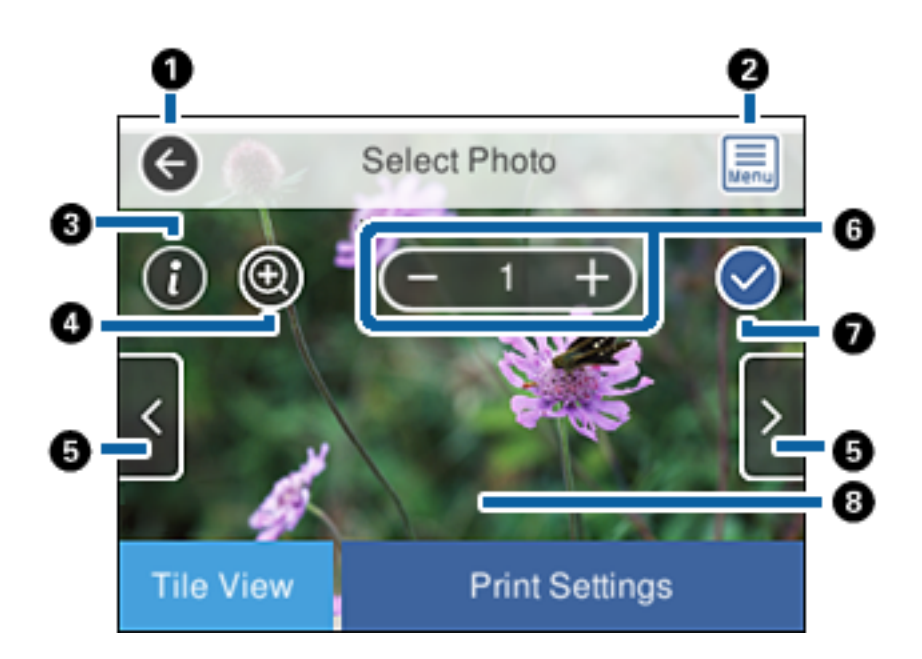

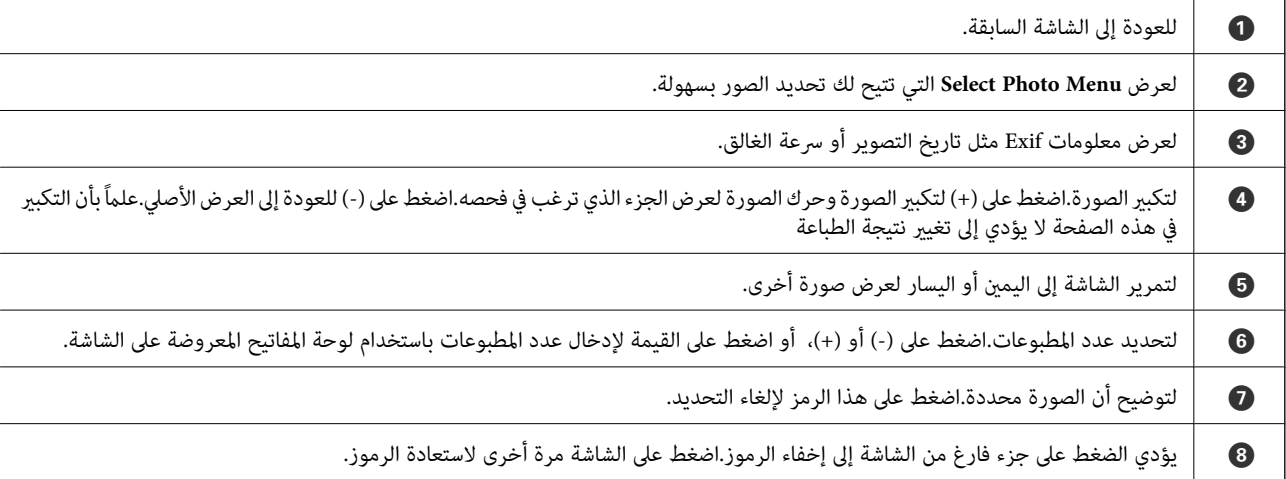

### **معلومات ذات صلة**

| "خيارات القامئة لتحديد [الصور" في](#page-71-0) الصفحة 72

### **دليل معاينة الشاشة**

<span id="page-66-0"></span>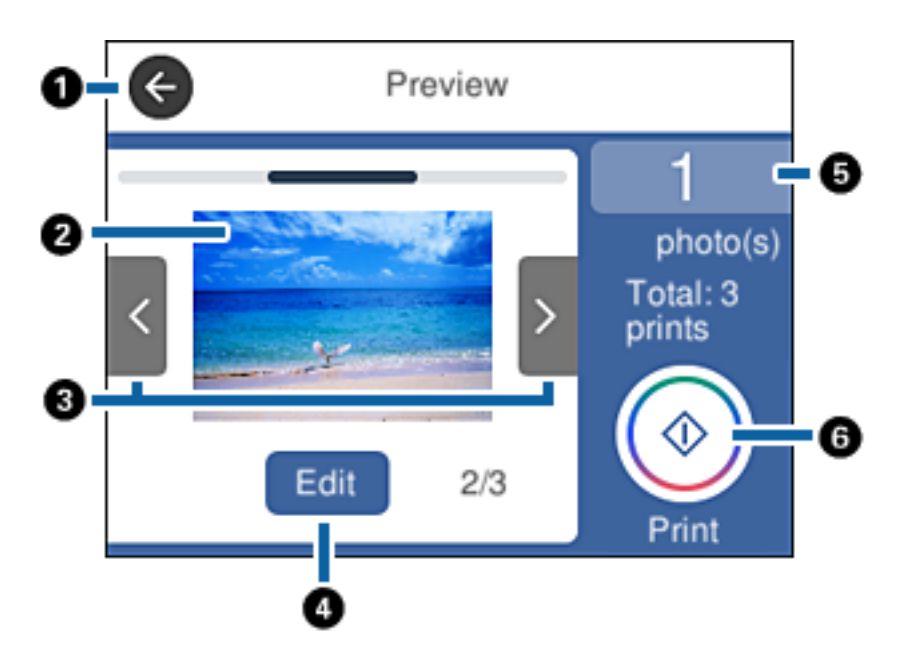

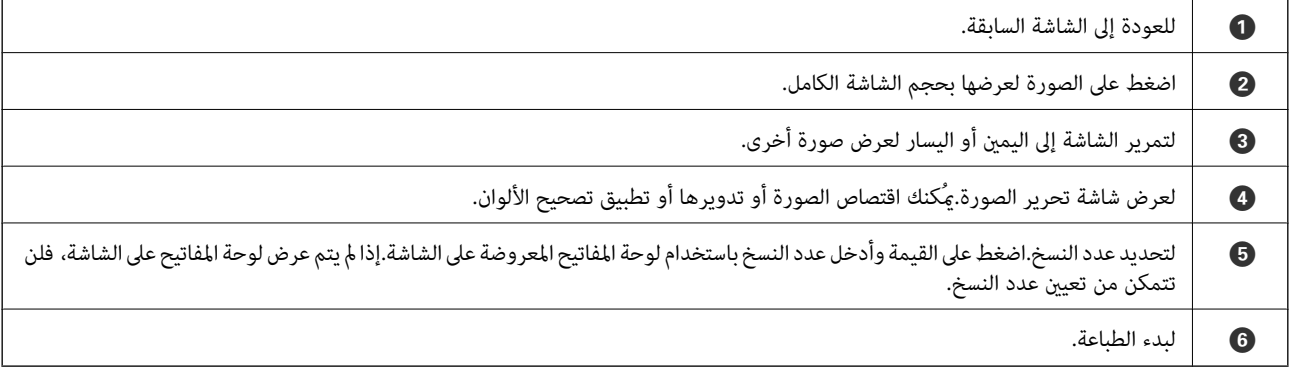

**معلومات ذات صلة**

| "دليل لاستخدام شاشة تحرير [الصور" في](#page-67-0) الصفحة 68

**الطباعة**

### **دليل لاستخدام شاشة تحرير الصور**

<span id="page-67-0"></span>اضغط على **Edit** في شاشة المعاينة لعرض هذه الشاشة.ميُكنك اقتصاص الصورة أو تدويرها أو تطبيق تصحيح الألوان.

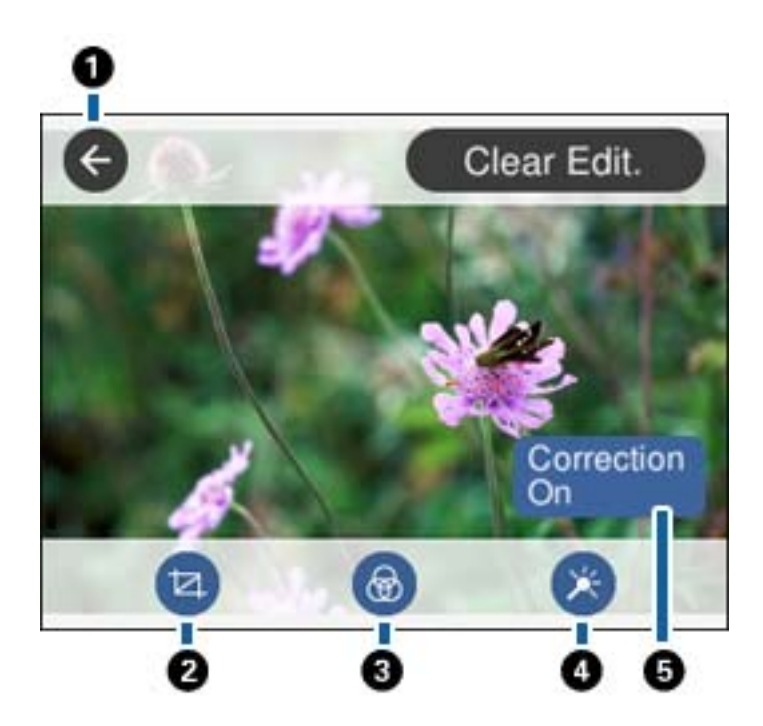

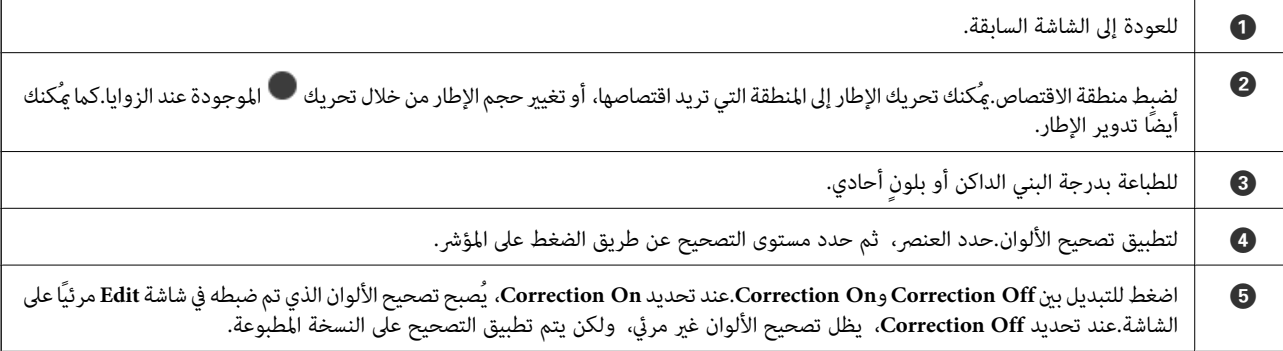

### **معلومات ذات صلة**

| "خيارات القامئة لتحرير [الصور" في](#page-73-0) الصفحة 74

### **الطباعة بتخطيطات مختلفة**

ميكنك طباعة الصور الموجودة على جهاز الذاكرة بتخطيطات مختلفة مثل صفحتني على ورقة، و4 صفحات على ورقة.يتم وضع الصور تلقائيًا.

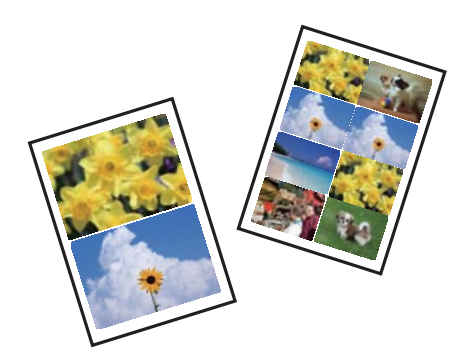

- .1 حمِّل الورق في الطابعة.
- .2 أدخل جهاز الذاكرة في فتحة بطاقة SD أو في منفذ USB الموجود بالواجهة الخارجية للطابعة.
	- .3 اضغط على **Photos Print** في لوحة التحكم.
		- .4 اضغط على **Print Layout**.
			- .5 حدد المخطط.
		- .6 اضبط إعدادات الورق والطباعة.
			- .7 اضغط على **Photo Select**.
	- 8. عندما تظهر إحدى الرسائل تخبرك باكتمال تحميل الصورة، اضغط على OK.
		- .9 حدد الصورة التي ترغب في طباعتها في شاشة تحديد الصور.
			- .**Preview and Print** على اضغط .10
			- .11 اضغط على **Edit** لتحرير الصور حسب الضرورة.
				- .12 أدخل عدد النسخ، ثم اضغط على  $\bigcirc$ .

### **معلومات ذات صلة**

- | ["تحميل](#page-46-0) الورق في درج الورق [1"](#page-46-0) في [الصفحة](#page-46-0) 47
- $\bullet$  ["تحميل](#page-49-0) الورق في درج الورق [2"](#page-49-0) في [الصفحة](#page-49-0) 50
- | "تحميل الورق في فتحة ملء الورق [الخلفية" في](#page-54-0) الصفحة 55
	- | "قامئة أنواع [الورق" في](#page-44-0) الصفحة 45
	- | "إدخال بطاقة [ذاكرة" في](#page-60-0) الصفحة 61
- ♦ "خيارات القامًة لإعدادات الورق والطباعة" في الصفحة 72
- ♦ "دليل استخدام شاشة تحديد الصور (Tile View)" في الصفحة 65
	- | "خيارات القامئة لتحديد [الصور" في](#page-71-0) الصفحة 72
- ♦ "دليل استخدام شاشة تحديد الصور (Single View)" في الصفحة 66
	- | "دليل معاينة [الشاشة" في](#page-66-0) الصفحة 67
	- | "دليل لاستخدام شاشة تحرير [الصور" في](#page-67-0) الصفحة 68
		- | "خيارات القامئة لتحرير [الصور" في](#page-73-0) الصفحة 74

### **طباعة صور بطاقات الهوية**

يُكنك طباعة صور بطاقات الهوية باستخدام البيانات الموجودة في جهاز الذاكرة.يتم طباعة نسختين لصورة واحدة بحجمين مختلفين، (50.8×50.8<br>ملم و35.0×45.0 ملم)، على حجم ورقة الصورة 15×10 سم (6×4 بوصات).

- .1 حمِّل الورق في الطابعة.
- .2 أدخل جهاز الذاكرة في فتحة بطاقة SD أو في منفذ USB الموجود بالواجهة الخارجية للطابعة.
	- .3 اضغط على **Photos Print** في لوحة التحكم.
		- .**Print photo ID** على اضغط .4
	- .5 عندما تظهر إحدى الرسائل تخبرك باكتامل تحميل الصورة، اضغط على **OK**.
		- .6 حدد الصورة التي ترغب في طباعتها في شاشة تحديد الصور.
		- .7 اضغط على **Settings Print** لضبط إعدادات الورق والطباعة.
			- .8 اضغط على **Print and Preview**، ثم أكّد الإعدادات.
				- .9 اضغط على **Edit** لتحرير الصور حسب الضرورة.
					- .10 أدخل عدد النسخ، ثم اضغط على  $\bigcirc$ .

### **معلومات ذات صلة**

- | ["تحميل](#page-46-0) الورق في درج الورق [1"](#page-46-0) في [الصفحة](#page-46-0) 47
- | ["تحميل](#page-49-0) الورق في درج الورق [2"](#page-49-0) في [الصفحة](#page-49-0) 50
- | "تحميل الورق في فتحة ملء الورق [الخلفية" في](#page-54-0) الصفحة 55
	- | "قامئة أنواع [الورق" في](#page-44-0) الصفحة 45
	- | "إدخال بطاقة [ذاكرة" في](#page-60-0) الصفحة 61
- ♦ "دليل استخدام شاشة تحديد الصور (Tile View)" في الصفحة 65
	- | "خيارات القامئة لتحديد [الصور" في](#page-71-0) الصفحة 72
- ♦ "دليل استخدام شاشة تحديد الصور (Single View)" في الصفحة 66
	- ♦ "خيارات القامَٰة لإعدادات الورق والطباعة" في الصفحة 72
		- | "دليل معاينة [الشاشة" في](#page-66-0) الصفحة 67
		- | "دليل لاستخدام شاشة تحرير [الصور" في](#page-67-0) الصفحة 68
			- | "خيارات القامئة لتحرير [الصور" في](#page-73-0) الصفحة 74

### **طباعة الصور مع أحد القوالب**

عكنك طباعة الصور الموجودة على جهاز الذاكرة بتخطيطات متنوعة مثل صفحتين على ورقة، و4 صفحات على ورقة، والنصف العلوي.مُكنك<br>تحديد مكان وضع الصور.

- .1 حمِّل الورق في الطابعة.
- .2 أدخل جهاز الذاكرة في فتحة بطاقة SD أو في منفذ USB الموجود بالواجهة الخارجية للطابعة.
	- .3 اضغط على **Photos Print** في لوحة التحكم.

دليل المستخدم

- .**Print with template** على اضغط .4
	- .5 حدد المخطط.
	- .6 اضبط إعدادات التشغيل.
	- .**To place photo** على اضغط .7
- .8 عندما تظهر إحدى الرسائل تخبرك باكتامل تحميل الصورة، اضغط على **OK**.
	- .9 نفِّذ أحد الإجراءات التالية.

 $\Box$  عند تحديد تخطيط صورة واحدة في الخطوة 5: حدد صورة واحدة في شاشة تحديد الصور، واضغط على Preview and Print، ثم انتقل<br>الى الخطوة 15.

 $\blacksquare$ عند تحديد تخطيط عدة صور في الخطوة 5 ووضع الصور تلقائيًا: اضغط على Automatic Layout، وحدد الصور على شاشة تحديد<br>الصور، واضغط على Preview and Print، ثم انتقل إلى الخطوة 15.

عند تحديد تخطيط عدة صور ووضع الصور يدويًا: انتقل إلى الخطوة 10. $\Box$ 

- .10 اضغط على .
- .11 حدد الصور التي ترغب في طباعتها على شاشة تحديد الصور، ثم اضغط على **photo place To**.
	- .12 تحقق من الرسالة، ثم اضغط على **OK**.
	- .13 إذا كنت ترغب في تحرير الصورة، فاضغط على الصورة، ثم اضغط على **Photos Edit**. *عند الانتهاء من التحرير، اضغط على OK للعودة إلى شاشة Photos Place. ملاحظة:*
- .14 كرّر الخطوات من 10 إلى 13 حتى يتم وضع جميع الصور، ثم اضغط على **Print and Preview**.
	- .15 اضغط على **Edit** لتحرير الصور حسب الضرورة.
		- .16 أدخل عدد النسخ، ثم اضغط على  $\bigcirc$ .

#### **معلومات ذات صلة**

- | ["تحميل](#page-46-0) الورق في درج الورق [1"](#page-46-0) في [الصفحة](#page-46-0) 47
- | ["تحميل](#page-49-0) الورق في درج الورق [2"](#page-49-0) في [الصفحة](#page-49-0) 50
- | "تحميل الورق في فتحة ملء الورق [الخلفية" في](#page-54-0) الصفحة 55
	- | "قامئة أنواع [الورق" في](#page-44-0) الصفحة 45
	- | "إدخال بطاقة [ذاكرة" في](#page-60-0) الصفحة 61
- ♦ "خيارات القامًة لإعدادات الورق والطباعة" في الصفحة 72
- ♦ "دليل استخدام شاشة تحديد الصور (Tile View)" في الصفحة 65
	- | "دليل معاينة [الشاشة" في](#page-66-0) الصفحة 67
	- | "دليل لاستخدام شاشة تحرير [الصور" في](#page-67-0) الصفحة 68
		- | "خيارات القامئة لتحرير [الصور" في](#page-73-0) الصفحة 74

### **خيارات القامئة للطباعة من لوحة التحكم**

### **خيارات القامئة لتحديد الصور**

:Browse

<span id="page-71-0"></span>لعرض الصور الموجودة على جهاز الذاكرة مصنفة باستخدام شروط محددة.تعتمد الخيارات المتاحة على الميزات المستخدمة.

:Cancel Browse❏

لإلغاء تصنيف الصور وعرض جميع الصور.

:yyyy❏

حدد سنة التقاط الصور التي ترغب في عرضها.

:yyyy/mm❏

حدد سنة التقاط الصور وشهرها التي ترغب في عرضها.

#### :yyyy/mm/dd❏

حدد سنة التقاط الصور، وشهرها، وتاريخها التي ترغب في عرضها.

:Display order

لتغير ترتيب عرض الصور بترتيب تصاعدي أو تنازلي.

❏yyyy:ترتيب الملف حسب الطابع الزمني

❏mm/yyyy: ترتيب الملف حسب الطابع الزمني

❏dd/mm/yyyy: ترتيب الملف حسب الطابع الزمني

:Select all photos

حدد جميع الصور وعنيّ عدد المطبوعات.

:Deselect all photos

لإعادة عدد جميع الصور الفوتوغرافية المطبوعة إلى 0 (صفر).

:Select a device to load photos

حدد الجهاز الذي ترغب في تحميل الصور منه.

### **خيارات القامئة لإعدادات الورق والطباعة**

#### :Paper Size

حدد حجم الورق الذي قمت بتحميله.

:Paper Type

حدد نوع الورق الذي قمت بتحميله.

:Paper Cassettes

حدد مصدر الورق الذي تريد استخدامه.
#### Border Setting

#### :Borderless❏

للطباعة دون وضع هوامش حول الحواف.يتم تكبري هذه الصورة قليلاًلإزالة الحدود من حواف الورقة.

#### :White❏

للطباعة مع وضع هوامش بيضاء حول الحواف.

#### :Expansion

مع الطباعة بدون حدود، يتم تكبير هذه الصورة قليلاً لإزالة الحدود من حواف الورقة.حدد درجة تكبير الصورة.

#### :Auto Fit Page

إذا كانت نسبة العرض إلى الارتفاع لبيانات الصورة وحجم الورق مختلفة، يتم تكبير الصورة أو تصغيرها تلقائيًا بحيث تكون الجوانب القصيرة للصورة مطابقة للجوانب القصيرة للورق.ويتم اقتصاص الجانب الطويل للصورة إذا تخطى الجانب الطويل للورق.وقد لا<br>تعمل هذه الميزة في الصور البانورامية.

#### :Quality

حدد درجة جودة الطباعة.يؤدي تحديد **Best** إلى الحصول على جودة طباعة أعلى، ولكن سرعة الطباعة قد تكون أقل.

#### :Date

حدد التنسيق المستخدم لطباعة التاريخ على الصور التي تتضمن تاريخ الصور الملتقطة أو تاريخ حفظها.ولا تتم طباعة التاريخ في بعض<br>التخطيطات.

#### Print Info. On Photos

#### :Off❏

للطباعة دون أي معلومات.

#### :Camera Settings❏

للطباعة مع بعض معلومات Exif، مثل سرعة الغالق، أو نسبة التباين، أو حساسية ISO.لن يتم طباعة المعلومات غري المسجلة.

#### :Camera Text❏

لطباعة النص المعين في الكاميرا الرقمية.وللحصول على معلومات حول إعدادات النص، اطلع على الوثائق المرفقة مع الكاميرا.علماً<br>بأنه مُكن طباعة المعلومات فقط في وضع الطباعة بلا حدود على عرض 15×10 سم، أو 18×13 سم، أو 16:9.

#### :Landmark❏

لطباعة اسم المكان أو المعلم الذي تم التقاط الصورة فيه وذلك بالنسبة للكاميرات الرقمية التي تتمتع ميزة المعلم.اطلع على موقع الشر كة المصنعة لكامبرتك للحصول على مزيد من التفاصيل.علماً بأنه عُكن طباعة المعلومات فقط في وضع الطباعة بلا حدود على<br>عرض 15×10 سم، أو 18×13 سم، أو 16:9.

#### :Clear All Settings

لإعادة ضبط إعدادات الورق والطباعة على إعداداتها الافتراضية.

#### :CD Density

للطباعة على القرص المضغوط/قرص DVD.حدد الكثافة المستخدمة عند الطباعة على قرص مضغوط/قرص DVD.

#### :Density

لطباعة كتاب التلوين.حدد مستوى الكثافة للحدود في ورقة التلوين.

:Line Detection

<span id="page-73-0"></span>لطباعة كتاب التلوين.حدد الحساسية المستخدمة للكشف عن الحدود في الصور.

# **خيارات القامئة لتحرير الصور**

# :(Crop)

لاقتصاص جزء من الصورة.ميُكنك تحريك منطقة الاقتصاص، أو تكبريها، أو تصغريها.

# :(Filter)

للطباعة بدرجة البني الداكن أو بلونٍ أحادي.

# :(Adjustments)

لتطبيق تصحيحات الألوان باستخدام ميزة **Enhance** أو **Eye-Red Fix**.

#### :Enhance

يؤدي تحديد أحد خيارات ضبط الصورة (Auto، أو People، أو Landscape، أو Night Scene) إلى الحصول على صور أكثر<br>وضوحًا وألوان زاهية من خلال الضبط التلقائي للتباين والتشبع والسطوع الخاص ببيانات الصورة الأصلية.

#### :Auto❏

تكتشف الطابعة محتوى الصورة وتحسنها تلقائيًا وفقًا للمحتوى المكتشف.

#### :People❏

يُنصح باستخدامه مع صور الأشخاص.

### :Landscape❏

يُنصح باستخدامه مع صور المناظر الطبيعية أو صور المشاهد الجميلة.

#### :Night Scene❏

يُنصح باستخدامه مع صور المشاهد الليلية.

### :P.I.M.❏

لضبط الصورة حسب معلومات الطباعة المقدمة من كامريا رقمية متوافقة مع Matching Image PRINT.

#### :Enhance Off❏

لإيقاف تشغيل ميزة **Enhance**.

#### :Fix Red-Eye

لمعالجة ظاهرة احمرار العين في الصور.لا يتم تطبيق التعديلات على الملف الأصلي، بل على المطبوعات فقط.وفقًا لنوع الصورة، قد<br>يتم تصحيح أجزاء أخرى بخلاف العيون.

#### :Brightness

لضبط سطوع الصورة.

#### :Contrast

```
لضبط التباين بني السطوع والتعتيم.
```
#### :Sharpness

```
لتحسني حدود الصورة الخارجية أو إزالة التركيز عليها.
```
:Saturation

لضبط وضوح الصورة.

# **الطباعة من قامئة prints Various بلوحة التحكم**

# **طباعة الصور مع ملاحظات مكتوبة بخط اليد**

عكنك طباعة صورة موجودة على جهاز الذاكرة مع نص أو رسومات بخط اليد.يتيح لك هذا الأمر إنشاء بطاقات أصلية مثل بطاقات التهنئة بالعام<br>الجديد أو بطاقات أعياد الميلاد.

حدد أولاً صورة واطبع قالبًا على ورقة عادية.اكتب أو ارسم على القالب ثم قم عسحه ضوئيًا بواسطة الطابعة.عكنك بعد ذلك طباعة صورة عليها<br>ملاحظاتك ورسوماتك الشخصية.

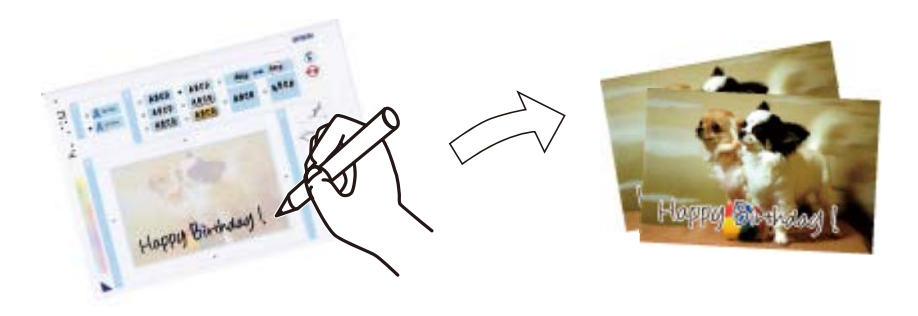

.1 أدخل جهاز الذاكرة في فتحة بطاقة SD أو في منفذ USB الموجود بالواجهة الخارجية للطابعة.

## *هام:*c *لاتخرج جهاز الذاكرة حتى تنتهي من الطباعة.*

- .2 اضغط على **prints Various** في لوحة التحكم.
- .**Select Photo and Print Template**< **Greeting Card** على اضغط .3
- .4 عندما تظهر إحدى الرسائل تخبرك باكتامل تحميل الصورة، اضغط على **OK**.
- .5 حدد الصورة التي ترغب في طباعتها على شاشة تحديد الصور، ثم اضغط على **Settings Print**.
- 6. اضبط إعدادات الطباعة مثل نوع الورق أو تنسيقه لطباعة إحدى الصور مع ملاحظات مكتوبة بخط اليد، ثم اضغط على<br>Select Photo and Print Template.
	- .7 حمّل ورق عادي مقاس 4A في درج الورق 2 لطباعة أحد القوالب.
		- .**To Check Printing** على اضغط .8
		- .9 اضغط على  $\bigcirc$  لطباعة أحد القوالب.
		- .10 تحقق من النسخة المطبوعة، ثم اضغط على **Close**.
		- .11 اتبع الإرشادات الموضحة على القالب للكتابة والرسم.
	- 12. أغلق درج الإخراج باليد.حمّل photo paper (ورق الصور) في درج الورق 1.
- .**Print Using the Template** على اضغط .13
- .14 تحقق من الشاشة، وضع القالب على زجاج الماسحة الضوئية، ثم اضغط على **OK**.

تأكّد من جفاف النص الموجود على القالب مّامًا قبل وضعه على زجاج الماسحة الضوئية.في حالة وجود بقع على زجاج الماسحة الضوئية، تتم طباعة<br>البقع أيضًا على الصورة.

- .15 اضغط على **Edit** لتحرير الصور حسب الضرورة.
	- .16 أدخل عدد النسخ، ثم اضغط على  $\bigcirc$ .

#### **معلومات ذات صلة**

- | "إدخال بطاقة [ذاكرة" في](#page-60-0) الصفحة 61
- ♦ "دليل استخدام شاشة تحديد الصور (Tile View)" في الصفحة 65
	- ♦ "خيارات القامَٰة لإعدادات الورق والطباعة" في الصفحة 72
		- $\overline{47}$  ["تحميل](#page-46-0) الورق في درج الورق [1"](#page-46-0) في [الصفحة](#page-46-0)  $\blacklozenge$
		- | ["تحميل](#page-49-0) الورق في درج الورق [2"](#page-49-0) في [الصفحة](#page-49-0) 50
			- | "قامئة أنواع [الورق" في](#page-44-0) الصفحة 45
- | "وضع المستندات الأصلية على زجاج الماسحة [الضوئية" في](#page-57-0) الصفحة 58
	- | "دليل لاستخدام شاشة تحرير [الصور" في](#page-67-0) الصفحة 68
		- | "خيارات القامئة لتحرير [الصور" في](#page-73-0) الصفحة 74

# **طباعة صور على ملصق أحد الأقراص المضغوطة/أقرص DVD**

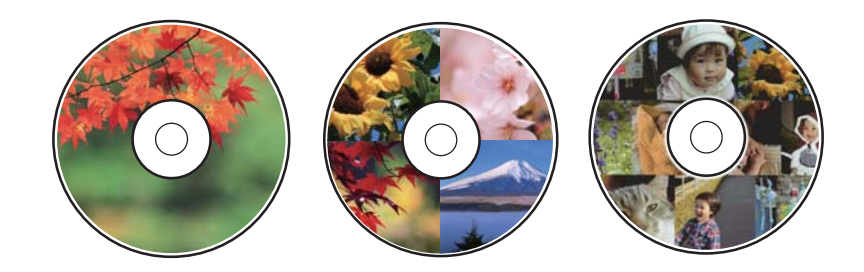

ميكنك تحديد الصور الموجودة على أحد أجهزة الذاكرة ليك تتم طباعتها على قرص مضغوط/قرص DVD.

*هام:*c ❏ *قبل الطباعة على قرص مضغوط/قرص DVD، انظر احتياطات التعامل مع الأقراص المضغوطة/أقراص DVD.* ❏ *لاتقم بإدخال درج الأقراص المضغوطة/أقراص DVD أثناء تشغيل الطابعة.قد ينجم عن ذلك تلف الطابعة. DVD.* ❏ *لاتقم بإدخال درج الأقراص المضغوطة/أقراص DVD حتى يُطلب منك ذلك.وإلا، سيحدث خطأ ويتم إخراج القرص المضغوط/قرص*

- .1 أدخل جهاز الذاكرة في فتحة بطاقة SD أو في منفذ USB الموجود بالواجهة الخارجية للطابعة.
	- .2 اضغط على **prints Various** في لوحة التحكم.
	- .**Print on CD/DVD** < **Copy to CD/DVD** على اضغط .3

.4 حدد المخطط.

.**CD/DVD Variety**و ،**CD/DVD 4-up**و ،**CD/DVD 1-up** يتوفر

- .5 عندما تظهر إحدى الرسائل تخبرك باكتامل تحميل الصورة، اضغط على **OK**.
	- .6 نفِّذ أحد الإجراءات التالية.

❏**up1- DVD/CD**: حدد إحدى الصور، واضغط على **.Inner/Outer up set to Proceed**، ثم انتقل إلى الخطوة .10

❏**up4- DVD/CD**: انتقل إلى الخطوة .7

انتقل إلى الخطوة .10 ❏**Variety DVD/CD**: حددالصور حتىيصل عددالصورالتيميُكنضبطها إلى.0اضغطعلى**.Inner/Outer up set to Proceed**، ثم

- .7 اضغط على ، وحدد الصورة التي ترغب في وضعها، ثم اضغط على **photo place To**.
	- .8 تحقق من الرسالة، ثم اضغط على **OK** إذا لزم الأمر، واضغط على الصورة لتحريرها.
- .10 .9 كرّر الخطوتني <sup>7</sup> و8 حتى يتم وضع الصور في جميع الأجزاء، واضغط على **.Inner/Outer up set to Proceed**، ثم انتقل إلى الخطوة
	- .10 ّ عني القطر الخارجي والداخلي باستخدام ، ثم اضغط على **Type Select**.

ميُكنك أيضًا تعيني القطر من خلال الضغط على القيمة في الإطار واستخدام لوحة المفاتيح المعروضة على الشاشة.

**ملاحظة:**<br>عكنك ضبط قيمة تتراوح بين 114 و120 مم كقطر خارجي، وقيمة تتراوح بين 18 و46 مم كقطر داخلي بزيادات تدريجية مقدارها 1 مم.

.**Print on CD/DVD** حدد .11

---<br>لاختبار الطباعة، حدد *Test print on A4 paper،* ثم حمّل ورق عادي 4*4* في درج الورق 2.عكنك التحقق من الصورة المطبوعة قبل الطباعة على<br>تسمية قرص مضغوط/قرص DVD.

12. عندما تظهر لك رسالة تطلب تحميل أحد الأقراص المضغوطة/أقراص DVD، اضغط على How To، وحمّل أحد الأقراص المضغوطة/أقراص<br>DVD من خلال الرجوع إلى التعليمات.

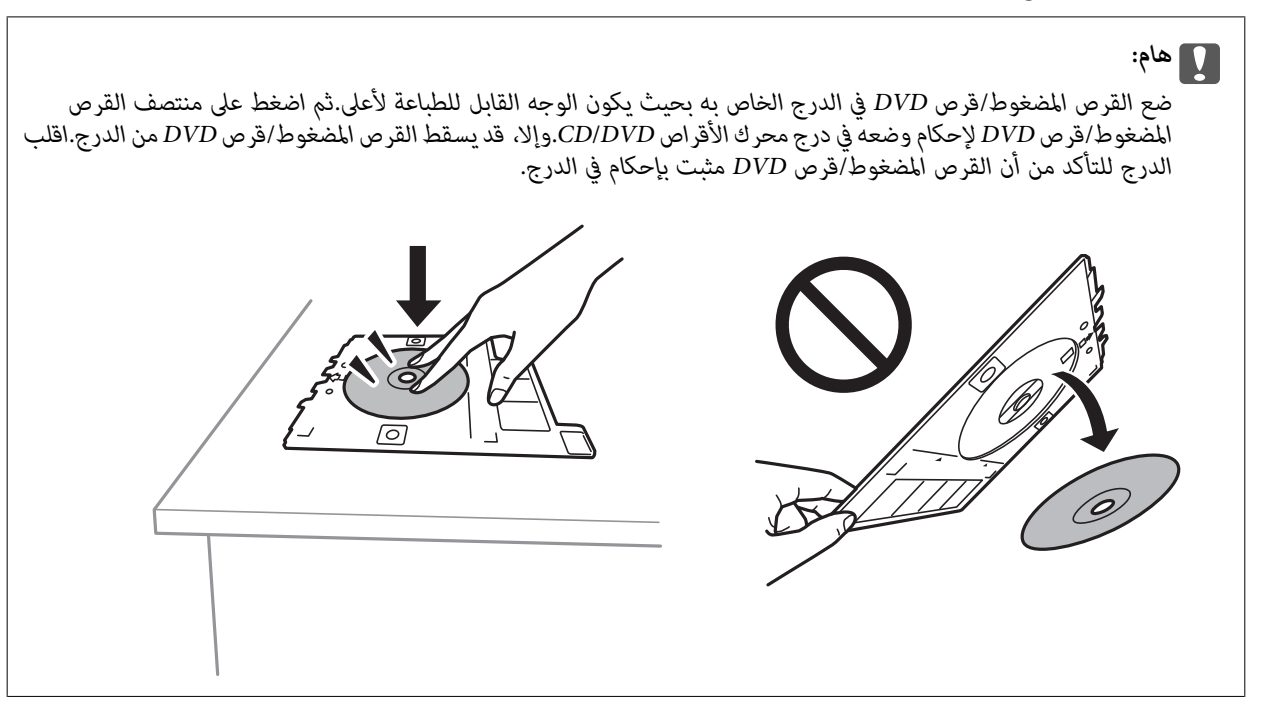

**ملاحظة:**<br>قد تشعر باحتكاك بسيط عند إدخال الدرج في الطابعة.وهذا أمر طبيعي ويجب الاستمرار في إدخال الدرج بشكل أفقي.

- .13 اضغط على **Installed**.
- .14 اضغط على **Edit** لتحرير الصور حسب الضرورة.
	- .15 اضغط على $\mathcal{D}$ .
- .16 عند انتهاء الطباعة، يتم إخراج القرص المضغوط/قرص DVD.أزل الدرج من الطابعة، ثم اضغط على **Done**.

*هام:*c بعد انتهاء الطباعة، تأكد من إزالة درجة القرص المضغوط/قرص DVD.إذا لم تقم بإزالة الدرج، وقمت بتشغيل الطابعة أو إيقاف *تشغيلها، أو قمت بتنظيف الرأس، فسوف يصطدم درج القرص المضغوط/قرص DVD برأس الطباعة وقد يتسبب ذلك في عطل الطابعة.*

.17 أزل القرص المضغوط/قرص DVD ثم احتفظ بدرج القرص المضغوط/قرص DVD في الجزء السفلي من درج الورق .2

#### **معلومات ذات صلة**

- | "إدخال بطاقة [ذاكرة" في](#page-60-0) الصفحة 61
- ♦ "دليل استخدام شاشة تحديد الصور (Tile View)" في الصفحة 65
	- | "خيارات القامئة لتحرير [الصور" في](#page-73-0) الصفحة 74

## **طباعة الصور على غلاف علبة الأقراص المضغوطة**

عُكنك بسهولة طباعة الصور على غلاف علبة الأقراص المضغوطة باستخدام إحدى الصور الموجودة على جهاز الذاكرة الخاص بك.اطبع الغلاف على<br>ورقة مقاس A4، ثم اقطعها بحيث تناسب علبة الأقراص المضغوطة.

- .1 حمِّل الورق في الطابعة.
- .2 أدخل جهاز الذاكرة في فتحة بطاقة SD أو في منفذ USB الموجود بالواجهة الخارجية للطابعة.
	- .3 اضغط على **prints Various** في لوحة التحكم.
	- .**Print on Jewel case** < **Copy to CD/DVD** على اضغط .4
		- .5 حدد المخطط.
		- .6 اضبط إعدادات الورق والطباعة.
			- .7 اضغط على **Photo Select**.
	- .8 عندما تظهر إحدى الرسائل تخبرك باكتامل تحميل الصورة، اضغط على **OK**.
		- .9 حدد الصورة التي ترغب في طباعتها في شاشة تحديد الصور.
			- .**Preview and Print** على اضغط .10
			- .11 اضغط على **Edit** لتحرير الصور حسب الضرورة.
				- .12 اضغط على $\mathcal{D}$ .

#### **معلومات ذات صلة**

- | ["تحميل](#page-49-0) الورق في درج الورق [2"](#page-49-0) في [الصفحة](#page-49-0) 50
- | "تحميل الورق في فتحة ملء الورق [الخلفية" في](#page-54-0) الصفحة 55
	- | "قامئة أنواع [الورق" في](#page-44-0) الصفحة 45
	- | "إدخال بطاقة [ذاكرة" في](#page-60-0) الصفحة 61
- ♦ "خيارات القامًة لإعدادات الورق والطباعة" في الصفحة 72
- ♦ "دليل استخدام شاشة تحديد الصور (Tile View)" في الصفحة 65
	- | "خيارات القامئة لتحديد [الصور" في](#page-71-0) الصفحة 72
- ♦ "دليل استخدام شاشة تحديد الصور (Single View)" في الصفحة 66
	- | "دليل معاينة [الشاشة" في](#page-66-0) الصفحة 67
	- | "دليل لاستخدام شاشة تحرير [الصور" في](#page-67-0) الصفحة 68
		- | "خيارات القامئة لتحرير [الصور" في](#page-73-0) الصفحة 74

# **طباعة التقوميات الرائعة مع إحدى الصور**

ميُكنك طباعة التقوميات الرائعة مع إحدى الصور بسهولة من جهاز الذاكرة.

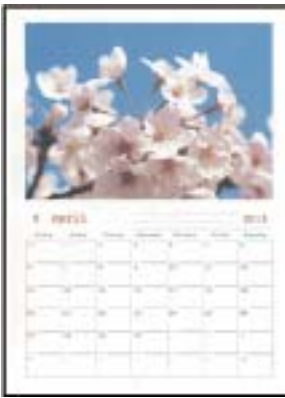

- .1 حمِّل الورق في الطابعة.
- .2 أدخل جهاز الذاكرة في فتحة بطاقة SD أو في منفذ USB الموجود بالواجهة الخارجية للطابعة.
	- .3 اضغط على **prints Various** في لوحة التحكم.
		- .4 اضغط على **Calendar**.
			- .5 حدد نوع التقويم.
	- .6 اضبط إعدادات الورق، ثم اضغط على **Date Set**.
		- .7 عنيّ السنة والشهر، ثم اضغط على **OK**.
	- .8 عندما تظهر إحدى الرسائل تخبرك باكتامل تحميل الصورة، اضغط على **OK**.
		- .9 حدد الصورة التي ترغب في طباعتها في شاشة تحديد الصور.
			- .**Preview and Print** على اضغط .10
			- .11 اضغط على **Edit** لتحرير الصور حسب الضرورة.

.12 أدخل عدد النسخ، ثم اضغط على  $\bigcirc$ .

#### **معلومات ذات صلة**

- | ["تحميل](#page-46-0) الورق في درج الورق [1"](#page-46-0) في [الصفحة](#page-46-0) 47
- | ["تحميل](#page-49-0) الورق في درج الورق [2"](#page-49-0) في [الصفحة](#page-49-0) 50
- | "تحميل الورق في فتحة ملء الورق [الخلفية" في](#page-54-0) الصفحة 55
	- | "قامئة أنواع [الورق" في](#page-44-0) الصفحة 45
	- | "إدخال بطاقة [ذاكرة" في](#page-60-0) الصفحة 61
- ♦ "خيارات القامًة لإعدادات الورق والطباعة" في الصفحة 72
- ♦ "دليل استخدام شاشة تحديد الصور (Tile View)" في الصفحة 65
	- | "دليل معاينة [الشاشة" في](#page-66-0) الصفحة 67
	- | "دليل لاستخدام شاشة تحرير [الصور" في](#page-67-0) الصفحة 68
		- | "خيارات القامئة لتحرير [الصور" في](#page-73-0) الصفحة 74

# **طباعة أحد الجداول**

ميُكنك بسهولة طباعة أحد الجداول Monthly، أو Weekly، أو Daily.

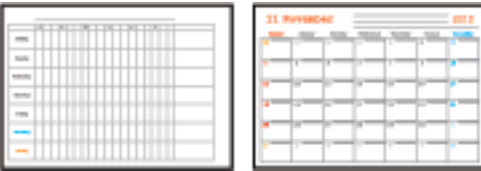

- .1 حمِّل الورق في الطابعة.
- .2 اضغط على **prints Various** في لوحة التحكم.
	- .3 اضغط على **Schedule**.
		- .4 حدد نوع الجدول.
- .5 اضبط إعدادات الورق، ثم اضغط على **Date Set** أو **Printing Check To**.
	- .6 عندما تحدد **Monthly** أو **Daily**، عنيّ التاريخ، ثم اضغط على **OK**.
		- .<br>7. أدخل عدد النسخ، ثم اضغط على  $\bm{\mathcal{D}}$ .

### **معلومات ذات صلة**

- | ["تحميل](#page-46-0) الورق في درج الورق [1"](#page-46-0) في [الصفحة](#page-46-0) 47
- | ["تحميل](#page-49-0) الورق في درج الورق [2"](#page-49-0) في [الصفحة](#page-49-0) 50
- | "تحميل الورق في فتحة ملء الورق [الخلفية" في](#page-54-0) الصفحة 55
	- | "قامئة أنواع [الورق" في](#page-44-0) الصفحة 45
- | "خيارات القامئة لطباعة بطاقات المعايدة [الأصلية" في](#page-82-0) الصفحة 83
	- | "خيارات [القامئةلإعدادات](#page-71-0) الورق والطباعة" في الصفحة 72
		- | "دليل معاينة [الشاشة" في](#page-66-0) الصفحة 67

# **طباعة الورق المسطر**

ميُكنك طباعة بعض الأنواع من الورق المسطر، أو ورق الرسم البياين، أو ورق الموسيقى وإنشاء دفترك الأصلي أو أوراق قابلة للفصل.

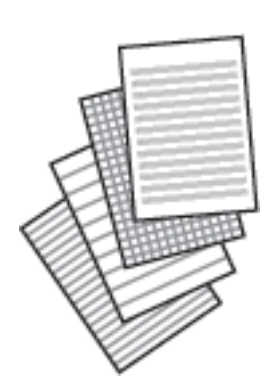

- .1 حمِّل الورق في الطابعة.
- .2 اضغط على **prints Various** في لوحة التحكم.
	- .3 اضغط على **paper Ruled**.
		- .4 حدد نوع خط التسطري.
		- .5 اضبط إعدادات الورقة.
	- .**To Check Printing** على اضغط .6
	- .<br>7. أدخل عدد النسخ، ثم اضغط على  $\bm{\hat{\mathcal{P}}}$ .

### **معلومات ذات صلة**

- $\bullet$  ["تحميل](#page-49-0) الورق في درج الورق [2"](#page-49-0) في [الصفحة](#page-49-0) 50
- | "تحميل الورق في فتحة ملء الورق [الخلفية" في](#page-54-0) الصفحة 55
	- | "قامئة أنواع [الورق" في](#page-44-0) الصفحة 45
- | "خيارات القامئة لطباعة بطاقات المعايدة [الأصلية" في](#page-82-0) الصفحة 83
	- ♦ "خيارات القامًة لإعدادات الورق والطباعة" في الصفحة 72
		- | "دليل معاينة [الشاشة" في](#page-66-0) الصفحة 67

# **طباعة ورق الكتابة الأصلي**

عُكنك طباعة ورق الكتابة الأصلي بسهولة فضلاً عن تعيين إحدى الصور من جهاز الذاكرة كخلفية.مّت طباعة الصورة الفوتوغرافية بدرجة وضوح<br>قليلة للكتابة عليها بسهولة.

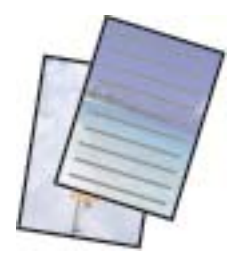

- .1 حمِّل الورق في الطابعة.
- .2 أدخل جهاز الذاكرة في فتحة بطاقة SD أو في منفذ USB الموجود بالواجهة الخارجية للطابعة.
	- .3 اضغط على **prints Various** في لوحة التحكم.
		- .4 اضغط على **Papers Writing**.
			- .5 حدد نوع ورق الكتابة.
	- .6 اضبط إعدادات الورق، ثم اضغط على **Photo Select**.
	- .7 عندما تظهر إحدى الرسائل تخبرك باكتامل تحميل الصورة، اضغط على **OK**.
		- .**Preview and Print** على اضغط .8
		- .9 اضغط على **Rotate** لتحرير الصور حسب الضرورة.
			- .10 أدخل عدد النسخ، ثم اضغط على  $\bigcirc$ .

#### **معلومات ذات صلة**

- $\bullet$  ["تحميل](#page-49-0) الورق في درج الورق [2"](#page-49-0) في [الصفحة](#page-49-0) 50
- | "تحميل الورق في فتحة ملء الورق [الخلفية" في](#page-54-0) الصفحة 55
	- | "قامئة أنواع [الورق" في](#page-44-0) الصفحة 45
	- | "إدخال بطاقة [ذاكرة" في](#page-60-0) الصفحة 61
- | "خيارات القامئة لطباعة بطاقات المعايدة [الأصلية" في](#page-82-0) الصفحة 83
	- ♦ "خيارات القامًة لإعدادات الورق والطباعة" في الصفحة 72
- ♦ "دليل استخدام شاشة تحديد الصور (Tile View)" في الصفحة 65
	- | "دليل معاينة [الشاشة" في](#page-66-0) الصفحة 67
	- | "دليل لاستخدام شاشة تحرير [الصور" في](#page-67-0) الصفحة 68
		- | "خيارات القامئة لتحرير [الصور" في](#page-73-0) الصفحة 74

# **طباعة إحدى بطاقات المعايدة الرائعة**

ميُكنك بطاقات المعايدة الرائعة بسهولة باستخدام إحدى الصور المخزنة في الطابعة أو إحدى الصور الموجودة على جهاز الذاكرة الخاص بك.

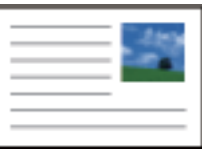

- .1 حمِّل الورق في الطابعة.
- .2 لطباعة بطاقات المعايدة الرائعة باستخدام إحدى الصور الموجودة على جهاز الذاكرة الخاص بك، أدخل الجهاز في الطابعة.
	- .3 اضغط على **prints Various** في لوحة التحكم.
		- .4 اضغط على **Card Message**.
	- .5 حدد الجهاز الذي ترغب في تحميل الصورة منه، واضبط الإعدادات للصور وخطوط التسطري، ثم اضغط على **OK**.

.6 نفِّذ أحد الإجراءات التالية.

.الصور إحدى حدد :**Select a device to load photos** كإعداد **Template Art** تحديد عند❏

<span id="page-82-0"></span>.**Print Settings** على اضغط ثم ،الصور إحدى حدد :**Select a device to load photos** كإعداد **Memory Device** تحديد عند❏

.التالية الخطوة إلى انتقل :**Select a device to load photos** كإعداد **Do Not Use Image** تحديد عند❏

- .7 اضبط إعدادات التشغيل.
- .**Preview and Print** على اضغط .8
- و. أدخل عدد النسخ، ثم اضغط على $\bigcirc$ . اضغط على **Edit** لتحرير الصورة في جهاز الذاكرة.

#### **معلومات ذات صلة**

- | ["تحميل](#page-46-0) الورق في درج الورق [1"](#page-46-0) في [الصفحة](#page-46-0) 47
- | ["تحميل](#page-49-0) الورق في درج الورق [2"](#page-49-0) في [الصفحة](#page-49-0) 50
- | "تحميل الورق في فتحة ملء الورق [الخلفية" في](#page-54-0) الصفحة 55
	- | "قامئة أنواع [الورق" في](#page-44-0) الصفحة 45
	- | "إدخال بطاقة [ذاكرة" في](#page-60-0) الصفحة 61
- | "خيارات القامئة لطباعة بطاقات المعايدة الأصلية" في الصفحة 83
	- ♦ "خيارات القامًة لإعدادات الورق والطباعة" في الصفحة 72
		- | "دليل معاينة [الشاشة" في](#page-66-0) الصفحة 67
		- | "دليل لاستخدام شاشة تحرير [الصور" في](#page-67-0) الصفحة 68
			- | "خيارات القامئة لتحرير [الصور" في](#page-73-0) الصفحة 74

## **خيارات القامئة لطباعة بطاقات المعايدة الأصلية**

#### :Select Location

```
عند طباعة إحدى الصور على بطاقات المعايدة، حدد ما إذا كنت ترغب في استخدام إحدى الصور المخزنة في الطابعة أو إحدى الصور<br>الموجودة على جهاز الذاكرة.إذا لم تقم بطباعة أي صورة،  فحدد Do Not Use Image.
```
#### :Image Position

```
حدد المكان الذي تريد وضع الصورة فيه على كارت المعايدة.
```
#### :Line Type

حدد نوع خطوط التسطري التي تريد طباعتها على كارت المعايدة.

#### :Line Color

```
حدد لون خطوط التسطري التي تريد طباعتها على كارت المعايدة.
```
# **طباعة أحد كتب التلوين**

<span id="page-83-0"></span>ميُكنك طباعة صور من خلال استخلاص حدود الصور فقط أو الرسوم التوضيحية لها.ويُتيح ذلك لك إنشاء كتب تلوين رائعة.

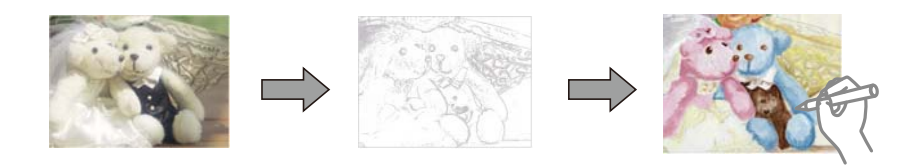

.<br>وفي حالة ما لم تكن تُستخدم هذه الكتب للاستخدام الشخصي (في المنزل أو مناطق أخرى مقيدة)، يجب أن تحصل على إذن من صاحب حقوق الطبع والنشر<br>عند استخدام المستندات الأصلية المحمية بموجب حقوق الطبع والنشر لإنشاء أحد كتب التلوين.

- .1 حمِّل الورق في الطابعة.
- 2. إذا كنت ترغب في استخدام إحدى الصور الموجودة على جهاز الذاكرة، فأدخل الجهاز في فتحة بطاقة SD أو في منفذ USB الموجود بالواجهة<br>الخارجية للطابعة.
	- .3 اضغط على **prints Various** في لوحة التحكم.
		- .4 اضغط على **Book Coloring**.
			- .5 نفِّذ أحد الإجراءات التالية.

❏عند تحديد **original an Scan**: اضبط إعدادات الطباعة، ثم ضع المستند الأصلي على زجاج الماسحة الضوئية.

❏عند تحديد **card memory the from Choose**: حدد إحدى الصور، ثم اضبط إعدادات الطباعة.

.6 اضغط على $\Phi$ .

#### **معلومات ذات صلة**

- | ["تحميل](#page-46-0) الورق في درج الورق [1"](#page-46-0) في [الصفحة](#page-46-0) 47
- | ["تحميل](#page-49-0) الورق في درج الورق [2"](#page-49-0) في [الصفحة](#page-49-0) 50
- | "تحميل الورق في فتحة ملء الورق [الخلفية" في](#page-54-0) الصفحة 55
	- | "خيارات القامئة لتحديد [الصور" في](#page-71-0) الصفحة 72
- ♦ "خيارات القامًة لإعدادات الورق والطباعة" في الصفحة 72

# **الطباعة من كمبيوتر**

## **أساسيات الطباعة — Windows**

\_\_<br>\_\_ انظر التعليمات عبر الإنترنت للحصول على شرح لعناصر الإعداد.انقر بزر الماوس الأمن فوق أي عنصر، ثم انقر فوق **تعليمات**.<br>\_\_

❏ *تختلف العمليات بناءً على التطبيق.راجع تعليامت التطبيق للاطلاع على التفاصيل.*

- .1 حمِّل الورق في الطابعة.
- .2 افتح الملف الذي تريد طباعته.
- .3 حدد **طباعة** أو **إعداد الطباعة** من القامئة **ملف**.
	- .4 حدد الطابعة الخاصة بك.
- .5 حدد **التفضيلات** أو **الخصائص** للوصول إلى إطار برنامج تشغيل الطابعة.

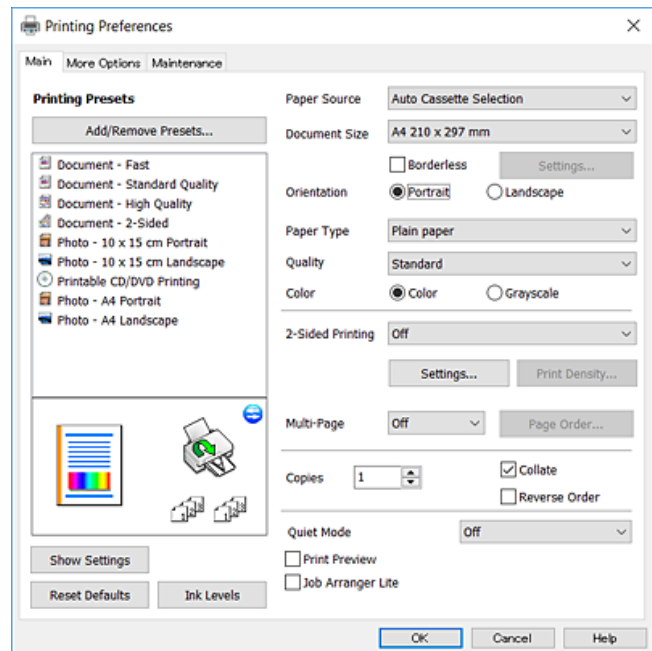

.6 قم بإجراء الإعدادات التالية.

❏مصدر الورق: حدد مصدر الورق الذي قمت بتحميل الورق به.

❏حجم المستند: حدد حجم الورق الذي قمت بتحميله في الطابعة.

بلا حدود: حدد الطباعة بدون هوامش حول الصورة. $\Box$ 

في الطباعة بدون حدود، يتم تكبير بيانات الطباعة أكبر من حجم الورق قليلاً بحيث لا تتم طباعة هوامش حول حواف الورقة.انقر فوق<br>**إعدادات** لتحديد مقدار التكبير.

❏الاتجاه: حدد الاتجاه الذي قمت بإعداده في التطبيق.

نوع الورق: حدد نوع الورق الذي قمت بتحميله. $\Box$ 

الجودة: حدد جودة الطباعة. $\Box$ 

يؤدي تحديد **عالي** إلى الحصول على جودة طباعة أعلى، ولكن سرعة الطباعة قد تكون أقل.

❏اللون: حدد **الطباعة بالأسود فقط** عندما تريد الطباعة باللون الأسود أو بظلال من اللون الرمادي.

*حدد عرضي عند الطباعة على الأظرف بيكون ذلك مبثابة إعداد الاتجاه. ملاحظة:*

- .7 انقر فوق **موافق** لإغلاق إطار برنامج تشغيل الطابعة.
	- .8 انقر فوق **طباعة**.

**معلومات ذات صلة**

- | "الورق والسعات [المتوفرة" في](#page-43-0) الصفحة 44
- | ["تحميل](#page-46-0) الورق في درج الورق [1"](#page-46-0) في [الصفحة](#page-46-0) 47

- | ["تحميل](#page-49-0) الورق في درج الورق [2"](#page-49-0) في [الصفحة](#page-49-0) 50 | "تحميل الورق في فتحة ملء الورق [الخلفية" في](#page-54-0) الصفحة 55
- | "دليل إلى برنامج تشغيل الطابعة لـ [Windows "في](#page-166-0) الصفحة 167
	- | "قامئة أنواع [الورق" في](#page-44-0) الصفحة 45

# **أساسيات الطباعة — OS Mac**

<span id="page-85-0"></span>تستخدم الإيضاحات في هذا القسم تطبيق *TextEdit ع*لى سبيل المثال.قد تختلف العمليات والشاشات حسب التطبيق المستخدم.راجع تعليمات التطبيق<br>للاطلاع على التفاصيل.

- .1 حمِّل الورق في الطابعة.
- .2 افتح الملف الذي تريد طباعته.
- .3 حدد **طباعة** من القامئة **ملف** أو أمر آخر للوصول إلى مربع حوار الطباعة.

إذا لزم الأمر، انقر فوق إ**ظهار التفاصيل** أو ▼ لتوسيع إطار الطباعة.

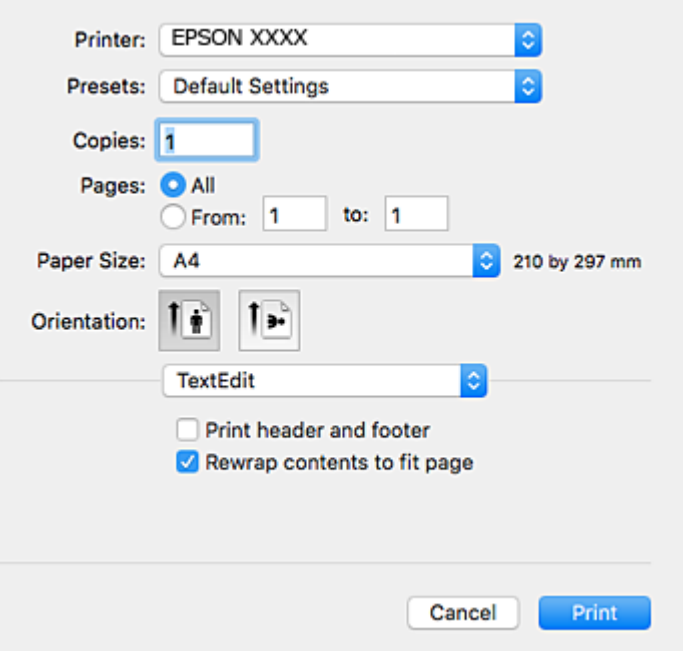

.4 قم بإجراء الإعدادات التالية.

❏الطابعة: حدد الطابعة الخاصة بك.

❏الضبط المسبق: حدد عندما تريد استخدام الإعدادات المسجلة.

ججم الورق: حدد حجم الورق الذي قمت بتحميله في الطابعة. $\Box$ عند الطباعة بدون هوامش، حدد حجم الورق "بلا حدود".

❏الاتجاه: حدد الاتجاه الذي قمت بإعداده في التطبيق.

*ملاحظة:* ❏ *إذامل تظهر قوائم الإعداد السابقة، فأغلق نافذة الطباعة، وحدد إعداد الصفحة من القامئة ملف ثم اضبط الإعدادات.*

❏ *عند الطباعة على الأظرف، حدد الاتجاه العرضي.*

.5 حدد **إعدادات الطباعة** من القامئة المنبثقة.

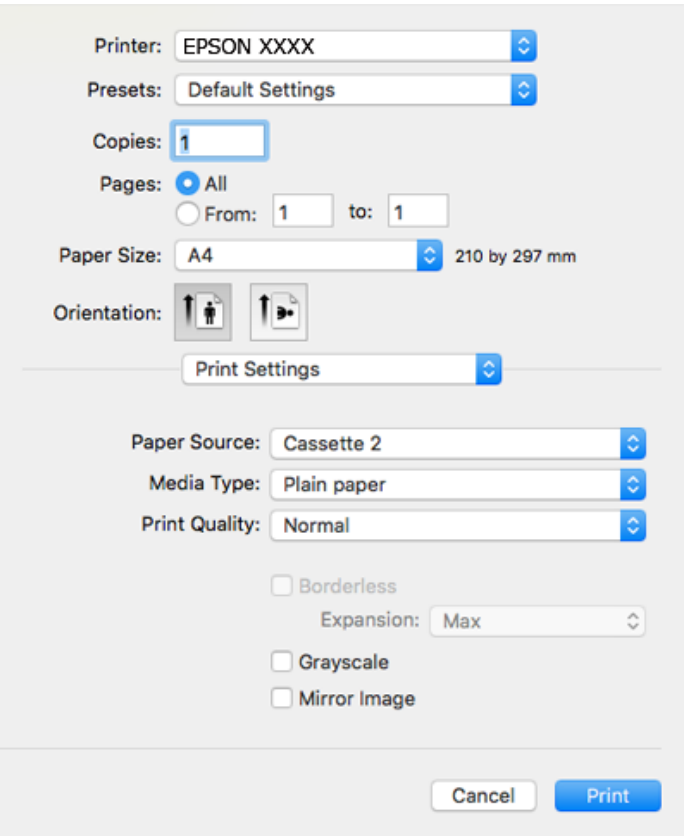

#### ملاحظة:

في الإصدار OS X *Mountain Lion أ*و الإصدارات الأحدث، إذام يتم عرض القامًـة **إعدادات الطباعة**، فسيعني ذلك عدم تثبيت برنامج تشغيل طابعة<br>Epson بشكلٍ صحيح.

حدد **تفضيلات النظام** من ملف القائمة > ا**لطابعات والماسحات الضوئية** (أو **طباعة ومسح ضوئي، طباعة وفاكس)**، ثم احذف الطابعة وأضفها مرةً<br>أخرى.قم بزيارة الموقع التالي، ثم أدخل اسم المنتج.انتقل إلى ا**لدعم**، ثم اطلع على النصائح

*[http://epson.sn](http://epson.sn/?q=2)*

- .6 قم بإجراء الإعدادات التالية.
- ❏مصدر الورق: حدد مصدر الورق الذي قمت بتحميل الورق به.

إذا قمت بتحديد **تحديد تلقايئ**، يتم تحديد مصدر الورق تلقائيًا وفقًا لحجم ونوع الورق المحددين في لوحة تحكم الطابعة. إذا قمت بتمكين وظيفة **التحويل التلقائي للدرج**، فستقوم الطابعة بتغذية الورق تلقائيًا من درج الورق 2 عند نفاد الورق في درج الورق<br>1.حمل الورق نفسه (من حيث النوع والحجم) في درج الورق 1 و درج الورق 2.

لتمكني وظيفة**التحويل التلقايئ للدرج**، حدد**تفضيلاتالنظام**من القامئة>**الطابعاتوالماسحات** (أو **طباعةومسح ضويئ**, **طباعة وفاكس**), ثم حدد الطابعة.اضبط الإعدادات في الشاشة المعروضة من خلال النقر فوق **خيارات وتجهيزات** > **خيارات** (أو **برنامج التشغيل**).

❏نوع الوسائط: حدد نوع الورق الذي قمت بتحميله.

❏جودة الطباعة: حدد جودة الطباعة.

يؤدي تحديد دقيق إلى الحصول على طباعة عالية الجودة، ولكن قد تكون سرعة الطباعة أبطأ.

❏توسيع: يتوفر عند تحديد حجم ورق بدون حدود.

في الطباعة بدون حدود، يتم تكبير بيانات الطباعة أكبر من حجم الورق قليلاً بحيث لا تتم طباعة هوامش حول حواف الورقة.حدد مقدار<br>التكبير.

❏الطباعة بالأسود فقط: حدد هذا الإعداد عندما تريد الطباعة باللون الأسود أو بظلال من اللون الرمادي.

.7 انقر فوق **طباعة**.

**معلومات ذات صلة**

- | "الورق والسعات [المتوفرة" في](#page-43-0) الصفحة 44
- | ["تحميل](#page-46-0) الورق في درج الورق [1"](#page-46-0) في [الصفحة](#page-46-0) 47
- $\bullet$  ["تحميل](#page-49-0) الورق في درج الورق [2"](#page-49-0) في [الصفحة](#page-49-0) 50
- | "تحميل الورق في فتحة ملء الورق [الخلفية" في](#page-54-0) الصفحة 55
- | "دليل إلى برنامج تشغيل [الطابعة](#page-169-0) لـ [OS Mac](#page-169-0) "في [الصفحة](#page-169-0) 170
	- | "قامئة أنواع [الورق" في](#page-44-0) الصفحة 45

# **الطباعة على الوجهني**

ميكنك استخدام أي من الطرق التالية للطباعة على كلا جانبي الورق.

❏الطباعة التلقائية على الوجهني

❏الطباعة اليدوية على الوجهني (لنظام التشغيل Windows فقط) عندما تنتهي الطابعة من الطباعة على الوجه الأول، اقلب الورقة للطباعة على الجانب الآخر.

كام ميكنك طباعة الكتيبات التي يتم إعدادها من خلال ثني المطبوعات.(لنظام التشغيل Windows فقط)

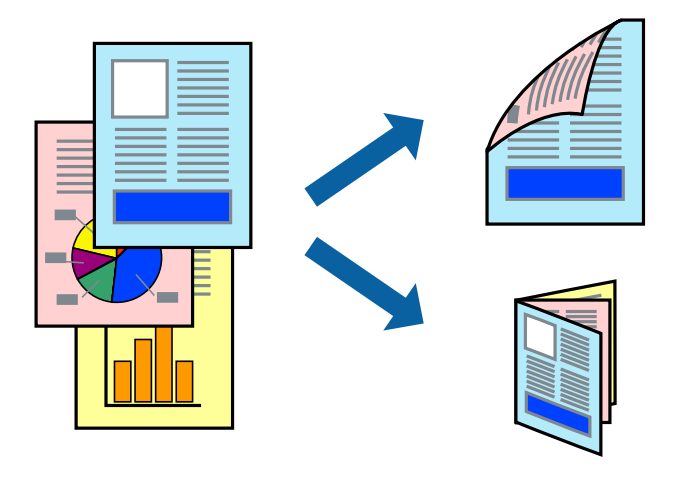

#### ملاحظة:

*ملاحظة:* ❏ *لا تتوفر هذه الميزة للطباعة بلا حدود.*

❏ *لا تتوفر ميزة الطباعة على الوجهني عند استخدام فتحة ملء الورق الخلفية.*

❏ *في حالة عدم استخدام ورق مناسب للطباعة على الوجهني، قد تنخفض جودة الطباعة وينحشر الورق.*

❏ *بناءً على الورق والبيانات، قد يفيض الحبر إلى الوجه الآخر من الورق.*

**معلومات ذات صلة**

| "الورق والسعات [المتوفرة" في](#page-43-0) الصفحة 44

### **الطباعة على الوجهني - Windows**

*ملاحظة: تشغيل الطابعة وانقر فوق إعدادات موسعة بعلامة التبويب الصيانة ثم حددمتكني 3 Monitor Status EPSON.* ❏ *تتوفرالطباعةاليدويةعلىالوجهنيعند متكني3 Monitor Status EPSON. إذاتم تعطيل 3 Monitor Status EPSON، فقم بالوصولإلىبرنامج*

❏ *قدلاتتوفر (الطباعة اليدوية على الوجهني) عند الوصول إلى الطابعة عبر الشبكة أو عند استخدام الطابعة كطابعة مشتركة.*

- .1 قم بتحميل الورق في الطابعة.
- .2 افتح الملف الذي تريد طباعته.
- .3 قم بالوصول إلى إطار برنامج تشغيل الطابعة.
- 4. حدد **تلقائي (ربط الحافة الطويلة), تلقائي (ربط الحافة القصيرة), يدوي (ربط الحافة الطويلة) أو يدوي (ربط الحافة القصيرة) من الطباعة<br>على الوجهن بعلامة التبويب رئيسي.** 
	- .5 انقر فوق **إعدادات**، واضبط الإعدادات المناسبة، ثم انقر فوق **موافق**.

ملاحظة: *لطباعة كتيب مطوي، حدد كتيب. ملاحظة:*

.6 انقر فوق **كثافة الطباعة**، وحدد نوع المستند من **حدد ""نوع المستند""**، ثم انقر فوق **موافق**.

يقوم برنامج تشغيل الطابعة بضبط خيارات **عمليات الضبط** تلقائيًا لهذا النوع من المستندات.

.<br>لـ د تكون الطباعة بطيئة حسب مجموعة الخيارات المحددة لـ **حدد** *''''***نوع المستند''''** في إطار **ضبط كثافة الطباعة** ولـ **الجودة** بعلامة التبويب<br>\_\_

❏ *لا يتوفر إعداد ضبط كثافة الطباعة للطباعة اليدوية على الوجهني*

- .7 اضبط العناصر الأخرى الموجودة على علامتي التبويب **رئيسي** و**مزيد من الخيارات** إذا لزم الأمر، ثم انقر فوق **موافق**.
	- .8 انقر فوق **طباعة**.

للطباعة اليدوية على الوجهين، يظهر إطار منبثق على شاشة الكمبيوتر عند انتهاء الطباعة على الجانب الأول. اتبع التعليمات المعروضة على الشاشة.

#### **معلومات ذات صلة**

- | ["تحميل](#page-46-0) الورق في درج الورق [1"](#page-46-0) في [الصفحة](#page-46-0) 47
- $\bullet$  ["تحميل](#page-49-0) الورق في درج الورق [2"](#page-49-0) في [الصفحة](#page-49-0) 50
- | "أساسيات الطباعة [Windows "في](#page-83-0) الصفحة 84

## **الطباعة على الوجهني — OS Mac**

- .1 حمِّل الورق في الطابعة.
- .2 افتح الملف الذي تريد طباعته.
- .3 ادخل إلى مربع حوار الطباعة.

- .4 حدد **إعدادات الطباعة على الوجهني** من القامئة المنبثقة.
	- .5 حدد أغلفة التجليد في **الطباعة على الوجهني**.
		- .6 حدد نوع المستند الأصلي في **نوع المستند**.

*ملاحظة:* ❏ *قد تكون عملية الطباعة بطيئة على حسب إعداد نوع المستند.*

أذا كنت تقوم بطباعة بيانات عالية الكثافة مثل الصور أو الرسومات، فحدد **نص به صورة فوتوغرافية** أو **صورة فوتوغرافية** كإعداد **نوع "** المستند.إذا حدث خدش أو فاض الحبر من الجانب المقابل، فاضبط كثافة الطباعة ووقت جفاف الحبر بالنقر فوق علامة السهم بجانب **عمليات** *الضبط.*

- .7 اضبط العناصر الأخرى حسب الضرورة.
	- .8 انقر فوق **طباعة**.

#### **معلومات ذات صلة**

- | ["تحميل](#page-46-0) الورق في درج الورق [1"](#page-46-0) في [الصفحة](#page-46-0) 47
- $\bullet$  ["تحميل](#page-49-0) الورق في درج الورق [2"](#page-49-0) في [الصفحة](#page-49-0) 50
- | ["أساسيات](#page-85-0) الطباعة [OS Mac](#page-85-0) "في [الصفحة](#page-85-0) 86

## **طباعة صفحات متعددة على ورقة واحدة**

ميكنك طباعة صفحتني أو أربع صفحات من البيانات على ورقة واحدة.

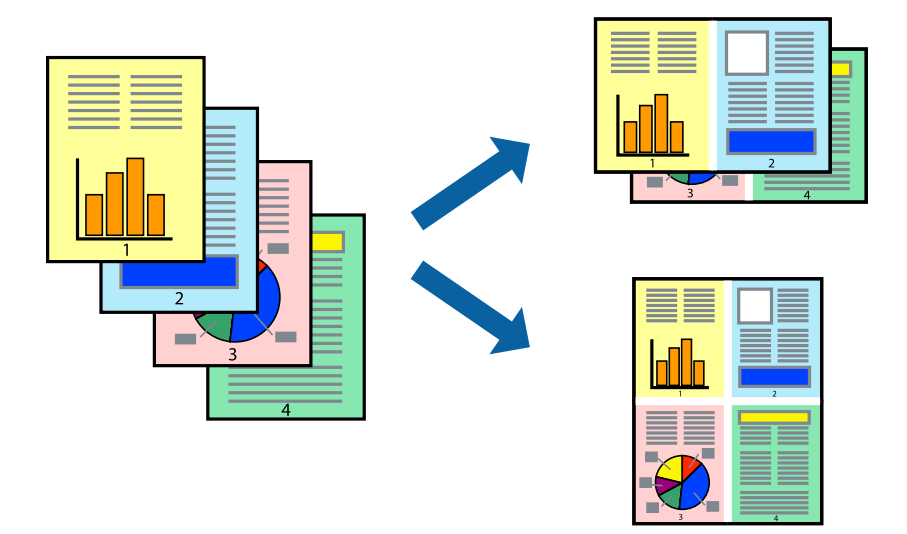

### **طباعة صفحات متعددة على ورقة واحدة - Windows**

# *لاتتوافر هذه الميزة للطباعة بلا حدود. ملاحظة:*

- .1 قم بتحميل الورق في الطابعة.
- .2 افتح الملف الذي تريد طباعته.
- .3 قم بالوصول إلى إطار برنامج تشغيل الطابعة.
- .4 حدد **صفحتان على ورقة** أو **4 صفحات في ورقة** كإعداد **متعدد الصفحات** على علامة التبويب **رئيسي**.
	- .5 انقر فوق **ترتيب الصفحات** وقم بضبط الإعدادات المناسبة ثم انقر فوق **موافق** لإغلاق الإطار.
- .6 اضبط العناصر الأخرى الموجودة على علامتي التبويب **رئيسي** و**مزيد من الخيارات** إذا لزم الأمر، ثم انقر فوق **موافق**.
	- .7 انقر فوق **طباعة**.

**معلومات ذات صلة**

- | ["تحميل](#page-46-0) الورق في درج الورق [1"](#page-46-0) في [الصفحة](#page-46-0) 47 | ["تحميل](#page-49-0) الورق في درج الورق [2"](#page-49-0) في [الصفحة](#page-49-0) 50
- | "تحميل الورق في فتحة ملء الورق [الخلفية" في](#page-54-0) الصفحة 55
	- | "أساسيات الطباعة [Windows "في](#page-83-0) الصفحة 84

#### **طباعة صفحات متعددة على ورقة واحدة — OS Mac**

- .1 حمِّل الورق في الطابعة.
- .2 افتح الملف الذي تريد طباعته.
- .3 ادخل إلى مربع حوار الطباعة.
- .4 حدد **تخطيط** من القامئة المنبثقة.
- .5 اضبط عدد الصفحات في **عدد الصفحات لكل ورقة**, و **اتجاه المخطط** (ترتيب الصفحات), و **الحد**.
	- .6 اضبط العناصر الأخرى حسب الضرورة.
		- .7 انقر فوق **طباعة**.

#### **معلومات ذات صلة**

- | ["تحميل](#page-46-0) الورق في درج الورق [1"](#page-46-0) في [الصفحة](#page-46-0) 47
- | ["تحميل](#page-49-0) الورق في درج الورق [2"](#page-49-0) في [الصفحة](#page-49-0) 50
- | "تحميل الورق في فتحة ملء الورق [الخلفية" في](#page-54-0) الصفحة 55
	- $\, 86 \,$  أساسيات الطباعة $\rm Mac \; OS -$  "Mac  $\rm OS$

# **الطباعة لملامئة حجم الورق**

ميكنك الطباعة لملامئة حجم الورق الذي قمت بتحميله في الطابعة.

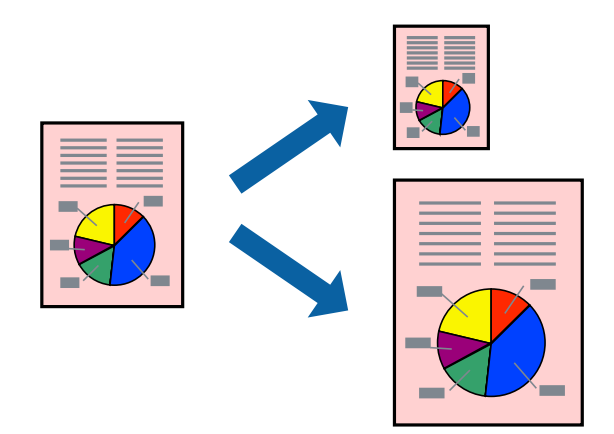

## **الطباعة لملامئة حجم الورق - Windows**

*لاتتوافر هذه الميزة للطباعة بلا حدود. ملاحظة:*

- .1 قم بتحميل الورق في الطابعة.
- .2 افتح الملف الذي تريد طباعته.
- .3 قم بالوصول إلى إطار برنامج تشغيل الطابعة.
- .4 قم بضبط الإعدادات التالية على علامة التبويب **مزيد من الخيارات**.

حجم المستند: حدد حجم الورق الذي قمت بإعداده في التطبيق.  $\Box$ 

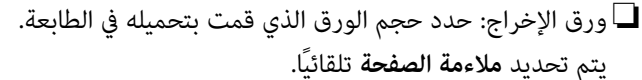

ملاحظة: *إذا كنت ترغب في طباعة صورة مصغرة الحجم في منتصف الصفحة، حدد مركز. ملاحظة:*

- .5 اضبط العناصر الأخرى الموجودة على علامتي التبويب **رئيسي** و**مزيد من الخيارات** إذا لزم الأمر، ثم انقر فوق **موافق**.
	- .6 انقر فوق **طباعة**.

### **معلومات ذات صلة**

- | ["تحميل](#page-46-0) الورق في درج الورق [1"](#page-46-0) في [الصفحة](#page-46-0) 47
- | ["تحميل](#page-49-0) الورق في درج الورق [2"](#page-49-0) في [الصفحة](#page-49-0) 50
- | "تحميل الورق في فتحة ملء الورق [الخلفية" في](#page-54-0) الصفحة 55
	- | "أساسيات الطباعة [Windows "في](#page-83-0) الصفحة 84

### **الطباعة لملامئة حجم الورق — OS Mac**

.1 حمِّل الورق في الطابعة.

- .2 افتح الملف الذي تريد طباعته.
- .3 ادخل إلى مربع حوار الطباعة.
- .4 حدد حجم الورق الذي قمت بإعداده في التطبيق كإعداد **حجم الورق**.
	- .5 حدد **التعامل مع الورق** من القامئة المنبثقة.
		- .6 حدد **تغيري الحجم لملامئة حجم الورق**.
- .7 حدد حجم الورق الذي قمت بتحميله في الطابعة كإعداد **حجم ورق الوجهة**.
	- .8 اضبط العناصر الأخرى حسب الضرورة.
		- .9 انقر فوق **طباعة**.

**معلومات ذات صلة**

- | ["تحميل](#page-46-0) الورق في درج الورق [1"](#page-46-0) في [الصفحة](#page-46-0) 47
- | ["تحميل](#page-49-0) الورق في درج الورق [2"](#page-49-0) في [الصفحة](#page-49-0) 50
- | "تحميل الورق في فتحة ملء الورق [الخلفية" في](#page-54-0) الصفحة 55
	- $\, 86 \,$  أساسيات الطباعة $\rm Mac \; OS -$  "Mac  $\rm OS$

# **طباعة ملفات متعددة معًا (بالنسبة لـ Windows فقط)**

**منظم المهام البسيط** يسمح لك بجمع ملفات متعددة تم إنشاؤها بواسطة تطبيقات مختلفة وطباعتها كمهمة طباعة واحدة. عكنك تخصيص<br>إعدادات الطباعة للملفات المجمعة، مثل المخطط، ترتيب الطباعة، والتوجيه.

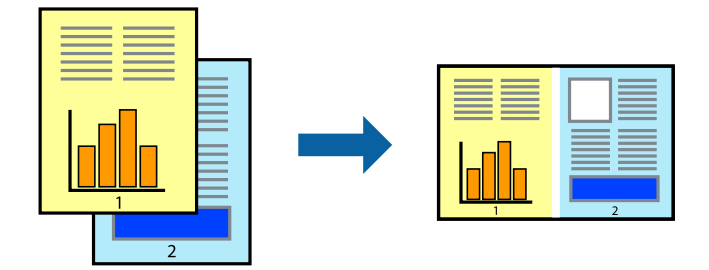

- .1 حمِّل الورق في الطابعة.
- .2 افتح الملف الذي تريد طباعته.
- .3 قم بالوصول إلى إطار برنامج تشغيل الطابعة.
- .4 حدد **منظم المهام البسيط** بعلامة التبويب **رئيسي**.
- .5 انقر فوق **موافق** لإغلاق إطار برنامج تشغيل الطابعة.
	- .6 انقر فوق **طباعة**.

يظهر إطار **منظم المهام البسيط** وتتم إضافة مهمة الطباعة إلى **مشروع طباعة**.

.7 مع فتح الإطار **منظم المهام البسيط**، افتح الملف الذي تريد جمعه مع الملف الحالي، ثم كرر الخطوات من 3 إلى .6

- \_<br>\_ في حالة إغلاق الإطار **منظم المهام البسيط**، يتم حذف **مشروع طباعة** غير المحفوظ. للطباعة لاحقًا، حدد **حفظ** من القائمة **ملف**.
- ❏ *لفتحمشروعطباعةالمحفوظفيمنظمالمهامالبسيط، انقرفوقمنظمالمهامالبسيطبعلامةالتبويبالصيانةالخاصةببرنامجتشغيلالطابعة. ثم حدد فتح من القامئة ملف لتحديد الملف. امتداد الملفات المحفوظة هو "ecl".*
- 8. حدد القامًتين **مخطط** و **تحرير** في **منظم المهام البسيط** لتحرير **مشروع طباعة** حسب الضرورة. راجع تعليمات منظم المهام البسيط للاطلاع<br>على التفاصيل.
	- .9 حدد **طباعة** من القامئة **ملف** .

**معلومات ذات صلة**

- | ["تحميل](#page-46-0) الورق في درج الورق [1"](#page-46-0) في [الصفحة](#page-46-0) 47
- | ["تحميل](#page-49-0) الورق في درج الورق [2"](#page-49-0) في [الصفحة](#page-49-0) 50
- | "تحميل الورق في فتحة ملء الورق [الخلفية" في](#page-54-0) الصفحة 55
	- | "أساسيات الطباعة [Windows "في](#page-83-0) الصفحة 84

# **طباعة صورة واحدة على عدة صفحات لعمل ملصق (بالنسبة لأنظمة تشغيل Windows فقط)**

تتيح هذه الميزة طباعة صورة واحدة على عدة صفحات من الورق.ميكنك عمل ملصق بحجم أكبر عن طريق لصقهام معا.ً

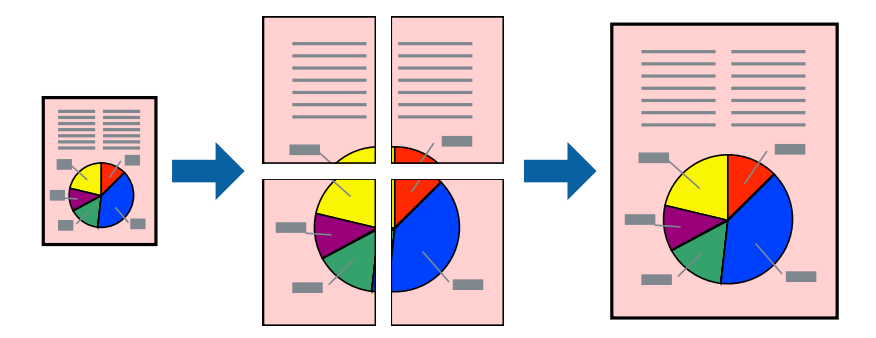

ولاحظة

- *لا تتوفر هذه الميزة للطباعة بلا حدود. ملاحظة:*
	- .1 حمِّل الورق في الطابعة.
- .2 افتح الملف الذي تريد طباعته.
- .3 قم بالوصول إلى إطار برنامج تشغيل الطابعة.
- .4 حدد **ملصق 1x**,**2 ملصق 2x**,**2 ملصق 3x**،**3** أو **ملصق 4x4** من **متعدد الصفحات** بعلامة التبويب **رئيسي**.
	- .5 انقر فوق **إعدادات**، واضبط الإعدادات المناسبة، ثم انقر فوق **موافق**.
		- *ُيتيح لك طباعة موجهات القطع طباعة دليل القطع. ملاحظة:*
- .6 اضبط العناصر الأخرى الموجودة بعلامتي التبويب **رئيسي** و**مزيد من الخيارات** إذا لزم الأمر، ثم انقر فوق **موافق**.
	- .7 انقر فوق **طباعة**.

**معلومات ذات صلة** | ["تحميل](#page-46-0) الورق في درج الورق [1"](#page-46-0) في [الصفحة](#page-46-0) 47  $\bullet$  ["تحميل](#page-49-0) الورق في درج الورق [2"](#page-49-0) في [الصفحة](#page-49-0) 50 | "تحميل الورق في فتحة ملء الورق [الخلفية" في](#page-54-0) الصفحة 55

| "أساسيات الطباعة — [Windows "في](#page-83-0) الصفحة 84

# **عمل ملصقات باستخدام علامات محاذاة متراكبة**

إليك مثالاً لكيفية عمل ملصق عندما يتم تحديد **ملصق 2x2** ، وتحديد **علامات محاذاة متراكبة** في **طباعة موجهات القطع**.

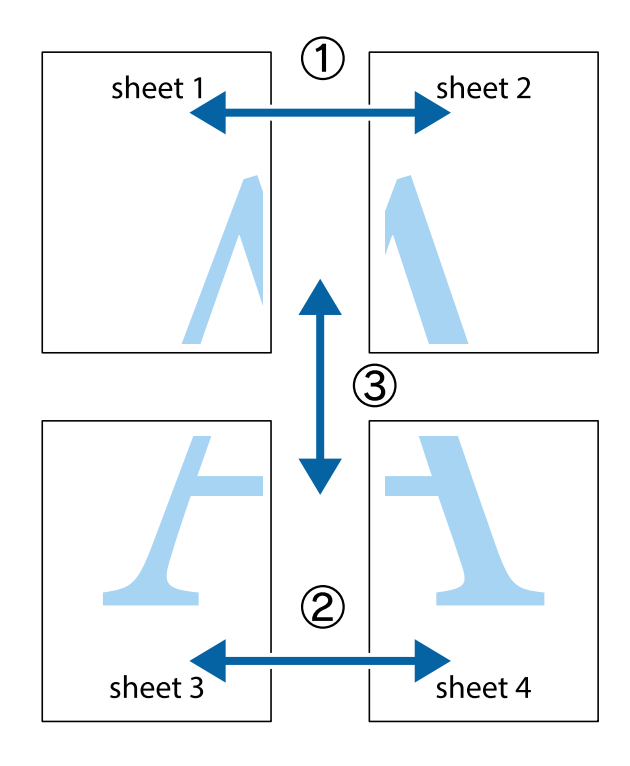

1. قم بإعداد 1 Sheet و 2 Sheet. اقطع هوامش 1 Sheet بطول الخط الأزرق الرأسي ومرورًا منتصف العلامتين المتصالبتين العلوية<br>والسفلية.

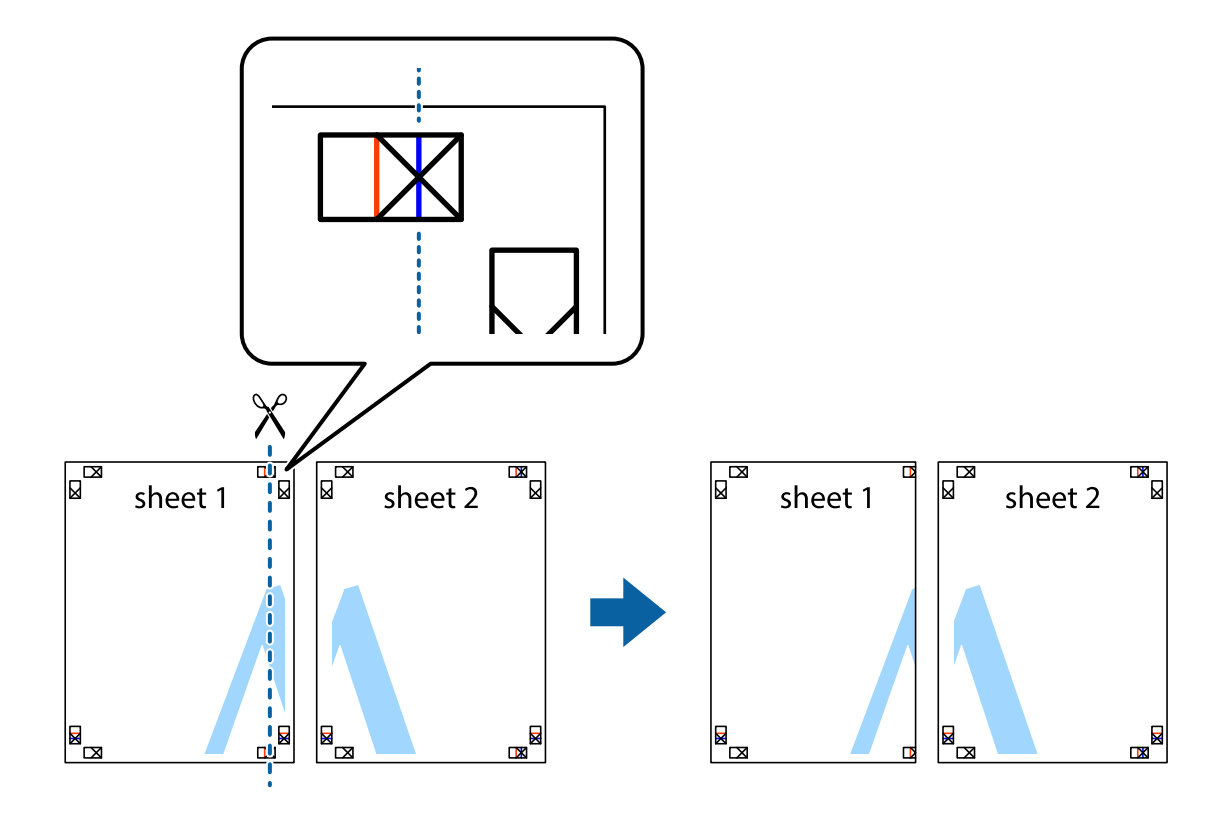

.2 ضع حافة 1 Sheet فوق 2 Sheet وقم مبحاذاة العلامات المتصالبة، ثم قم بتثبيت الورقتني معًا من الخلف مؤقتًا.

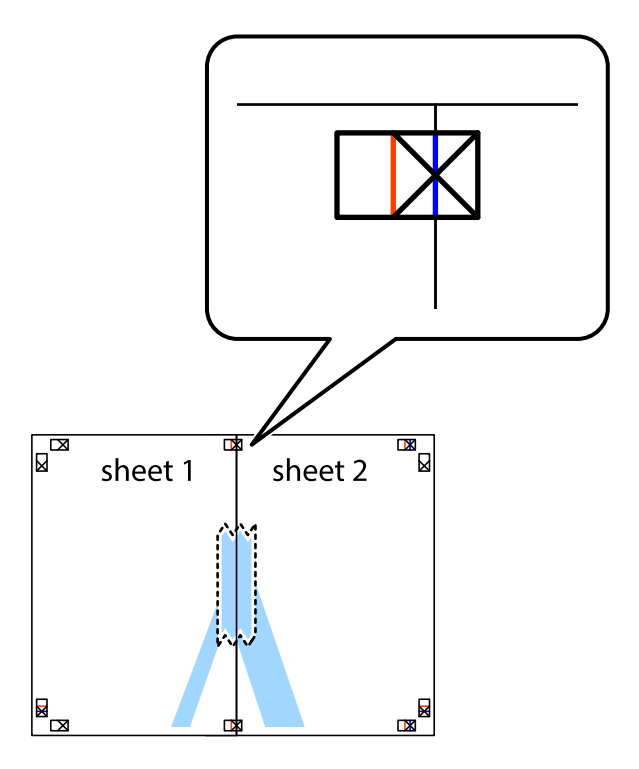

3. اقطع الورقتين اللتين قمت بتثبيتهما معًا إلى ورقتين في الخط الطولي الأحمر عبر علامات المحاذاة (الخط إلى يسار العلامات المتصالبة في هذه<br>المرة).

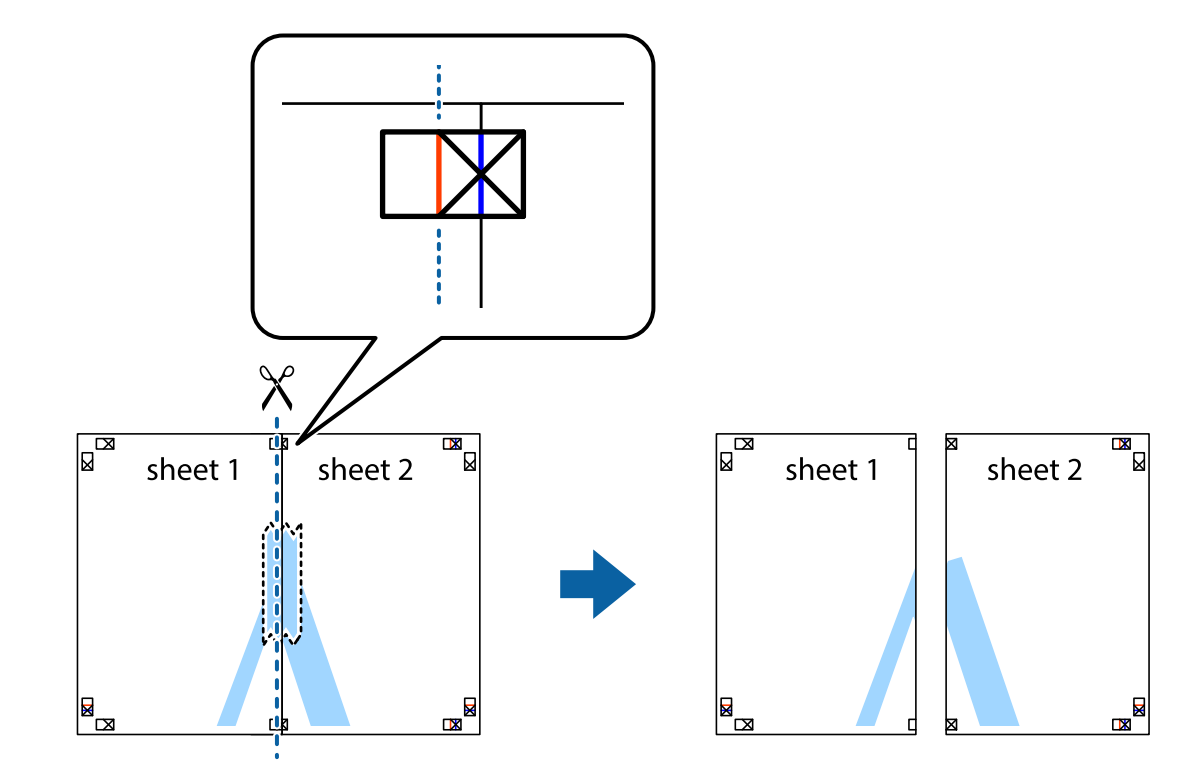

.4 قم بتثبيت الورقتني معًا من الخلف.

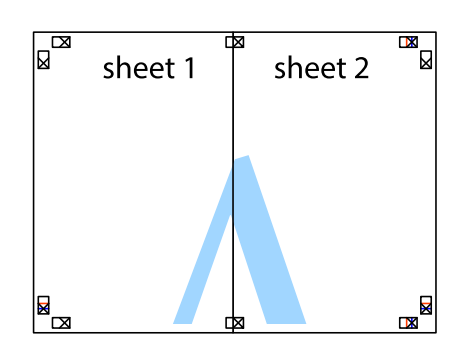

.5 كرر الخطوات من 1 إلى 4 لتثبيت 3 Sheet و 4 Sheet معًا.

6. اقطع هوامش Sheet 1 و 2 Sheet بطول الخط الأزرق الأفقي ومرورًا منتصف العلامتين المتصالبتين اليسرى واليمنى.

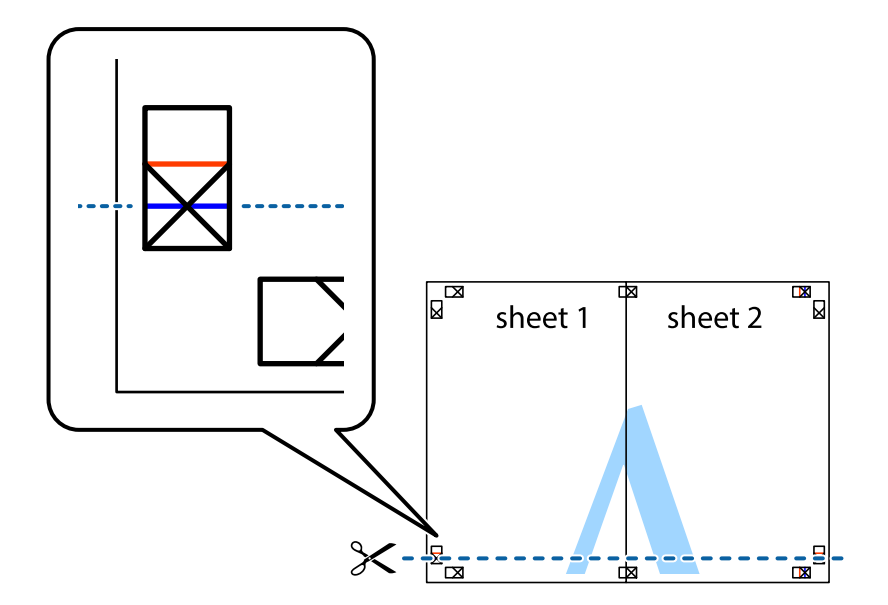

7. ضع حافة الورقة Sheet 1 و 2 Sheet فوق 3 Sheet و 4 Sheet وقم ممحاذاة العلامتين المتصالبتين، ثم قم بتثبيتهم معًا من الخلف<br>مؤقتًا.

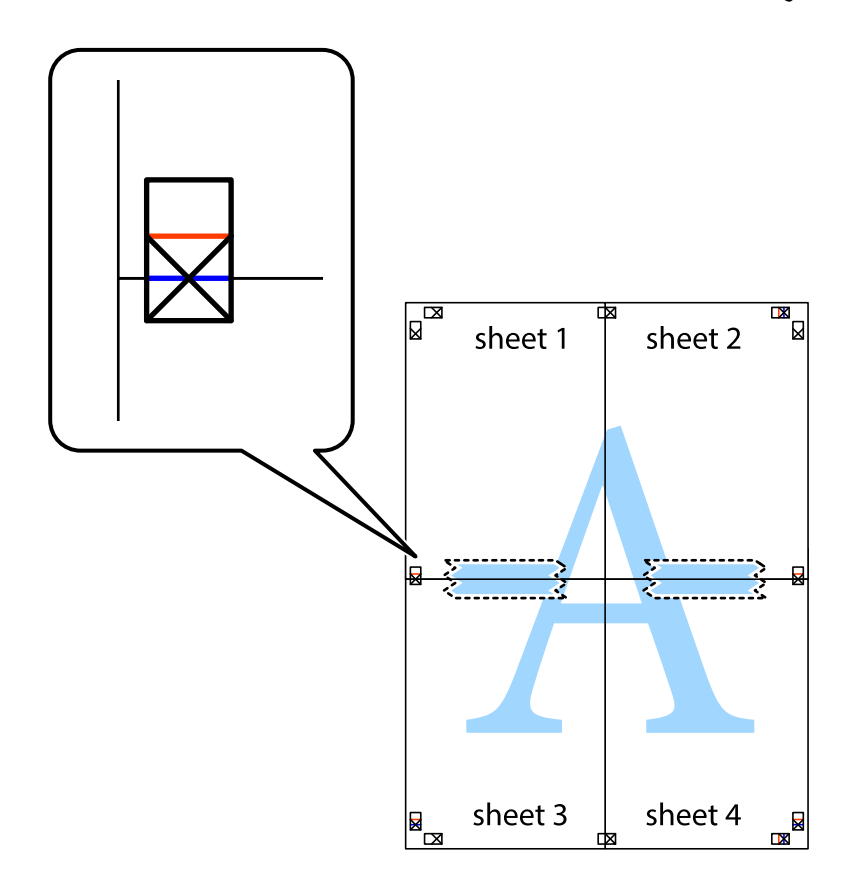

8. اقطع الورقتين اللتين قمت بتثبيتهما معًا إلى ورقتين في الخط الأفقي الأحمر عبر علامات المحاذاة (الخط إلى أعلى العلامات المتصالبة في هذه<br>المرة).

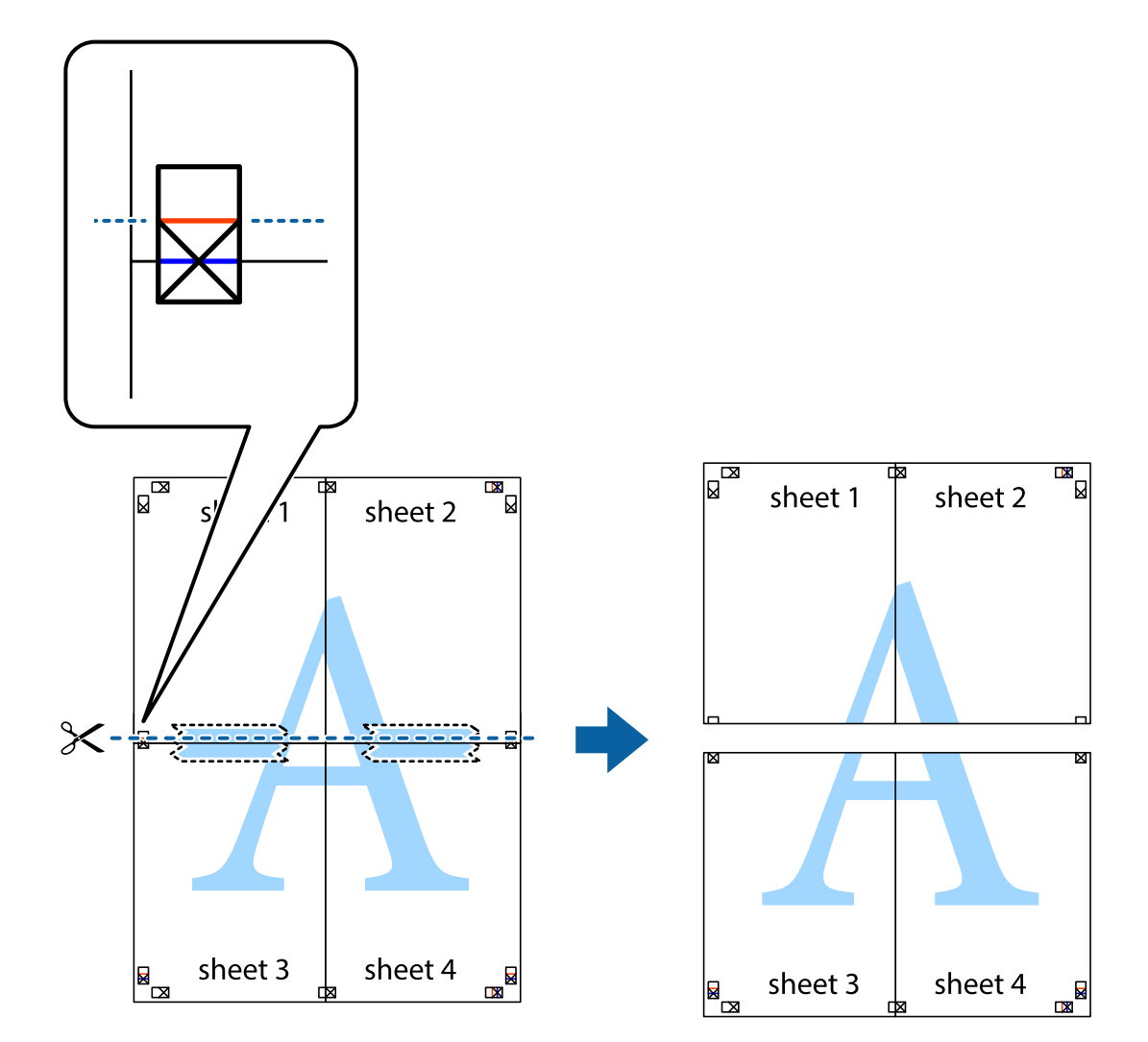

.9 قم بتثبيت الورقتني معًا من الخلف.

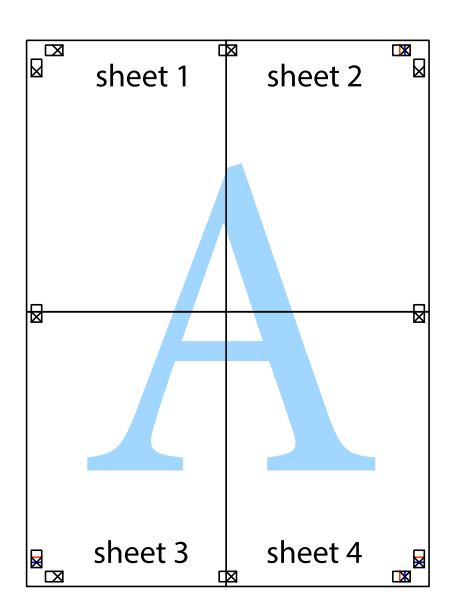

.10 اقطع الهوامش المتبقية في الموجه الخارجي.

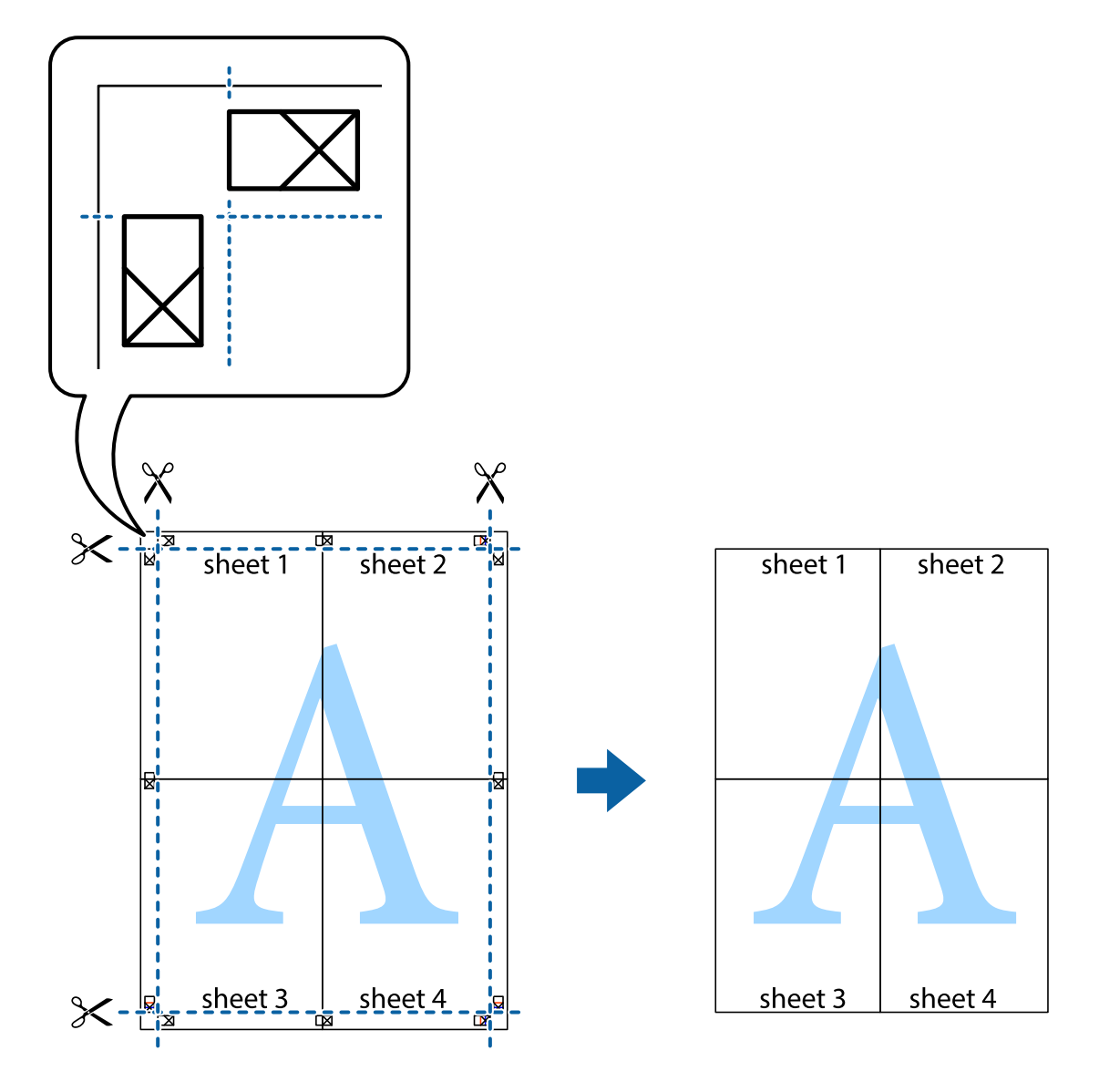

# **الطباعة باستخدام ميزات متقدمة**

يقدم هذا القسم العديد من ميزات التخطيط والطباعة الإضافية المتاحة على برنامج تشغيل الطابعة.

#### **معلومات ذات صلة**

- | "برنامج تشغيل الطابعة في أنظمة التشغيل [Windows "في](#page-165-0) الصفحة 166
	- | "برنامج تشغيل الطابعة في أنظمة [التشغيل](#page-168-0) [OS Mac](#page-168-0) ["](#page-168-0)في [الصفحة](#page-168-0) 169

# **إضافة إعداد طباعة مسبق للطباعة بسهولة**

إذا قمت بإنشاء إعداد مسبق خاص بك لأكثر إعدادات الطباعة المستخدمة والشائعة ببرنامج تشغيل الطابعة، عكنك الطباعة بسهولة عن طريق<br>تحديد الإعداد المسبق من القائمة.

#### **Windows**

لإضافة الإعداد المسبق الخاص بك، اضبط العناصر مثل **حجم المستند** و **نوع الورق** من علامة التبويب **رئيسي** أو **مزيد من الخيارات** ، ثم انقر فوق<br>إ**ضافة/إزالة إعدادات مسبقة الضبط** فى إ**عدادات طباعة مسبقة الضبط**.

#### ملاحظة:

لحدف إعداد مسبق قت إضافته، انقر فوق **إضافة/إزالة إعدادات مسبقة الضبط**، وحدد اسم الإعداد المسبق الذي تريد حذفه من القائمة، ثم<br>احذفه. *احذفه.*

#### **Mac OS**

ادخل إلى مربع حوار الطباعة.لإضافة الإعداد المسبق الخاص بك، اضبط العناصر مثل **حجم الورق** و **نوع الوسائط**، ثم احفظ الإعدادات الحالية<br>والإعداد المسبق في الإعداد **الإعدادات المسبقة**.

*ملاحظة: لحذفإعدادمسبق متتإضافته، انقرفوق الإعداداتالمسبقة <sup>&</sup>gt; إظهارالإعداداتالمسبقة، وحدداسم الإعدادالمسبقالذي تريد حذفهمن القامئة، ثم احذفه.*

## **طباعة مستند مصغر أو مكبر**

ميكنك تصغري حجم مستند أو تكبريه بنسبة مئوية معينة.

#### **Windows**

*لا تتوفر هذه الميزة للطباعة بلا حدود. ملاحظة:*

اضبط **حجم المستند** بعلامة التبويب **مزيد من الخيارات**.حدد **تصغري/تكبري المستند**, **تكبري/تصغري إلى**, ثم أدخل نسبة مئوية.

#### **Mac OS**

*تختلف العمليات بناءً على التطبيق.راجع تعليامت التطبيق للاطلاع على التفاصيل. ملاحظة:*

حدد **إعداد الصفحة** (أو **طباعة**) من القامً**ة ملف**.حدد الطابعة من **تنسيق لـ**وحدد حجم الورق ثم أدخل نسبة مئوية في **مقياس**.أغلق الإطار، ثم قم<br>ىالطباعة متىعًا إرشادات الطباعة الأساسية.

## **ضبط لون الطباعة**

ميكنك ضبط الألوان المستخدمة في مهمة الطباعة.

يؤدي إعداد PhotoEnhance إلى الحصول على صور أكثر وضوحًا وألوانًا زاهية من خلال الضبط التلقائي للتباين والتشبع والسطوع الخاص ببيانات<br>الصورة الأصلية.

*ملاحظة:* ❏ *لايتم تطبيق هذه التعديلات على البيانات الأصلية.*

■ يضبط PhotoEnhance اللون عن طريق تحليل موقع الهدف.لذلك، إذا غيَّتت موقع الهدف عن طريق تصغير الصورة أو تكبيرها أو قصها أو تدويرها، فقد يتغير اللون بشكل غير متوقع.يعمل تحديد إعداد بلا حدود على تغيير موقع الهدف أيضًا مما يؤدي إلى تغييرات في اللون.إذا كانت الصورة<br>خارج نطاق التركيز، فرما تصبح درجة اللون غير طبيعية.إذا تغير اللون أو أصبح غير طبي

#### **Windows**

حدد أسلوب تصحيح اللون من **تصحيح الألوان** بعلامة التبويب **مزيد من الخيارات**.

في حالة تحديد **تلقائي**، يتم ضبط الألوان تلقائيًا لتناسب إعدادات نوع الورق وجودة الطباعة.في حالة تحديد **مخصص** والنقر فوق **متقدم**، عكنك<br>إجراء الإعدادات الخاصة بك.

#### **Mac OS**

ادخل إلى مربع حوار الطباعة.حدد **مطابقة الألوان** من القاعًة المنبثقة، ثم حدد **عناصر تحكم ألوان EPSON.**حدد **خيارات الألوان** من القاعًة<br>المنبثقة، ثم حدد أحد الخيارات المتوفرة.انقر فوق السهم إلى جوار **إعدادات متقدمة** واضبط

## **طباعة علامة مائية (لنظام Windows فقط)**

ميكنك طباعة علامة مائية مثل كلمة "سري" على مطبوعاتك.ميكنك أيضًا إضافة العلامة المائية الخاصة بك.

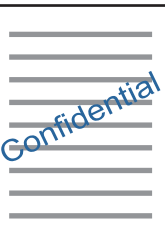

*لا تتوفر هذه الميزة مع الطباعة بلا حدود. ملاحظة:*

انقر فوق **ميزات العلامة المائية** من علامة التبويب **مزيد من الخيارات** ، ثم حدد علامة مائية.انقر فوق **إعدادات** لتغيير التفاصيل مثل كثافة العلامة<br>المائية ووضعها.

## **طباعة الترويسة وتذييل الصفحة (لنظام التشغيل Windows فقط)**

ميكنك طباعة معلومات مثل اسم المستخدم وتاريخ الطباعة كترويسة أو تذييل للصفحة.

انقر فوق **ميزات العلامة المائية** في علامة التبويب **مزيد من الخيارات** ، ثم حدد **العنوان/التذييل.** انقر فوق **إعدادات** وحدد العناصر الضرورية من<br>القائمة المنسدلة.

# **طباعة صور فوتوغرافية باستخدام Print Photo Easy Epson**

يتيح لك Epson Easy Photo Print تخطيط الصور الفوتوغرافية وطباعتها بسهولة على أنواع مختلفة من الورق.راجع تعليمات التطبيق للاطلاع<br>على التفاصيل.

*ملاحظة:* ❏ *من خلال الطباعة على ورق الصور الأصلي من Epson، تزداد جودة الحبر وتكون المطبوعات واضحة ونقية.*

❏ *لإجراء طباعة بلا حدود باستخدام تطبيق متاح تجاريًا، قم بإجراء الإعدادات التالية.*

❏قم بإنشاء بيانات الصورة لتلائم حجم الورق.إذا كان إعداد الهامش متاحًا في التطبيق الذي تستخدمه، فعنيّ الهامش عند 0 ملم.

❏قم بتمكني إعداد الطباعة بلا حدود في برنامج تشغيل الطابعة.

#### **معلومات ذات صلة**

- | "تطبيق لتخطيط الصور [\(Print Photo Easy Epson "\(في](#page-172-0) الصفحة 173
	- | "تثبيت [التطبيقات" في](#page-176-0) الصفحة 177

# **طباعة تسمية قرص مضغوط/قرص DVD باستخدام CD Print Epson**

يتيح لك Epson Print CD إنشاء تسمية قرص مضغوط/قرص DVD وطباعتها بتصميم أصلي وبسهولة.عكنك أيضًا إنشاء غلاف قرص مضغوط/<br>قرص DVD وطباعته.

ميكنك ضبط نطاق الطباعة للقرص المضغوط/قرص DVD بحدٍ أدىن 18 مم للقطر الداخلي، وبحدٍ أقصى 120 مم للقطر الخارجي.بناءً على الإعداد، قد يصبح القرص المضغوط/قرص DVD أو درج الأقرَّاص المضغوطة/أقراص DVD ملطخًّا.قم بالضبط في نطاق الطباعة للقرص<br>المضغوط/قرص DVD الذي تريد طباعته.

راجع تعليامت التطبيق للاطلاع على التفاصيل.

*عند طباعة تسمية قرص مضغوط/قرص DVD باستخدام تطبيق متاح تجاريًا، قم بإجراء الإعدادات التالية. ملاحظة:*

- لنظام Windows، يتم تحديد A4 تلقائيًا عثابة إعداد **حجم المستند** عند تحديد **درج أقراص CD/DVD** ليكون إعداد **مصدر الورق**.حدد **طولي** عثابة<br>إعداد الا**تجاه** ، وCD/DVD عثابة إعداد **نوع الورق**.
- لنظام Mac OS، حدد (A4 (CD/DVD) عثابة إعداد **حجم الورق**.حدد طولي عثابة اتجاه الطباعة، ثم حدد CD/DVD عثابة **نوع الوسائط** من القامُة<br>إعدادات الطباعة.

في بعض التطبيقات، قد تحتاج إلى تحديد نوع الدرج.حدد **درج Epson النوع الثاني.**قد يختلف اسم الإعداد قليلاً بناءً على التطبيق.

### **معلومات ذات صلة**

- | "تطبيق لطباعة نص أو صور على قرص [\(CD Print Epson "\(في](#page-173-0) الصفحة 174
	- | "تثبيت [التطبيقات" في](#page-176-0) الصفحة 177

# **الطباعة من الأجهزة الذكية**

# **Epson iPrint باستخدام**

برنامجEpson iPrint هو تطبيق يتيح لك طباعة الصور الفوتوغرافية والمستندات وصفحات الويب من جهاز ذكي مثل الهاتف الذكي أو الكمبيوتر اللوحي. مكنك استخدام الطباعة المحلية للطباعة من جُهاز ذي متصل بنفس الشبكة اللاسلكية المتصلة بها الطابعة، أو الطباعة عن بُعد؛ للطباعة من<br>موقع بعيد عبر الإنترنت. لاستخدام الطباعة عن بُعد، قم بتسجيل الطابعة لديك في خدمة Eps

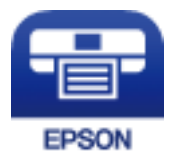

**معلومات ذات صلة** | "خدمة [Connect Epson "في](#page-163-0) الصفحة 164

# **Epson iPrint تثبيت**

ميكنك تثبيت iPrint Epson على جهازك الذيك من URL أو رمز QR.

#### <http://ipr.to/a>

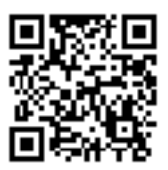

# **الطباعة باستخدام iPrint Epson**

ابدأ Epson iPrint من جهازك الذكي وحدد العنصر الذي تريد استخدامه من الشاشة الرئيسية. تخضع الشاشات التالية للتغيير دون إشعار.

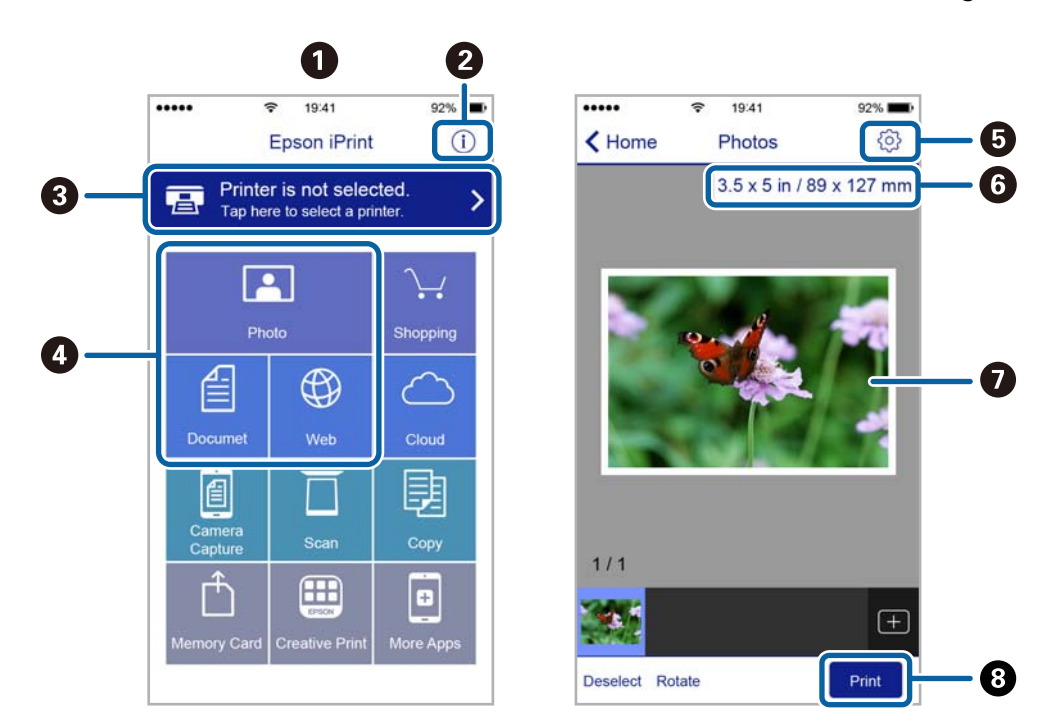

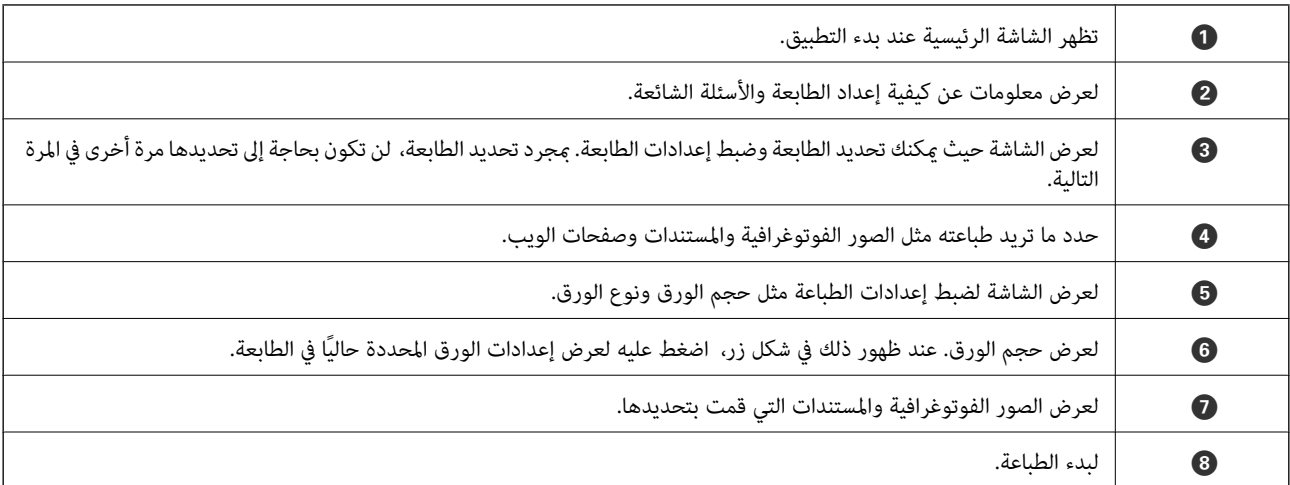

للطباعة من قائمة المستندات باستخدام أجهزة iPhone، iPhone، و iPod touch، التي تعمل بنظام التشغيل iOS، ابدأ Epson iPrint بعد نقل المستند الذي<br>تريد طباعته باستخدام وظيفة مشاركة الملفات في iTunes،

# **Epson Print Enabler تطبيق استخدام**

ميُكنك طباعة المستندات، والرسائل الإلكترونية، والصور، ومواقع الويب لاسلكيًا من هاتفك أو جهازك اللوحي الذي يعمل بنظام التشغيل Android (الإصدار 4.4 من نظام التشغيل Android أو الإصدارات الأحدث).ومع عدد قليل من النقرات، سيكتشف جهاز Android الخاص بك<br>طابعة Epson المتصلة بالشبكة اللاسلكية نفسها.

- .1 حمِّل الورق في الطابعة.
- .2 قم بإعداد الطابعة للطباعة اللاسلكية.
- 3. ثبت تطبيق Epson Print Enabler من Google Play الخاص بك.<br>3. ثبت تطبيق Epson Print Enabler من Google على جهاز
	- .4 وصل جهاز Android الخاص بك بالشبكة اللاسلكية نفسها المتصلة بها الطابعة.
- .5 انتقل إلى **الإعدادات** في جهازAndroid الخاص بك، وحدد **طباعة** ثم متكني تطبيق Enabler Print Epson.
- .6 من أحد تطبيقات جهازAndroid مثل Chrome، اضغط على رمز القامئة واطبع ما هو ظاهر على الشاشة.

*إذا كنت لاترى طابعتك، فاضغط على جميع الطابعات وحدد طابعتك. ملاحظة:*

#### **معلومات ذات صلة**

- | ["تحميل](#page-46-0) الورق في درج الورق [1"](#page-46-0) في [الصفحة](#page-46-0) 47
- | ["تحميل](#page-49-0) الورق في درج الورق [2"](#page-49-0) في [الصفحة](#page-49-0) 50
- | "تحميل الورق في فتحة ملء الورق [الخلفية" في](#page-54-0) الصفحة 55
	- | "الاتصال بالجهاز [الذيك" في](#page-26-0) الصفحة 27

# **باستخدام AirPrint**

تتيح ميزة AirPrint إجراء طباعة فورية لاسلكيًا من جهاز iPhone، وiPad، وiPod يعمل بأحدث إصدار من نظام التشغيل iOS، وكذلك جهاز<br>Mac يعمل بأحدث إصدار من نظام التشغيل OS X أو macOS.

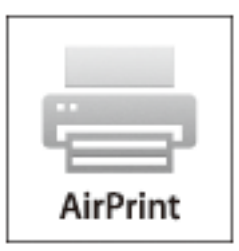

ملاحظة:

.<br>إذا قمت بتعطيل رسائل عملية التهيئة للوحة تحكم المنتج الخاص بك، لا عكنك استخدام AirPrint.لتفعيل الرسائل عند الضرورة، انظر الرابط *أدناه.*

- .1 حمِّل ورقًا في المنتج.
- .2 قم بإعداد المنتج للطباعة اللاسلكية.راجع الرابط أدناه.

[http://epson.sn](http://epson.sn/?q=2)

- .3 وصِّل جهاز Apple بالشبكة اللاسلكية نفسها المتصلة بها الطابعة.
	- .4 اطبع ما تحتاجه من جهازك إلى الطابعة.

*للاطلاع على التفاصيل، راجع صفحة AirPrint في موقع Apple على الويب. ملاحظة:*

#### **معلومات ذات صلة**

- | "تعذر الطباعة من iPhone أو [iPad "في](#page-194-0) الصفحة 195
	- | ["تحميل](#page-46-0) الورق في درج الورق [1"](#page-46-0) في [الصفحة](#page-46-0) 47
	- | ["تحميل](#page-49-0) الورق في درج الورق [2"](#page-49-0) في [الصفحة](#page-49-0) 50

# **الطباعة من كامريا رقمية**

ملاحظة:

- سعة:<br>◘ عكنك طباعة صور فوتوغرافية مباشرةً من كاميرا رقمية متوافقة مع PictBridge.للحصول على معلومات حول إجراء عمليات بالكاميرا، انظر الوثائق<br>المرفقة مع الكاميرا.
	- ❏ *عادةً ما يتم إعطاء إعدادات الكامريا الرقمية الأولوية، ولكن في الحالات التالية، يتم إعطاء إعدادات الطابعة الأولوية.*

❏عند ضبط إعداد طباعة الكامريا على "استخدام إعدادات الطابعة"

❏عند تحديد الخيار **Sepia** أو **W&B** في إعدادات الطباعة الخاصة بالطابعة.

❏عند دمج إعدادات الطباعة الخاصة بالكامريا، تظهر الطابعة إعدادات غري متوفرة في الطابعة.

❏ *ميكنك طباعة الصور الفوتوغرافية بإعدادات DPOF مباشرةً من الكامريا.*

# **الطباعة من كامريا رقمية متصلة بواسطة كبل USB**

ميكنك طباعة صور فوتوغرافية من كامريا رقمية متصلة بواسطة كبل USB.

- .1 أخرج جهاز الذاكرة من الطابعة.
	- .2 حمِّل الورق في الطابعة.
- .3 حدد **Settings** <**settings print Camera** من الشاشة الرئيسية.
- .4 حدد **Settings Print** أو**Adjustments Photo** وغريّ الإعدادات حسب الضرورة.

.5 قم بتشغيل الكامريا الرقمية، ثم قم بتوصيلها بالطابعة باستخدام كبل USB.

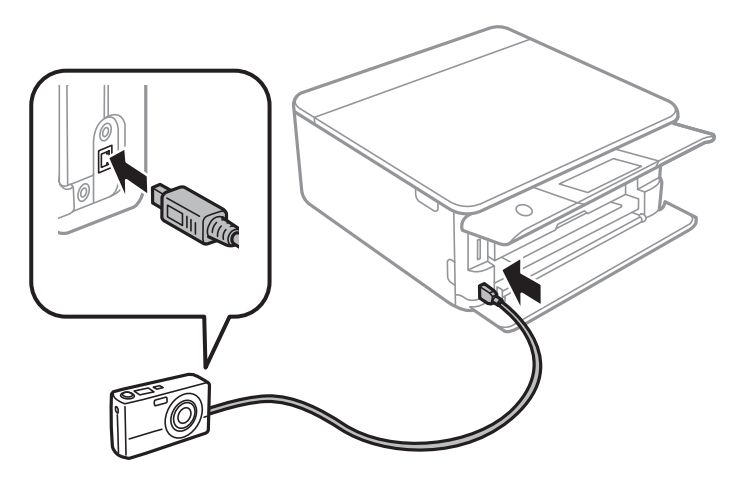

*استخدم كبل USB طوله أقصر من مترين. ملاحظة:*

.6 حدد الصور التي تريد طباعتها من الكامريا الرقمية، واضبط الإعدادات مثل عدد النسخ، ثم ابدأ الطباعة.

#### **معلومات ذات صلة**

- | ["تحميل](#page-46-0) الورق في درج الورق [1"](#page-46-0) في [الصفحة](#page-46-0) 47
- $\bullet$  ["تحميل](#page-49-0) الورق في درج الورق [2"](#page-49-0) في [الصفحة](#page-49-0) 50
- | "تحميل الورق في فتحة ملء الورق [الخلفية" في](#page-54-0) الصفحة 55
- ◆ "خيارات القامًة لإعدادات الورق والطباعة" في الصفحة 72
	- $\stackrel{..}{\sim}$  "خيارات القائمة لتحرير [الصور" في](#page-73-0) الصفحة  $\blacklozenge$

# **الطباعة من كامريا رقمية متصلة لاسلكيًا**

<sub>ت</sub>مُكنك طباعة الصور لاسلكيًا من الكاميرات الرقمية التي تدعم معيار الطباعة المباشرة (DPS) عبر معيار بروتوكول الإنترنت (IP) (من هنا المشار إليه<br>باسم PictBridge (شبكة LAN لاسلكية)).

- .1 تأكد من ظهور الرمز الذي يشري إلى أن الطابعة متصلة بإحدى الشبكات اللاسلكية على الشاشة الرئيسية.
	- .2 حمِّل الورق في الطابعة.
	- .3 حدد **Settings** <**settings print Camera** من الشاشة الرئيسية.
	- .4 حدد **Settings Print** أو**Adjustments Photo** وغريّ الإعدادات حسب الضرورة.
		- .5 وصل الكامريا الرقمية بالشبكة نفسها التي تتصل بها الطابعة.
	- .6 اعرض قامئة الطابعات المتوفرة على الكامريا الرقمية، ثم حدد الطابعة التي ترغب في الاتصال بها. ملاحظة:
		- *ملاحظة:* ❏ *للتحقق من اسم الطابعة، اضغط على رمز حالة الشبكة في الشاشة الرئيسية.*

■ إذا كانت كاميرتك الرقمية تتمتع بوظيفة تسمح لك بتسجيل الطابعات، ۖ مُكنك الاتصال إلى الطابعة من خلال تحديدها من المرة القادمة.

.7 حدد الصور التي تريد طباعتها من الكامريا الرقمية، واضبط الإعدادات مثل عدد النسخ، ثم ابدأ الطباعة.

.8 افصل اتصال PictBridge) شبكة LAN اللاسلكية) بالطابعة من الكامريا الرقمية.

### *هام:*c

عند استخدام *PictBridge (*شبكة LAN اللاسلكية)، لا مكنك استخدام وظائف الطابعة الأخرى أو الطباعة من أجهزة أخرى.افصل الاتصال<br>مباشرة عند الانتهاء من الطباعة.

#### **معلومات ذات صلة**

- | "الرموز [المعروضة](#page-17-0) في شاشة [LCD](#page-17-0) "في [الصفحة](#page-17-0) 18
- | ["تحميل](#page-46-0) الورق في درج الورق [1"](#page-46-0) في [الصفحة](#page-46-0) 47
- | ["تحميل](#page-49-0) الورق في درج الورق [2"](#page-49-0) في [الصفحة](#page-49-0) 50
- | "تحميل الورق في فتحة ملء الورق [الخلفية" في](#page-54-0) الصفحة 55
- ◆ "خيارات القامًة لإعدادات الورق والطباعة" في الصفحة 72
	- $\stackrel{..}{\sim}$  "خيارات القائمة لتحرير [الصور" في](#page-73-0) الصفحة  $\blacklozenge$

# **طباعة DPOF**

هذه الطابعة متوافقة مع إصدار DPOF (تنسيق ترتيب الطباعة الرقمية).DPOF.1.10 هو تنسيق يخزن معلومات إضافية خاصة بالصور مثل التاريخ والوقت واسم المستخدم ومعلومات الطباعة.تتيح لك الكامبرات المتوافقة مع تنسيق DPOF تعيين الصورة التي تريد طباعتها من بطاقة<br>الذاكرة وعدد النسخ.عند إدخال بطاقة الذاكرة في الطابعة، تتم طباعة الصور المحددة بواسطة الكامب

*للحصول على معلومات حول إجراء إعدادات الطباعة على الكامريا، انظر الوثائق المرفقة مع الكامريا. ملاحظة:*

عندإدخال بطاقة الذاكرة في الطابعة، يتم عرض شاشة تأكيد.حدد **Yes** لعرض شاشة إعدادات الطباعة.اضغط على **Print and Preview**، ثم

اضغط على �� لبدء الطباعة.إذا كنت ترغب في تغيير إعدادات الطباعة، فقم بعرض العناصر باستخدام ��� ، ثم اضبط الإعدادات.بحيث يكون<br>ضبط العناصر مماثلاً لما هو موجود في Print Photos.

#### **معلومات ذات صلة**

- | ["العمليات](#page-63-0) الأساسية لطباعة الصور" في الصفحة 64
- | "خيارات القامئة للطباعة من لوحة [التحكم" في](#page-71-0) الصفحة 72

# **إلغاء الطباعة**

- .<br>■ في نظام التشغيل Windows , لا مكنك إلغاء مهمة طباعة من جهاز الكمبيوتر مجرد إرسالها بشكل كامل إلى الطابعة.في تلك الحالة، ألغ مهمة الطباعة<br>باستخدام لوحة تحكم الطابعة.
- عند طباعة صفحات متعددة من Mac OS، لا عكنك إلغاء جميع المهام باستخدام لوحة التحكم.في تلك الحالة، ألغ مهمة الطباعة من الكمبيوتر.
- إذا قمت بإرسال مهمة طباعة من Mac OS X v10.6.8 عبر الشبكة، فقد لا تكون قادراً على إلغاء الطباعة من جهاز الكمبيوتر.في تلك الحالة، ألغ مهمة<br>الطباعة باستخدام لوحة تحكم الطابعة.

# **إلغاء الطباعة — لوحة التحكم**

اضغط على  $\bigotimes$  على لوحة تحكم الطابعة لإلغاء مهمة الطباعة التي تُجرى الآن.
## **إلغاء الطباعة - Windows**

- .1 قم بالوصول إلى إطار برنامج تشغيل الطابعة.
	- .2 حدد علامة التبويب **الصيانة**.
		- .3 انقر فوق **قامئة الطباعة**.
- .4 انقر بزر الماوس الأمين فوق المهمة التي تريد إلغاءها ثم حدد **إلغاء**.

**معلومات ذات صلة** | "برنامج تشغيل الطابعة في أنظمة التشغيل [Windows "في](#page-165-0) الصفحة 166

## **إلغاء الطباعة — OS Mac**

- .1 انقر فوق رمز الطابعة في **المرسى**.
	- .2 حدد المهمة التي تريد إلغائها.
		- .3 قم بإلغاء المهمة.

أو الإصدار الأحدث OS X Mountain Lion  $\Box$ 

انقر فوق بجانب عداد التقدم.

v10.7.x إلى Mac OS X v10.6.8❏ انقر فوق **حذف**.

**النسخ**

# **أساسيات النسخ**

يوضح هذا القسم خطوات إجراء عملية النسخ من القامئة **Copy** في لوحة التحكم.

- .1 حمِّل الورق في الطابعة.
- .2 ضع المستندات الأصلية.
- .3 اضغط على **Copy** على الشاشة الرئيسية.
- .4 اضبط الإعدادات من علامة التبويب **Copy**.

❏W&B/Color: حدد استخدام نسخة ملونة أو نسخة أحادية اللون.

**Orientation Original** <sup>و</sup>**Margin Binding**.اضغط على **OK** للتأكيد. ❏ (Sided2-(: عند إجراء نسخ على الوجهني، اضغط على العنصر، واضغط على **<sup>1</sup>→-2Sided**، ثم اضبط إعدادات

**الك**ال (Density): اضغط على العنصر لضبط إعدادات كثافة النسخ.اضغط على (+) لزيادة مستوى الكثافة، واضغط على (-) لتقليل مستوى<br>الكثافة.اضغط على OK للتأكيد.

- .5 اضغط على **Settings Advanced**، ثم غريّ الإعدادات الأخرى حسب الضرورة.
	- .6 اضغط على **Copy**، ثم عنيّ عدد النُسخ.
		- . $\theta$ . اضغط على  $\theta$ .

*تبدو ألوان الصور المنسوخة، وحجمها، وحدودها مختلفة قليلاً عن الصور الأصلية. ملاحظة:*

## **معلومات ذات صلة**

- | ["تحميل](#page-46-0) الورق في درج الورق [1"](#page-46-0) في [الصفحة](#page-46-0) 47
- $\bullet$  ["تحميل](#page-49-0) الورق في درج الورق [2"](#page-49-0) في [الصفحة](#page-49-0) 50
- | "تحميل الورق في فتحة ملء الورق [الخلفية" في](#page-54-0) الصفحة 55
- | "وضع المستندات الأصلية على زجاج الماسحة [الضوئية" في](#page-57-0) الصفحة 58
	- | "خيارات القامئة [للنسخ" في](#page-114-0) الصفحة 115

# **طرق النسخ المختلفة**

## **النسخ بتخطيط مختلف**

يُكنك النسخ بسهولة عن طريق تحديد إحدى القوائم للغرض الذي تريده مثل نسخ وجهي بطاقة الهوية على جانب واحد من ورقة مقاس A4، أو<br>نسخ صفحتين متقابلتين من كتاب على صفحة واحدة من الورق.

.1 حمِّل الورق في الطابعة.

**النسخ**

- .2 اضغط على **prints Various** في لوحة التحكم.
- .3 اضغط على **copies Various**، ثم حدد قامئة النسخ.
	- ID Card❏

لمسح بطاقة هوية ضوئيًا من الوجهني ونسخها من وجه واحد على ورقة مقاس 4A.

Book copy❏

لنسخ صفحتني متقابلتني من كتاب بحجم 4A وما إلى ذلك، على صفحة واحدة من الورق.

Borderless Copy❏

للنسخ دون وضع هوامش حول الحواف.يتم تكبير هذه الصورة قليلاً لإزالة الهوامش من حواف الورقة.

.4 ضع المستندات الأصلية.

للحصول على Book copy، ضع الصفحة الأولى من المستندات الأصلية متبعًا التعليمات المعروضة على الشاشة، ثم اضغط على<br>Print Settings.

- .5 اضبط الإعدادات من علامة التبويب **Copy**. تختلف العناصر المتوفرة حسب قامئة النسخ.
- .6 اضبط الإعدادات لكل عنصر في علامة التبويب **Settings Advanced** حسب الضرورة.
	- .7 اضغط على **Copy**، ثم عنيّ عدد النُسخ.
	- . اضغط على $\mathcal{D}$ . *إذا قمت بالضغط على Preview، ميكنك التحقق من الصورة الممسوحة ضوئيًا. ملاحظة:*
- 9. للحصول على **ID Card أو Book copy،** اتبع التعليمات المعروضة على الشاشة لوضع باقي المستندات الأصلية، ثم اضغط على<br>Start Scanning.

### **معلومات ذات صلة**

- | ["تحميل](#page-46-0) الورق في درج الورق [1"](#page-46-0) في [الصفحة](#page-46-0) 47
- $\bullet$  ["تحميل](#page-49-0) الورق في درج الورق [2"](#page-49-0) في [الصفحة](#page-49-0) 50
- | "تحميل الورق في فتحة ملء الورق [الخلفية" في](#page-54-0) الصفحة 55
- | "وضع المستندات الأصلية على زجاج الماسحة [الضوئية" في](#page-57-0) الصفحة 58
	- ◆ "وضع إحدى بطاقات الهوية [لنسخها" في](#page-58-0) الصفحة 59
		- | "خيارات القامئة [للنسخ" في](#page-114-0) الصفحة 115

## **نسخ الصور الفوتوغرافية**

ميكنك نسخ صور فوتوغرافية متعددة في وقتٍ واحد.ٍميكنك أيضًا استعادة الألوان في الصور الباهتة. يبلغ أصغر حجم لصورة أصلية ميكنك نسخها 40×30 مم. *قدلايتم اكتشاف المساحة البيضاء حول الصورة الفوتوغرافية. ملاحظة:*

- .1 حمِّل الورق في الطابعة.
- .2 اضغط على **prints Various** على الشاشة الرئيسية.

**النسخ**

- .**Copy/Restore Photos**< **Various copies** على اضغط .3
- .4 غريّ إعدادات الطباعة حسب الضرورة، ثم اضغط على **Originals Placing To**.
	- .5 ضع الصور على زجاج الماسحة الضوئية، ثم اضغط على **Scanning Start**. يتم مسح الصور الفوتوغرافية ضوئيًا وعرضها على الشاشة.
		- .6 اضغط على **Edit** إذا لزم الأمر لضبط إعدادات مثل ضبط الصورة.

*ملاحظة: إذاكنتترغبفيالطباعةمع تكبريجزءمنالصورة، فحددZoom/Crop، ثم اضبطالإعدادات.حركإطارمنطقةالطباعةإلىاليسار، واليمني، وإلى أعلى وأسفل، ثم غريّ حجم الإطار باستخدام الموجودة في زوايا الإطار.*

.<br>7. عنٌ عدد النسخ حسب الضرورة، ثم اضغط على  $\bm{\mathcal{D}}$ .

## **معلومات ذات صلة**

- | ["تحميل](#page-46-0) الورق في درج الورق [1"](#page-46-0) في [الصفحة](#page-46-0) 47
- | ["تحميل](#page-49-0) الورق في درج الورق [2"](#page-49-0) في [الصفحة](#page-49-0) 50
- | "تحميل الورق في فتحة ملء الورق [الخلفية" في](#page-54-0) الصفحة 55
	- | "وضع صور [للنسخ" في](#page-58-0) الصفحة 59
- ♦ "خيارات القامًة لإعدادات الورق والطباعة لنسخ الصور" في الصفحة 112
	- | "خيارات القامئة لتعديل الصور [لنسخها" في](#page-112-0) الصفحة 113

## **خيارات القامئة لإعدادات الورق والطباعة لنسخ الصور**

## Restore color

لاستعادة الألوان في الصور الباهتة.

### Paper Size

حدد حجم الورق الذي قمت بتحميله.

### Paper Type

حدد نوع الورق الذي قمت بتحميله.

### Paper Cassettes

حدد مصدر الورق الذي تريد استخدامه.

## Border Setting

## Borderless❏

للنسخ دون وضع هوامش حول الحواف.يتم تكبير هذه الصورة قليلاً لإزالة الهوامش من حواف الورقة.حدد درجة التكبير في<br>إعداد Expansion.

## With Border❏

للنسخ مع وضع هوامش حول الحواف.

### **النسخ**

## **خيارات القامئة لتعديل الصور لنسخها**

## Photo Adjustments

<span id="page-112-0"></span>يؤدي تحديد PhotoEnhance إلى الحصول على صور أكثر وضوحًا وألوانًا زاهية من خلال الضبط التلقائي للتباين والتشبع والسطوع<br>الخاص سانات الصورة الأصل*ي*ة.

## Filter

للنسخ بتقنية أحادية اللون.

## Crop/Zoom

لتكبري جزء من الصورة المراد نسخها.

## **النسخ على تسمية قرص مضغوط/قرص DVD**

ميكنك نسخ تسمية قرص أو مستند أصلي مربع كصورة فوتوغرافية على تسمية قرص مضغوط/قرص DVD.

*هام:*c

❏ *قبل الطباعة على قرص مضغوط/قرص DVD، انظر احتياطات التعامل مع الأقراص المضغوطة/أقراص DVD.*

❏ *لاتقم بإدخال درج الأقراص المضغوطة/أقراص DVD أثناء تشغيل الطابعة.قد ينجم عن ذلك تلف الطابعة.*

لا تقم بإدخال درج الأقراص المضغوطة/أقراص DVD حتى يُطلب منك ذلك.وإلا، سيحدث خطأ ويتم إخراج القرص المضغوط/قرص  $D$ <br>DVD.

- .1 اضغط على **prints Various** على الشاشة الرئيسية.
- .**Copy to CD/DVD** < **Copy to CD/DVD** على اضغط .2
- 3. ضع المستند الأصلي متبعًا الإرشادات المعروضة على الشاشة، ثم اضغط على **.Proceed to set up Outer/Inner.**

4. حدد القطر الداخلي والقطر الخارجي باستخدام ▲ أو ▼، ثم اضغط على Select Type. ميُكنك أيضًا الضغط في نطاق إطار القطر الداخلي والقطر الخارجي، ثم أدخل القيمة باستخدام لوحة المفاتيح المعروضة على الشاشة. **ملاحظة:**<br>عكنك ضبط قيمة تتراوح بين 114 و120 مم كقطر خارجي، وقيمة تتراوح بين 18 و46 مم كقطر داخلي بزيادات تدريجية مقدارها 1 مم.

.**Print on CD/DVD** حدد .5

ملاحظة:

---<br>لإجراء اختبار الطباعة، حدد Test print on A4 paper، ثم حمل ورقًا عاديًا مقاس 44 في درج الورق.عكنك التحقق من الصورة المطبوعة قبل<br>الطباعة على تسمية قرص مضغوط/قرص DVD.

6. عند ظهور رسالة على الشاشة تخبرك بتحميل القرص المضغوط/قرص DVD، اضغط على **How To،** ثم اتبع التعليمات المعروضة على الشاشة<br>لتحميل القرص المضغوط/قرص DVD.

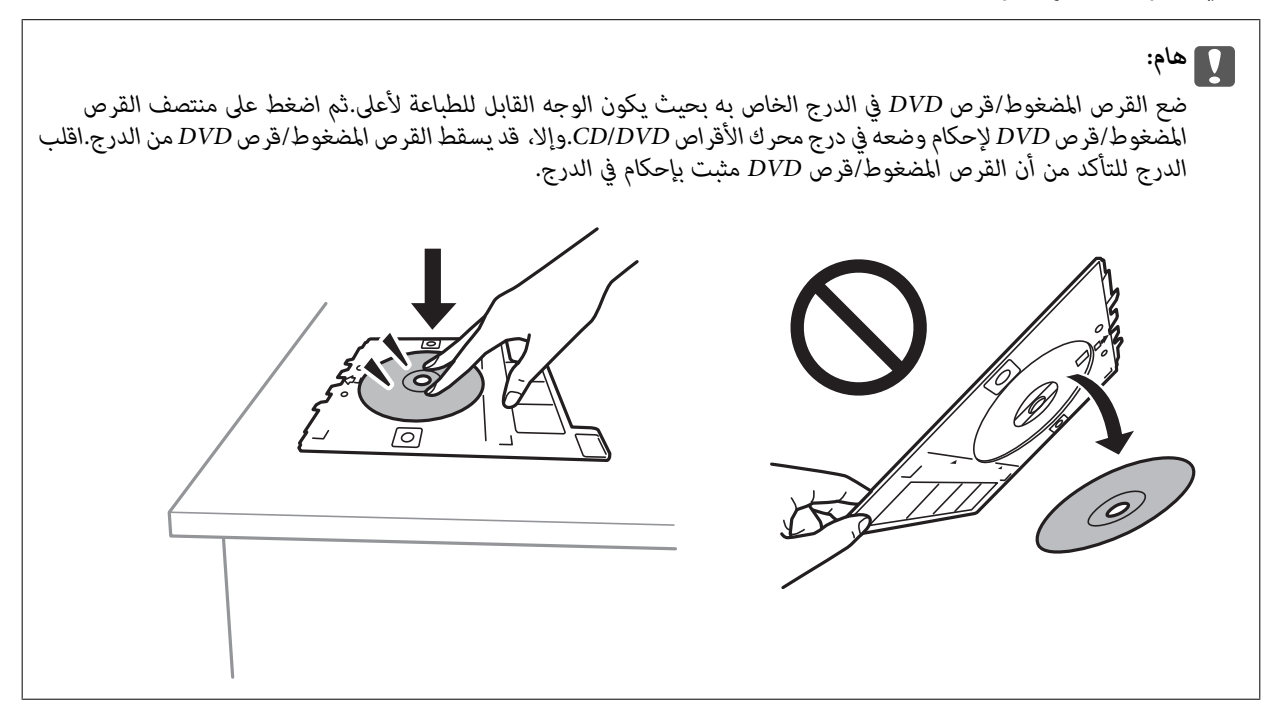

**ملاحظة:**<br>قد تشعر باحتكاك بسيط عند إدخال الدرج في الطابعة.وهذا أمر طبيعي ويجب الاستمرار في إدخال الدرج بشكل أفقي.

- .7 اضغط على **Installed**.
- .8 حدد استخدام نسخة ملونة أو نسخة أحادية اللون، ثم غريّ مستوى كثافة النسخ حسب الضرورة.

ملاحظة:

*ملاحظة: اضغط على لعرض الصورة الممسوحة ضوئيًا.ميُكنك ضبط موضع الطباعة على شاشة المعاينة.*

- 9. اضغط على **V**.
- 10. عند انتهاء الطباعة، يتم إخراج القرص المضغوط/قرص DVD.آزل الدرج من الطابعة، ثم اتبع التعليمات المعروضة على الشاشة للضغط على<br>D**one.**

## *هام:*c

بعد انتهاء الطباعة، تأكد من إزالة درجة القرص المضغوط/قرص DVD.إذا لم تقم بإزالة الدرج، وقمت بتشغيل الطابعة أو إيقاف *تشغيلها، أو قمت بتنظيف الرأس، فسوف يصطدم درج القرص المضغوط/قرص DVD برأس الطباعة وقد يتسبب ذلك في عطل الطابعة.*

.11 أزل القرص المضغوط/قرص DVD ثم احتفظ بدرج القرص المضغوط/قرص DVD في الجزء السفلي من درج الورق .2

## **معلومات ذات صلة**

- | "وضع القرص [المضغوط/قرص](#page-58-0) [DVD](#page-58-0) لنسخ [الملصقات" في](#page-58-0) الصفحة 59
- | "احتياطات التعامل مع الأقراص [المضغوطة/أقراص](#page-62-0) [DVD](#page-62-0) ["](#page-62-0)في [الصفحة](#page-62-0) 63
	- | "المزيد من خيارات [DVD/CD to Copy "في](#page-114-0) الصفحة 115

## **Copy to CD/DVD خيارات من المزيد**

### Outer ،Inner

```
حدد نطاق الطباعة.ڥكن تحديد حتى 120 مم للقطر الخارجي، و18 مم للقطر الداخلي بحد أدنى.بناءً على الإعداد، قد يصبح القرص
المضغوط/قرص DVD أو درج الأقراص المضغوطة/أقراص DVD متسخًا.اضبط النطاقي ليناسب المنطقة القابلة للطباعة من القرص<br>المضغوط/قرص DVD.
```
### Test print on A4 paper ،Print on CD/DVD

حدد ما إذا كنت تريد الطباعة على القرص المضغوط/ قرص DVD أو إجراء اختبار طباعة على ورقة عادية <sub>ك</sub>مقاس A4.عندما تحدد<br>Test print on A4 paper، يُكنك فحص نتيجة الطباعة قبل الطباعة على أحد الأقراص المضغوطة/أقراص DVD.

## (Preview)

ابدأ عملية مسح المستند الأصلي ضوئيًا واعرض الصورة الممسوحة ضوئيًا.ميُكنك ضبط موضع الطباعة على شاشة المعاينة.

### Color

لنسخ المستندات الأصلية بالألوان.

B&W

لنسخ المستندات الأصلية بالأبيض والأسود (نسخ أحادي اللون).

Density

زد مستوى الكثافة باستخدام (+) عندما تكون نتائج النسخ باهتة.قلل مستوى الكثافة باستخدام (-) عند تلطخ الحبر.

# **خيارات القامئة للنسخ**

تختلف العناصر المتوفرة في علامة التبويب **Copy** وعلامة التبويب **Settings Advanced** حسب القامئة التي حددتها.

Preview

لعرض إحدى الصور الممسوحة ضوئيًا لمعاينة نتائج النسخ.

B&W

لنسخ المستندات الأصلية بالأبيض والأسود (نسخ أحادي اللون).

Color

لنسخ المستندات الأصلية بالألوان.

 $(2-Sided)$ 

Sided-1→1 $□$ 

لنسخ وجه واحد من مستند أصلي على وجه واحد من الورقة.

Sided-2 $\rightarrow$ 1<del></del>**□** 

```
لنسخ مستندات أصلية أحادية الوجه على كلا وجهي ورقة واحدة.مُكنك تحديد اتجاه مستندك الأصلي وموضع التجليد الخاص
بنتائج النسخ.تحقق من الصورة في الجانبالأمين لتحديد Orientation Original وMargin Binding، ثم اضغط على OK
                                                                                                      .<br>للتأكيد.
```
## (Density)

زد مستوى الكثافة باستخدام (+) عندما تكون نتائج النسخ باهتة.قلل مستوى الكثافة باستخدام (-) عند تلطخ الحبر.

### Reduce/Enlarge

لتكبير المستندات الأصلية أو تصغيرها.اضغط على القيمة وحدد نسبة التكبير المستخدمة لتكبير المستند الأصلي أو تصغيره في نطاق من<br>25 إلى 400%.

### Actual Size❏

لنسخ بنسبة تكبير 100%.

## Auto Fit Page❏

لاكتشاف منطقة المسح الضوئي، ولتكبير المستند الأصلي أو تصغيره بشكل تلقائي ليناسب حجم الصفحة الذي حددته.عند ظهور الهوامش حول المستند الأصلي باللون الأبيض، يتم اكتشاف الهوامش البيضاء من العلامة الموجودة بزاوية زجاج الماسحة الضوئية<br>كمنطقة مسح ضوئي، لكن قد يتم قص الهوامش على الجهة المقابلة.

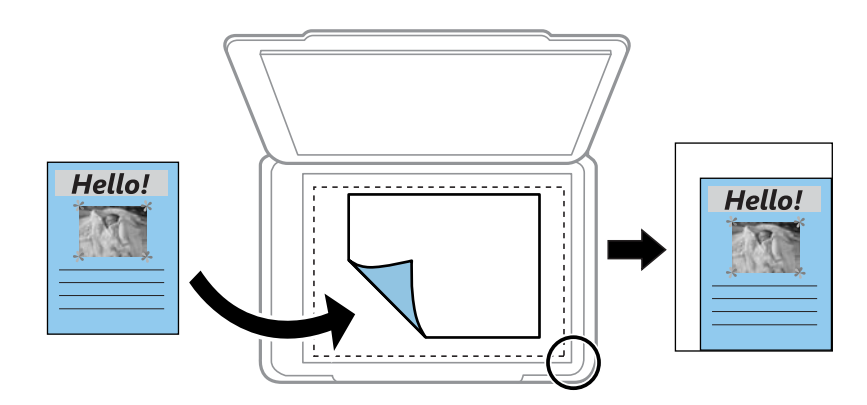

## ذلك إلى وما ،A4→10x15cm ،10x15cm→A4❏

لتكبري المستند الأصلي أو تصغريه بشكل تلقايئ ليناسب حجم الصفحة الذي حددته.

## Paper Size

حدد حجم الورق الذي قمت بتحميله.

## Paper Type

حدد نوع الورق الذي قمت بتحميله.

## Paper Cassettes

حدد مصدر الورق الذي تريد استخدامه.

## Multi-Page

## Off❏

لنسخ مستند أصلي واحد له جانب واحد على ورقة واحدة.

 $2$ -up $\Box$ 

```
لنسخ مستندين أصلين لهما جانب واحد على ورقة واحدة بتخطيط صفحتين على الورقة.مٍُكنك تحديد اتجاه مستندك الأصلي
     وحجمه.تحقق من الصورة في الجانب الأمين لتحديد Orientation Original وSize Original، ثم اضغط على OK
                                                                                                  للتأكيد.
```
### Quality

حدد جودة النسخ.يؤدي تحديد **Best** إلى الحصول على جودة طباعة أعلى، ولكن سرعة الطباعة قد تكون أقل.

## Remove Background

لاكتشاف لون ورق (لون الخلفية) المستندالأصلي، ولإزالة اللون أو تخفيفه.حسب تعتيم اللون أو وضوحه، قدلاتتم إزالته أو تخفيفه.

## Clear All Settings

لإعادة ضبط إعدادات النسخ إلى قيمها الافتراضية.

# **المسح الضويئ**

# **المسح الضويئ باستخدام لوحة التحكم**

## **المسح الضويئ للحفظ على جهاز ذاكرة**

ميكنك حفظ الصورة الممسوحة ضوئيًا على جهاز ذاكرة.

لا ي*ُ*كنك حفظ العديد من المستندات الأصلية كملف واحد بتنسيق PDF عند إجراء عملية المسح الضوئي من لوحة التحكم.من خلال استخدام *Epson Scan* 2 وإعداد **إضافة صفحات أو تحريرها بعد المسح** على **وضع المستند**، ع<sup>ُ</sup>كنك مسح المستندات الأصلية الإضافية ضوئيًا بعد مسح المستند الأصلي ضوئيًا، فم<br>حفظها كملف واحد.

- .1 قم بإدخال جهاز الذاكرة في منفذ USB الموجود بالواجهة الخارجية للطابعة.
	- .2 ضع المستندات الأصلية.
	- .3 حدد **Scan** في الصفحة الرئيسية.
		- .**Memory Device** حدد .4

إذا قمت بتركيب العديد من أجهزة الذاكرة في الطابعة، فحدد جهاز الذاكرة الذي ترغب في حفظ الصور الممسوحة ضوئيًا فيه.

.5 قم بتعيني العناصر في علامة التبويب **Settings Basic** مثل تنسيق الحفظ.

❏BW/Color: حدد ما إذا كنت ترغب في المسح الضويئ بالألوان أم المسح الضويئ أحادي اللون.

❏JPEG/PDF: حدد التنسيق الذي ترغب في حفظ الصورة الممسوحة ضوئيًا به.

❏ (Quality(: حدد العنصر، ثم عنيّ **Type Original** و**Resolution**.ثم حدد **موافق** لإنهاء ضبط الإعدادات.

- .6 حدد علامة التبويب **Settings Advanced**، ثم تحقق من الإعدادات، وقم بتغيريها إذا لزم الأمر.
	- .7 حدد علامة التبويب **Settings Basic**، ثم اضغط علىx.

## ملاحظة:

*ملاحظة:* ❏ *يتم حفظ الصور الممسوحة ضوئيًا في "001" إلى "999" مجلد في مجلد "EPSCAN".*

❏ *لن يكون لون الصورة الممسوحة، وحجمها، وحدودها بنفس دقة الأصل.*

### **معلومات ذات صلة**

- | "إدخال بطاقة [ذاكرة" في](#page-60-0) الصفحة 61
- | "وضع المستندات الأصلية على زجاج الماسحة [الضوئية" في](#page-57-0) الصفحة 58

## **خيارات القامئة الأساسية للمسح الضويئ إلى جهاز ذاكرة**

## :Color/B&W

حدد ما إذا كنت ترغب في المسح الضويئ بالألوان أم المسح الضويئ أحادي اللون.

## :PDF/JPEG

حدد التنسيق المطلوب لحفظ الصورة الممسوحة ضوئيًا.

## :(Quality)

:Original Type❏ حدد نوع المستند الأصلي.

:Resolution❏

حدد درجة دقة المسح الضويئ.

## **خيارات القامئة المتقدمة للمسح الضويئ إلى جهاز ذاكرة**

:Scan Settings

:Original Size❏

حدد حجم المسح الضوئي.لاقتصاص المساحات البيضاء حول النص أو الصورة عند المسح الضوئي، حدد Auto Cropping.للمسح<br>الضوئي على أقصى مساحة لــ زجاج الماسحة الضوئية، حدد Max Area.

:Original Orientation❏

حدد اتجاه المستند الأصلي.

:Contrast

حدد درجة تباين الصورة الممسوحة ضوئيًا.

:Select memory device

حدد جهاز الذاكرة الذي تريد حفظ الصورة الممسوحة ضوئيًا عليه.

:Clear All Settings

لإعادة ضبط إعدادات المسح الضويئ على قيمها الافتراضية.

## **المسح الضويئ إلى كمبيوتر (Manager Event(**

*هام:*c

*قبل إجراء المسح الضويئ، ثبّت 2 Scan Epson وManager Event Epson على الكمبيوتر.*

لا ي*ُ*كنك حفظ العديد من المستندات الأصلية كملف واحد بتنسيق PDF عند إجراء عملية المسح الضوئي من لوحة التحكم.من خلال استخدام *Epson Scan* 2 وإعداد **إضافة صفحات أو تحريرها بعد المسح** على **وضع المستند**، ع<sup>ُ</sup>كنك مسح المستندات الأصلية الإضافية ضوئيًا بعد مسح المستند الأصلي ضوئيًا، فم<br>حفظها كملف واحد.

- .1 ضع المستندات الأصلية.
- .2 حدد **Scan** في الصفحة الرئيسية.
	- .3 حدد **Computer**.

.4 حدد لتحديد الكمبيوتر الذي تريد حفظ الصور الممسوحة ضوئيًا به.

- سومين على بن<br>◘ عندما تكون الطابعة متصلة بشبكة، عكنك تحديد جهاز الكمبيوتر الذي ترغب في حفظ الصورة الممسوحة ضوئيًا به.عكنك عرض ما يصل إلى *20* كمبيوتر على لوحة تحكم الطابعة.إذا قمت بتعيين ا**سم المسح الضوئي عبر الشبكة (أبجدي رقمي)** في *Epson Event Manager،* فسيتم عرضها<br>على لوحة التحكم.
	- .5 حدد لتحديد كيفية حفظ الصور الممسوحة ضوئيًا إلى الكمبيوتر.
	- ❏JPEG as Save: لحفظ الصورة الممسوحة ضوئيًا بتنسيق JPEG.
		- ❏PDF as Save: لحفظ الصورة الممسوحة ضوئيًا بتنسيق PDF.
	- ❏mail-e to Attach: لبدء تشغيل عميل البريد الإلكتروين في الكمبيوتر، ثم إرفاق رسالة بريد إلكتروين تلقائيًا.
- ⊡Follow custom setting: لحفظ الصورة الممسوحة ضوئيًا باستخدام الإعدادات في Epson Event Manager.يمكنك تغيير إعدادات<br>المسح الضوئي مثل حجم المسح، أو مجلد الحفظ، أو تنسيق الحفظ.
	- 6. اضغط على زر  $\Phi$ .

*لن يكون لون الصورة الممسوحة، وحجمها، وحدودها بنفس دقة الأصل. ملاحظة:*

### **معلومات ذات صلة**

- | "وضع المستندات الأصلية على زجاج الماسحة [الضوئية" في](#page-57-0) الصفحة 58
- | "تطبيق لتكوين عمليات تشغيل المسح الضويئ من لوحة التحكم [\(Manager Event Epson "\(في](#page-172-0) الصفحة 173

## **ضبط الإعدادات المخصصة في Manager Event Epson**

مكنك ضبط إعدادات المسح الضوئي لـ **Follow custom setting في E**pson Event Manager. برجاء الاطلاع على تعليامت Manager Event Epson لمعرفة التفاصيل.

.Epson Event Manager تشغيل ابدأ .1

.2 تأكد من تحديد ماسحتك الضوئية باعتبارها **الماسحة الضوئية** في علامة التبويب **إعدادات الزر** على الشاشة الرئيسية.

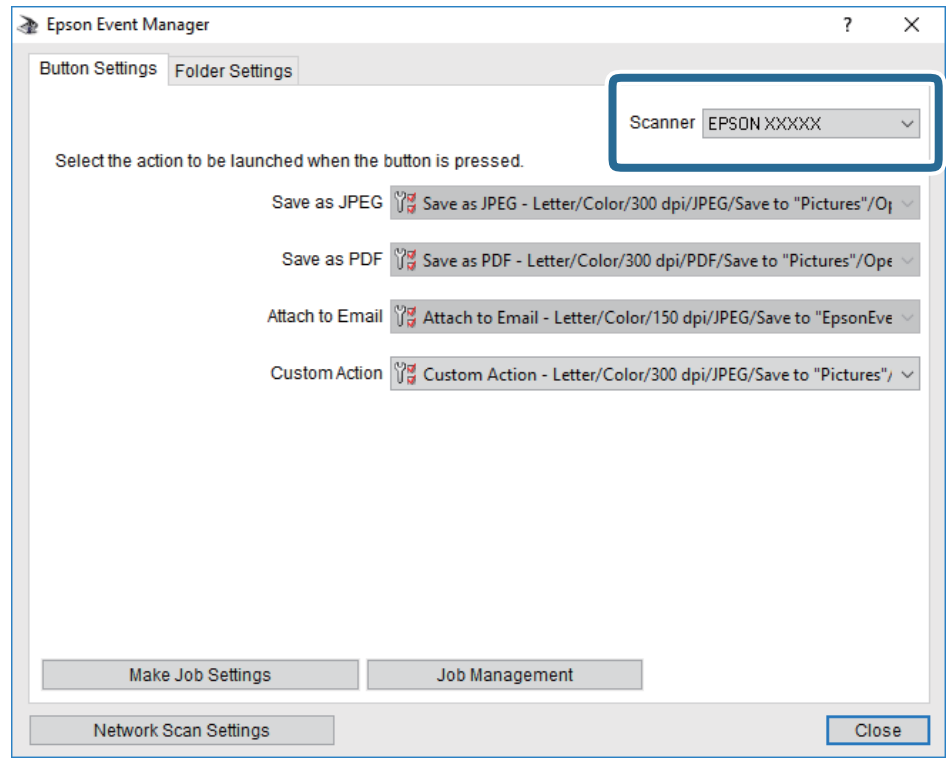

.3 انقر فوق **ضبط إعدادات المهمة**.

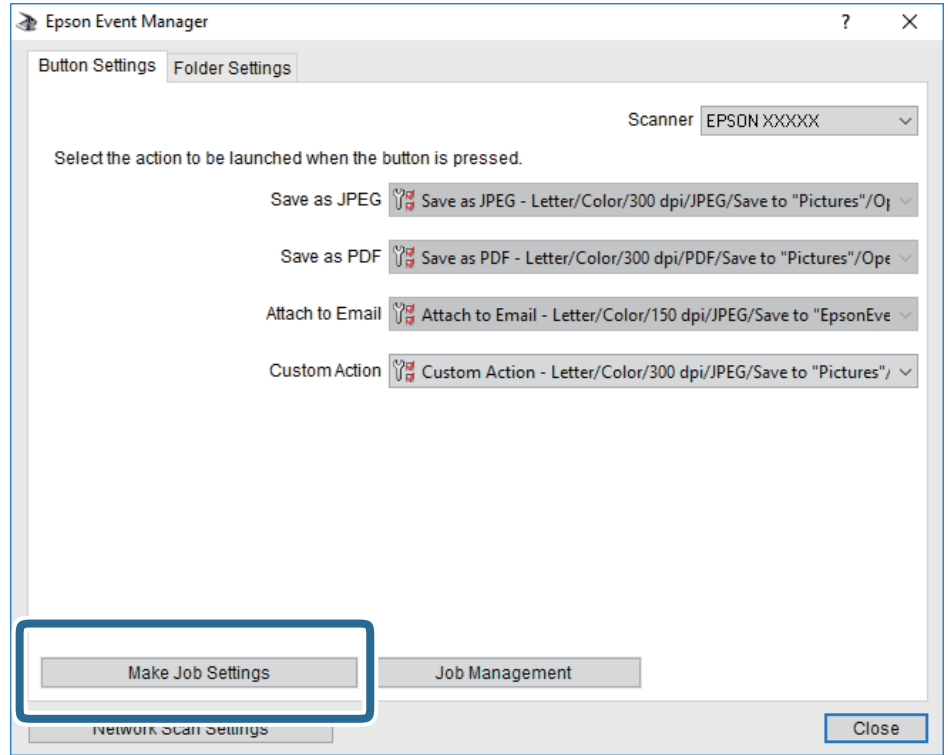

.4 اضبط إعدادات المسح الضويئ على شاشة **إعدادات المهمة**.

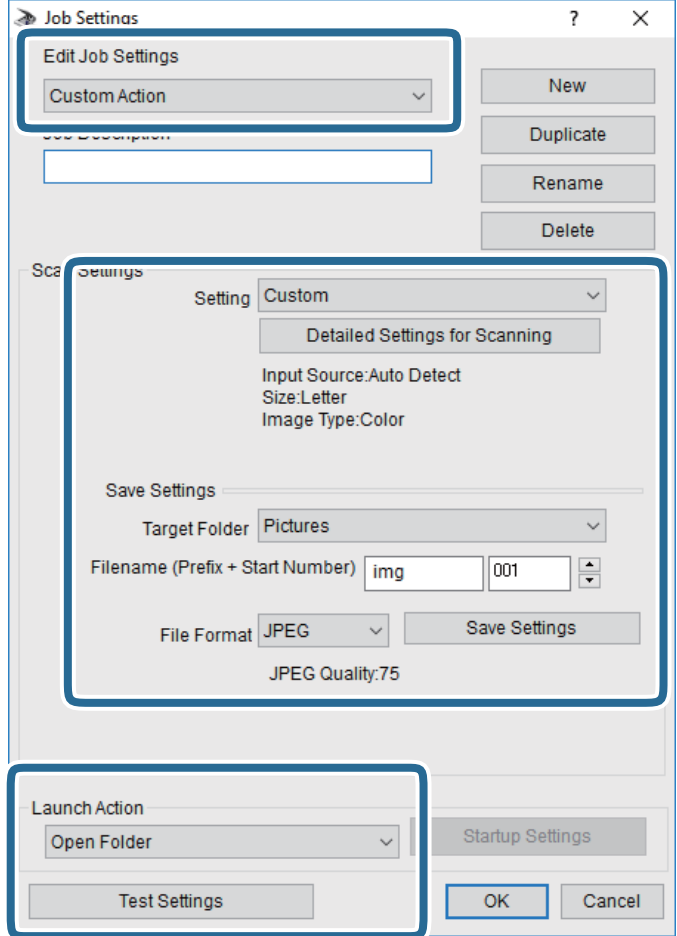

❏تعديل إعدادات المهمة: حدد **إجراء مخصص**.

ل�الإعداد: قم بإجراء المسح الضوئي باستخدام أفضل إعدادات نوع المستند الأصلي المحدد. انقر فوق ا**لإعدادات التفصيلية للمسح الضوئي**<br>لضبط العناصر مثل الدقة أو اللون لحفظ الصورة الممسوحة ضوئيًا.

❏المجلد الهدف: حدد مجلد حفظ للصورة الممسوحة ضوئيًا.

❏اسم الملف (البادئة + رقم البدء): ّغري إعدادات اسم الملف الذي ترغب في حفظه.

❏تنسيق الملف: حدد تنسيق الحفظ.

❏تشغيل الإجراء: حدد الإجراء عند المسح الضويئ.

❏اختبار الإعدادات: لبدء اختبار المسح الضويئ باستخدام الإعدادات الحالية.

.5 انقر فوق **موافق** للعودة إلى الشاشة الرئيسية.

.6 تأكد من تحديد **إجراء مخصص** على قامئة **إجراء مخصص**.

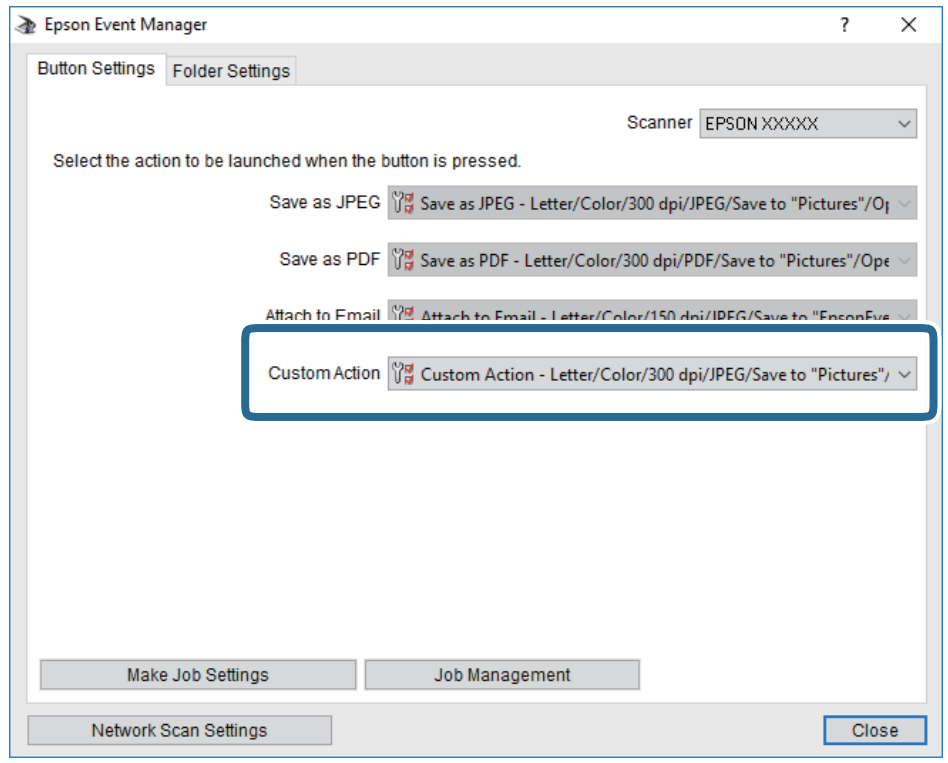

.7 انقر فوق **إغلاق** لإغلاق Manager Event Epson.

**معلومات ذات صلة** | "تطبيق لتكوين عمليات تشغيل المسح الضويئ من لوحة التحكم [\(Manager Event Epson "\(في](#page-172-0) الصفحة 173

## **المسح الضويئ للتخزين في وسائط التخزين السحابية**

عكنك إرسال صور ممسوحة ضوئيًا إلى الخدمات السحابية.قبل استخدام هذه الخاصية، اضبط الإعدادات باستخدام Epson Connect.راجع موقع<br>بوابة Epson Connect الإلكترونية التالي على الويب للاطلاع على التفاصيل.

<https://www.epsonconnect.com/>

(أوروبافقط) [http://www.epsonconnect.eu](http://www.epsonconnect.eu/)

.<br>لا يُكنك حفظ العديد من المستندات الأصلية كملف واحد بتنسيق PDF عند إجراء عملية المسح الضوئي من لوحة التحكم.من خلال استخدام *Epson Scan* 2 وإعداد **إضافة صفحات أو تحريرها بعد المسح** على **وضع المستند**، ع<sup>ُ</sup>كنك مسح المستندات الأصلية الإضافية ضوئيًا بعد مسح المستند الأصلي ضوئيًا، فم<br>حفظها كملف واحد.

- .1 تأكد من قيامك بضبط الإعدادات باستخدام Connect Epson.
	- .2 ضع المستندات الأصلية.
	- .3 حدد **Scan** في الصفحة الرئيسية.
		- .4 حدد**Cloud**.
- 5. حدد  $\bigoplus$  على الجزء العلوي من الشاشة، ثم حدد إحدى الوجهات.
- .6 قم بتعيني العناصر في علامة التبويب **Settings Basic** مثل تنسيق الحفظ. ❏BW/Color: حدد ما إذا كنت ترغب في المسح الضويئ بالألوان أم المسح الضويئ أحادي اللون. ❏JPEG/PDF: حدد التنسيق الذي ترغب في حفظ الصورة الممسوحة ضوئيًا به.
- .7 حدد علامة التبويب **Settings Advanced**، ثم تحقق من الإعدادات، وقم بتغيريها إذا لزم الأمر.
	- .8 حدد علامة التبويب **Settings Basic**، ثم اضغط علىx. ملاحظة: *لن يكون لون الصورة الممسوحة، وحجمها، وحدودها بنفس دقة الأصل. ملاحظة:*

## **معلومات ذات صلة**

| "وضع المستندات الأصلية على زجاج الماسحة [الضوئية" في](#page-57-0) الصفحة 58

## **خيارات القامئة الأساسية للمسح الضويئ إلى وسائط التخزين السحابية**

## :Color/B&W

حدد ما إذا كنت ترغب في المسح الضويئ بالألوان أم المسح الضويئ أحادي اللون.

## :PDF/JPEG

حدد التنسيق المطلوب لحفظ الصورة الممسوحة ضوئيًا.

## **خيارات القامئة المتقدمة للمسح الضويئ إلى وسائط التخزين السحابية**

## :Original Type

حدد نوع المستند الأصلي.

## :Scan Settings

:Original Size❏

حدد حجم المسح الضوئي.لاقتصاص المساحات البيضاء حول النص أو الصورة عند المسح الضوئي، حدد Auto Cropping.للمسح<br>الضوئي على أقصى مساحة لــ زجاج الماسحة الضوئية، حدد Max Area.

:Original Orientation❏

حدد اتجاه المستند الأصلي.

## :Contrast

حدد درجة تباين الصورة الممسوحة ضوئيًا.

## :Clear All Settings

لإعادة ضبط إعدادات المسح الضويئ على قيمها الافتراضية.

## **المسح الضويئ للحفظ على جهاز كمبيوتر (WSD(**

- .<br>صا تتوافر تلك الميزة مع أجهزة الكمبيوتر التي تستخدم أنظمة التشغيل Windows 10/Windows 8.1/Windows 8/Windows 7/Windows<br>فقط.
	- ❏ *إذا كنت تستخدم أنظمة التشغيل Vista Windows7/ Windows، فإنك بحاجة إلى إعداد جهاز الكمبيوتر قبل استخدام هذه الميزة.*
		- .1 ضع المستندات الأصلية.
		- .2 حدد **Scan** في الصفحة الرئيسية.
			- .**Computer (WSD)** حدد .3
				- .4 حدد جهاز كمبيوتر.
		- .5 اضغط على $\hat{\mathcal{D}}$ . *لن يكون لون الصورة الممسوحة، وحجمها، وحدودها بنفس دقة الأصل. ملاحظة:*

## **إعداد منفذ WSD**

يوضح هذا القسم كيفية إعداد منفذ WSD لنظام Windows 7/Windows Vista. *بالنسبة لنظام 8 Windows8.1/ Windows10/ Windows يتم إعداد منفذ WSD تلقائيًا. ملاحظة:*

تكون الحالات التالية ضروريةلإعداد منفذ WSD.

وحدة الطباعة وجهاز الكمبيوتر متصلين بالشبكة. $\Box$ 

❏برنامج تشغيل الطابعة مثبت على جهاز الحاسوب.

- .1 تشغيل وحدة الطباعة.
- .2 اضغط ابدأ، ثم اضغط على **شبكة** في جهاز الحاسوب.
- .3 انقر بزر الماوس الأمين على رمز الطابعة، ثم اضغط **تثبيت**. انقر فوق **متابعة** عندما يتم عرض شاشة **التحكم في حساب المستخدم**.

**المسح الضويئ**

انقر فوق **إلغاء التثبيت** وابدأ مرةً أخرى إذا تم عرض شاشة **إلغاء التثبيت**.

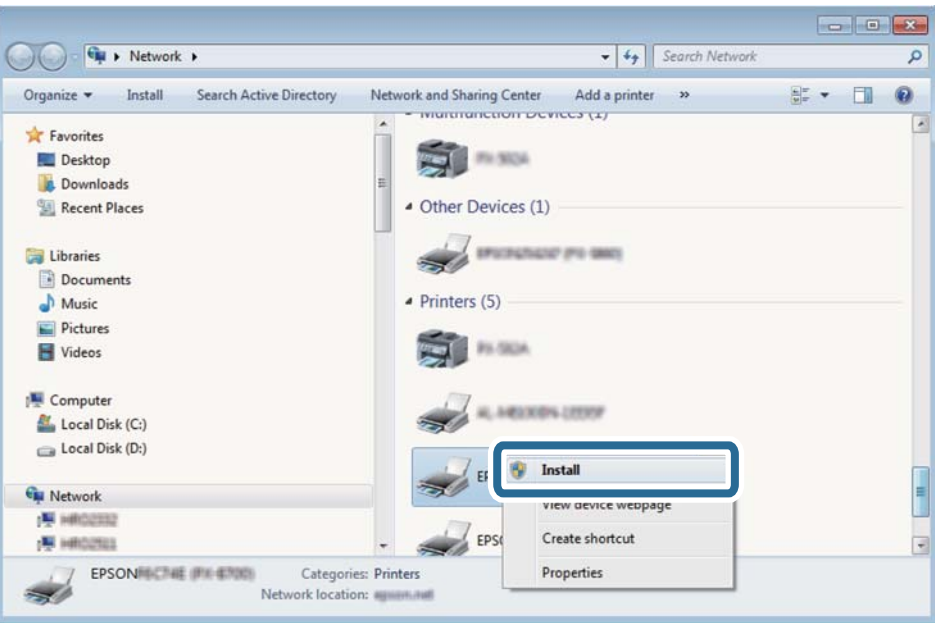

اسم وحدة الطباعة المحددة على الشبكة واسم الطراز (EPSON XXXXXX (XX-XXXXX)) معروضين على شاشة الشبكة. عكنك التحقق من اسم<br>وحدة الطباعة المحددة على الشبكة من لوحة تحكم وحدة الطباعة أو من خلال طباعة ورقة حالة الشبكة.

.4 اضغط على **الجهاز جاهز للاستخدام**.

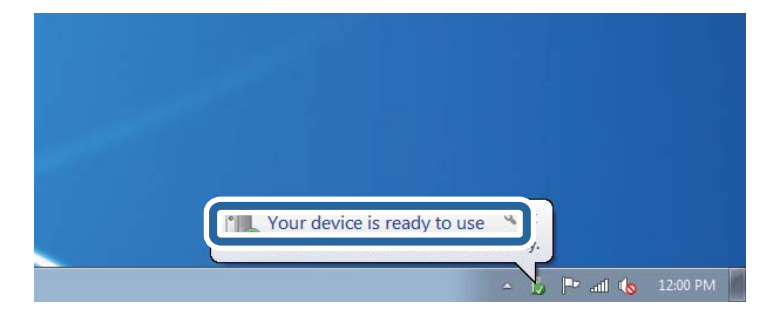

.5 تأكد من الرسالة، ثم اضغط على **إغلاق**.

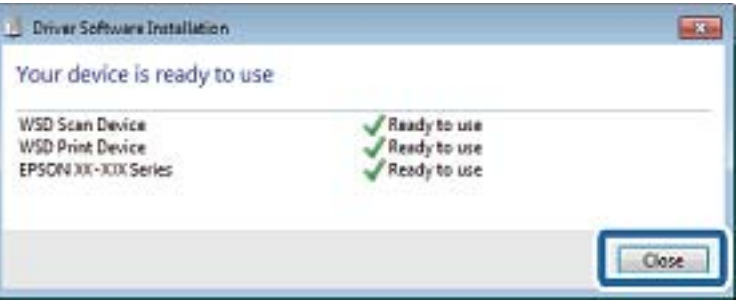

.6 افتح شاشة **الأجهزة والطابعات**.

```
Windows 7❏
```

```
اضغط بدأ >لوحة التحكم >الجهاز والصوت (أو الجهاز)>أجهزة وطابعات.
```
Windows Vista❏

اضغط بدأ >**لوحة التحكم** >**الجهاز والصوت** > **طابعات**.

.7 تأكد من عرض الرمز مع اسم وحدة الطباعة على الشبكة. حدد اسم الطابعة عند الاستخدام مع WSD.

# **المسح الضويئ من جهاز كمبيوتر**

# **جارٍ المسح الضويئ باستخدام 2 Scan Epson**

عكنك إجراء المسح الضوئي باستخدام برنامج تشغيل الماسحة الضوئية "Epson Scan 2". انظر تعليمات 2 Epson Scan للحصول على شرح لكل<br>عنصر إعداد.

**معلومات ذات صلة**

♦ "تطبيق مسح [المستندات](#page-171-0) والصور ضوئيًا (2 Epson Scan)" في [الصفحة](#page-171-0) 172

## **مسح المستندات ضوئيًا (وضع المستند)**

باستخدام**وضع المستند** في 2 Scan Epson، ميكنك مسح المستندات الأصلية ضوئيًا باستخدام إعدادات مفصلة والتي تكون مناسبة للمستندات النصية.

- .1 ضع المستندات الأصلية.
- .2 ابدأ تشغيل 2 Scan Epson.
- .3 حدد **وضع المستند** من القامئة **الوضع**.

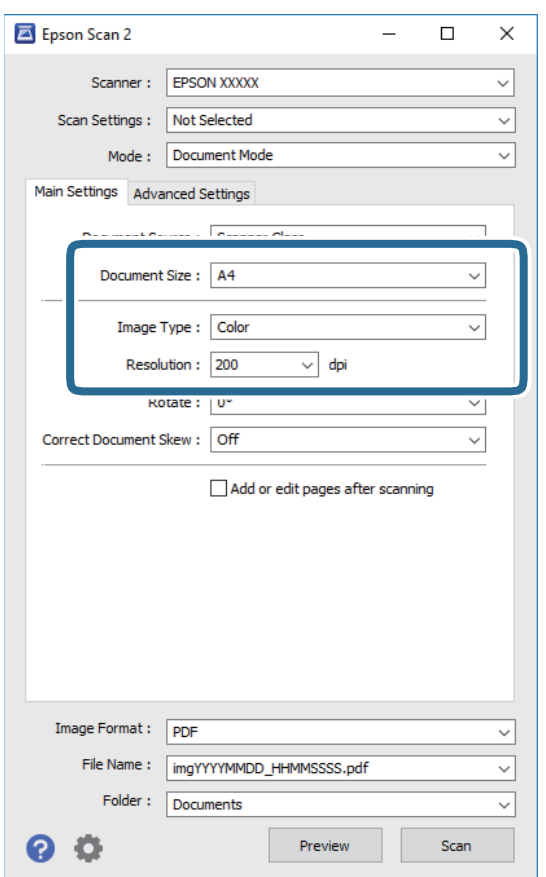

.4 اضبط الإعدادات التالية من علامة التبويب **الإعدادات الرئيسية**.

❏**حجم المستند**: حدد حجم المستند الأصلي الذي وضعته.

❏**نوع الصورة**: حدد اللون لحفظ الصورة الممسوحة ضوئيًا.

❏**الدقة**: حدد مقدار الدقة.

*ملاحظة:* ❏ *الإعداد مصدر المستند مضبوط بنفس قياس زجاج الماسحة الضوئية.لا ميكنك تغيري هذا الإعداد.*

ط إذا قمت بتعيين **إضافة صفحات أو تحريرها بعد المسح**، عكنك مسح المستندات الإضافية ضوئيًا بعد مسح المستند الأصلي ضوئيًا.بالإضافة إلى<br>ذلك، إذا قمت بتعبن **تنسبق الصورة** كملف بتنسبق PDF أو كملف بتنسبق Multi-TIFF، عكنك حفظ ا ذلك، إذا قمَت بتعيين **تنسيق الصورة** كملف بتنسيق PDF أو كملّف بتنسيق Multi-TIFF، عكنك حفظ الصور الممسوحة صوئيًا كملف<br>واحد. *واحد.*

.5 اضبط الإعدادات الأخرى للمسح إذا لزم الأمر.

❏ميكنك معاينة الصورة الممسوحة ضوئيًا بالنقر على زر **معاينة**.تفتح نافذة المعاينة، وتظهر الصورة التي تتم معاينتها.

التالية. ❏في علامة التبويب **إعدادات متقدمة**، ميكنك ضبط إعدادات ضبط مفصلة للصورة التي تكون مناسبة للمستندات النصية، مثل الأنواع

❏**قناع غري واضح**: ميكنك تحسني حدود الصورة وصقلها.

المجلات. ❏**تنقية الصورة**: ميكنك إزالة نقوش التظليل المتعامد (الظلال التي تشبه الويب) التي تظهر عند مسح ورق مطبوع مثل إحدى

❏**تقنية تحسني النص**: ميكنك جعل النصوص الأصلية المشوشة واضحة ومصقولة.

**أك تقسيم تلقائي للمنطقة**:عكنك جعل الحروف تظهر بشكل أوضح، وتجعل الصور مصقولة عند إجراء مسح ضوئي أبيض وأسود لمستند<br>يحتوي على صور.

*قدلاتتوفر العناصر حسب الإعدادات الأخرى التي اخترتها. ملاحظة:*

.6 اضبط إعدادات حفظ الملف.

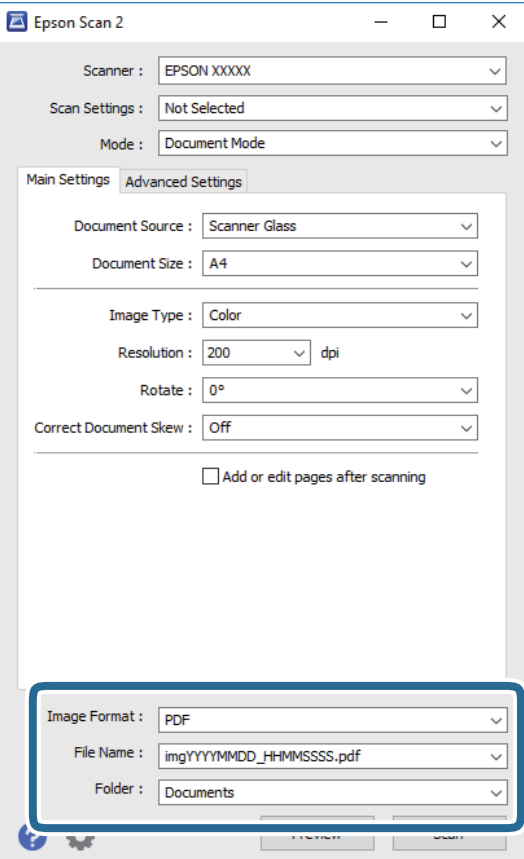

❏**تنسيق الصورة**: حدد تنسيق الحفظ من القامئة.

ميكنك إجراء إعدادات مفصلة لكل تنسيقات الحفظ فيام عدا BITMAP و PNG.حدد **خيارات** من القامئة بعد تحديد تنسيق .<br>الحفظ.

❏**اسم الملف**: قم بتأكيد اسم ملف الحفظ الظاهر.

ميكنك تغيري الإعدادات لاسم الملف بتحديد **الإعدادات** من القامئة.

❏**مجلد**: حدد مجلد حفظ للصورة الممسوحة ضوئيًا من القامئة.

ميكنك تحديد مجلد آخر أو إنشاء مجلد جديد بواسطة تحديد **حدد** من القامئة.

.7 انقر فوق **مسح ضويئ**.

**معلومات ذات صلة**

| "وضع المستندات الأصلية على زجاج الماسحة [الضوئية" في](#page-57-0) الصفحة 58

## **المسح الضويئ للصور أو الصور الفوتوغرافية (وضع الصور)**

باستخدام **وضع الصور** في Epson Scan 2، <sub>ت</sub>مكنك مسح مستندات أصلية مع مجموعة واسعة من خصائص ضبط الصور، والتي تكون مناسبة للصور<br>أو الصور الفوتوغرافية.

.1 ضع المستندات الأصلية.

عكنك مسح عدة مستندات أصلية في الوقت نفسه عن طريق وضعها على زجاج الطابعة. تأكد من وجود مسافة 20 ملم على الأقل بين<br>المستندات الأصلية.

- .2 ابدأ تشغيل 2 Scan Epson.
- .3 حدد **وضع الصور** من القامئة **الوضع**.
- .4 اضبط الإعدادات التالية من علامة التبويب **الإعدادات الرئيسية**.

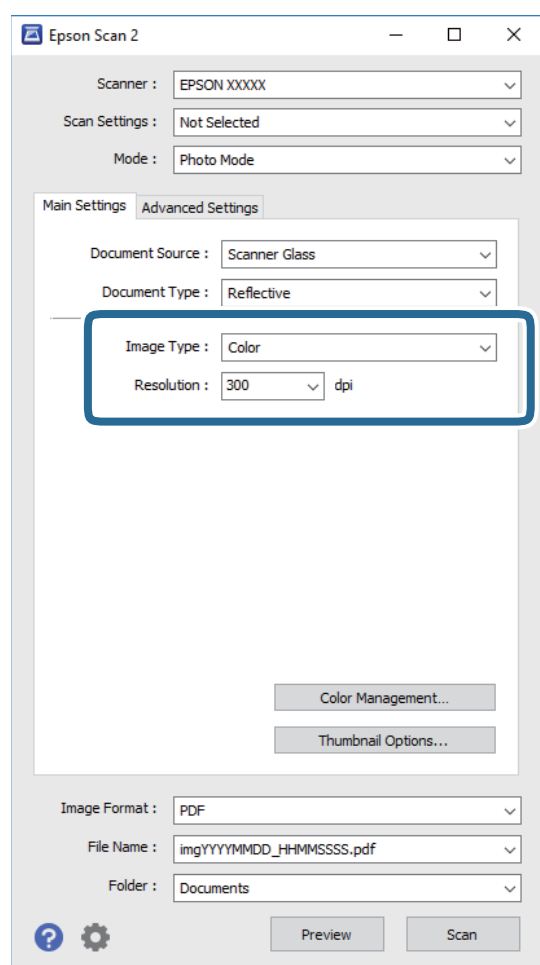

❏**نوع الصورة**: حدد اللون لحفظ الصورة الممسوحة ضوئيًا.

❏**الدقة**: حدد مقدار الدقة.

---<br>الإعداد **مصدر المستند** مضبوط بنفس قياس **زجاج الماسحة الضوئية**, والإعداد **نوع المستند** مضبوط بنفس قياس **مستند عادي ت**قت عا**دي** تعني<br>المستندات الأصلية التي تكون غير شفافة، على سبيل المثال الصور أو الورق العادي.) لا يمك

.5 انقر فوق **معاينة**.

تفتح نافذة المعاينة، وتظهر الصور التي تتم معاينتها في شكل صور مصغرة.

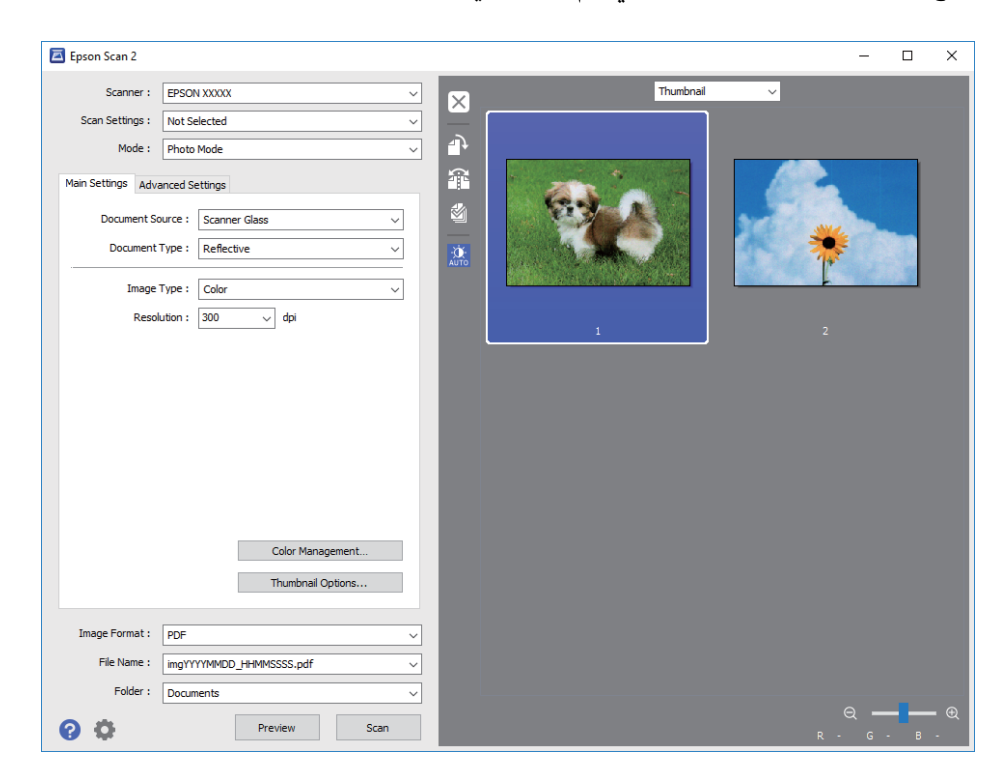

*لمعاينة المنطقة الممسوحة بالكامل، حدد عادي من القامئة الموجودة في أعلى نافذة المعاينة. ملاحظة:*

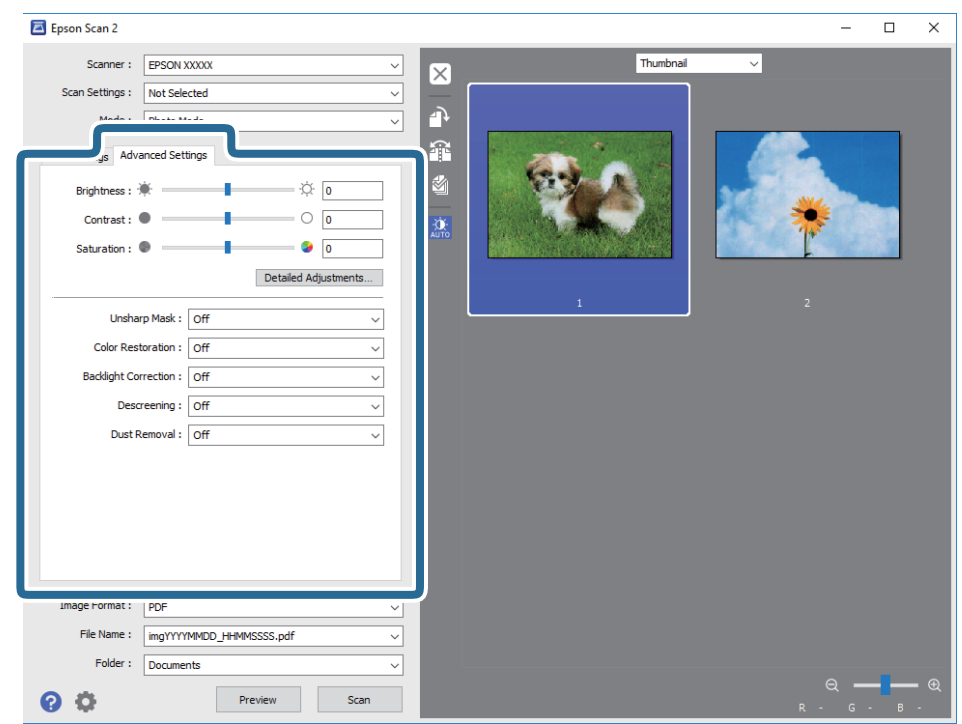

.6 قم بتأكيد المعاينة، ثم اضبط إعدادات ضبط الصورة في علامة التبويب **إعدادات متقدمة** إذا لزم الأمر.

ميكنك ضبط الصورة الممسوحة ضوئيًا باستخدام إعدادات مفصلة والتي تكون مناسبة للصور أو الصور الفوتوغرافية، مثل الأنواع التالية.

- ❏**السطوع**: ميكنك ضبط الإضاءة للصورة الممسوحة ضوئيًا.
	- ❏**التباين**: ميكنك ضبط التباين للصورة الممسوحة ضوئيًا.
- ❏**تشبع**: ميكنك ضبط التشبع (حيوية اللون) للصورة الممسوحة ضوئيًا.
- ❏**قناع غري واضح**: ميكنك تحسني حدود الصورة الممسوحة ضوئيًا وصقلها.
- ❏**استعادة الألوان**: ميكنك تصحيح الصور الباهتةلإعادتها إلى ألوانها الأصلية.
- ❏**تصحيح الإضاءة الخلفية**: ميكنك تفتيح الصورة الممسوحة ضوئيًا والتي تكون مظلمة بسب إضاءة الخلفية.
- المجلات. ❏**تنقية الصورة**: ميكنك إزالة نقوش التظليل المتعامد (الظلال التي تشبه الويب) التي تظهر عند مسح ورق مطبوع مثل إحدى
	- ❏**إزالة الأتربة**: ميكنك إزالة الغبار من على الصورة الممسوحة ضوئيًا.

- *ملاحظة:* ❏ *قدلاتتوفر العناصر حسب الإعدادات الأخرى التي اخترتها.*
- ❏ *قدلاتكون الصورة الممسوحة ضوئيًا مضبوطة بشكل صحيح، وفقًا لحالة الصورة.*
- **اَ** عند إنشاء عدة صور مصغرة، عكنك ضبط جودة الصورة لكل صورة مصغرة. عكنك ضبط جودة جميع الصور الممسوحة ضوئيًا معًا على حسب<br>عناصر الضبط عن طريق تحديد عدة صور مصغرة.

.7 اضبط إعدادات حفظ الملف.

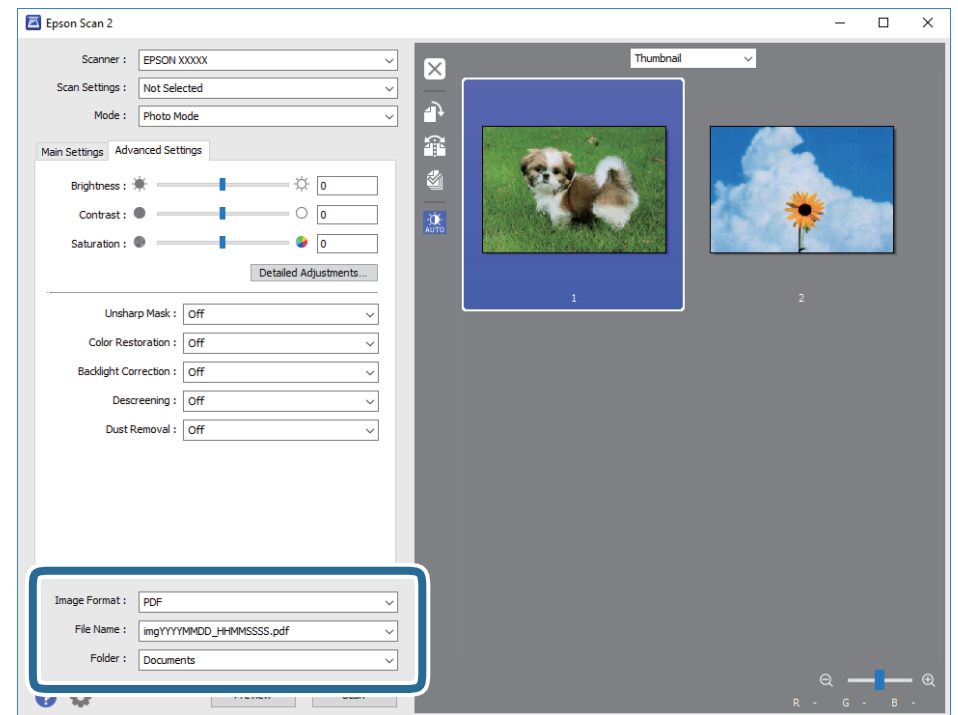

❏**تنسيق الصورة**: حدد تنسيق الحفظ من القامئة.

ميكنك إجراء إعدادات مفصلة لكل تنسيقات الحفظ فيام عدا BITMAP و PNG. حدد **خيارات** من القامئة بعد تحديد تنسيق الحفظ.

- ❏**اسم الملف**: قم بتأكيد اسم ملف الحفظ الظاهر. ميكنك تغيري الإعدادات لاسم الملف بتحديد **الإعدادات** من القامئة.
- ❏**مجلد**: حدد مجلد حفظ للصورة الممسوحة ضوئيًا من القامئة. ميكنك تحديد مجلد آخر أو إنشاء مجلد جديد بواسطة تحديد **حدد** من القامئة.
	- .8 انقر فوق **مسح ضويئ**.

**معلومات ذات صلة**

- | "وضع المستندات الأصلية على زجاج الماسحة [الضوئية" في](#page-57-0) الصفحة 58
	- ♦ "وضع صور متعددة لمسحها ضوئيًا في الوقت [نفسه" في](#page-59-0) الصفحة 60

# **المسح الضويئ من الأجهزة الذكية**

Epson iPrint هو تطبيق يتيح لك مسح الصور الفوتوغرافية والمستندات ضوئيًا من جهاز ذكي، مثل الهاتف الذكي أو الكمبيوتر اللوحي، متصل بنفس الشبكة اللاسلكية للطابعة لديك. مكنك حفظ البيانات الممسوحة ضوئيًا على جهاز ذيً أو إلى الخدمات السحابية، أو إرسالها عبر البريد<br>الإلكتروني، أو طباعتها.

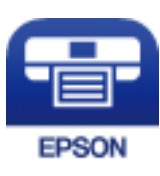

## **Epson iPrint تثبيت**

ميكنك تثبيت iPrint Epson على جهازك الذيك من URL أو رمز QR. <http://ipr.to/a>

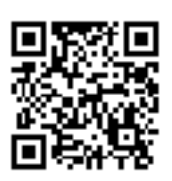

# **جارٍ المسح الضويئ باستخدام iPrint Epson**

ابدأ Epson iPrint من جهازك الذكي وحدد العنصر الذي تريد استخدامه من الشاشة الرئيسية. تخضع الشاشات التالية للتغيير دون إشعار.

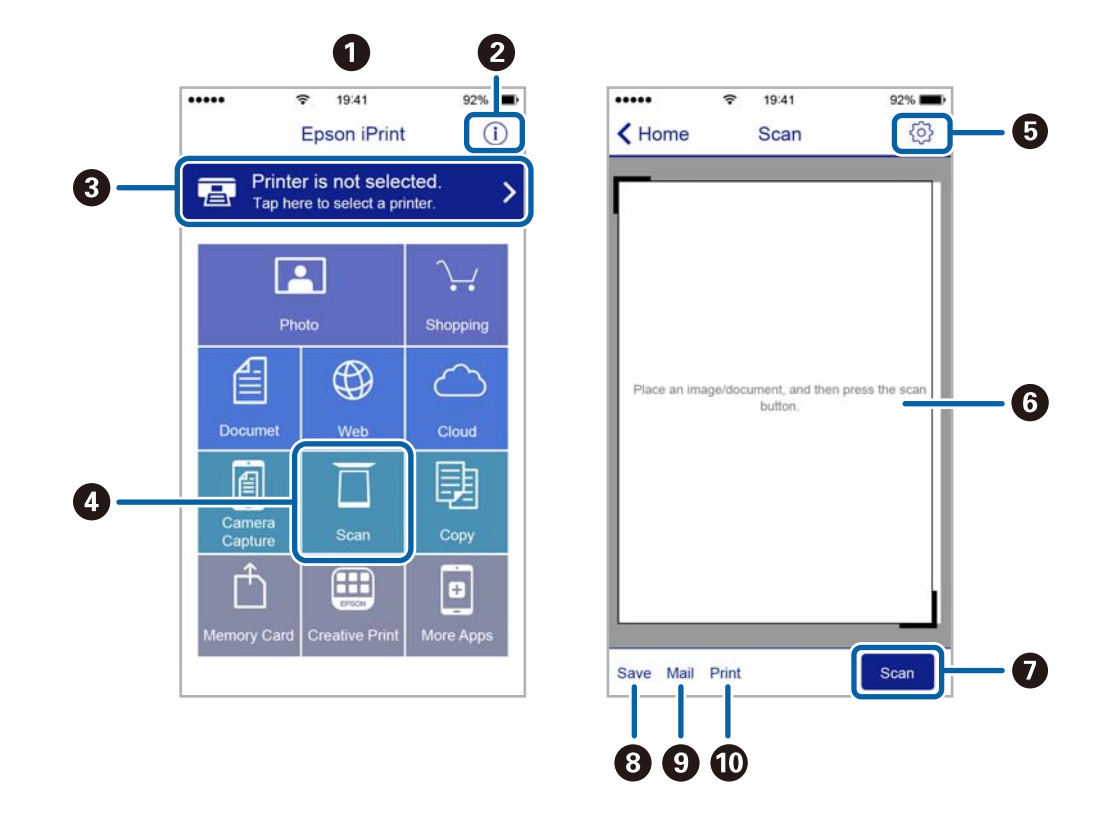

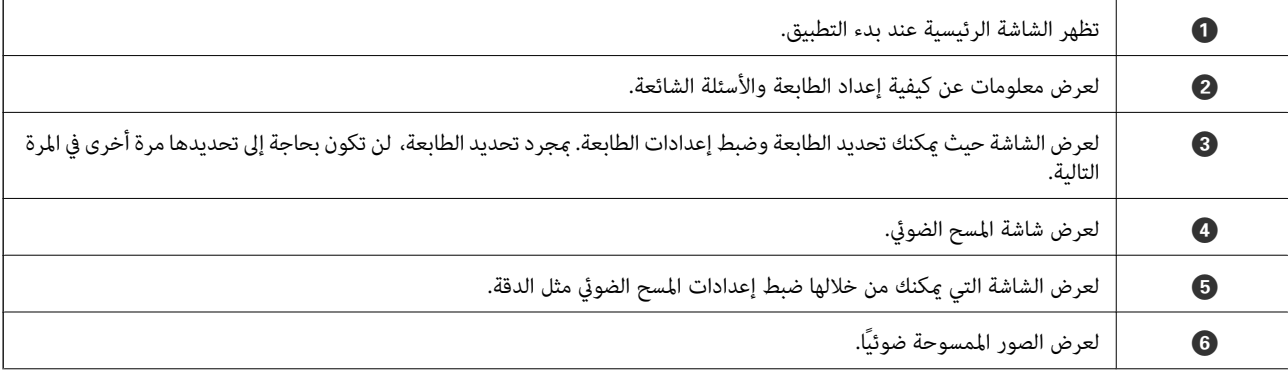

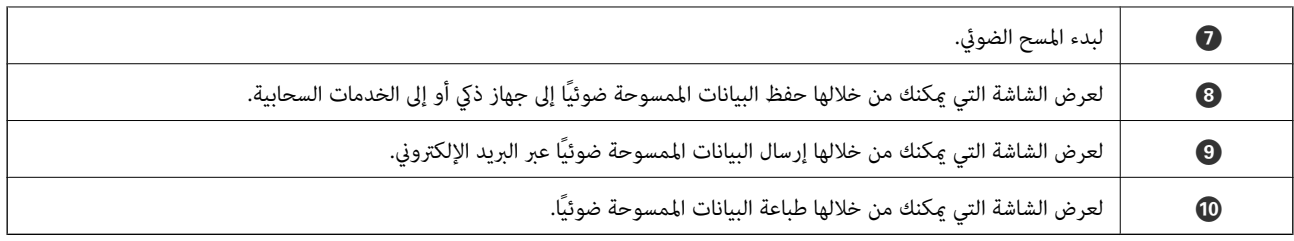

# <span id="page-135-0"></span>**استبدال خراطيش الحبر والعناصر المستهلكة الأخرى**

# **فحص حالة الحبر المتبقي وعلبة الصيانة**

ميكنك التحقق من المستويات التقريبية للحبر ومدة الخدمة التقريبية لعلبة الصيانة من لوحة التحكم أو من الكمبيوتر.

**فحص حالة الحبر المتبقي وعلبة الصيانة — لوحة التحكم**

اضغط على على الشاشة الرئيسية.

# **فحص حالة الحبر المتبقي وعلبة الصيانة - أنظمة التشغيل Windows**

- .1 قم بالوصول إلى إطار برنامج تشغيل الطابعة.
- .2 انقر فوق **3 Monitor Status EPSON** بعلامة التبويب **الصيانة**.

*ملاحظة: في حالةتعطيل 3 Monitor Status EPSON، انقرفوق إعداداتموسعةبعلامةالتبويبالصيانة، ثم حدد متكني Monitor Status EPSON .3*

**معلومات ذات صلة**

| "برنامج تشغيل الطابعة في أنظمة التشغيل [Windows "في](#page-165-0) الصفحة 166

**فحص حالة الحبر المتبقي وعلبة الصيانة — OS Mac**

- .1 حدد **تفضيلات النظام** من القامئة >**الطابعات والماسحات الضوئية** (أو **طباعة ومسح ضويئ**، **طباعة وفاكس**)، ثم حدد الطابعة.
	- .2 انقر فوق **خيارات وتجهيزات** >**البرنامج المساعد**>**فتح برنامج الطابعة المساعد**.
		- .**EPSON Status Monitor** فوق انقر .3

# **رموز خرطوشة الحبر**

الرموز التالية هي رموز خراطيش حبر Epson الأصلية.

## **استبدال خراطيش الحبر والعناصر المستهلكة الأخرى**

<span id="page-136-0"></span>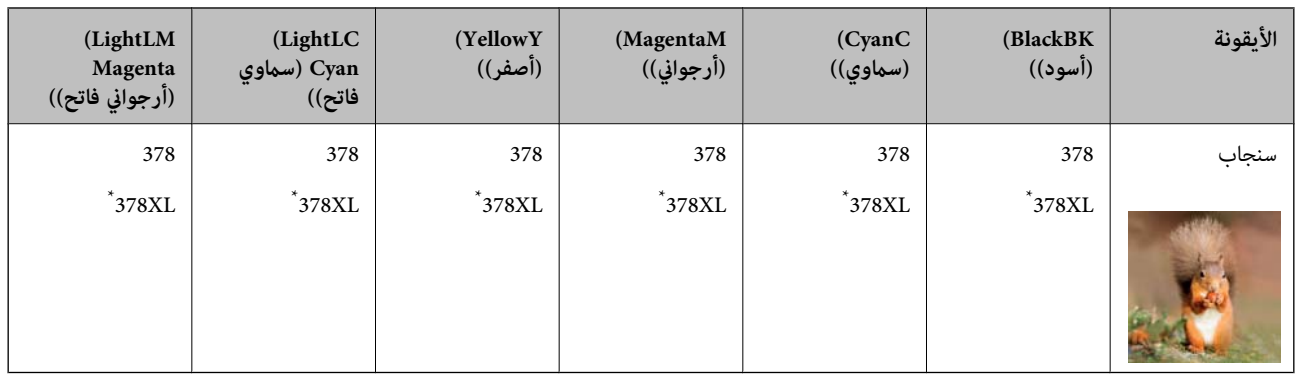

يشير "XL" إلى خرطوشة كبيرة الحجم.

لاستراليا ونيوزيلندا

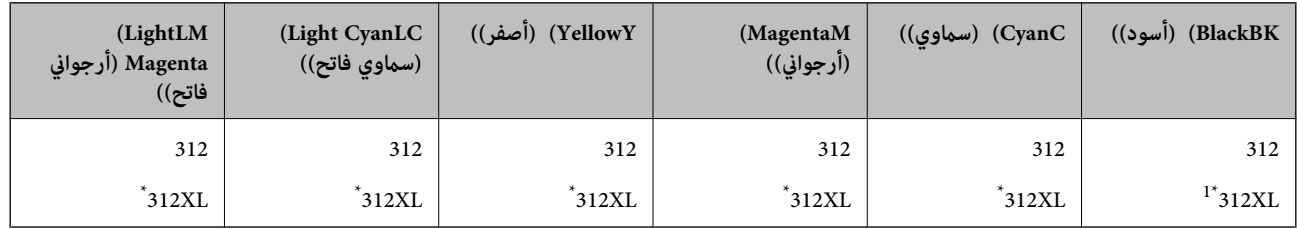

## يشير "XL" إلى خرطوشة كبيرة الحجم.

توصي Epson باستخدام خراطيش أحبار Epson الأصلية.لا تضمن Epson جودة الحبر غير الأصلي أو موثوقيته.قد يسبب استخدام منتجات الحبر غير الأصلي إحداث ضرر لا تغطيه ضمانات Epson، بل وقد يتسبب في عمل الطابعة بشكل غريب في ظل ظروف معينة.قد لا يتم عرض معلومات<br>حول مستويات الحبر غير الأصلي.

*ملاحظة:* ❏ *لا تتوفر جميع الخراطيش في كل المناطق.*

❏ *بالنسبة للمستخدمني الأوروبيني، يوصى بزيارة موقع الويب التالي للحصول على معلومات حول إنتاجيات خراطيش حبر Epson. <http://www.epson.eu/pageyield>*

**معلومات ذات صلة**

| "موقع الويب للدعم [الفني" في](#page-222-0) الصفحة 223

# **احتياطات التعامل مع خراطيش الحبر**

اقرأ التعليامت التالية قبل استبدال خراطيش الحبر.

**احتياطات التعامل**

❏قم بتخزين خراطيش الحبر في درجة الحرارة الطبيعية للغرفة وحفظها بعيدًا عن أشعة الشمس المباشرة.

❏توصي Epson باستخدام خرطوشة الحبر قبل حلول التاريخ المطبوع على عبوة الخرطوشة.

❏للحصول على أفضل النتائج، استخدم خراطيش الحبر في غضون ستة أشهر من فتح العبوة.

للحصول على أفضل النتائج، خزن عبوات خراطيش الحبر بحيث تكون قاعدتها لأسفل. $\Box$ 

❏بعد جلب خرطوشة الحبر من مكان التخزين البارد، فدعها تدفأ في درجة حرارة الغرفة على الأقل لمدة ثلاث ساعات قبل استخدامها.

- لا تفتح العبوة الخاصة بخرطوشة الحبر إلا إذا كنت مستعدًا لتركيبها بالطابعة.يتم إحكام غلق الخرطوشة بتفريغها من الهواء للحفاظ على<br>موثوقيتها.إذا تركت الخرطوشة بعد إخراجها من العبوة لفترة طويلة قبل استخدامها، فقد يتعذر إجر
	- ❏لاتلمس الأجزاء الموضحة في الرسم التوضيحي.فقد يحول ذلك دون التشغيل والطباعة بصورة طبيعية.

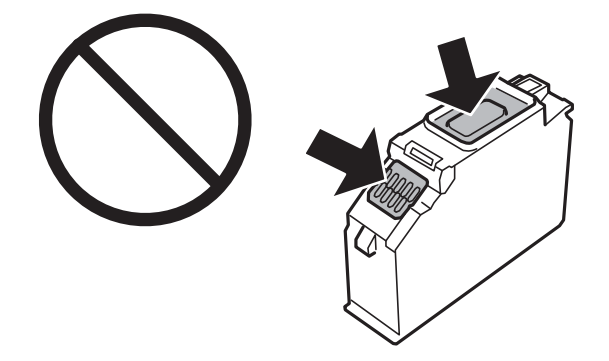

- ❏ثبّت كافة خراطيش الحبر، وإلا فلن تتمكن من الطباعة.
- ❏لاتقم بتغيري خراطيش الحبر مع إيقاف الطاقة.لاتحرك رأس الطباعة يدويًا، فقد يؤدي ذلك إلى تلف الطابعة.
- ـــا بعد تركيب خرطوشة الحبر، يستمر مصباح الطاقة في الوميض أثناء شحن الطابعة للحبر.لا تقم بإيقاف تشغيل الطابعة أثناء شحن الحبر.إذا كان<br>شحن الحبر غير مكتمل، فقد يتعذر عليك الطباعة.
- الا تترك الطابعة وقد أزلت خراطيش الحبر عنها أو لا توقف تشغيل الطابعة في أثناء استبدال خرطوشة الحبر.وإلا، سيجف الحبر المتبقي في فوهات الحبر المتبقي في فوهات الحبر<br>رأس الطباعة وقد لا تتمكن من الطباعة.
- ◘ احرص على عدم وصول أتربة أو أي أجسام إلى داخل حامل خرطوشة الحبر.قد يؤثر أي جسم يدخل إلى الحامل سلبيًا على نتائج الطباعة أو يؤدي<br>إلى عدم القدرة على الطباعة.في حالة دخول أي جسم في الحامل، أزله بحرص.
- $\Box$  إذا قمت بإزالة الخرطوشة من الطابعة للاستخدام لاحقًا أو للتخلص منها، فتأكد من وضع الغطاء مرة أخرى على منفذ تزويد حبر الخرطوشة لمنع<br>الحبر من الجفاف أو لحماية المناطق المحيطة من التلطخ بالحبر.ضع الغطاء بشكل محكم حتى يس

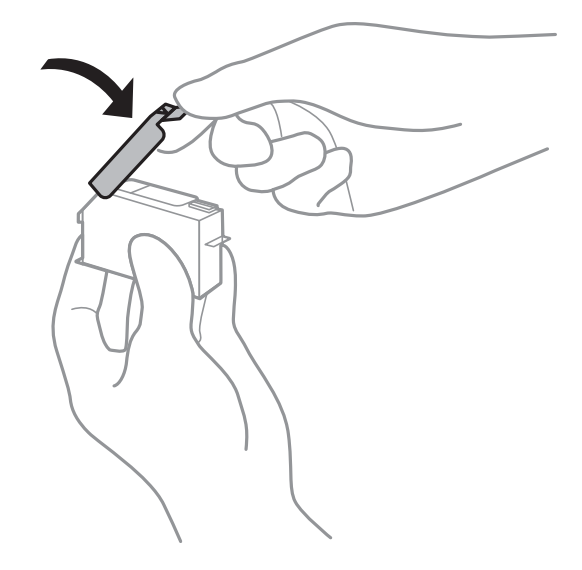

- ❏إذا قمت بإزالة إحدى خرطوشات الحبر من الطابعةلاستخدامهالاحقًا، فإن شركة Epson توصي باستخدامها في أقرب وقت ممكن.
- تستخدم هذه الطابعة خراطيش حبر مزودة بشريحة خضراء تُراقب معلومات مثل كمية الحبر المتبقية لكل خرطوشة.ويعني هذا أنه حتى لو $\Box$ حت إزالة الخرطوشة قبل نفادها من الطابعة، فسيظل بإمكانك استخدام الخرطوشة بعد إعادة إدخالها في الطابعة.ومع ذلك، فعند إعادة إدخال<br>خرطوشة حبر، فقد يتم استهلاك بعض الحبر لضمان أداء الطابعة.
- اللحصول على أعلى كفاءة من الحبر، ما عليك سوى أن تقوم بإزالة خرطوشة الحبر عندما تكون مستعدًا لاستبدالها.لا عكن استخدام خراطيشا الحبر المن<br>الحبر ذات حالة الحبر المنخفض عند إعادة إدخالها.
- اللتأكد من الحصول على جودة طباعة فائقة وللمساعدة في حماية رأس الطباعة، يبقى مخزون أمان مختلف من الحبر في الخرطوشة عند إشارة¶المساعدة في الحبر المساعدة<br>الطابعة إلى استبدال الخرطوشة.لا تتضمن نسب الإنتاجية المحددة هذا المخز
	- ❏على الرغم من إمكانية احتواء خراطيش الحبر على مواد مُعاد تدويرها، لايؤثر ذلك على وظيفة الطابعة أو أدائها.
		- ❏من الممكن حدوث تغيري في مواصفات خراطيش الحبر ومظهرها دون إخطار مسبق بالتطوير.
		- ❏لاتقم بتفكيك خرطوشة الحبر أو إعادة تشكيلها، وإلا فلن تتمكن من الطباعة بشكل طبيعي.
			- لا ميكنك استخدام الخراطيش التي جاءت مع الطابعة للاستبدال.  $\Box$
	- قد تختلف نسب الإنتاجية على حسب الصور التي تطبعها ونوع الورق الذي تستخدمه وتكرار المطبوعات والظروف البيئية مثل درجة
		- ❏قم بإنهاء استبدال خراطيش الحبر على الفور.لاتترك الطابعة وخراطيش الحبر خارجها.

## **استهلاك الحبر**

- $\Box$  للحفاظ على أفضل أداء لرأس الطباعة، يتم استهلاك بعض الحبر من كل الخراطيش أثناء الطباعة وعمليات الصيانة مثل استبدال خراطيش الحبر<br>وتنظيف رأس الطباعة.
- اعند الطباعة أحادية اللون أو بتدرج الرمادي، عكن استخدام الأحبار الملونة بدلاً من الحبر الأسود على حسب نوع الورق أو إعدادات جودة<br>الطباعة.وذلك بسبب استخدام مزيج من الأحبار الملونة للحصول على اللون الأسود.
- يتم استخدام الحبر في خراطيش الحبر المرفقة بالطابعة استخدامًا جزئيًا أثناء الإعداد الأولي.للحصول على مطبوعات عالية الجودة، يجب تعبئة<br>رأس الطباعة كاملاً بالحبر.تستهلك هذه العملية التي تحدث مرة واحدة كمية من الحبر، لذلك ق

# **استبدال خراطيش الحبر**

## !*تنبيه:*

كن حذراً حتى لا تنحشر يدك أو أصابعك عند فتح وحدة الماسحة الضوئية أو إغلاقها.قد يؤدي عدم الالتزام بذلك إلى تعرضك لخطر<br>الإصابة.

مُكنك متابعة الطباعة حتى بعد أن تُصدر الطابعة إشعار تحذير بانخفاض مستوى الحبر.ومع ذلك، قم بإعداد خراطيش حبر جديدة في أقرب وقت<br>ممكن.

- .1 إذا تم إدخال درج القرص المضغوط/قرص DVD، فأزل الدرج.
	- .2 نفِّذ أحد الإجراءات التالية.

❏عندما يُطلب منك استبدال خرطوشات الحبر:

تحقق لتحديد خرطوشة الحبر التي يجب استبدالها، واضغط على **Next**، ثم حدد **now replace ,Yes**.

اتبع ما يلي عند استبدال خرطوشات الحبر قبل نفادها:  $\Box$ 

حدد **Maintenance** < **Replacement Cartridge Ink** من الشاشة الرئيسية.

.3 أزل خرطوشة الحبر الجديدة من عبوتها، ثم اضغط على **Next**.

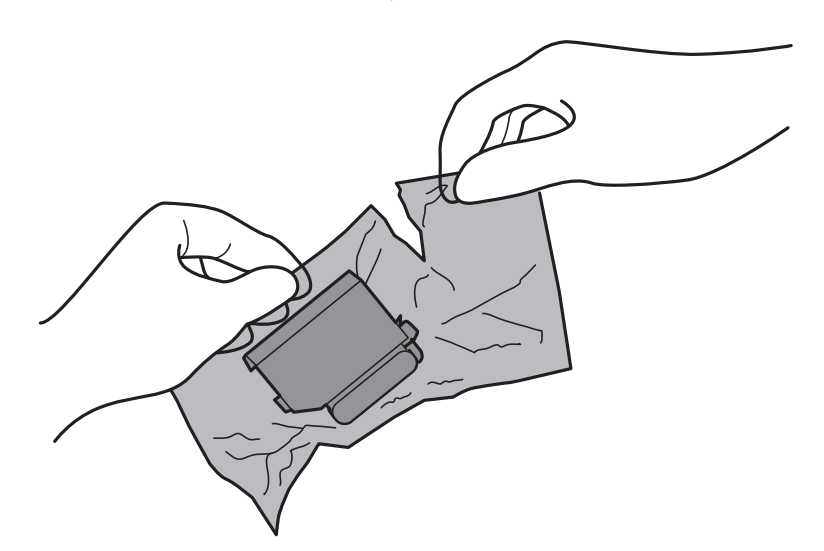

.4 تأكد أن الغطاء مواجه إلى أعلى، ثم أزله.

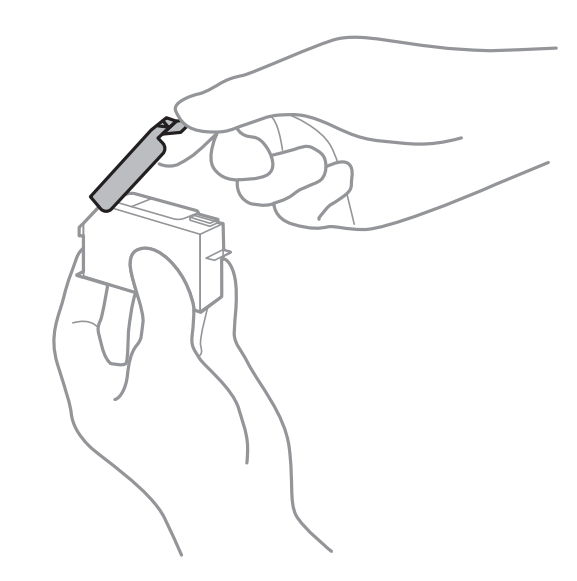

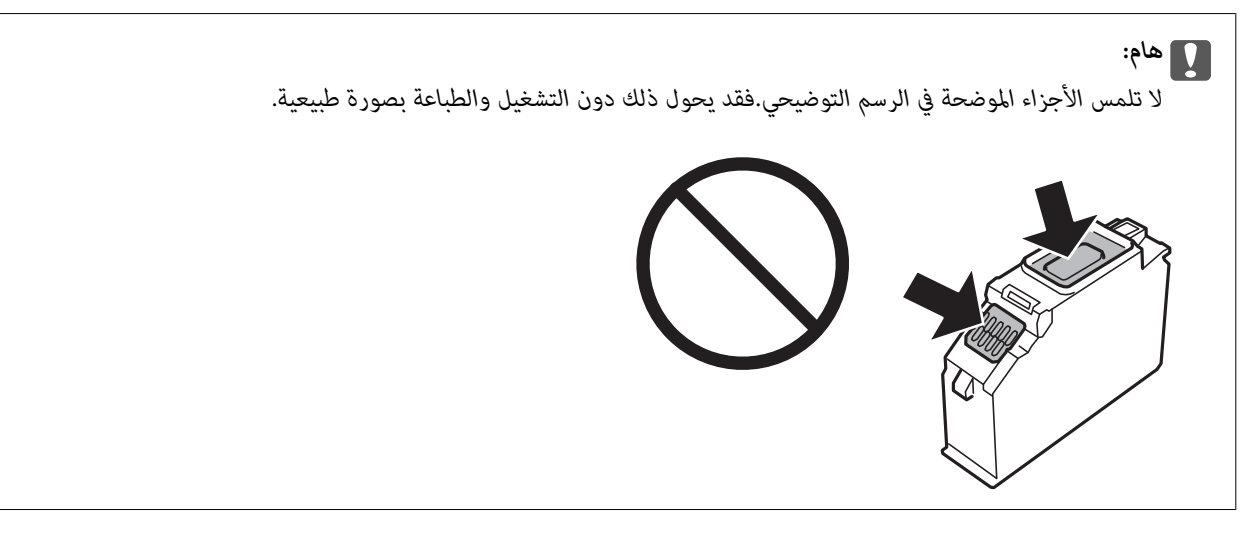

.5 افتح وحدة الماسحة الضوئية مع إغلاق غطاء المستندات.

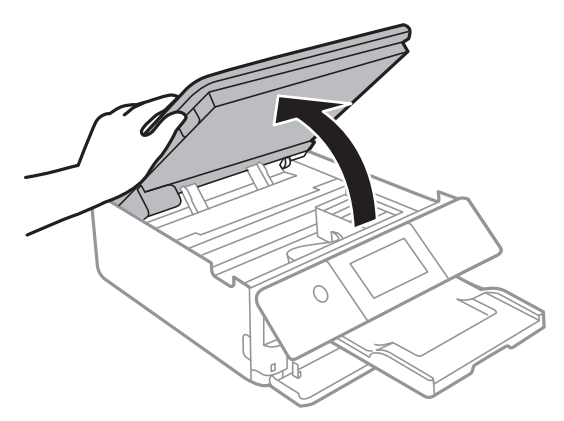

- .6 أكّد الرسالة، ثم اضغط على **Start**.
- .7 اضغط على اللسان لفتح حامل خرطوشة الحبر، ثم أزل الخرطوشة بشكل مائل.

## *هام:*c

استبدل خرطوشات الحبر واحدة تلو الأخرى في أسرع وقت ممكن.إذا قمت باستبدال خرطوشتين أو أكثر في وقت واحد أو إذا استغرقت<br>عملية الاستبدال وقتًا طويلاً، فقد يتم استهلاك بعض الحبر لضمان أداء الطابعة.

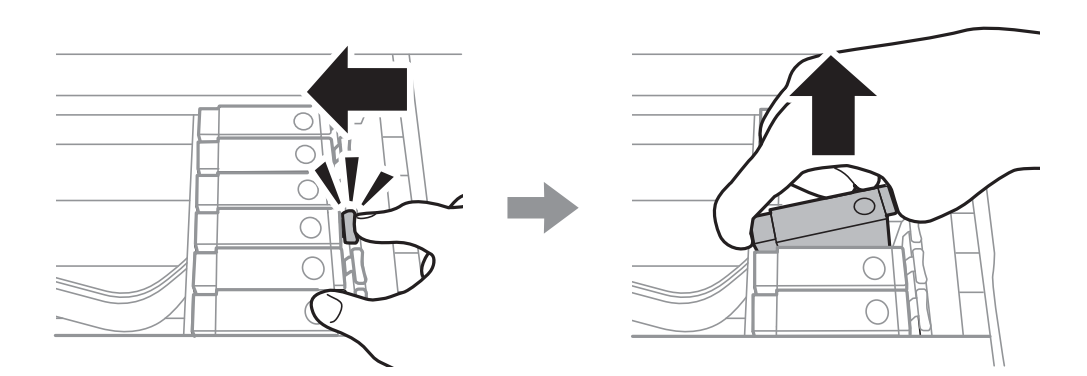

.8 أدخل خرطوشة الحبر بشكل مائل داخل حامل الخرطوشة واضغط عليها برفق حتى تستقر في مكانها.

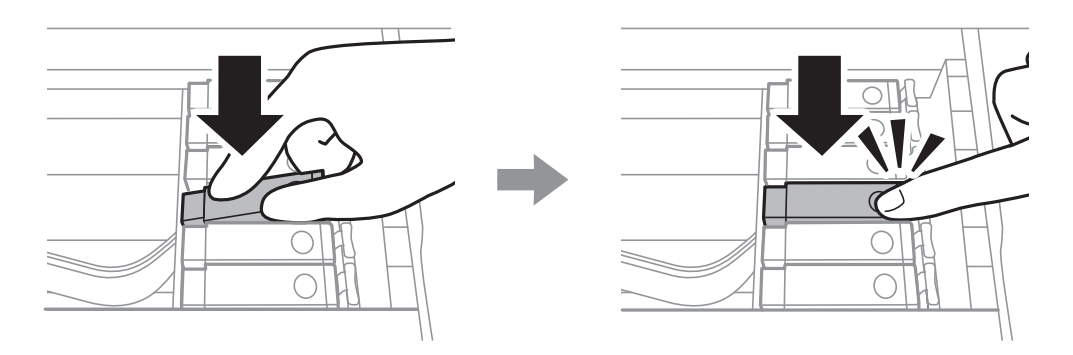

.9 أغلق وحدة الماسحة الضوئية، ثم اضغط على **Completed**.

.10 اتبع التعليامت المعروضة على الشاشة.

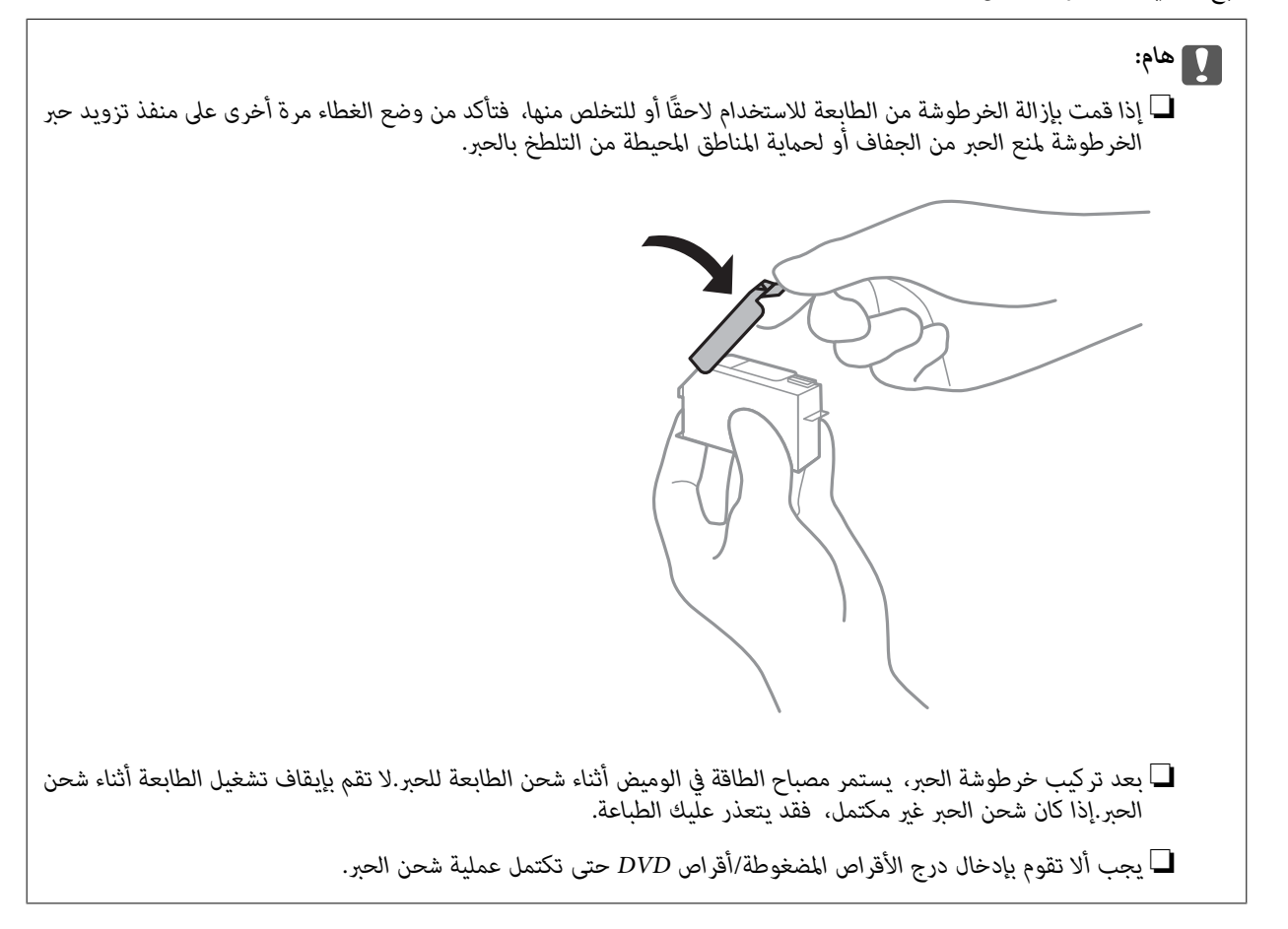

**معلومات ذات صلة**

- | "رموز [خرطوشة](#page-135-0) الحبر" في الصفحة 136
- | ["احتياطات](#page-136-0) التعامل مع خراطيش الحبر" في الصفحة 137

# **رمز علبة الصيانة**

توصي Epson باستخدام علبة صيانة Epson الأصلية. الرمز التالي هو رمز علبة صيانة Epson الأصلية. T3661

# **احتياطات التعامل مع علبة الصيانة**

الرجاء قراءة التعليامت التالية قبل استبدال علبة الصيانة.

❏لاتلمس الشريحة الخضراء الموجودة على جانب علبة الصيانة.فقد يحول ذلك دون التشغيل والطباعة بصورة طبيعية.

❏لاتقم باستبدال علبة الصيانة أثناء الطباعة؛ وإلا فقد يتسرب الحبر.

لا تفك صندوق الصيانة وغطائه فيما عدا عند استبدال صندوق الصيانة، وإلا فقد يتسرب الحبر.  $\Box$ 

الا تُعد استخدام علبة صيانة مّت إزالتها وتتركها مفصولة لفترة طويلة.فسيصبح الحبر بداخل العلبة متيبسًا وبالتالي سيتعذر امتصاص مزيد من المجموع الت<br>الحبر.

❏احتفظ بعلبة الصيانة بعيدًا عن أشعة الشمس المباشرة.

لا تُخزن صندوق الصيانة في درجة حرارة عالية أو درجة حرارة التجمد.  $\Box$ 

❏مبجرد تركيب صندوق الصيانة في طابعةٍ ما، لا ميكن استخدامه مع طابعات أخرى.

# **استبدال علبة الصيانة**

في بعض دوائر الطباعة، قد يتم تجميع كمية صغيرة جدًا من الحبر الفائض في علبة الصيانة.لمنع تسرب الحبر من علبة الصيانة، يتم تصميم الطابعة بحيث مكنها التوقف عن الطباعة عندما تصل سعة امتصاص علبة الصيانة بها إلى حدها.وتختلف المطالبة بذلك وعدد مرات تلك المطالبة بحسب عدد الصفحات التي تقوم بطباعتها ونوع المادة التي تطبعها وعدد دورات التنظيف التي تقوم الطابعة بإجرائها.عندما تظهر لك إحدى الرسائل تطلب استبدال علبةً الصيانة، جهّز مفكًا براغيًّا مسطح الرأس واتبع التعليمات المعروضة على الشاشة.لا تعني الحاجة إلى استبدال العلبة أن طابعتك<br>لم تعد تعمل وفقًا للمواصفات.لا يغطي ضمان Epson تكلفة هذا الاستبدال.فهو جزء مخصص لت

عندما تكون ممتلئة، فلا مكنك الطباعة حتى تستبدل علبة الصيانة لتجنب تسرب الحبر.ومع ذلك، مكنك إجراء عمليات مثل حفظ البيانات على جهاز *USB خارجي.*

.1 أخرج علبة الصيانة الجديدة من عبوتها.

*هام:*c *لاتلمس الشريحة الخضراء الموجودة على جانب علبة الصيانة.فقد يحول ذلك دون التشغيل والطباعة بصورة طبيعية.*

*يتوافر كيس شفاف لعلبة الصيانة الجديدة، وذلك لوضع علبة الصيانة المستخدمة به. ملاحظة:*

.2 ارفع درج الورق 2 قليلاً لسحبه إلى الخارج.

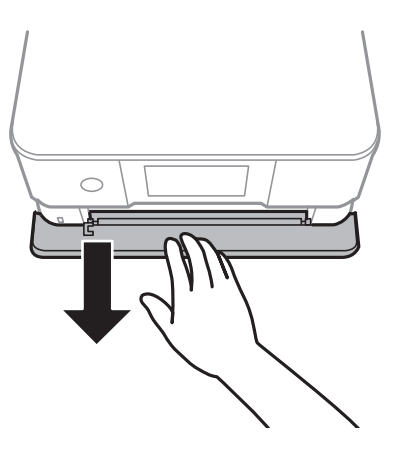

دليل المستخدم

.3 افتح لوحة التحكم.

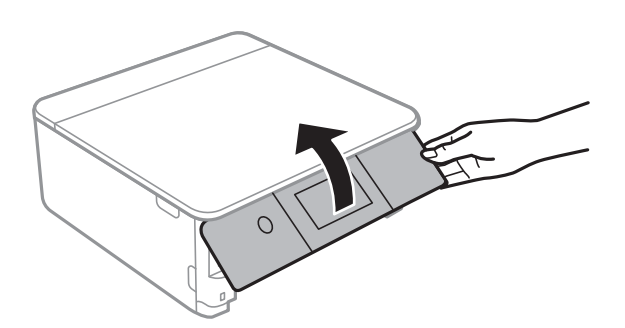

.4 فك البرغي باستخدام مفك براغيّ مسطح الرأس، ثم أزل الغطاء.

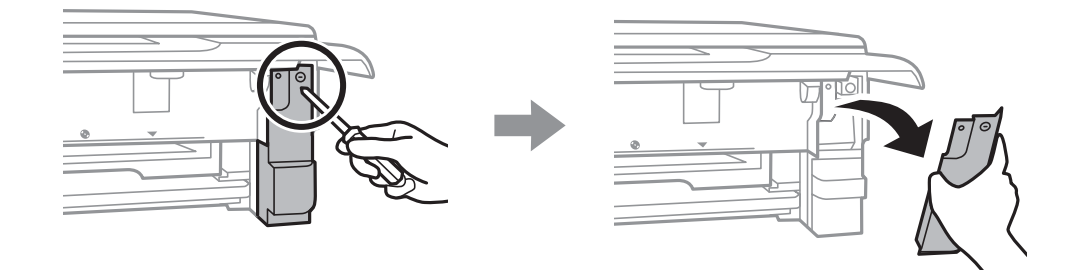

.5 أزِل علبة الصيانة المستخدمة.

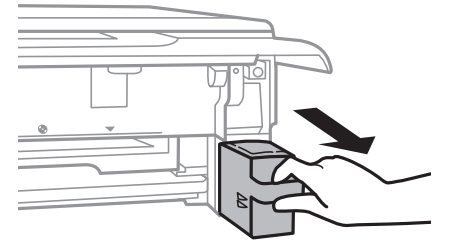
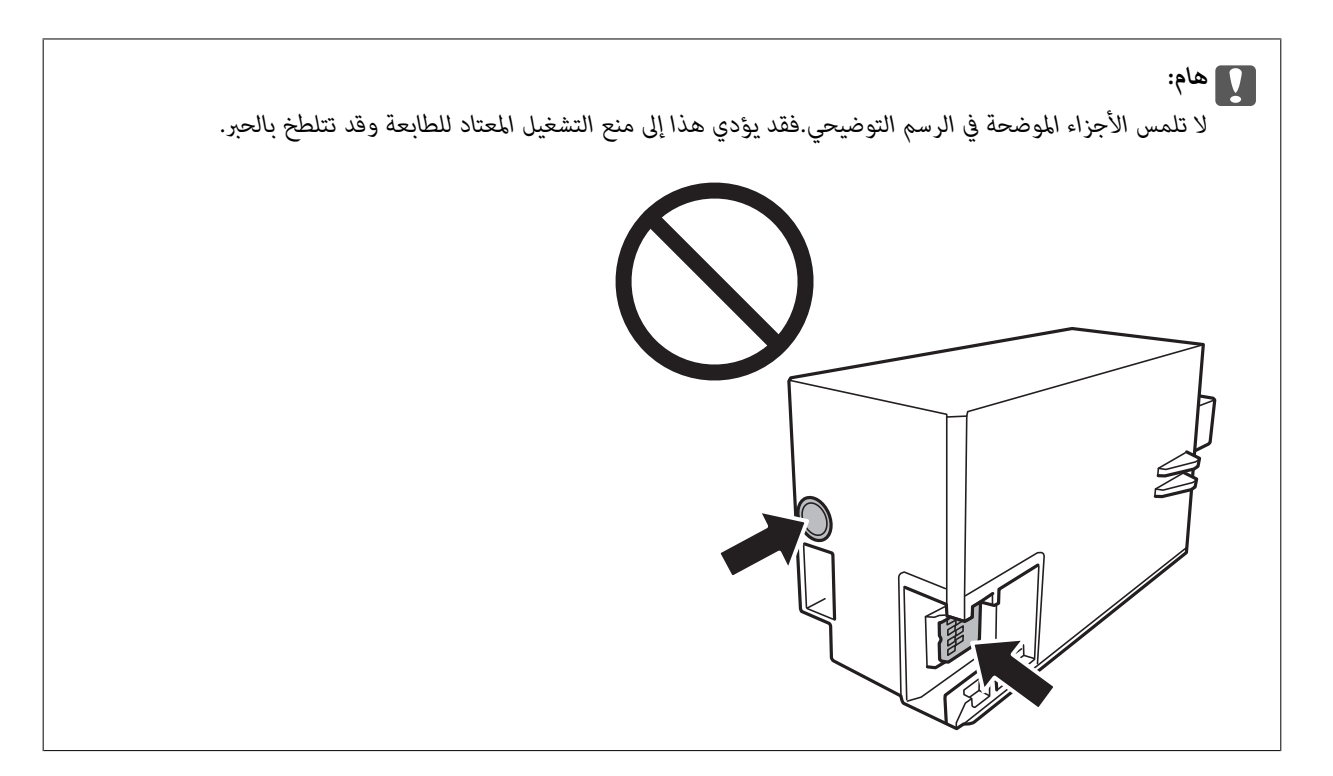

- .6 ضع علبة الصيانة المستخدمة في الكيس الشفاف المرفق بعلبة الصيانة الجديدة وأغلقه بإحكام.
	- .7 أدخل علبة الصيانة الجديدة في الطابعة بالكامل.
		- .8 قم بإعادة تركيب الغطاء.

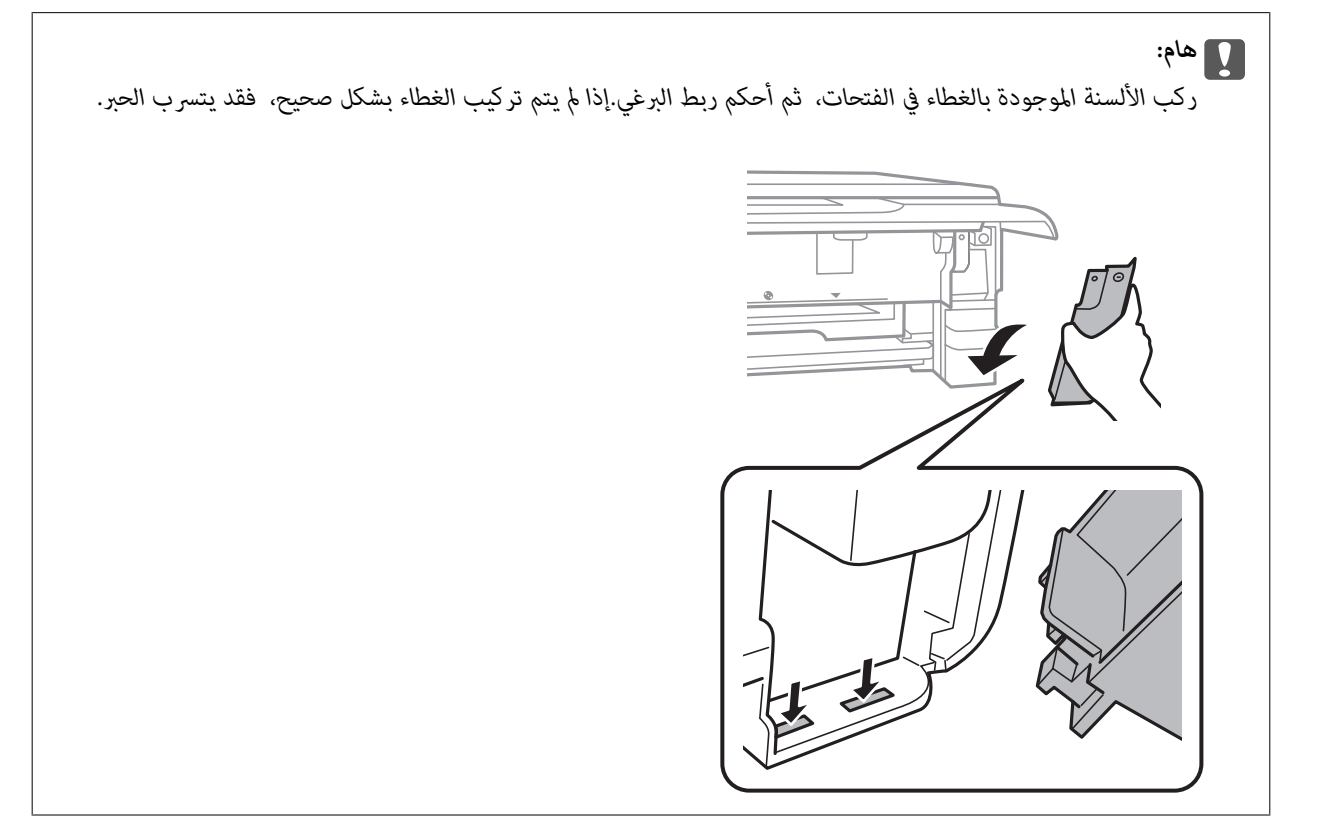

.9 أدخل درج الورق .2

#### .10 اضغط على **Done**.

### *هام:*c

<span id="page-145-0"></span>إذا تعذر التعرف على علبة الصيانة، فجرب تركيبها مرة أخرى.إذا لم يتم التعرف عليها بعد، فاستبدل علبة الصيانة.مجرد تركيب صندوق<br>الصيانة في طابعة ما، لا مكن استخدامه مع طابعات أخرى.

**معلومات ذات صلة**

| "رمز علبة [الصيانة" في](#page-141-0) الصفحة 142 | "احتياطات التعامل مع علبة [الصيانة" في](#page-141-0) الصفحة 142

# **الطباعة بالحبر الأسود بشكل مؤقت**

عند نفاد الحبر الملون مع وجود حبر أسود أثناء الطباعة من الحاسوب، <sub>ت</sub>مكنك استخدام الإعدادات التالية لاستمرار الطباعة لمدة قصيرة باستخدام<br>الحبر الأسود فقط.

نوع الورق: ورق عادي، ظرف  $\Box$ 

❏اللون: **الطباعة بالأسود فقط**

❏بلا حدود: عدم تحديد

(فقط Windows لـ (ممكَّن :EPSON Status Monitor 3❏

استبدل خرطوشة الحبر المستنفدة بأسرع ما مكن نظرًا لأن هذه الميزة غير متوافرة إلا لمدة خمسة أيام تقريبًا.

...<br>■ في حالة تعطيل *EPSON Status Monitor 3،* ادخل إلى برنامج تشغيل الطابعة، وانقر فوق **إعدادات موسعة** من علامة التبويب **الصيانة**، ثم حدد<br>**قكين EPSON Status Monitor 3.**<br>—

❏ *تختلف الفترة المتوفرة حسب ظروف الاستخدام.*

## **الطباعة بالحبر الأسود بشكل مؤقت — Windows**

.1 عند ظهور الإطار التالي، قم بإلغاء الطباعة.

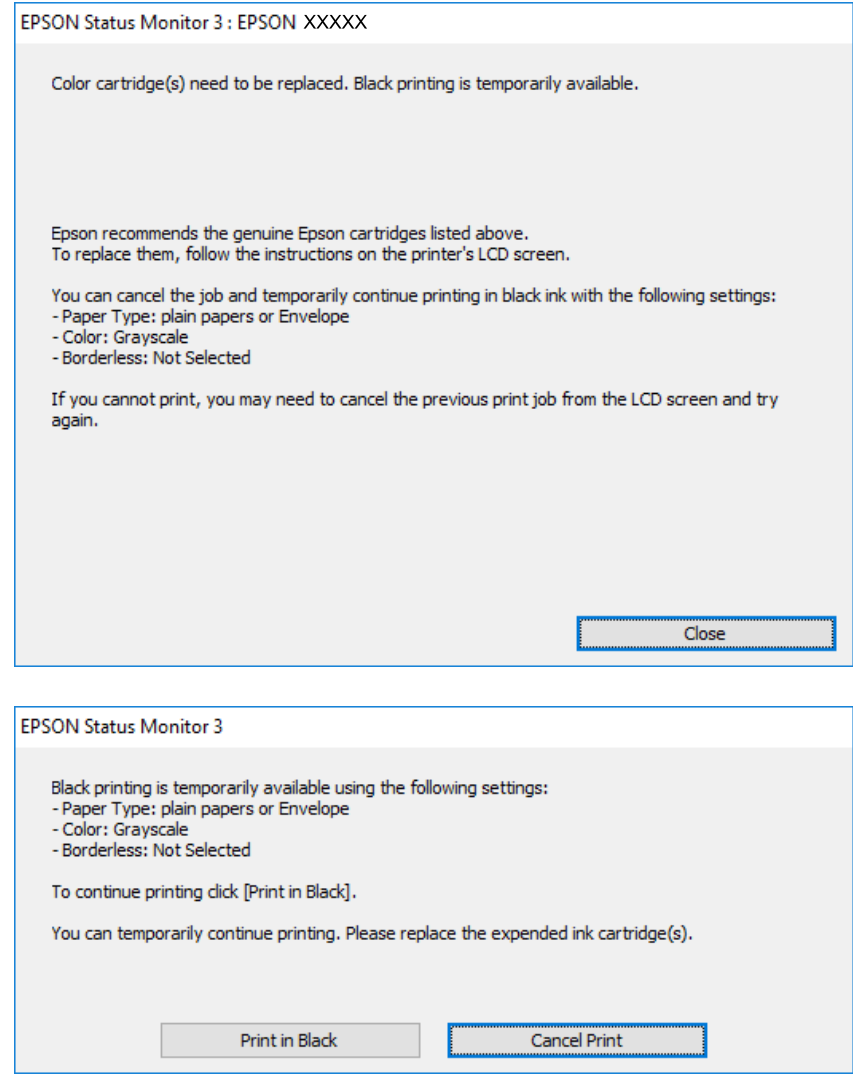

ملاحظة:

*إذاملتستطع إلغاء الطباعة من الكمبيوتر، قم بإلغائها باستخدام لوحة التحكم الخاصة بالطابعة. ملاحظة:*

- .2 قم بالوصول إلى إطار برنامج تشغيل الطابعة.
	- .3 امسح **بلا حدود** من علامة التبويب **رئيسي**.
- .4 حدد **ورق عادي** أو **ظرف** مبثابة إعداد **نوع الورق** من علامة التبويب **رئيسي**.
	- .5 حدد **الطباعة بالأسود فقط**.
- .6 اضبط العناصر الأخرى الموجودة بعلامتي التبويب **رئيسي** و**مزيد من الخيارات** إذا لزم الأمر، ثم انقر فوق **موافق**.
	- .7 انقر فوق **طباعة**.
	- .8 انقر فوق **طباعة بالحبر الأسود** في الإطار المعروض.

**استبدال خراطيش الحبر والعناصر المستهلكة الأخرى**

**معلومات ذات صلة** | ["تحميل](#page-46-0) الورق في درج الورق [1"](#page-46-0) في [الصفحة](#page-46-0) 47  $\bullet$  ["تحميل](#page-49-0) الورق في درج الورق [2"](#page-49-0) في [الصفحة](#page-49-0) 50 | "تحميل الورق في فتحة ملء الورق [الخلفية" في](#page-54-0) الصفحة 55 | "أساسيات الطباعة — [Windows "في](#page-83-0) الصفحة 84

### **الطباعة بالحبر الأسود بشكل مؤقت — OS Mac**

ملاحظة· *لاستخدام هذه الميزة عبر شبكة ما، اتصل بـ Bonjour. ملاحظة:*

- .1 انقر فوق رمز الطابعة في **المرسى**.
- .2 قم بإلغاء المهمة. *إذاملتستطع إلغاء الطباعة من الكمبيوتر، قم بإلغائها باستخدام لوحة التحكم الخاصة بالطابعة. ملاحظة:*
- 3. حدد **تفضيلات النظام** من القائمة ـ <sup>المع</sup>الحال**العات والماسحات الضوئية** (أو **طباعة ومسح ضوئي، طباعة وفاكس**)، ثم حدد الطابعة.انقر فوق<br>خيارات وتجهيزات > خيارات (أو برنامج التشغيل).
	- .4 حدد **تشغيل** ليكون إعداد **السامح بالطباعة باللون الأسود مؤقتًا**.
		- .5 ادخل إلى مربع حوار الطباعة.
		- .6 حدد **إعدادات الطباعة** من القامئة المنبثقة.
	- .7 حدد أي حجم ورق عدا حجم بلا حدود ليكون إعداد **حجم الورق**.
		- .8 حدد **ورق عادي** أو **ظرف** ليكون إعداد **نوع الوسائط**.
			- .9 حدد **الطباعة بالأسود فقط**.
			- .10 اضبط العناصر الأخرى حسب الضرورة.
				- .11 انقر فوق **طباعة**.

**معلومات ذات صلة**

- | "إلغاء [الطباعة" في](#page-107-0) الصفحة 108
- ♦ ["تحميل](#page-46-0) الورق في درج الورق [1"](#page-46-0) في [الصفحة](#page-46-0) 47
- | ["تحميل](#page-49-0) الورق في درج الورق [2"](#page-49-0) في [الصفحة](#page-49-0) 50
- | "تحميل الورق في فتحة ملء الورق [الخلفية" في](#page-54-0) الصفحة 55
	- | ["أساسيات](#page-85-0) الطباعة [OS Mac](#page-85-0) "في [الصفحة](#page-85-0) 86

# **للحفاظ على الحبر الأسود عندما يكون الحبر الأسود منخفضًا (لنظام التشغيل<br>Windows فقط) ً**

عند انخفاض مستوى الحبر الأسود وتوفر قدر كاف من الحبر الملون، عكنك استخدام مزيج من الأحبار الملونة لإنشاء حبر أسود. عكنك متابعة<br>الطباعة أثناء تجهيز خرطوشة حبر أسود بديلة.

تتوافر هذه الميزة فقط عندما تحدد الإعدادات التالية في برنامج تشغيل الطابعة.

❏نوع الورق: **ورق عادي**

❏الجودة: **قياسي**

ممكَّن :EPSON Status Monitor 3❏

*ملاحظة: حددمتكني 3 Monitor Status EPSON.* ❏ *إذا تم تعطيل 3 Monitor Status EPSON، فقم بالوصول إلى برنامج تشغيل الطابعة وانقر فوق إعدادات موسعة بعلامة التبويب الصيانة ثم*

❏ *يبدو الأسود المركب مختلفًا قليلاً عن الأسود النقي، وفي وجوده تنخفض سرعة الطباعة.*

❏ *للحفاظ على جودة رأس الطباعة، يتم استهلاك الحبر الأسود كذلك.*

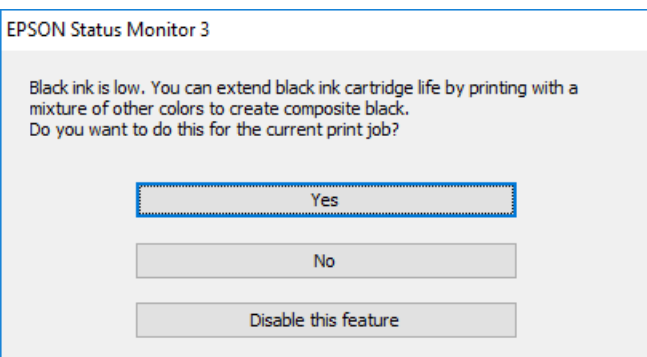

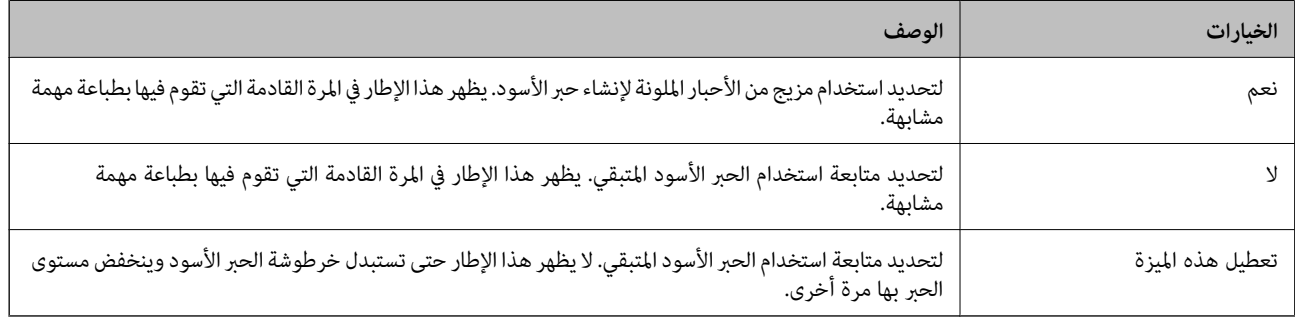

# **صيانة الطابعة**

# **فحص رأس الطباعة وتنظيفه**

إذا انسدت الفوهات، فسوف تصبح المطبوعات باهتة أو تظهر أشرطة مرئية أو ألوان غير متوقعة.عند انخفاض جودة الطباعة، استخدم ميزة فحص<br>رأس الطباعة وتحقق من انسداد الفوهات.في حالة انسداد الفوهات، نظِّف رأس الطباعة.

- *هام:*c ■ لا تفتح وحدة الماسحة الضوئية ولا توقف تشغيل الطابعة أثناء تنظيف الرأس.في حالة عدم اكتمال تنظيف الرأس، قد لا تتمكن من<br>الطباعة.
	- ❏ *نظرًالأن تنظيف رأس الطباعة يستهلك بعض الحبر، لاتقم بتنظيف رأس الطباعة إلاإذا انخفضت الجودة.*
		- ❏ *عند انخفاض مستوى الحبر، قدلا تتمكن من تنظيف رأس الطباعة.استبدل خرطوشة الحبر أولا.ً*
- إذالم تتحسن جودة الطباعة بعد تكرار فحص الفوهة وتنظيف الرأس ثلاث مرات تقريبًا، فانتظر لمدة ست ساعات على الأقل دون طباعة، ثم<br>افحص الفوهة مجددًا وتنظيف الرأس كذلك عند الضرورة.نوصي بإيقاف تشغيل الطابعة.وفي حالة استمرار عدم
	- ❏ *لمنع جفاف رأس الطباعة، لاتفصل سلك الطابعة أثناء تشغيل الطاقة.*

### **فحص رأس الطباعة وتنظيفه — لوحة التحكم**

- .1 حمِّل ورقًا عاديًا مقاس 4A في درج الورق.
- .2 اضغط على **Maintenance** على الشاشة الرئيسية.
	- .**Print Head Nozzle Check** على اضغط .3
- 4. اتبع الإرشادات المعروضة على الشاشة لطباعة فوذج فحص الفوهة.
- .5 قم بفحص النموذج المطبوع.في حالة وجود سطور متقطعة أو أجزاء مفقودة كام هو موضح في منوذج "NG"، قد تنسد فوهة رأس حم بت سن عليه السبوع التالية.إذا تعذر عليك رؤية أي سطور متقطعة أو أي أجزاء مفقودة في موذج "OK" التالي، فإن الفوهات ليست<br>الطباعة.انتقل إلى الخطوة التالية.إذا تعذر عليك رؤية أي سطور متقطعة أو أي أجزاء مفقودة في موذج "OK" ال مسدودة.تنظيف رأس الطباعة ليس ضروريًا.اضغط على  $\bigcirc$  للخروج.

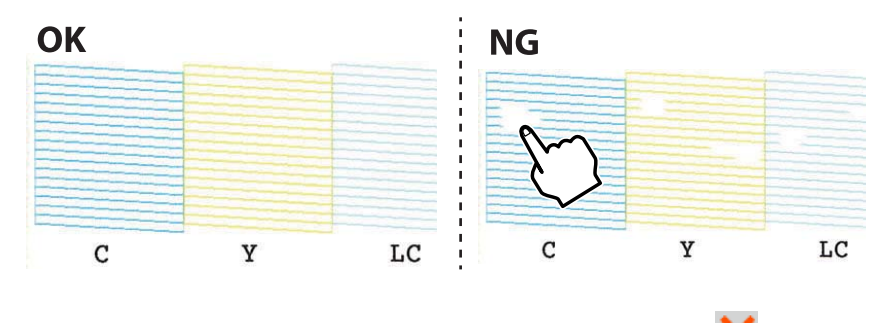

- $\mathsf{X}$ . اضغط على  $\mathsf{S}$
- .7 اتبع الإرشادات المعروضة على الشاشة لتنظيف رأس الطباعة.

8. عند انتهاء عملية التنظيف، اضغط على Check، ثم اتبع الإرشادات المعروضة على الشاشة لطباعة <del>ن</del>موذج فحص الفوهة مرةً أخرى.كرر عملية<br>التنظيف وطباعة النموذج حتى تتم طباعة كل السطور بشكل كامل.

**معلومات ذات صلة**

 $\bullet$  ["تحميل](#page-49-0) الورق في درج الورق [2"](#page-49-0) في [الصفحة](#page-49-0) 50

### **فحص رأس الطباعة وتنظيفه — Windows**

- .1 حمِّل ورقًا عاديًا مقاس 4A في درج الورق.
- .2 قم بالوصول إلى إطار برنامج تشغيل الطابعة.
- .3 انقر فوق **فحص رأس الطباعة** بعلامة التبويب **الصيانة**.
	- .4 اتبع التعليامت المعروضة على الشاشة.

#### **معلومات ذات صلة**

- $\bullet$  ["تحميل](#page-49-0) الورق في درج الورق [2"](#page-49-0) في [الصفحة](#page-49-0) 50
- | "برنامج تشغيل الطابعة في أنظمة التشغيل [Windows "في](#page-165-0) الصفحة 166

### **فحص رأس الطباعة وتنظيفه — OS Mac**

- .1 حمِّل ورقًا عاديًا مقاس 4A في درج الورق.
- .2 حدد **تفضيلات النظام** من القامئة >**الطابعات والماسحات الضوئية** (أو **طباعة ومسح ضويئ**، **طباعة وفاكس**)، ثم حدد الطابعة.
	- .3 انقر فوق **خيارات وتجهيزات** >**البرنامج المساعد**>**فتح برنامج الطابعة المساعد**.
		- .4 انقر فوق **فحص رأس الطباعة**.
		- .5 اتبع التعليامت المعروضة على الشاشة.

#### **معلومات ذات صلة**

 $\bullet$  ["تحميل](#page-49-0) الورق في درج الورق [2"](#page-49-0) في [الصفحة](#page-49-0) 50

# **محاذاة رأس الطباعة**

إذالاحظت عدم محاذاة الخطوط الرأسية أو وجود صور مموهة، فاضبط محاذاة رأس الطباعة.

## **محاذاة رأس الطباعة — لوحة التحكم**

- .1 حمِّل ورقًا عاديًا مقاس 4A في درج الورق.
- .2 اضغط على **Maintenance** على الشاشة الرئيسية.

دليل المستخدم

- .**Print Head Alignment** على اضغط .3
	- .4 حدد إحدى قوائم المحاذاة.

❏Alignment Vertical: حدد هذا الخيار إذا كانت مطبوعاتك تبدو غري واضحة أو كانت خطوط التسطري الرأسية تبدو غري مضبوطة. ❏Alignment Horizontal: حدد هذا الخيار عند رؤية أشرطة أفقية تفصل بينها مسافات متساوية.

.5 اتبع التعليامت المعروضة على الشاشة لطباعة أحد أمناط المحاذاة وحدد الرقم للنمط الأمثل.

❏Alignment Vertical: ابحث عن رقم النمط الأكرث صلابة في كل مجموعة باستخدام (-) أو (+) وحدده.

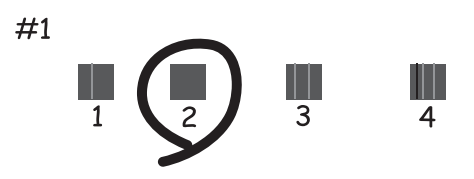

❏Alignment Horizontal: ابحث عن رقم منط الفواصل والتشابك الأقل باستخدام (-) أو (+) وحدده.

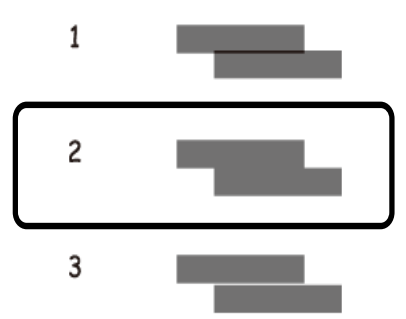

**معلومات ذات صلة**  $\bullet$  ["تحميل](#page-49-0) الورق في درج الورق [2"](#page-49-0) في [الصفحة](#page-49-0) 50

# **تنظيف مسار الورق**

عندما تكون المطبوعات ملطخة أو مخدوشة أو في حالة عدم تغذية الورق بصورة صحيحة، نظّف الأسطوانة الداخلية.

*هام:*c *لاتستخدم المناديل الورقية لتنظيف الطابعة من الداخل.فقد يؤدي ذلك إلى انسداد فوهات رأس الطباعة بالنسالة.*

### **تنظيف مسار الورق عند تلطخ الحبر**

في حال استمر التلطخ ببقع الحبر أو الخدوش، نظِّف الأسطوانة الداخلية.

دليل المستخدم

### *هام:*c

*لاتستخدم المناديل الورقية لتنظيف الطابعة من الداخل.فقد يؤدي ذلك إلى انسداد فوهات رأس الطباعة بالنسالة.*

- .1 تأكد من عدم وجود غبار أو بقع على زجاج الماسحة الضوئية وغطاء المستندات.
	- .2 حمِّل ورقًا عاديًا مقاس 4A في فتحة ملء الورق الخلفية.
		- .3 اضغط على **Maintenance** على الشاشة الرئيسية.
			- .**Paper Guide Cleaning** على اضغط .4
	- .5 اتبع الإرشادات التي تظهر على الشاشة لتنظيف مسار الطباعة. كرر هذا الإجراء حتى يخرج الورق غري ملطخ بالحبر.

#### **معلومات ذات صلة**

| "تحميل الورق في فتحة ملء الورق [الخلفية" في](#page-54-0) الصفحة 55

## **تنظيف مسار الورق عند حدوث مشكلات في تغذية الورق**

عندمالاتتم تغذية الورق من درج الورق بشكل صحيح, نظّف الاسطوانة الداخلية.

- .1 أوقف تشغيل الطابعة بالضغط على الزر  $\bigcup$  .
- .2 انزع سلك الطاقة من القابس الكهربايئ، ثم افصل سلك الطاقة.
	- .3 افصل كابل USB، ثم أزل بطاقة الذاكرة.
	- .4 ارفع درج الورق قليلا،ً ثم اسحبه إلى الخارج.

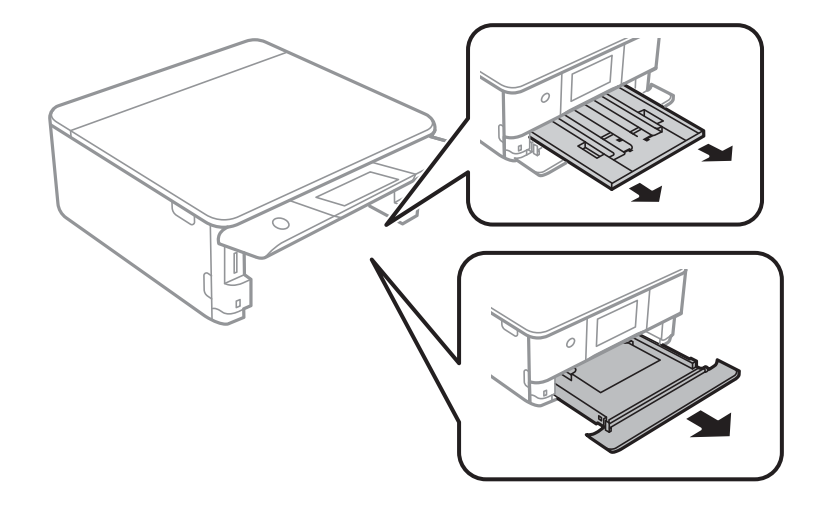

5. ثبت الطابعة بحيث يكون زر لوحة التحكم  $\bigcup$  في الجزء العلوى.

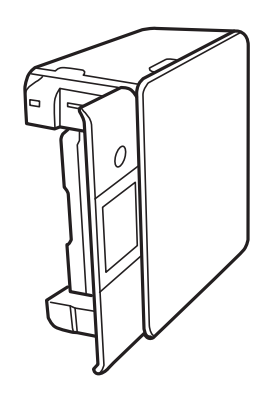

*كن حذرًا حتى لاتنحشر يدك أو أصابعك عند تثبيت الطابعة بشكلٍ قائم.قد يؤدي عدم الالتزام بذلك إلى تعرضك لخطر الإصابة.* !*تنبيه:*

6. قم ببَلّ قطعة قماش بالماء، ثم قم بعصرها جيدًا، ثم امسح البكرة أثناء تدويرها بقطعة القماش.

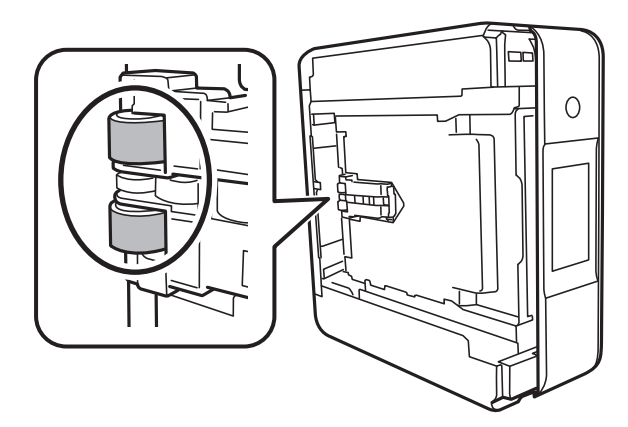

.7 أعد الطابعة إلى وضعها الطبيعي، ثم ركب درج الورق.

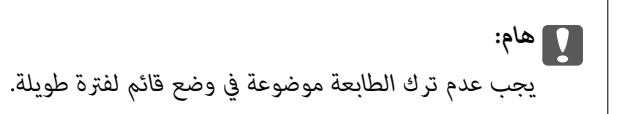

.8 وصل سلك الطاقة.

# **تنظيف زجاج الماسحة الضوئية**

عند تلطخ النسخ أو الصور الممسوحة ضوئيًا، نظّف زجاج الماسحة الضوئية.

### *هام:*c

*لاتستخدم الكحول أو الترن لتنظيف الطابعة. فقد تتسبب هذه المواد الكيميائية في تلف الطابعة.*

.1 افتح غطاء المستندات.

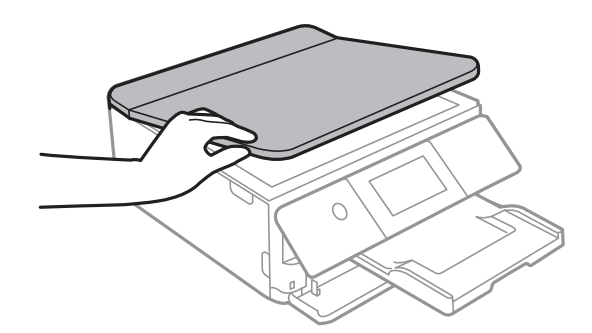

- .2 استخدم قطعة قامش ناعمة وجافة ونظيفة لتنظيف سطح زجاج الماسحة الضوئية.
- *هام:*c ■ في حالة تلطخ السطح الزجاجي ببقع الشحم أو بعض المواد الأخرى صعبة الإزالة، استخدم كمية صغيرة من منظف الزجاج وقطعة<br>قماش ناعمة لإزالتها. امسح كل السائل المتبقي.
	- ❏ *لاتضغط على السطح الزجاجي بشدة.*
	- يرجى الانتباه حتى لا تتسبب في خدش السطح الزجاجي أو إتلافه. قد يقلل السطح الزجاجي التالف من جودة المسح الضوئي.

# **تنظيف الفيلم شبه الشفاف**

في حالة عدم تحسن المطبوعات بعد محاذاة رأس الطباعة أو تنظيف مسار الورق، فقد يكون الفيلم شبه الشفاف الموجود داخل الطابعة<br>ملطخًا.

العناصر المطلوبة:

قطع قطنية (منفصلة)  $\Box$ 

❏ماء مع بضع قطرات من المنظفات (2 إلى 3 قطرات من المنظفات في 1/4 كوب من ماء الصنبور)

قم بالإضاءة للتحقق من اللطخات $\Box$ 

### *هام:*c

*لاتستخدم أي سائل منظف بخلاف الماء المضاف له بضع قطرات من المنظف.*

.1 أوقف تشغيل الطابعة بالضغط على الزر  $\bigcup$ 

.2 قم بفتح وحدة الماسحة الضوئية.

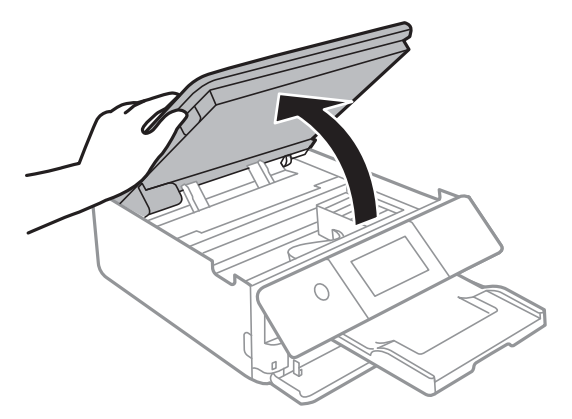

.3 تحقق إذا ما كان الفيلم شبه الشفاف ملطخًا.تسهل رؤية اللطخات عند استخدام ضوء.

في حالة وجود لطخات (مثل علامات الأصابع أو مواد التشحيم) على الفيلم شبه الشفاف (أ)، انتقل إلى الخطوة التالية.

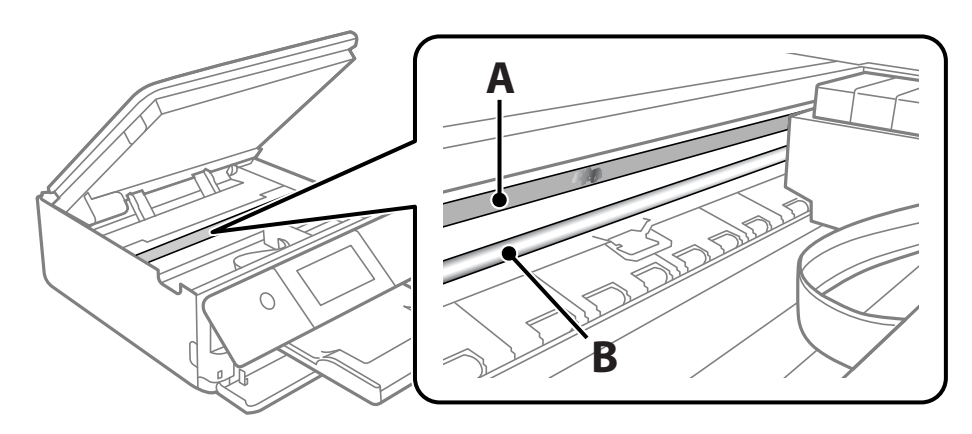

أ: الفيلم شبه الشفاف

ب: القضيب

*هام:*c كن حذرًا لا تلمس القضيب (ب).وإلا قد لا مكنك الطباعة بشكلٍ صحيح.لا مّسح الشحم من على القضيب، لأن هذا يعد ضروريًا لعمليات<br>التشغيل.

.4 بلل قطعة قامش بالماء مع إضافة عدة قطرات من المنظف بدون أن يقطر منها الماء، ثم امسح الجزء الملطخ.

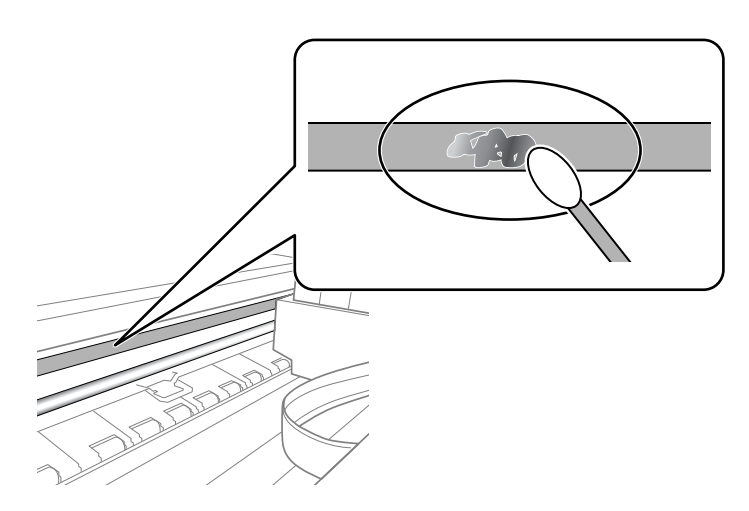

### *هام:*c

<span id="page-156-0"></span>امسح اللطخة بلطف.إذا ضغطت على الفيلم بشدة باستخدام قطعة القطن، فقد تنخلع الزنبركات الخاصة بالفيلم من أماكنها وتتعرض<br>الطابعة للتلف.

5. استخدم قطعة قماش جافة جديدة لمسح الفيلم.

### *هام:*c *لاتترك أي ألياف على الفيلم.*

#### ملاحظة:

*لمنع اللطخة من الانتشار، قم بتبديل القطعة القطنية بواحدة جديدة باستمرار. ملاحظة:*

- .6 كرر الخطوات 4 و5 حتى يصبح الفيلم نظيفًا.
	- .7 تحقق بعينيك من أن الفيلم ليس ملطخًا.

# <mark>توفير الطاقة</mark>

تدخل الطابعة في وضع السكون أو يتم إيقاف تشغيلها تلقائيًا في حالة عدم إجراء أي عمليات لفترة معينة. عكنك ضبط الوقت قبل تطبيق إدارة<br>الطاقة. أي زيادة ستؤثر على فعالية استهلاك المنتج للطاقة. يرجى مراعاة البيئة المحيطة قبل إجرا

# **توفري الطاقة — لوحة التحكم**

- .1 اضغط على **Settings** على الشاشة الرئيسية.
	- .2 اضغط على **Settings Basic**.
		- .3 نفِّذ أحد الإجراءات التالية.

.**Power Off If Disconnected** أو **Power Off If Inactive**< **Power Off Settings** أو **Sleep Timer** حدد❏

.**Power Off Timer** أو **Sleep Timer** دّحد❏

```
ملاحظة:
قد يشتمل المنتج على ميزة Settings Off Power أو Timer Off Power حسب مكان الشراء. ملاحظة:
```
.4 حدد الإعداد.

# **المزيد من خيارات Settings**

حدد **Settings** على الشاشة الرئيسية للطابعة لضبط العديد من الإعدادات.

# **المزيد من خيارات Status Supply**

لعرض المستوى التقريبي للحبر والعمر الافتراضي لعلبة الصيانة.

**Supply Status** <**Settings**

عند ظهور العلامة !، يشير ذلك إلى استمرار العمل عستوى حبر منخفض أو امتلاء علبة الصيانة تقريبًا.عند ظهور رمز x، يجب عليك استبدال العنصر<br>نظرًا لنفاد الحبر أو امتلاء علبة الصيانة.

ميُكنك استبدال خرطوشات الحبر أو طباعة معلومات حالة التزويد بالحبر من هذه الشاشة.

**معلومات ذات صلة**

| "استبدال [خراطيش](#page-138-0) الحبر" في الصفحة 139

### **Basic Settings**

حدد القوائم على لوحة التحكم كما هو موضح أدناه.

**Basic Settings** <**Settings**

:Sound

اضبط مستوى الصوت وحدد نوع الصوت.

:Screen Saver

حدد **Data Card Memory** لعرض الصور كعرض شرائح عندمالايتم تنفيذ أي عمليات لمدة ثلاث دقائق.

:LCD Brightness

اضبط درجة سطوع شاشة LCD.

:Auto Power On

حدد **On**لتشغيل الطابعةتلقائيًاعندتلقيمهمة طباعةأومسحضويئعبر اتصال USBأواتصال الشبكة.ولبدءالطباعة، يجبأن تخرج درج الإخراج.كما أن تمكين Auto Power On يزيد من استهلاك الطاقة قليلاً في وضع الاستعداد بالمقارنة مع إيقاف تشغيل<br>الطابعة قماً.

استخدم إعداد Power Off Timer إذا كنت ترغب في إيقاف تشغيل الطابعة تلقائيًا عند الانتهاء من المهمة ومرور المدة المحددة<br>دون إجراء أي عمليات تشغيل.حيث يُعد ذلك مفيدًا عند الطباعة من موقع بعيد مثل عبر الإنترنت.

:Power Off Settings

قد يشتمل المنتج على هذه الميزة أو ميزة Timer Off Power حسب مكان الشراء.

Power Off If Inactive❏

حدد هذا الإعداد لإيقاف تشغيل الطابعة تلقائيًا في حالة عدم استخدامها لفترة زمنية معينة. أي زيادة ستؤثر على الفعالية<br>الخاصة باستهلاك المنتج للطاقة. يرجى مراعاة البيئة المحيطة قبل إجراء أية تعديلات.

Power Off If Disconnected❏

حدد هذا الإعداد لإيقاف تشغيل الطابعة بعد مرور 30 دقيقة عند قطع اتصال كل منافذ الشبكة، ما فيها المنفذ LINE. قد لا<br>تتوفر هذه الميزة وفقًا لمنطقتك.

#### :Power Off Timer

قد يشتمل المنتج على هذه الميزة أو ميزة Settings Off Power حسب مكان الشراء.

حدد هذا الإعداد لإيقاف تشغيل الطابعة تلقائيًا عند عدم استخدامها لفترة زمنية معينة. عكنك ضبط الوقت قبل استخدام إدارة<br>الطاقة. أي زيادة ستؤثر على الفعالية الخاصة باستهلاك المنتج للطاقة. يرجى مراعاة البيئة المحيطة قبل إجراء أ

#### :Sleep Timer

اضبط الفترة الزمنية للدخول في وضع السكون (وضع توفير الطاقة) عند عدم قيام الطابعة بإجراء أي عمليات. تتحول شاشة LCD<br>إلى اللون الأسود بعد انتهاء الفترة المحددة.

#### :Language

حدد اللغة المستخدمة على شاشة LCD.

#### Clear All Settings

لإعادة ضبط **Settings Basic** على إعداداتها الافتراضية.

**معلومات ذات صلة**

♦ "توفير [الطاقة" في](#page-156-0) الصفحة 157

# **المزيد من خيارات Settings Printer**

حدد القوائم على لوحة التحكم كما هو موضح أدناه.

#### **Printer Settings** <**Settings**

:Paper Source Setting

:Paper Setup

حدد حجم الورق ونوعه الذي حمَّتهه في مصدر الورق. ميكنك ضبط **Settings Paper Favorite** في حجم الورق ونوعه.

:Paper Configuration

حدد **On** لعرض شاشة إعدادات الورق تلقائيًا من خلال الإشارة إلى **Settings** <**Settings Printer**< **Setting Source Paper** < **Setup Paper** عندتحميل الورق في مصدر الورق.إذا قمت بتعطيل هذه الخاصية، فلن تتمكن من الطباعة من أحد أجهزة iPhone أوiPad باستخدام AirPrint

#### :CD/DVD

لضبط موضع الطباعةعلى أحدالأقراص المضغوطة/أقراص DVD من خلال التحريك لأعلى، أولأسفل، أوإلى اليسار، أواليمني للملاءمة.

#### CD Inner/Outer

لضبط موضع الطباعة للأقطار الداخلية والخارجية للقرص المضغوط/لقرص DVD.

:Stickers

لضبط موضع الطباعة على أحد ملصقات الصور من خلال التحريك لأعلى، أولأسفل، أو إلى اليسار، أو اليمني للملاءمة.

:Thick Paper

حدد **On** لمنع وجود تلطخات الحبر على المطبوعات، ومع ذلك قد يؤدي ذلك إلى تقليل سرعة الطباعة.

:Quiet Mode

حدد On لتقليل الضوضاء أثناء الطباعة، ومع ذلك قد يؤدي ذلك إلى تقليل سرعة الطباعة. وفقًا لإعدادات نوع الورقة وجودة<br>الطباعة التي حددتها، قد لا يظهر أي اختلاف في مستوى الضوضاء الذي تسببه الطابعة.

:Ink Drying Time

حدد مدة تجفيف الحبر التي ترغب في استخدامها عند إجراء الطباعة على الوجهين. تطبع الطابعة الجانب الآخر بعد طباعة جانب<br>واحد. إذا تلطخت مطبوعاتك، فقم بزيادة إعداد الوقت.

:Bidirectional

حدد On لتغيير اتجاه الطباعة؛ للطباعة أثناء تحرك رأس الطباعة إلى اليسار واليمين. إذا كانت خطوط التسطير الرأسية أو الأفقية تبدو غير واضحة أو غير متحاذية في المطبوعات، فقد يؤدي تعطيل هذه الميزة إلى حل المشكلة، إلا أن إجراء ذلك قد يقلل سرعة الطباعة.

Clear All Settings

لإعادة ضبط **Settings Printer** على إعداداتها الافتراضية.

# **المزيد من خيارات Settings Network**

حدد القوائم على لوحة التحكم كما هو موضح أدناه.

**Network Settings** <**Settings**

:Wi-Fi Setup

قم بضبط إعدادات الشبكة اللاسلكية أو تغييرها.اختر طريقة الاتصال من الطرق التالية ثم اتبع التعليمات الموجودة على لوحة<br>التحكم.

:Wi-Fi (Recommended)❏

Wi-Fi Direct❏

:Network Status

لعرض أو طباعة إعدادات الشبكة الحالية.

:Connection Check

للتحقق من اتصال الشبكة الحالية وطباعة التقرير.إذا واجهتك أية مشكلات تتعلق بالاتصال، فراجع تقرير الفحص لحل تلك المشكلات.

:Advanced

قم بضبط الإعدادات التفصيلية التالية.

Device Name❏

TCP/IP❏

Proxy Server❏

**معلومات ذات صلة**

- | "ضبط [إعدادات](#page-27-0) شبكة [Fi-Wi](#page-27-0) [يدويًا" في](#page-27-0) الصفحة 28
- | "ضبط [إعدادات](#page-28-0) [Fi-Wi](#page-28-0) عن طريق [الضغط](#page-28-0) على زر الإعداد ([WPS](#page-28-0) "(في [الصفحة](#page-28-0) 29
	- | "ضبط [إعدادات](#page-29-0) اتصال [Direct Fi-Wi](#page-29-0))نقطة الوصول [البسيط\)" في](#page-29-0) الصفحة 30
		- | "إلغاء [الاتصال](#page-40-0) بشبكة [Fi-Wi](#page-40-0) من لوحة [التحكم" في](#page-40-0) الصفحة 41
			- | "التحقق من حالة الاتصال [بالشبكة" في](#page-31-0) الصفحة 32
				- | "ضبط الإعدادات المتقدمة [للشبكة" في](#page-30-0) الصفحة 31

## **المزيد من خيارات Settings Service Web**

حدد القوائم على لوحة التحكم كام هو موضح أدناه.

**Web Service Settings** <**Settings**

:Epson Connect Services

لمعرفة إذا ما كانت الطابعة مسجلة ومتصلة بخدمة Connect Epson.

ميكنك التسجيل في الخدمة عن طريق تحديد **Register** واتباع التعليامت.

عندما يتم تسجيلك، مكنك تغيير الإعدادات التالية.

Suspend/Resume❏

Unregister❏

للحصول على مزيد من التفاصيل، اطلع على موقع الويب التالي.

<https://www.epsonconnect.com/>

(أوروبافقط) [http://www.epsonconnect.eu](http://www.epsonconnect.eu/)

:Google Cloud Print Services

لمعرفة إذا ما كانت الطابعة مسجلة ومتصلة بخدمة الطباعة السحابية من Google.

عندما يتم تسجيلك، مكنك تغيير الإعدادات التالية.

Enable/Disable❏

Unregister❏

للحصول على مزيد من التفاصيل حول التسجيل في خدمة الطباعة السحابية من Google، اطلع على موقع الويب التالي. <https://www.epsonconnect.com/>

(أوروبافقط) [http://www.epsonconnect.eu](http://www.epsonconnect.eu/)

**معلومات ذات صلة**

| "خدمة [Connect Epson "في](#page-163-0) الصفحة 164

# **المزيد من خيارات Sharing File**

حدد القوائم على لوحة التحكم كما هو موضح أدناه.

#### **File Sharing** <**Settings**

حدد طريقة الاتصال بين الطابعة والحاسوب التي تسمح لها بحق الوصول للكتابة إلى بطاقة الذاكرة المدرجة في الطابعة. عنح حق الوصول للقراءة<br>والكتابة إلى الحاسوب مع أولوية الاتصال. عنح حق الوصول للقراءة فقط إلى أجهزة الحاسوب الأخر

# **المزيد من خيارات settings print Camera**

حدد القوائم على لوحة التحكم كما هو موضح أدناه.

#### **Camera print settings** <**Settings**

اضبط الإعدادات عند الطباعة من إحدى الكامريات الرقمية.

#### **معلومات ذات صلة**

- | "خيارات [القامئةلإعدادات](#page-71-0) الورق والطباعة" في الصفحة 72
	- $\stackrel{..}{\sim}$  "خيارات القائمة لتحرير [الصور" في](#page-73-0) الصفحة  $\blacklozenge$

## **المزيد من خيارات Functions Guide**

حدد القوائم على لوحة التحكم كام هو موضح أدناه.

#### **Guide Functions** <**Settings**

:Paper Mismatch

```
يعرض تحذيرًا إذا كانت إعدادات الورق (إعدادات الطباعة) لمهمة الطباعة لا تتطابق مع إعدادات الورق الخاصة بالطابعة التي تم
                ضبطها عند تحميل الورق.عنع هذا الإعداد الخطأ في الطباعة.ومع ذلك،  لا تظهر شاشّة إعداد الورق عند تعطيل<br>Paper Configuration في القوائم التالية.
```
#### **Paper Source Setting**< **Printer Settings**<**Settings**

:Document Alert

يعرض تحذيرًا عند ترك أحد المستندات الأصلية على زجاج الماسحة الضوئية عندما يكون غطاء المستندات غير مفتوح على الرغم من<br>اكتمال النسخ والمسح الضوئي باستخدام لوحة التحكم.قد لا تعمل هذه الوظيفة بشكل صحيح حسب سُمك المستند الأصلي

:Auto Selection Mode

عند إجراء أي من عمليات التشغيل التالية، يتم عرض القوائم المناسبة لعملية التشغيل.

ادخال بطاقة الذاكرة. $\Box$ 

❏وضع المستند الأصلي على زجاج الماسحة الضوئية.

:All settings

لتمكني جميع وظائف التوجيه أو تعطيلها.

:Clear All Settings

لإعادة ضبط إعدادات **Functions Guide** إلى إعداداتها الافتراضية.

# **المزيد من خيارات Update Firmware**

حدد القوائم على لوحة التحكم كام هو موضح أدناه.

**Firmware Update** <**Settings**

:Update

تحقق مما إذا كان تم تحميل الإصدار الأخير للبرامج الثابتة في خادم شبكة الإنترنت أم لا. إذا كان التحديث متوفرًا، فيمكنك تحديد<br>إذا ما كنت ستبدأ التحديث أم لا.

:Notification

حدد **On** لاستلام إعلام إذا توفر تحديث للبرنامج الثابت.

**معلومات ذات صلة** | "تحديث البرامج الثابتة للطابعة باستخدام لوحة [التحكم" في](#page-177-0) الصفحة 178

# **المزيد من خيارات Settings Default Restore**

حدد القوائم على لوحة التحكم كام هو موضح أدناه.

**Restore Default Settings** <**Settings**

:Network Settings

إعادة ضبط إعدادات الشبكة على قيمها الافتراضية.

:All Except Network Settings

إعادة ضبط جميع الإعدادات علي قيمها الافتراضية باستثناء إعدادات الشبكة.

:All Settings

إعادة ضبط جميع الإعدادات على قيمها الافتراضية.

# **معلومات خدمات الشبكة والبرامج**

<span id="page-163-0"></span>يقدِّم هذا القسم معلومات عن خدمات الشبكة والمنتجات البرمجية المتوفر للطابعة من موقع Epson على الويب أو قرص البرامج المضغوط المرفق.

## **Epson Connect خدمة**

باستخدام خدمة Epson Connect المتوفرة على الإنترنت، عكنك الطباعة من هاتفك الذكي أو جهاز الكمبيوتر اللوحي أو الكمبيوتر المحمول، في أي<br>وقت وبشكل عملي في أي مكان.

الميزات المتوفرة على الإنترنت على النحو التالي.

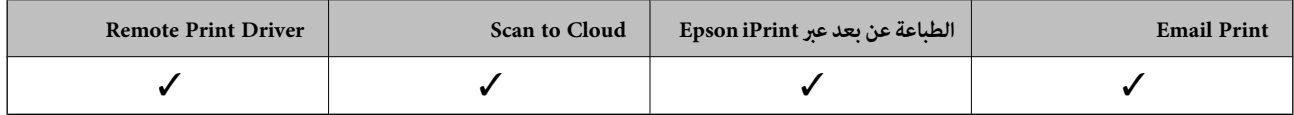

راجع موقع بوابة Connect Epson الإلكترونية على الويب للاطلاع على التفاصيل.

<https://www.epsonconnect.com/>

(أوروبافقط) [http://www.epsonconnect.eu](http://www.epsonconnect.eu/)

### **التسجيل في خدمة Connect Epson من لوحة التحكم**

اتبع الخطوات التالية لتسجيل الطابعة.

- .1 اضغط على **Settings** في الشاشة الرئيسية.
- ورقة لطباعة الرئيسية الشاشة في **Start Setup**<sup>&</sup>lt; **Register** <sup>&</sup>lt; **Epson Connect Services**<sup>&</sup>lt; **Web Service Settings** على اضغط .2 .التسجيل
	- 3. اتبع التعليمات الموجودة في ورقة التسجيل لتسجيل الطابعة.

# **تطبيق لتكوين عمليات تشغيل الطابعة (Config Web(**

Web Config هو تطبيق يتم تشغيله في مستعرض ويب، مثل Internet Explorer و Safari، على جهاز كمبيوتر أو جهاز ذكي.عكنك التأكد من<br>حالة الطابعة أو تغيير خدمة الشبكة وإعدادات الطابعة.لاستخدام Web Config، قم بتوصيل الطابعة والكمبيوت وفيما يلي أسماء المتصفحات المدعومة.

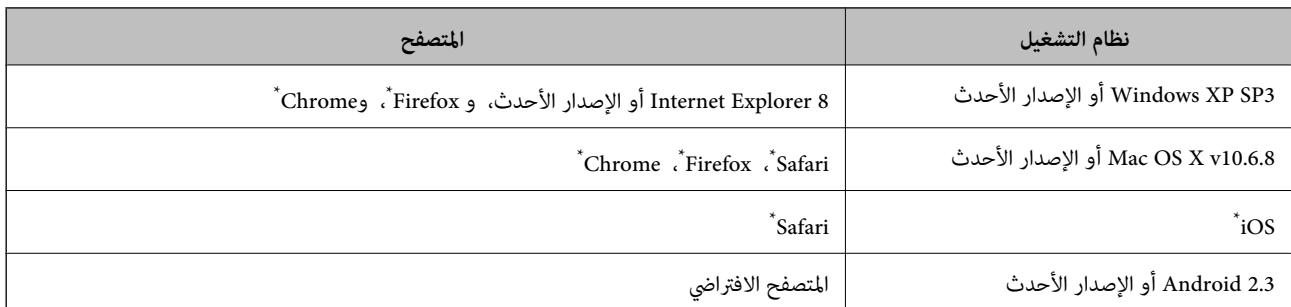

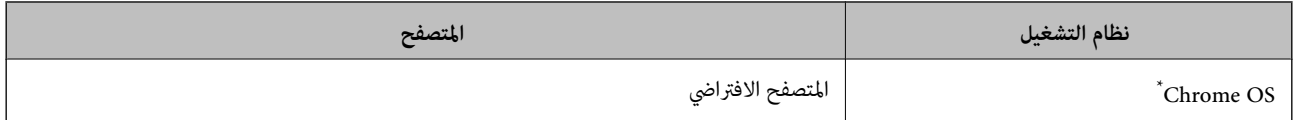

\* استخدم أحدث إصدار.

### **تشغيل تهيئة الويب في مستعرض ويب**

.1 افحص عنوان IP الخاص بالطابعة. اضغط على رمز الشبكة في الشاشة الرئيسية للطابعة، ثم اضغط على طريق الاتصال النشط لتأكيد عنوان IP الطابعة. *ميكنك أيضًا التحقق من عنوان IP عن طريق طباعة تقرير اتصال شبكة. ملاحظة:* .2 شغِّل متصفح ويب من كمبيوتر أو جهاز ذيك, ثم أدخل عنوان IP للطابعة.

```
التنسيق:
                                                /للطابعة IP عنوان//:http :IPv4
                                              /[للطابعة IP عنوان[//:http :IPv6
                                                                          أمثلة:
                                               /192.168.100.201//:http :IPv4
                                             /[1000:1::db8:2001]//:http :IPv6
باستخدام الجهاز الذيك ميكنك أيضًا تشغيل Config Web من شاشة صيانة iPrint Epson. ملاحظة:
```

```
معلومات ذات صلة
  | "باستخدام iPrint Epson "في الصفحة 103
| "طباعة تقرير الاتصال بالشبكة" في الصفحة 33
```
### **Windows في Web Config تشغيل**

عند توصيل كمبيوتر بالطابعة باستخدام WSD، اتبع الخطوات التالية لتشغيل Config Web.

.1 ادخل إلى شاشة الأجهزة والطابعات في Windows.

Windows 10❏

**والصوت**. انقر بزر الماوس الأمين فوق زر البدء أو اضغط عليه مع الاستمرار ثم حدد **لوحة التحكم** <sup>&</sup>gt;**عرض الأجهزة والطابعات** في **الأجهزة**

Windows 8.1/Windows 8❏

حدد **سطح المكتب** > **الإعدادات** >**لوحة التحكم** >**عرض الأجهزة والطابعات** في **الأجهزة والصوت** (أو **الأجهزة**).

Windows 7❏

انقر فوق زر البدء، ثم حدد **لوحة التحكم** >**عرض الأجهزة والطابعات** في **الأجهزة والصوت**.

Windows Vista❏

انقر فوق زر البدء، وحدد **لوحة التحكم** >**الطابعات** في **الأجهزة والصوت**.

- .2 انقر بزر الماوس الأمين فوق طابعتك، وحدد **خصائص**.
- .3 حدد علامة التبويب **خدمة ويب** ثم انقر فوق عنوان URL.

### **Mac OS في Web Config تشغيل**

- <span id="page-165-0"></span>.1 حدد **تفضيلات النظام** من القامئة >**الطابعات والماسحات الضوئية** (أو **طباعة ومسح ضويئ**، **طباعة وفاكس**)، ثم حدد الطابعة.
	- .2 انقر فوق **خيارات وتجهيزات**>**إظهار صفحة ويب الطابعة**.

# **برنامج تشغيل الطابعة في أنظمة التشغيل Windows**

يتحكم برنامج تشغيل الطابعة في الطابعة وفقًا للأوامر المرسلة من التطبيقات.يؤدي إجراء إعدادات على برنامج تشغيل الطابعة إلى الحصول على أفضل نتائج الطباعة.ميكنك أيضًا التحقق من حالة الطابعة أو الحفاظ عليها في أفضل حالات التشغيل باستخدام البرنامج المساعد لتشغيل الطابعة.

<mark>ملاحظة:</mark><br>عكنك تغيير لغة برنامج تشغيل الطابعة.حدد اللغة التي تريد استخدامها من إعداد ا**للغة** بعلامة التبويب ا**لصيانة**.

#### **الوصول إلى برنامج تشغيل الطابعة من التطبيقات**

لإجراء إعدادات تسري فقط على التطبيق الذي تستخدمه، قم بالوصول من هذا التطبيق.

حدد **طباعة** أو **إعداد الطباعة** من القامئة **ملف**.حدد الطابعة الخاصة بك، ثم انقر فوق **التفضيلات** أو **الخصائص**.

#### ملاحظة:

*تختلف العمليات بناءً على التطبيق.راجع تعليامت التطبيق للاطلاع على التفاصيل. ملاحظة:*

#### **الوصول إلى برنامج تشغيل الطابعة من لوحة التحكم**

لإجراء إعدادات تسري على كافة التطبيقات، قم بالوصول من لوحة التحكم.

#### Windows 10<del>□</del>

انقر بزر الماوس الأعن فوق زر البدء أو اضغط عليه مع الاستمرار ثم حدد **لوحة التحكم > عرض الأجهزة والطابعات** في **الأجهزة والصوت.**انقر<br>بزر الماوس الأعن فوق الطابعة أو اضغط عليها مع الاستمرار ثم حدد **تفضيلات الطباعة.** 

#### Windows 8.1/Windows 8❏

حدد **سطح المكتب** > **الإعدادات > لوحة التحكم > عرض الأجهزة والطابعات** في **الأجهزة والصوت**.انقر بزر الماوس الأمن فوق الطابعة أو<br>اضغط عليها مع الاستمرار ثم حدد **تفضيلات الطباعة.** 

#### Windows 7❏

انقر فوق زر البدء، ثم حدد **لوحة التحكم**> **عرض الأجهزة والطابعات** في **الأجهزة والصوت**.انقر بزر الماوس الأعن فوق الطابعة الخاصة بك، ثم<br>حدد **تفضيلات الطباعة**.

#### Windows Vista❏

انقر فوق زر البدء، وحدد **لوحة التحكم** > **الطابعات** في ال**أجهزة والصوت**.انقر بزر الماوس الأمين فوق طابعتك، ثم حدد **تحديد تفضيلات**<br>ا**لطباعة**.

#### Windows XP❏

انقر فوق زر البدء، ثم حدد **لوحة التحكم > الطابعات والأجهزة الأخرى > الطا<b>بعات والفاكسات**.انقر بزر الماوس الأمن فوق الطابعة الخاصة<br>بك، ثم حدد **تفضيلات الطباعة**.

**الوصول إلى برنامج تشغيل الطابعة من رمز الطابعة على شريط المهام**

رمز الطابعة على شريط مهام سطح المكتب هو عبارة عن رمز اختصار يتيح لك الوصول السريع إلى برنامج تشغيل الطابعة.

في حالة النقر فوق رمز الطابعة وتحديد **إعدادات الطابعة**، عكنك الوصول إلى الإطار الخاص بإعدادات الطابعة المماثل للإطار المعروض من لوحة<br>التحكم.في حالة النقر المزدوج فوق هذا الرمز، عكنك التحقق من حالة الطابعة.

في حالة عدم عرض رمز الطابعة على شريط المهام، عكنك الوصول إلى إطار برنامج تشغيل الطابعة، والنقر فوق **تفضيلات المراقبة** من علامة التبويب<br>ا**لصيانة**، ثم تحديد **قم بتسجيل رمز الاختصار في شريط المهام**.

**بدء البرنامج المساعد** قم بالوصول إلى إطار برنامج تشغيل الطابعة.انقر فوق علامة التبويب **الصيانة**.

**معلومات ذات صلة**

| "دليل إلى برنامج تشغيل الطابعة لـ Windows "في الصفحة 167

### **دليل إلى برنامج تشغيل الطابعة لـ Windows**

تتوفر التعليمات الخاصة ببرنامج تشغيل الطابعة لـ Windows. لعرض توضيحات لعناصر الإعداد، انقر بزر الماوس الأعن فوق كل عنصر، ثم انقر<br>فوق ت**عليمات**.

#### **علامة التبويب رئيسي**

ميكنك إجراء إعدادات أساسية للطباعة، مثل نوع الورق أو حجمه.

ميكنك أيضًا إجراء إعدادات للطباعة على كلا وجهي الورقة أو طباعة صفحات متعددة على صفحة واحدة.

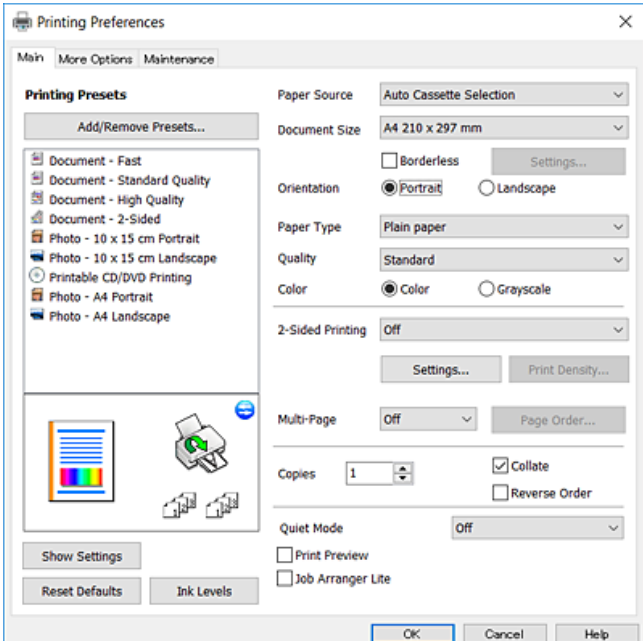

#### **علامة التبويب مزيد من الخيارات**

ميكنك تحديد خيارات إضافية للتخطيط والطباعة مثل تغيري حجم المطبوعات أو إجراء تصحيحات في اللون.

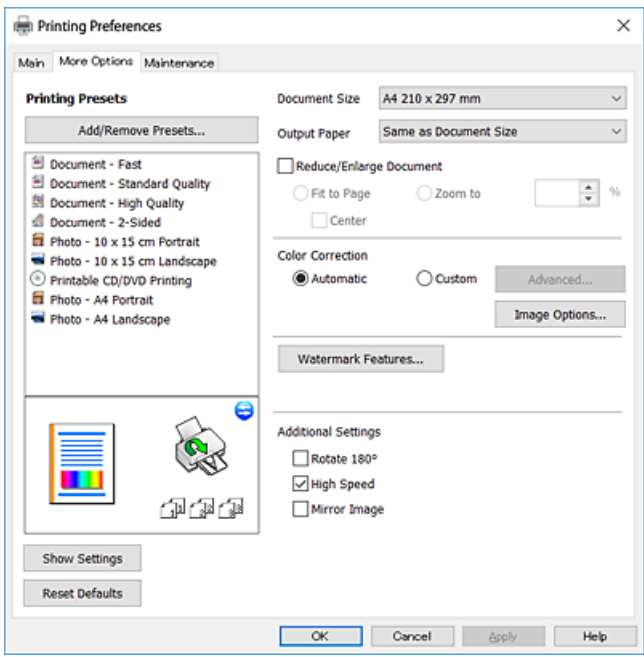

#### **علامة التبويب الصيانة**

عكنك تشغيل ميزات الصيانة مثل فحص الفوهة وتنظيف رأس الطباعة، ومن خلال بدء **3 EPSON Status Monitor،** مكنك التحقق من حالة<br>الطابعة ومعلومات الأخطاء.

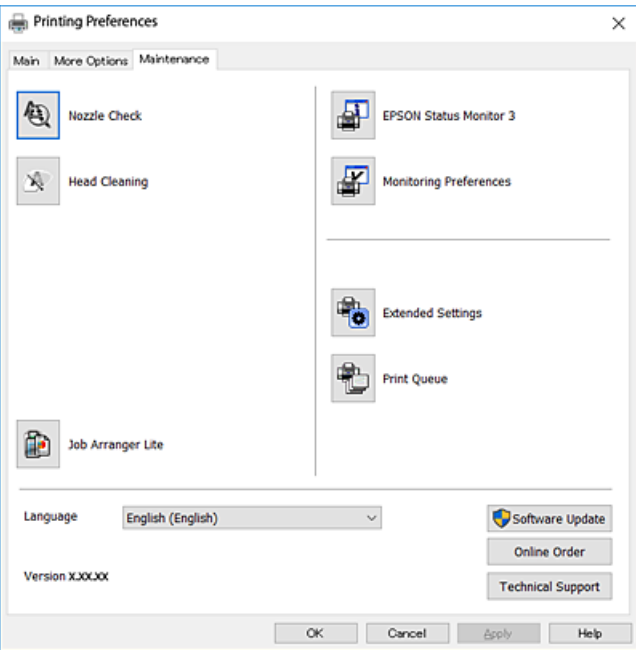

### **ضبط إعدادات تشغيل برنامج تشغيل الطابعة الخاص بنظام التشغيل Windows**

ميكنك إجراء بعض الإعدادات مثل متكني **3 Monitor Status EPSON**.

- .1 قم بالوصول إلى إطار برنامج تشغيل الطابعة.
- .2 انقر فوق **إعدادات موسعة** بعلامة التبويب **الصيانة**.
- .3 قم بضبط الإعدادات المناسبة، ثم انقر فوق **موافق**. انظر التعليامت عبر الإنترنت للحصول على شرح لعناصر الإعداد.

#### **معلومات ذات صلة**

| "برنامج تشغيل الطابعة في أنظمة التشغيل [Windows "في](#page-165-0) الصفحة 166

# **برنامج تشغيل الطابعة في أنظمة التشغيل OS Mac**

يتحكم برنامج تشغيل الطابعة في الطابعة وفقًا للأوامر المرسلة من التطبيقات.يؤدي إجراء إعدادات على برنامج تشغيل الطابعة إلى الحصول على أفضل نتائج الطباعة.ميكنك أيضًا التحقق من حالة الطابعة أو الحفاظ عليها في أفضل حالات التشغيل باستخدام البرنامج المساعد لتشغيل الطابعة.

#### **الوصول إلى برنامج تشغيل الطابعة من التطبيقات**

انقر فوق **إعداد الصفحة** أو **طباعة** في القا¢ة **ملف** في التطبيق الذي تستخدمه.إذا لزم الأمر، انقر فوق **إظهار التفاصيل** (أو ▼) لتوسيع إطار<br>الطباعة.

حسب التطبيق المستخدم، قد لا يظهر العنصر **إعداد الصفحة** في القامًة **ملف** ، وقد تختلف العمليات المعنية بعرض شاشة الطباعة.راجع تعليمات التطبيق<br>للاطلاع على التفاصيل.

#### **بدء البرنامج المساعد**

حدد **تفضيلات النظام من القائمة التقالي** > الطابعات والماسحات الضوئية (أو طباعة ومسح ضوئي، طباعة وفاكس)، ثم حدد الطابعة.انقر فوق<br>خيارات وتجهيزات > البرنامج المساعد > فتح برنامج الطابعة المساعد.

#### **معلومات ذات صلة**

| "دليل إلى برنامج تشغيل [الطابعة](#page-169-0) لـ [OS Mac](#page-169-0) "في [الصفحة](#page-169-0) 170

## <span id="page-169-0"></span>**دليل إلى برنامج تشغيل الطابعة لـ OS Mac**

### **مربع حوار الطباعة**

قم بتشغيل القامئة المنبثقة في منتصف الشاشة لعرض المزيد من العناصر.

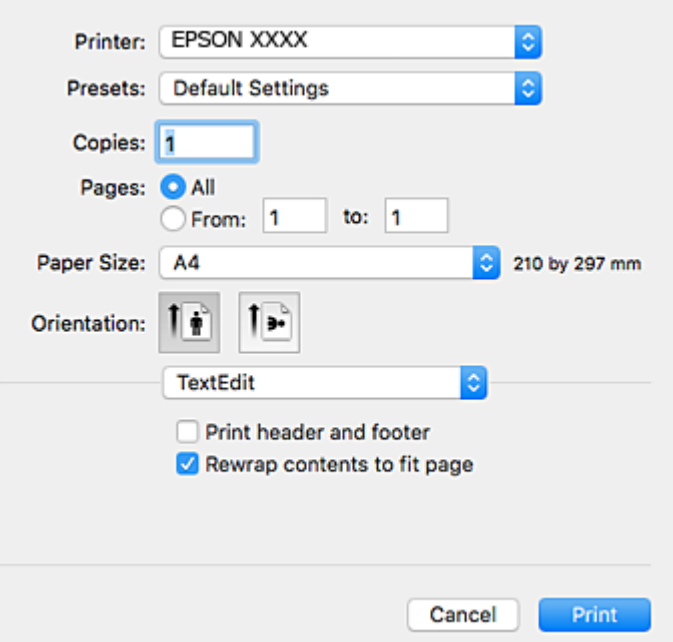

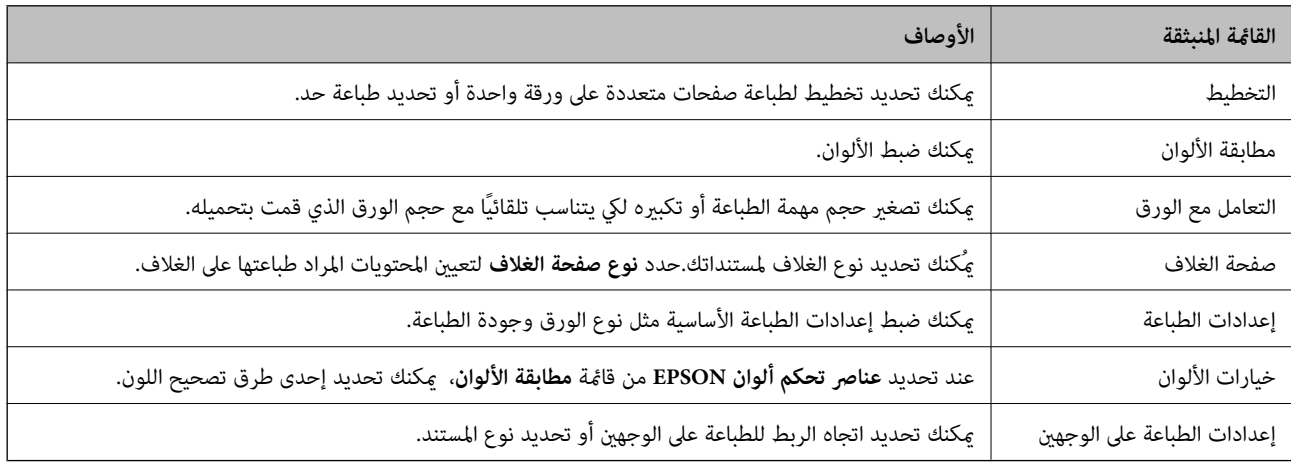

.<br>في الإصدار OS X Mountain Lion أو الإصدارات الأحدث، في حالة عدم عرض القامْة **إعدادات الطباعة**، يعني ذلك عدم تثبيت برنامج تشغيل طابعة<br>Epson بصورة صحيحة.

حدد **تفضيلات النظام** من منظم القائمة > **الطابعات والماسحات الضوئية** (أو **طباعة ومسح ضوئي، طباعة وفاكس**)، ثم احذف الطابعة وأضفها مرةً<br>أخرى.قم بزيارة الموقع التالي، ثم أدخل اسم المنتج.انتقل إلى ا**لدعم**، ثم اطلع على النصائح.

#### *[http://epson.sn](http://epson.sn/?q=2)*

#### **Epson Printer Utility**

عكنك تشغيل ميزات الصيانة مثل فحص الفوهة وتنظيف رأس الطباعة، ومن خلال بدء EPSON Status Monitor، عكنك التحقق من حالة<br>الطابعة ومعلومات الأخطاء.

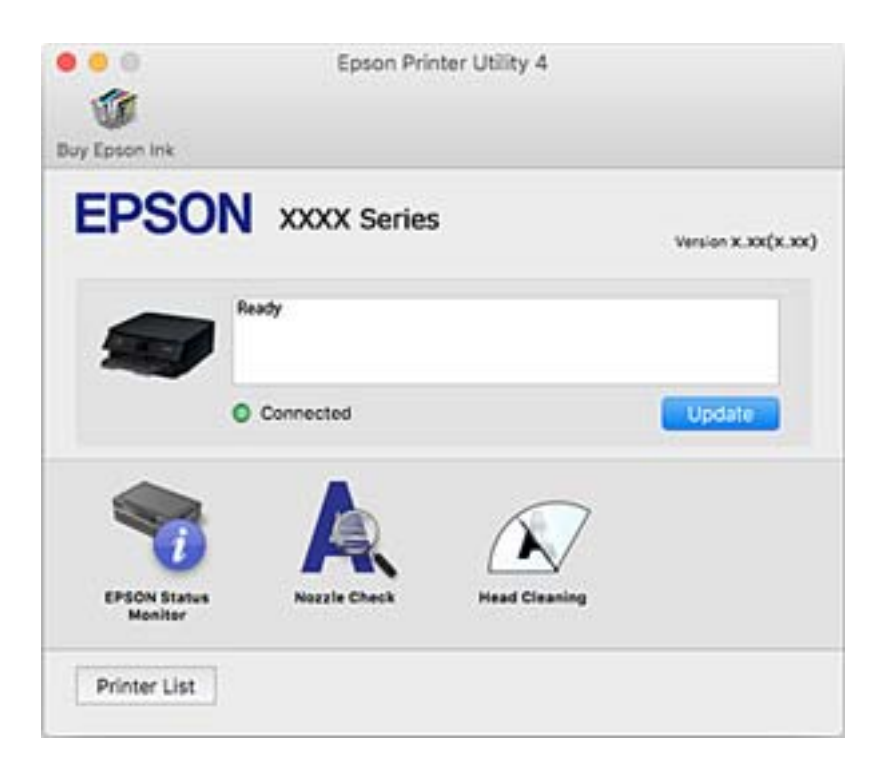

### **ضبط إعدادات تشغيل برنامج تشغيل الطابعة الخاص بنظام التشغيل OS Mac**

### **الوصول إلى نافذة إعدادات التشغيل لبرنامج تشغيل الطابعةOS Mac**

حدد **تفضيلات النظام** من القائمة التصليح ال**طابعات والماسحات الضوئية** (أو **طباعة ومسح ضوئي، طباعة وفاكس**)، ثم حدد الطابعة.انقر فوق<br>خيارا**ت وتجهيزات > خيارات (أو برنامج التشغيل)**.

### **إعدادات تشغيل برنامج تشغيل الطابعة في OS Mac**

- ❏الورق السميك والأظرف: لمنع تلطخ الحبر عند الطباعة على ورق سميك.ومع ذلك، قد يؤدي ذلك إلى تقليل سرعة الطباعة.
	- تجاوز الصفحة الفارغة: لمنع طباعة الصفحات الفارغة. $\Box$
	- ❏وضع الهدوء: لتقليل الضوضاء الصادرة من الطابعة، إلا أن سرعة الطباعة قد تقل.
	- السماح بالطباعة باللون الأسود مؤقتًا: للطباعة بالحبر الأسود فقط بشكل مؤقت.  $\Box$
- التحويل التلقائي للدرج: تغذية الورق تلقائيًا من درج الورق 2 عند نفاد الورق في درج الورق 1.حمل الورق نفسه (من حيث النوع والحجم) في<br>درج الورق 1 و درج الورق 2.
	- ❏الطباعة بسرعة عالية: للطباعة عندما تتحرك رأس الطباعة في كلا الاتجاهني.تزيد سرعة الطباعة، لكن تنخفض الجودة.
		- ❏الإشعارات التحذيرية: للسامح لبرنامج تشغيل الطابعة بعرض إشعارات تحذيرية.
- تأسيس اتصال ثنائي الاتجاه: غالبًا، يجب ضبط هذا الخيار على **تشغيل**.حدد **إيقاف التشغيل** عندما يكون من المستحيل الحصول على معلومات<br>الطابعة لأن الطابعة مشتركة مع أجهزة كمبيوتر تستخدم نظام التشغيل Windows على الشبكة أو لأي

**معلومات ذات صلة**

| "الطباعة بالحبر الأسود بشكل [مؤقت" في](#page-145-0) الصفحة 146

#### **(Epson Scan 2) ا تطبيق مسح المستندات والصور ضوئي ً**

2 Epson Scan عبارة عن تطبيق للتحكم في المسح الضوئي.عكنك ضبط حجم الصور الممسوحة ضوئيًا ودقتها وسطوعها وتباينها وجودتها.عكنك<br>أيضًا بدء 2 Epson Scan من خلال تطبيق مسح ضوئي متوافق مع TWAIN.راجع تعليمات التطبيق للاطلاع على الت

**بدء التشغيل في أنظمة التشغيل Windows**

Windows 10❏

انقر فوق زر البدء، ثم حدد **EPSON** < **2 Scan Epson**.

Windows 8.1/Windows 8❏

أدخل اسم التطبيق في رمز البحث، ثم حدد الرمز المعروض.

Windows 7/Windows Vista/Windows XP❏

انقر فوق زر البدء ثم حدد **كل البرامج** أو **البرامج** > **EPSON**< **2 Scan Epson**<**2 Scan Epson**.

**بدء التشغيل في أنظمة التشغيل OS Mac**

```
ولاحظة
لا يدعم Epson Scan 2 ميزة التبديل السريع بن المستخدمن على Mac OS.لذا قم بإيقاف تشغيل التبديل السريع بن المستخدمن.
```
حدد **الانتقال إلى** >**التطبيقات** >**Software Epson** < **2 Scan Epson**.

**معلومات ذات صلة** | "تثبيت [التطبيقات" في](#page-176-0) الصفحة 177

### **إضافة شبكة الماسحة الضوئية**

قبل استخدام 2 Scan Epson، أنت بحاجة إلى إضافة شبكة الماسحة الضوئية.

.1 ابدأ تشغيل البرنامج، ثم انقر على **إضافة** الموجود على شاشة **إعدادات الماسحة الضوئية**.

*ملاحظة:* ❏ *إذا كان إضافة مظللاً باللون الرمادي، فانقر فوق متكني التحرير.*

■ إذا ظهرت شاشة Epson Scan 2 الرئيسية، يعني ذلك أنها اتصلت بالفعل بالماسحة الضوئية.إذا كنت ترغب في الاتصال بشكبة أخرى، فحدد<br>م**اسحة ضوئية** > ا**لإعدادات** لفتح شاشة إ**عدادات الماسحة الضوئية**.

.2 أضف شبكة الماسحة الضوئية.أدخل العناصر التالية، ثم انقر فوق **إضافة**.

❏**الطراز**: حدد الماسحة الضوئية التي ترغب في الاتصال بها.

❏**الاسم**: أدخل اسم الماسحة الضوئية في نطاق 32 حرفًا.

 $\Box$  ا**لبحث عن الشبكة**: يتم عرض عنوان IP، عندما يكون كلٌّ من الكمبيوتر والماسحة الضوئية متصلين بالشبكة نفسها.وإذا لم يظهر، فانقر فوق زر .إذا استمر عدم ظهور عنوان IP، فانقر فوق **إدخال عنوان**، ثم أدخل عنوان IP مباشرة.ً

.3 حدد الماسحة الضوئية على شاشة **إعدادات الماسحة الضوئية**، ثم انقر فوق **موافق**.

# **تطبيق لتكوين عمليات تشغيل المسح الضويئ من لوحة التحكم (Epson (Event Manager**

Epson Event Manager هو تطبيق يتيح لك إدارة المسح الضوئي من لوحة التحكم وحفظ الصور على الكمبيوتر.عكنك إضافة الإعدادات الخاصة<br>بك عثابة إعدادات مسبقة، مثل نوع المستند وموقع حفظ المجلد وتنسيق الصورة.راجع تعليمات التطبيق للاط

**بدء التشغيل في أنظمة التشغيل Windows**

Windows 10❏

انقر فوق زر البدء ثم حدد **Software Epson** < **Manager Event**.

Windows 8.1/Windows 8❏

أدخل اسم التطبيق في رمز البحث، ثم حدد الرمز المعروض.

Windows 7/Windows Vista/Windows XP❏

انقر فوق زر البدء، ثم حدد **جميع البرامج** أو **البرامج** >**Software Epson**< **Manager Event**.

**بدء التشغيل في أنظمة التشغيل OS Mac**

.**Event Manager** < **Epson Software**< **التطبيقات** >**إلى الانتقال**

**معلومات ذات صلة**

♦ "المسح الضوئي إلى كمبيوتر (Event Manager)" في الصفحة 119

| "تثبيت [التطبيقات" في](#page-176-0) الصفحة 177

### **(Epson Easy Photo Print) الصور لتخطيط تطبيق**

Epson Easy Photo Print هو تطبيق يتيح لك طباعة الصور الفوتوغرافية بسهولة بتخطيطات متنوعة.عكنك معاينة الصور الفوتوغرافية وضبط<br>الصور أو المكان.عِكنك أيضًا طباعة الصور بإطار.راجع تعليمات التطبيق للاطلاع على التفاصيل.

من خلال الطباعة على ورق الصور الأصلي من Epson، تزداد جودة الحبر وتكون المطبوعات واضحة ونقية.

لإجراء طباعة بلا حدود باستخدام تطبيق متاح تجاريًا، قم بإجراء الإعدادات التالية.

❏قم بإنشاء بيانات الصورة لتلائم حجم الورق.إذا كان إعداد الهامش متاحًا في التطبيق الذي تستخدمه، فعنيّ الهامش عند 0 ملم.

قم بتمكين إعداد الطباعة بلا حدود في برنامج تشغيل الطابعة. $\Box$ 

ملاحظة: *لاستخدام هذا التطبيق، يجب تثبيت برنامج تشغيل الطابعة. ملاحظة:*

**بدء التشغيل في أنظمة التشغيل Windows**

Windows 10❏

انقر فوق زر البدء ثم حدد **Software Epson** < **Print Photo Easy Epson**.

Windows 8.1/Windows 8❏

أدخل اسم التطبيق في رمز البحث، ثم حدد الرمز المعروض.

Windows 7/Windows Vista/Windows XP❏

انقر فوق زر البدء، ثم حدد **جميع البرامج** أو **البرامج** >**Software Epson** < **Print Photo Easy Epson**.

**بدء التشغيل في أنظمة التشغيل OS Mac** .**Epson Easy Photo Print**< **Epson Software**< **التطبيقات** >**إلى الانتقال**

**معلومات ذات صلة**

| "تثبيت [التطبيقات" في](#page-176-0) الصفحة 177

# **تطبيق لطباعة نص أو صور على قرص (CD Print Epson(**

Epson Print CD هو تطبيق يتيح لك تصميم تسميات أقراص مضغوطة/أقراص DVD لكي تتم طباعتها مباشرة على الأقراص المضغوطة/أقراص<br>DVD.عكنك أيضًا طباعة أغلفة أقراص مضغوطة/أقراص DVD.راجع تعليمات التطبيق للاطلاع على التفاصيل.

*لاستخدام هذا التطبيق، يجب تثبيت برنامج تشغيل الطابعة. ملاحظة:*

**بدء التشغيل في أنظمة التشغيل Windows**

Windows 10<del></del>**□** 

انقر فوق زر البدء، ثم حدد **برنامج CD Print** < **Epson**.

Windows 8/Windows 8.1❏

أدخل اسم التطبيق في رمز البحث، ثم حدد الرمز المعروض.

Windows 7/Windows Vista/Windows XP❏

انقر فوق زر البدء، ثم حدد **جميع البرامج** أو **البرامج** >**Software Epson** < **CD Print**.

**بدء التشغيل في أنظمة التشغيل OS Mac**

.**Print CD** < **Print CD** < **Epson Software**< **التطبيقات** >**إلى الانتقال** حدد

**معلومات ذات صلة**

| "تثبيت [التطبيقات" في](#page-176-0) الصفحة 177

## **تطبيق لطباعة صفحات الويب (Print Web-E(**

E-Web Print هو تطبيق يتيح لك طباعة صفحات الويب بسهولة بتخطيطات متنوعة.راجع تعليمات التطبيق للاطلاع على التفاصيل.عكنك<br>الوصول إلى التعليمات من القامًة E-Web Print بشريط أدوات E-Web Print.

*ابحث عن المتصفحات المدعومة وأحدث إصدار في موقع التنزيل. ملاحظة:*

**البدء**

عند قيامك بتثبيت Print Web-E، سيظهر في المتصفح الخاص بك.انقر فوق **Print** أو **Clip**.

**معلومات ذات صلة**

| "تثبيت [التطبيقات" في](#page-176-0) الصفحة 177

#### **(Easy Photo Scan) ونقلها ا تطبيق مسح الصور ضوئيً**

<span id="page-174-0"></span>Easy Photo Scan تطبيق يتيح لك مسح الصور الفوتوغرافية ضوئيًا وإرسال الصورة الممسوحة ضوئيًا بسهولة إلى جهاز الكمبيوتر أو الخدمة<br>السحابية.عكنك أيضًا ضبط الصورة الممسوحة ضوئيًا بسهولة.راجع تعليمات التطبيق للاطلاع على التفاصيل

*لاستخدام هذا التطبيق، يجب تثبيت برنامج تشغيل الماسح الضويئ 2 Scan Epson. ملاحظة:*

**بدء التشغيل في أنظمة التشغيل Windows**

Windows 10**□** 

انقر فوق زر البدء ثم حدد **برنامج** > **Epsonمسح الصور ضوئيًا بسهولة**.

Windows 8.1/Windows 8❏

أدخل اسم التطبيق في رمز البحث، ثم حدد الرمز المعروض.

Windows 7/Windows Vista/Windows XP<del></del>

انقر فوق زر البدء، ثم حدد **جميع البرامج** أو **البرامج** >**Software Epson** < **Scan Photo Easy**.

**بدء التشغيل في أنظمة التشغيل OS Mac** .**Easy Photo Scan** < **Epson Software**< **التطبيقات** >**إلى الانتقال** حدد

**معلومات ذات صلة**

| "تثبيت [التطبيقات" في](#page-176-0) الصفحة 177

# **أدوات تحديث البرنامج (Updater Software EPSON(**

EPSON Software Updater هو عبارة عن تطبيق يبحث عن البرامج الجديدة أو المحدّثة على الإنترنت ويقوم بتثبيتها.ميكنك أيضًا تحديث البرامج<br>الثابتة للطابعة والدليل.

**بدء التشغيل في أنظمة التشغيل Windows**

Windows 10❏

انقر فوق زر البدء، ثم حدد **Software Epson** < **Updater Software EPSON**.

Windows 8.1/Windows 8❏

أدخل اسم التطبيق في رمز البحث، ثم حدد الرمز المعروض.

Windows 7/Windows Vista/Windows XP❏

انقر فوق زر البدء ثم حدد **جميع البرامج** أو **البرامج** >**Software Epson** < **Updater Software EPSON**.

ولاحظة·

مكنك أيضًا بدء تشغيل EPSON Software Updater بالنقر فوق رمز الطابعة بشريط المهام على سطح المكتب، ثم تحديد **تحديث البرنامج**.

**بدء التشغيل في أنظمة التشغيل OS Mac**

.**EPSON Software Updater**< **Epson Software**< **التطبيقات** >**إلى الانتقال** حدد

**معلومات ذات صلة** | "تثبيت [التطبيقات" في](#page-176-0) الصفحة 177

# **إلغاء تثبيت التطبيقات**

<span id="page-175-0"></span>سجّل دخولك إلى جهاز الكمبيوتر الخاص بك كمسؤول. أدخل كلمة مرور المسؤول إذا طالبك الكمبيوتر بذلك.

### **إلغاء تثبيت التطبيقات - Windows**

- .1 اضغط على الزر P لإيقاف تشغيل الطابعة.
	- .2 قم بإنهاء كل التطبيقات الجاري تشغيلها.
		- .3 افتح **لوحة التحكم**:
		- Windows 10❏

```
انقر بزر الماوس الأمين فوق زر البدء أو اضغط عليه مع الاستمرار ثم حدد لوحة التحكم.
```
Windows 8.1/Windows 8❏

حدد **سطح المكتب** > **الإعدادات** >**لوحة التحكم**.

Windows 7/Windows Vista/Windows XP❏

انقر فوق زر البدء وحدد **لوحة التحكم**.

.4 افتح **إلغاء تثبيت برنامج** (أو **إضافة برامج أو إزالتها**):

Windows 10/Windows 8.1/Windows 8/Windows 7/Windows Vista❏ حدد **إلغاء تثبيت برنامج** في **البرامج**.

> Windows XP❏ انقر فوق **إضافة برامج أو إزالتها**.

.5 حدد التطبيق الذي تريد إلغاء تثبيته.

لا ميكنك إلغاء تثبيت برنامج تشغيل الطابعة إذا كان هناك أي مهام طباعة.احذف أو انتظر إلى أن تتم طباعة المهام قبل إلغاء التثبيت.

.6 إلغاء تثبيت التطبيقات:

Windows 10/Windows 8.1/Windows 8/Windows 7/Windows Vista❏ انقر فوق **إلغاء تثبيت/تغيري** أو **إلغاء تثبيت**.

Windows XP❏

انقر فوق **تغيري/إزالة** أو **إزالة**.

*إذا تم عرض الإطار التحكم في حساب المستخدم، انقر فوق متابعة. ملاحظة:*

.7 اتبع التعليامت المعروضة على الشاشة.

### **إلغاء تثبيت التطبيقات - OS Mac**

.EPSON Software Updater باستخدام Uninstaller بتنزيل قم .1 مبجرد تنزيل برنامج Uninstaller، فلن تكون بحاجة إلى تنزيله ثانية في كل مرة تقوم فيها بإلغاء تثبيت التطبيق.

- . اضغط على الزر  $\bigcup$  لإيقاف تشغيل الطابعة.  $2$
- <span id="page-176-0"></span>3. لإلغاء تثبيت برنامج تشغيل الطابعة، حدد **تفضيلات النظام** من مقتل القائمة > **الطابعات والماسحات الضوئية (أو طباعة ومسح ضوئي، طباعة**<br>**وفاكس**)، ثم احذف الطابعة من قائمة الطابعات الممكنة.
	- .4 قم بإنهاء كل التطبيقات الجاري تشغيلها.
	- .5 حدد **الانتقال إلى** >**التطبيقات** >**Software Epson** < **Uninstaller**.
		- .6 حدد التطبيق الذي تريد إلغاء تثبيته، ثم انقر فوق **Uninstall**.

#### *هام:*c

*يقومتطبيق Uninstallerبإزالةكافةبرامج تشغيل الطابعاتinkjet Epson المثبتةعلىجهازالكمبيوتر.إذاكنتتستخدمعدة طابعات* من طراز Epson inkjet وكنت ترغب في إزالة بعض برامج التشغيل فقط، فقم بإزالة كافة برامج التشغيل أولاً، ثم قم بتثبيت برنامج<br>تشغيل الطابعة الضروري مرة أخرى.

#### ملاحظة:

*ملاحظة: إذاملتتمكن من العثورعلىالتطبيق الذي تريدإلغاءتثبيته في قامئةالتطبيقات، فلن يكون بإمكانكإلغاءالتثبيتباستخدامتطبيق Uninstaller.في* .<br>تلك الحالة، حدد ا**لانتقال إلى** > ا**لتطبيقات > Epson Software،** ثم حدد التطبيق الذي ترغب في إلغاء تثبيته، ثم اسحبه باتجاه رمز<br>الممملات.

> **معلومات ذات صلة** | "أدوات تحديث البرنامج [\(Updater Software EPSON "\(في](#page-174-0) الصفحة 175

## **تثبيت التطبيقات**

وصِّل الكمبيوتر بالشبكة وثبِّت أحدث إصدار للتطبيقات من موقع الويب.

#### ملاحظة:

*ملاحظة:* ❏ *سجل دخولك إلى جهاز الكمبيوتر الخاص بك كمسؤول. أدخل كلمة مرور المسؤول إذا طالبك الكمبيوتر بذلك.*

❏ *عند إعادة تثبيت أي تطبيق، يجب إزالة تثبيته أولا.ً*

- .1 قم بإنهاء كل التطبيقات الجاري تشغيلها.
- .2 عند تثبيت برنامج تشغيل الطابعة أو تطبيق 2 Scan Epson، قم بفصل الطابعة وجهاز الكمبيوتر بشكل مؤقت.

```
لاتقم بتوصيل الطابعة وجهاز الكمبيوتر حتى تتم مطالبتك بذلك. ملاحظة:
```
.3 قم بتثبيت التطبيقات عن طريق اتباع الإرشادات الموجودة على موقع الويب أدناه.

[http://epson.sn](http://epson.sn/?q=2)

```
ردا ---<br>إذا كنت تستخدم كمبيوتر يعمل بأحد أنظمة التشغيل Windows وتعذر عليك تنزيل التطبيقات من موقع الويب، فثبِّهها من قرص البرامج المرفق<br>بالطابعة.
```
#### **معلومات ذات صلة**

| "إلغاء تثبيت [التطبيقات" في](#page-175-0) الصفحة 176

# **تحديث التطبيقات والبرامج الثابتة**

<span id="page-177-0"></span>قد تكون قادرًا على حل مشكلات معينة وتحسين أو إضافة وظائف من خلال تحديث التطبيقات والبرامج الثابتة.تأكد من استخدام أحدث إصدار من<br>التطبيقات والبرامج الثابتة.

- .1 تأكد من توصيل الطابعة بالكمبيوتر ومن أن الكمبيوتر متصل بالإنترنت.
- 2. ابدأ EPSON Software Updater، وقم بتحديث التطبيقات والبرامج الثابتة.

## *هام:*c

*يجب ألا تغلق الكمبيوتر أو الطابعة حتى يكتمل التحديث؛ وإلا قد تتعطل الطابعة.*

.<br>إذاً لم تستطع العثور على التطبيق الذي تريد تحديثه في القائمة، فإنه لا يمكنك التحديث باستخدام EPSON Software Updater.افحص أحدث<br>إصدارات التطبيقات من موقع ويب Epson المحلي.

*[http://www.epson.com](http://www.epson.com/)*

#### **معلومات ذات صلة**

| "أدوات تحديث البرنامج [\(Updater Software EPSON "\(في](#page-174-0) الصفحة 175

## **تحديث البرامج الثابتة للطابعة باستخدام لوحة التحكم**

مكنك تحديث البرامج الثابتة للطابعة باستخدام لوحة التحكم في حالة اتصال الطابعة بشبكة الإنترنت.من خلال تحديث البرامج الثابتة، قد يتحسن أداء الطابعة، أو قد تتم إضافة وظائف جديدة.مكنك أيضًا ضبط الطابعة للتحقق بانتظام من توافر تحديثات للبرامج الثابتة وإشعارك عند توافر أي<br>تحديثات.

- .1 حدد **Settings** في الصفحة الرئيسية.
- .**Update**< **Firmware Update** حدد .2

*قم بتمكني Notification لضبط الطابعة للتحقق بانتظام من تحديثات البرامج الثابتة المتوفرة. ملاحظة:*

- .3 تحقق من الرسالة المعروضة على الشاشة واضغط على **Checking Start** لبدء البحث عن التحديثات المتوفرة.
- .4 إذا أبلغتك الرسالة المعروضة على شاشة LCDبتوفر تحديثات للبرامج الثابتة، فاتبع التعليامت المعروضة على الشاشة لتبدأ التحديث.

### *هام:*c

❏ *لا تغلق الطابعة أو تفصلها حتى يكتمل التحديث؛ وإلا قد تتعطل الطابعة.*

❏ *فيحالةعدماكتامل التحديثأوعدمنجاحه، لاتبدأ الطابعةفيالعمل بصورة طبيعيةويظهر"Mode Recovery "علىشاشةLCDفي المرة التاليةلتشغيل الطابعة.في هذه الحالة، أنتبحاجةإلى تحديثالبرامج الثابتةمرةً أخرى باستخدام جهاز كمبيوتر.قم بتوصيل الطابعة بالحاسوب من خلال كبل USB.أثناء ظهور "Mode Recovery "على الطابعة، لا ميكنك تحديث البرامج الثابتة عبر اتصال* شبكة.من خلال الكمبيوتر، قم بزيارة موقع Epson المحلي، ثم قم بتنزيل أحدث إصدار من البرامج الثابتة للطابعة.راجع التعليمات<br>على موقع الويب لمعرفة الخطوات التالية.

# **حل المشكلات**

# **فحص حالة الطابعة**

### **فحص الرسائل المعروضة على شاشة LCD**

إذا تم عرض رسالة خطأ على شاشة LCD، فاتبع الإرشادات المعروضة على الشاشة أو الحلول أدناه لحل المشكلة.

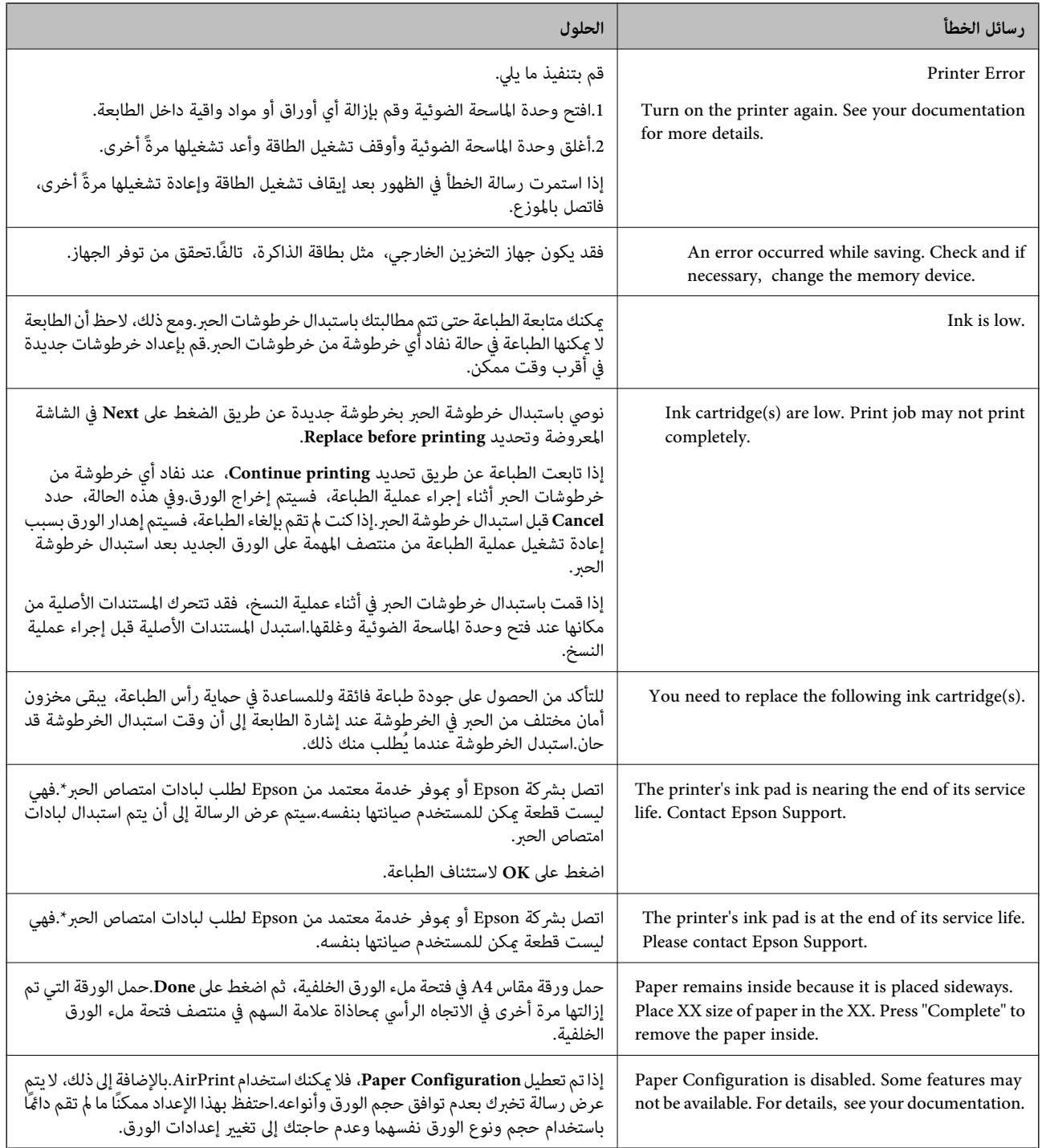

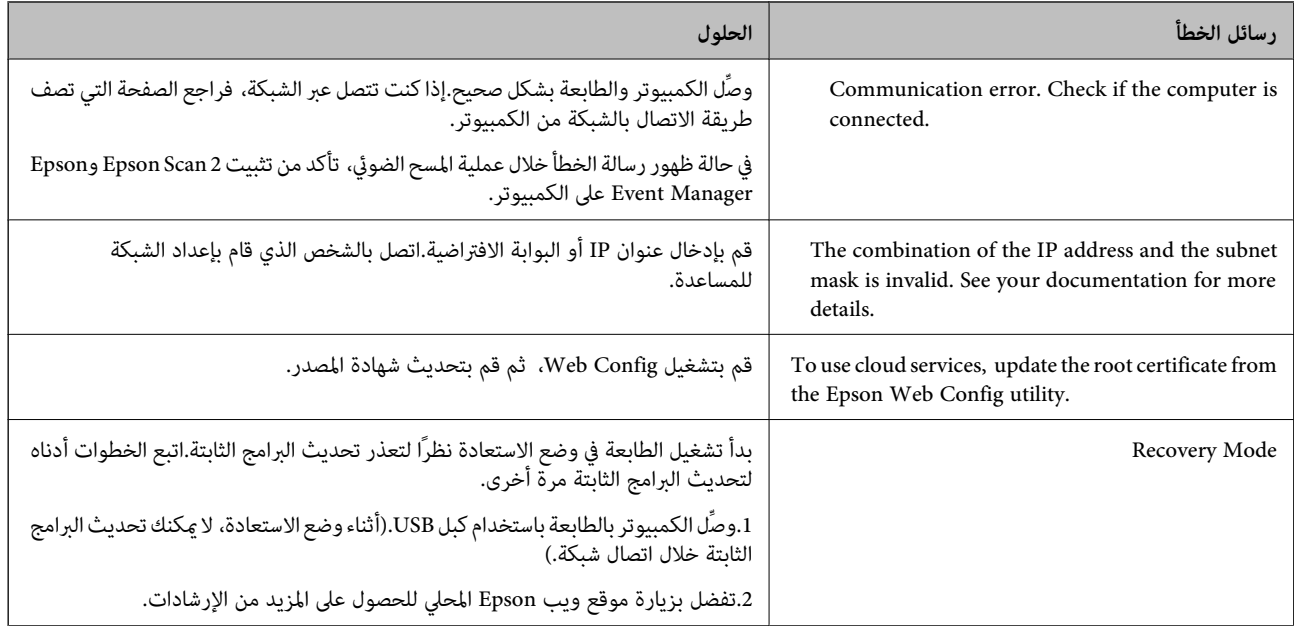

\* في بعض دورات الطباعة، ميكن أن تتجمع كمية صغيرة من الحبر الفائض في لبادة امتصاص الحبر.لمنع تسرب الحبر من لبادة الامتصاص، تم تصميم الطابعة لوقف الطباعة عند وصول اللبادة إلى حدها المسموح به.وتختلف المطالبة بذلك وعدد مرات تلك المطالبة بحسب عدد الصفحات التي تقوم بطباعتها ونوع المادة التي تطبعها وعدد دورات التنظيف التي تقوم الطابعة بإجرائها.لا تعني الحاجة إلى استبدال اللبادات أن طابعتك لم تعد تعمل وفقًا للمواصفات.ستحذرك الطابعة في حالة الحاجة إلى استبدال لبادة الامتصاص ولا عكن إجراء ذلك إلا بواسطة أحد موفري الخدمة المعتمدين من<br>Epson.لا يغطي ضمان Epson تكلفة هذا الاستبدال.

#### **معلومات ذات صلة**

- | "مواصفات بطاقات الذاكرة [المعتمدة" في](#page-214-0) الصفحة 215
- | "مواصفات أجهزة التخزين الخارجية [المعتمدة" في](#page-215-0) الصفحة 216
	- | "تثبيت [التطبيقات" في](#page-176-0) الصفحة 177
- | "تطبيق لتكوين عمليات تشغيل الطابعة [\(Config Web "\(في](#page-163-0) الصفحة 164
	- | "تحديث [التطبيقات](#page-177-0) والبرامج الثابتة" في الصفحة 178

### **فحص حالة الطابعة - Windows**

- .1 قم بالوصول إلى إطار برنامج تشغيل الطابعة.
- .2 انقر فوق **3 Monitor Status EPSON** بعلامة التبويب **الصيانة**.

\_\_<br>يكنك أيضًا التحقق من حالة الطابعة بالنقر المزدوج فوق رمز الطابعة على شريط المهام. في حالة عدم إضافة رمز الطابعة إلى شريط المهام، انقر<br>فوق **تفضيلات المراقبة** بعلامة التبويب **الصيانة**، ثم حدد **قم بتسجيل رمز الاختصار في** 

*EPSON Status Monitorمتكني ثمحدد ،انقرفوقإعداداتموسعةبعلامةالتبويبالصيانة ،EPSON Status Monitor 3فيحالةتعطيل*❏ *.3*

**معلومات ذات صلة**

| "برنامج تشغيل الطابعة في أنظمة التشغيل [Windows "في](#page-165-0) الصفحة 166
#### **فحص حالة الطابعة — OS Mac**

- <span id="page-180-0"></span>.1 حدد **تفضيلات النظام** من القامئة >**الطابعات والماسحات الضوئية** (أو **طباعة ومسح ضويئ**، **طباعة وفاكس**)، ثم حدد الطابعة.
	- .2 انقر فوق **خيارات وتجهيزات** >**البرنامج المساعد**>**فتح برنامج الطابعة المساعد**.
		- .**EPSON Status Monitor** فوق انقر .3

ميكنك التحقق من حالة الطابعة، ومستويات الحبر، وحالة الخطأ.

### **إزالة الورق المحشور**

تحقق من رسالة الخطأ المعروضة على لوحة التحكم واتبع الإرشادات الخاصة بإزالة الورق المحشور ما في ذلك أي قطع ممزقة. ثم امسح رسالة الخطأ.

*هام:*c

*أزل الورق المحشور بحرص. قد تؤدي إزالة الورق بعنف إلى تلف الطابعة.*

#### **إزالة الورق المحشور من داخل الطابعة**

!*تنبيه:* ■ كن حذراً حتى لا تنحشر يدك أو أصابعك عند فتح وحدة الماسحة الضوئية أو إغلاقها.قد يؤدي عدم الالتزام بذلك إلى تعرضك لخطر<br>الاصابة. ■ لا تلمس مطلقًا الأزرار الموجودة على لوحة التحكم ويدك داخل الطابعة.إذا بدأ تشغيل الطابعة، فقد يؤدي ذلك إلى التعرض لإصابة.تجنب<br>لمس الأجزاء البارزة تجنبًا للإصابة.

.1 افتح وحدة الماسحة الضوئية مع إغلاق غطاء المستندات.

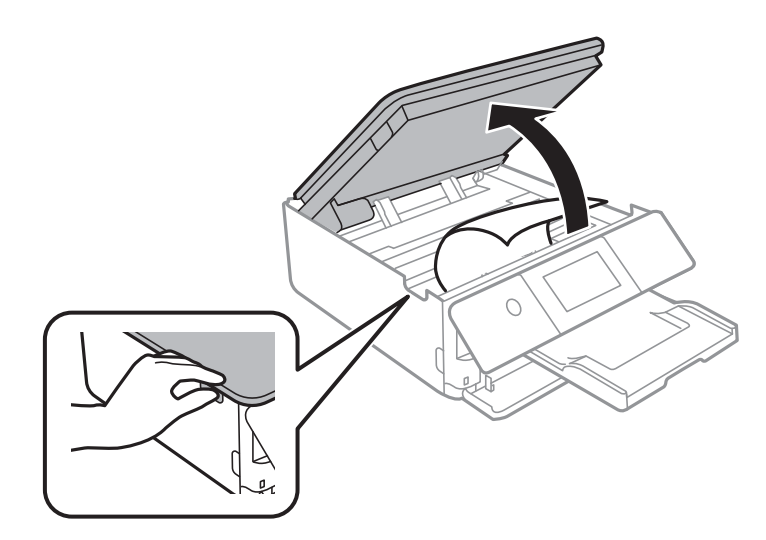

.2 أزِل الورق المحشور.

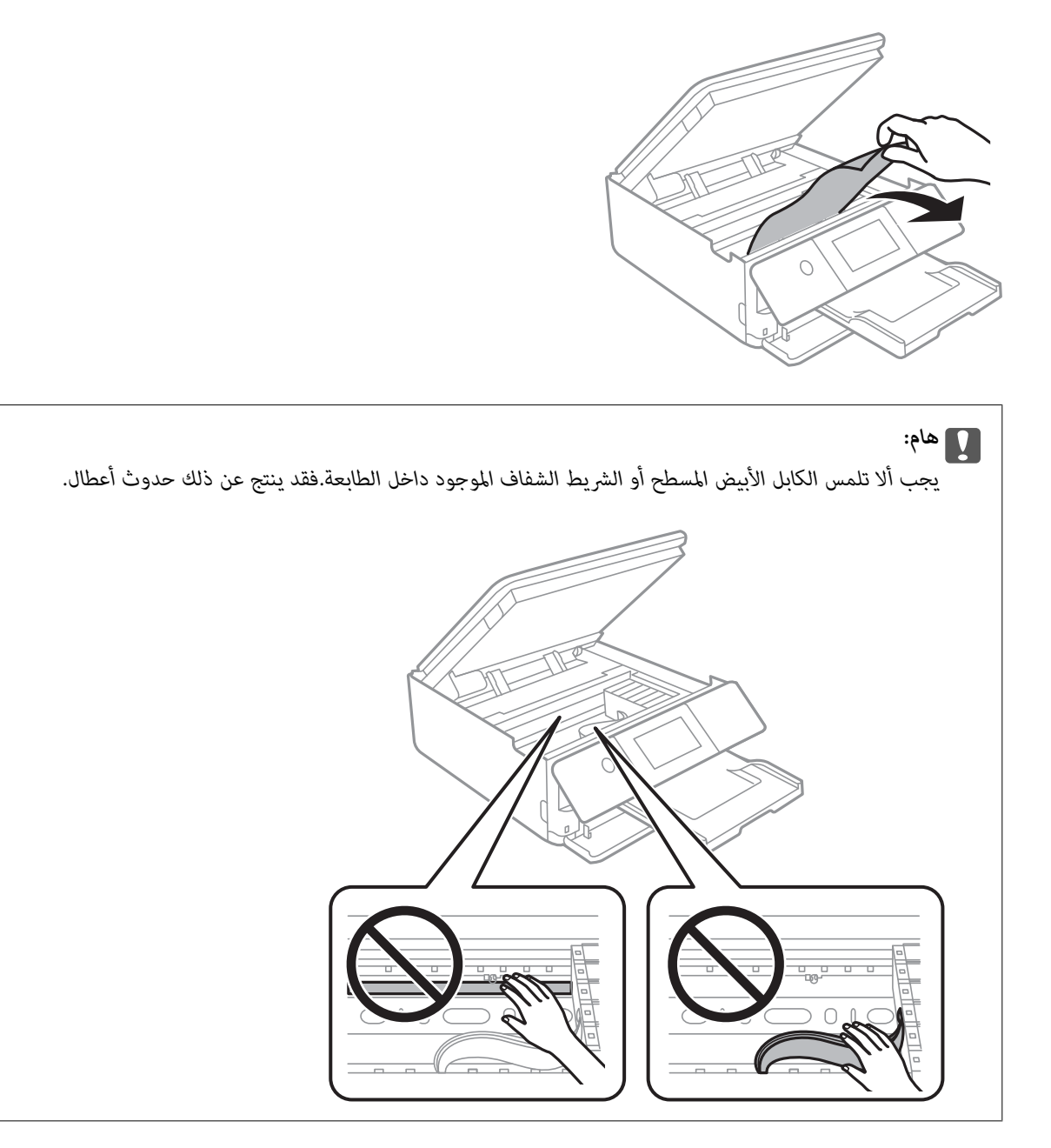

.3 أغلق وحدة الماسحة الضوئية.

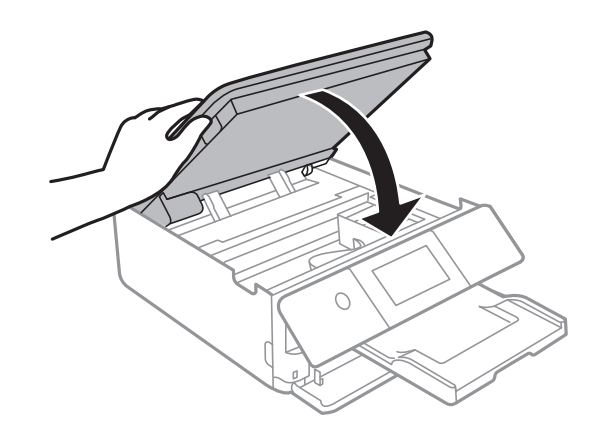

### **إزالة الورق المحشور من الغطاء الخلفي**

.1 أزِل الغطاء الخلفي.

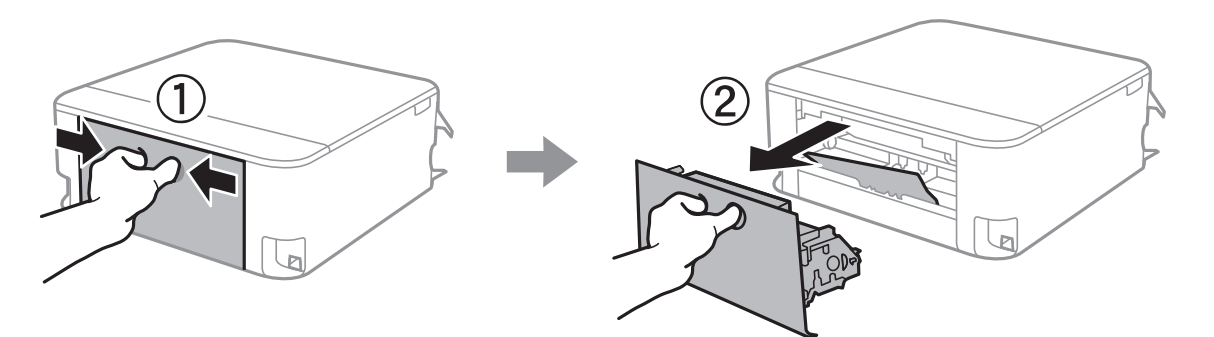

.2 أزِل الورق المحشور.

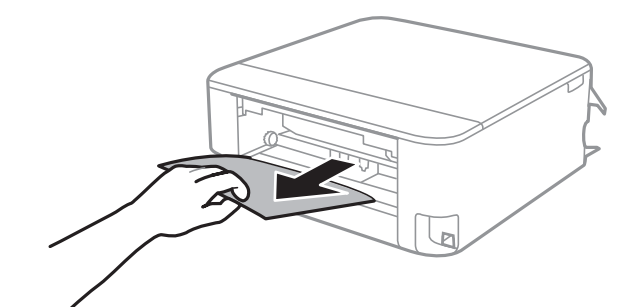

.3 أزِل الورق المحشور منالغطاء الخلفي.

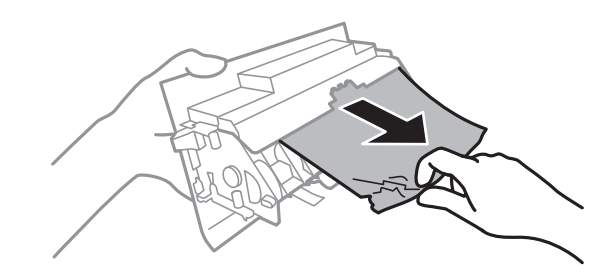

.4 أدخل الغطاء الخلفي في الطابعة.

### **إزالة الورق المحشور من درج الورق**

.1 أغلق درج الإخراج.

.2 ارفع درج الورق قليلا،ً ثم اسحبه إلى الخارج.

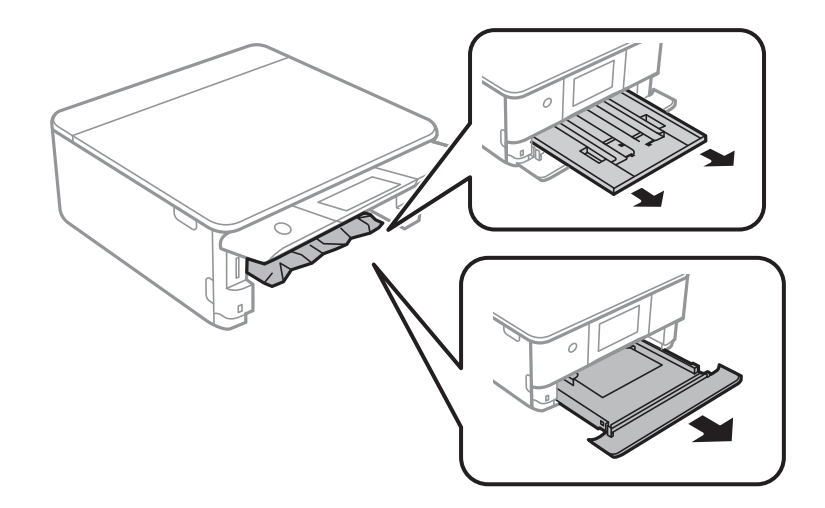

.3 أزِل الورق المحشور.

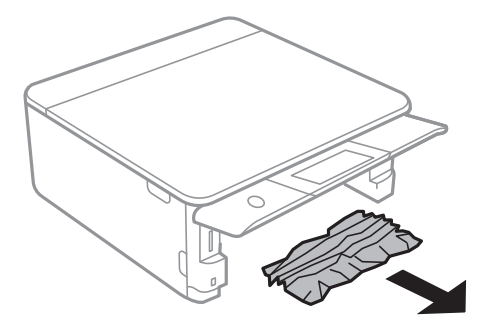

.4 احرص على محاذاة حواف الورق، وحرك موجهات الحافة إلى حافة الورق.

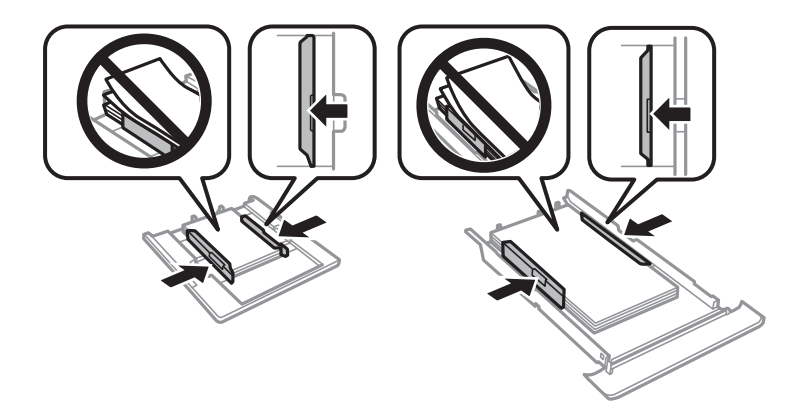

.5 أدخل درج الورق في الطابعة.

### **لا تتم تغذية الورق على النحو الصحيح**

تحقق من النقاط التالية ثم اتخذ الإجراءات المناسبة لحل المشكلة. ❏ضع الطابعة على سطح مستوٍ وشغّل الطابعة في الظروف البيئية الموصى بها. ❏استخدم الورق المعتمد لهذه الطابعة.

اتبع احتياطات التعامل مع الورق. $\Box$ 

❏لاتحمِّل عددًا من الورق يزيد عن الحد الأقصى لعدد الورق المحدد.

❏تأكد من تطابق إعدادات حجم الورق ونوعه مع حجم ونوع الورق المحمَّل في الطابعة.

❏نظّف الأسطوانة الموجودة بداخل الطابعة.

#### **معلومات ذات صلة**

- | ["المواصفات](#page-217-0) البيئية" في الصفحة 218
- | ["احتياطات](#page-42-0) التعامل مع الورق" في الصفحة 43
- | "الورق والسعات [المتوفرة" في](#page-43-0) الصفحة 44
	- | "قامئة أنواع [الورق" في](#page-44-0) الصفحة 45
- | "تنظيف مسار الورق عند حدوث مشكلات في تغذية [الورق" في](#page-152-0) الصفحة 153

#### **الورق ينحشر**

❏حمِّل الورق في الاتجاه الصحيح، وحرك موجهات الحافة عكس حافة الورق.

❏حمّل ورقة واحدة في كل مرة إذا كنت قد حمَّتت عدة ورقات.

#### **معلومات ذات صلة**

- | "إزالة الورق [المحشور" في](#page-180-0) الصفحة 181
- | ["تحميل](#page-46-0) الورق في درج الورق [1"](#page-46-0) في [الصفحة](#page-46-0) 47
- | ["تحميل](#page-49-0) الورق في درج الورق [2"](#page-49-0) في [الصفحة](#page-49-0) 50
- | "تحميل الورق في فتحة ملء الورق [الخلفية" في](#page-54-0) الصفحة 55

### **تتم تغذية الورق مبيل**

حمِّل الورق في الاتجاه الصحيح، وحرك موجهات الحافة عكس حافة الورق.

**معلومات ذات صلة**

- | ["تحميل](#page-46-0) الورق في درج الورق [1"](#page-46-0) في [الصفحة](#page-46-0) 47
- | ["تحميل](#page-49-0) الورق في درج الورق [2"](#page-49-0) في [الصفحة](#page-49-0) 50
- | "تحميل الورق في فتحة ملء الورق [الخلفية" في](#page-54-0) الصفحة 55

### **تتم تغذية عدة ورقات في المرة الواحدة**

❏حمِّل ورقة واحدة في المرة الواحدة.

 $\Box$ عند تغذية الورق بعدة صفحات في المرة الواحدة أثناء الطباعة اليدوية على الوجهين، أزِل أي ورق تم تحميله في الطابعة قبل إعادة تحميل الورق<br>محددًا.

#### **يتم إخراج القرص المضغوط/قرص DVD**

❏تأكد من وضع القرص بشكل صحيح في الدرج وأعد إدخال الدرج بشكل صحيح.

❏لاتقم بإدخال درج الأقراص المضغوطة/أقراص DVD حتى يُطلب منك ذلك.وإلا، سيحدث خطأ ويتم إخراج الدرج.

**معلومات ذات صلة**

| "طباعة صور على ملصق أحد الأقراص [المضغوطة/أقرص](#page-75-0) [DVD](#page-75-0) "في [الصفحة](#page-75-0) 76 | "النسخ على تسمية قرص [مضغوط/قرص](#page-112-0) [DVD](#page-112-0) "في [الصفحة](#page-112-0) 113

#### **يتعذر إخراج ورقة بحجم بطاقة العمل**

عندما يتعذر إخراج ورقة بحجم بطاقة العمل وتظل داخل الطابعة، حمل ورقة مقاس A4 في فتحة ملء الورق الخلفية لإزالتها.ابدأ النسخ دون وضع المستند الأصلي، ويتم إخراج الورقة مع ورقة مقاس A4.حمل ورقة بحجم بطاقة العمل مرة أخرى في الاتجاه الرأسي محاذاة علامة السهم في<br>منتصف فتحة ملء الورق الخلفية.

### **مشكلات الطاقة ولوحة التحكم**

### **عدم تشغيل التيار الكهريب**

❏تأكد من توصيل سلك الطاقة بإحكام. اضغط مع الاستمرار على الزر  $\bigcup$  لفترة أطول قليلاً. $\square$ 

### **عدم إيقاف تشغيل التيار الكهربايئ**

اضغط مع الاستمرار على الزر  $\bf U$ لفترة أطول قليلاً. افصل سلك الطاقة إذا لم يعد بإمكانك إيقاف تشغيل الطابعة. لمنع جفاف رأس الطباعة، قم  $\bigcup$  بتشغيل الطابعة مرة أخرى ثم أقف تشغيلها بالضغط على الزر  $\bigcup$ 

### **إيقاف تشغيل الطاقة تلقائيًا**

<sup>و</sup> **Power Off If Inactive** الإعدادين عطِّل ثم **Power Off Settings**<sup>&</sup>lt; **Basic Settings** <sup>&</sup>lt; **Settings** حدد ❏.**Power Off If Disconnected**

.**Power Off Timer** الإعداد عطِّل ثم **Basic Settings** < **Settings** حدد❏

*قد يشتمل المنتج على ميزة Settings Off Power أو Timer Off Power حسب مكان الشراء. ملاحظة:*

#### **ظلام شاشة LCD**

عندما تكون الطابعة في وضع السكون. اضغط في أي مكان بشاشة LCDلإعادتها إلى حالتها السابقة.

### **يتعذر غلق لوحة التحكم**

إذا لم يتم إدخال درج الإخراج بالكامل، فلن عكن إغلاق لوحة التحكم.ادفع بيدك درج الإخراج بالكامل داخل الطابعة حتى يلمس الجزء الخلفي من<br>الفتحة، ثم أغلق لوحة التحكم.

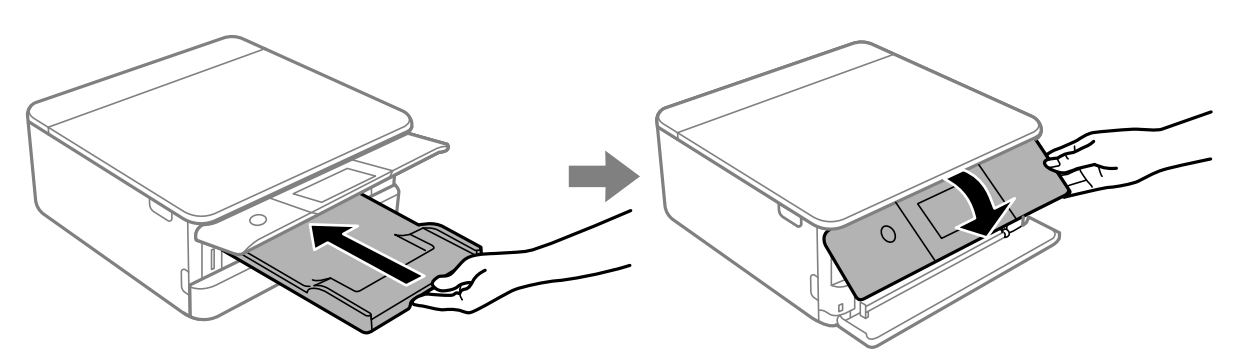

### **تعذر عمل ميزات On Power Auto**

❏تأكد من متكني إعدادات **On Power Auto** في **Settings Basic**.

❏تأكد من اتصال الطابعة بكابل USB أو بالشبكة بشكل صحيح.

#### **معلومات ذات صلة**

| ["Settings Basic "في](#page-157-0) الصفحة 158

### **تعذر الطباعة من جهاز الكمبيوتر**

### **التحقق من اتصال (USB(**

قم بإحكام توصيل كبل USB بالطابعة وجهاز الكمبيوتر.  $\Box$ إذا كنت تستخدم محور USB، فحاول توصيل الطابعة بجهاز الكمبيوتر مباشرة. [ ❏إذا تعذر التعرف على كابل USB، فقم بتغيري المنفذ، أو قم بتغيري كابل USB. ❏إذا تعذر على الطابعة إجراء عملية الطباعة باستخدام وصلة USB، فحاول القيام مبا يلي.

افصل كبل USB من جهاز الكمبيوتر انقر بزر الماوس الأمن على رمز الطابعة الظاهر على شاشة جهاز الكمبيوتر، ثم حدد **إزالة الجهاز**.التالي، قم<br>بتوصيل كبل USB بجهاز الكمبيوتر وحاول إجراء طباعة تجريبية.

أعد تعيين اتصال USB من خلال اتباع الخطوات التالية الواردة في هذا الدليل المتعلقة بتغيير طريقة الاتصال بجهاز الكمبيوتر.اطلع على رابط<br>المعلومات ذات الصلة أدناه للحصول على التفاصيل.

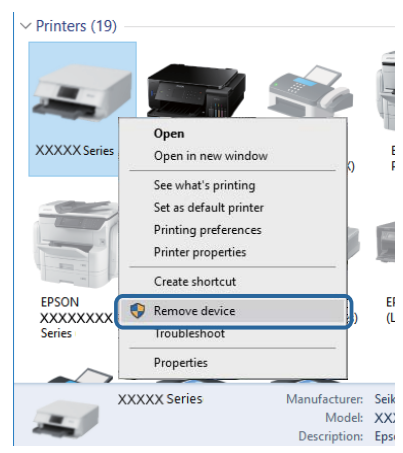

### **التحقق من اتصال (الشبكة)**

❏إذا تعذر عليك إجراء عملية الطباعة عبر الشبكة، فراجع الصفحة التي تصف طريقة الاتصال بالشبكة من الكمبيوتر.

- ➡ إذا كانت سرعة الطباعة منخفضة أو توقفت الطباعة مؤقتًا، فقد تكون هناك مشكلة تتعلق بالاتصال بأجهزة الشبكة.انقل الطابعة بالقرب من نقطة الوصول، ثم قم بإيقاف تشغيل نقطة الوصول وأعد تشغيلها.إذا لم يساعد ذلك في حل المشكلة، فاطلع على الوثائق المرفقة مع نقطة الوصول.
- عند تغييرك لنقطة الوصول أو الموفر، حاول ضبط إعدادات الشبكة للطابعة مجددًا.قم بتوصيل الكمبيوتر أو الجهاز الذي معرف الشبكة SSID<br>نفسه الذي تتصل به الطابعة.
- ❏أغلق الأجهزة التي ترغب بتوصيلها بالشبكة.انتظرلمدة10ثوان،ٍ ثم شغل الأجهزة بالترتيب التالي؛ نقطةالوصول، أو الكمبيوتر، أوالجهاز الذي، ثم الطابعة.قم بنقل الطابعة والكمبيوتر أو الجهاز الذي بالقَرب من نقطة الوصول للمساعدة في الاتصال موجات الراديو، ثم حاول ضبط<br>إعدادات الشبكة مجددًا.
	- قم بطباعة تقرير اتصال الشبكة.اطلع على رابط المعلومات ذات الصلة أدناه للحصول على التفاصيل.إذا أظهر التقرير الفشل في الاتصال<br>بالشبكة، فتحقق من تقرير الاتصال بالشبكة ثم اتبع الحلول المطبوعة.
- ❏إذاكان عنوان IP المعنيإلى الطابعة هو.169.254XXX.XXX، وكان قناع الشبكةالفرعية هو،255.255.0.0 فقديتم تعينيعنوان IP بشكل غير صحيح.أعد تشغيل نقطة الوصول للطابعة أو قم بضبط إعدادات الشبكة لها.إذا لم يساعد ذلك في حل المشكلة، فاطلع على الوثائق المتعلقة<br>بنقطة الوصول.
- $\Box$ ول الوصول إلى أي موقع إلكتروني من جهاز الكمبيوتر الخاص بك للتأكد من صحة إعدادات شبكة الكمبيوتر الخاص بك.إذا لم تستطع الوصول إلىأيموتراتشبكيرين، فعندئذ تكون هناك مشكلة بجهاز الكمبيوت<br>إلى أي موقع إلكتروني، فعندئذ تكون

#### **معلومات ذات صلة**

 $\,$  "التوصيل بجهاز [كمبيوتر" في](#page-25-0) الصفحة 26 $\,$ 

#### **التحقق من البرنامج والبيانات**

❏تأكد من تثبيت برنامج تشغيل طابعة Epson الأصلي.إذامليتم تثبيت برنامج تشغيل طابعة Epson الأصلي، فستكون الميزات المتوفرة محدودة.لذا فنحن نوصي باستخدام برنامج تشغيل طابعة Epson الأصلي.اطلع على رابط المعلومات ذات الصلة أدناه للحصول على التفاصيل.

❏إذا كنت تحاول طباعة صورة بحجم بيانات كبري، فقد تنفد مساحة الذاكرة الخاصة بالكمبيوتر.اطبع الصورة بدقة أقل أو بحجم أصغر.

#### **معلومات ذات صلة**

- | "تثبيت [التطبيقات" في](#page-176-0) الصفحة 177
- | "التحقق من جود برامج تشغيل طابعة Epson الأصلية" في الصفحة 189

#### **التحقق من جود برامج تشغيل طابعة Epson الأصلية**

ميكنك التحقق ما إذا كان برنامج تشغيل طابعة Epson الأصلي مثبتًا على جهاز الكمبيوتر أملاباستخدام إحدى الطرق التالية.

#### Windows❏

حدد **لوحة التحكم** >**عرض الأجهزة والطابعات** (**الطابعات**، **والطابعات والفاكسات**)، ثم اتبع ما يلي لفتح نافذة خصائص ملقم الطابعة.

/Windows 8.1/Windwos 8/Windows 7Windows 10❏

انقر فوق رمز الطابعة، ثم انقر فوق **خصائص ملقم الطابعة** من القامئة المعروضة.

Windows Vista❏

انقر بزر الماوس الأمين على مجلد **الطابعات**، ثم انقر فوق **تشغيل كمسؤول** > **خصائص الملقم**.

Windows XP❏

من القامئة **ملف**، حدد **خصائص الملقم**.

انقر فوق علامة التبويب **برنامج التشغيل**.إذا تم عرض اسم طابعتك في القامًـة، فهذا يعني أن برنامج تشغيل طابعة Epson الأصلي مثبت على<br>جهاز الكمبيوتر الخاص بك.

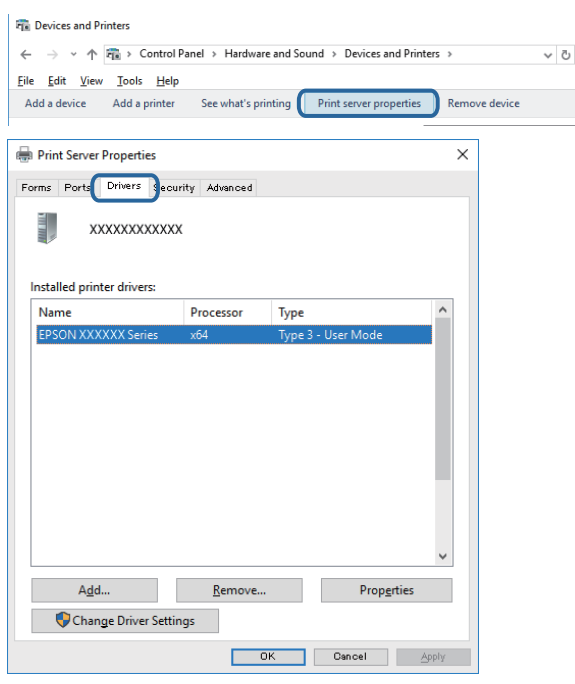

#### Mac  $OS<sup>1</sup>$

حدد **تفضيلات النظام** من القائمة ملكل > ا**لطابعات والماسحات الضوئية** (أو **طباعة ومسح ضوئي، طباعة وفاكس**)، ثم حدد الطابعة.انقر فوق **خيارات وتجهيزات**، <sup>'</sup>وإذا تم عرض علامة التبويب **خيارات** وعلامة التبويب **أداة المساعدة** على النافذة، فهذا يعني أن برنامج طابعة Epson<br>الأصلي مثبت على جهاز الكمبيوتر الخاص بك.

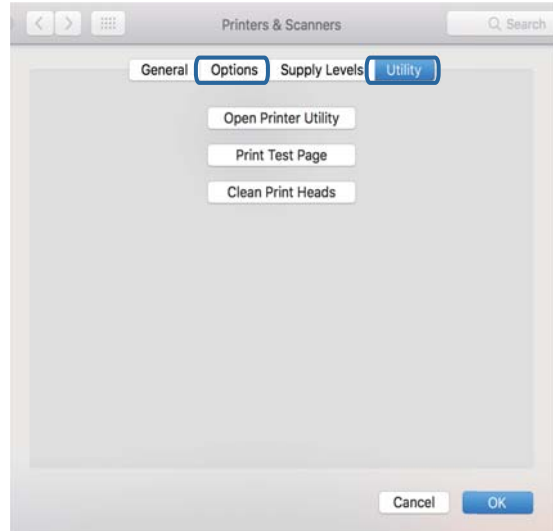

#### **معلومات ذات صلة**

| "تثبيت [التطبيقات" في](#page-176-0) الصفحة 177

### **التحقق من حالة الطابعة من الكمبيوتر (Windows(**

- ـــا عندما يتم عرض رسالة تفيد بأن أداة التحقق من الاتصال EPSON Status Monitor 3 ستبدأ، انقر فوق **موافق**.يُتيح لك هذا معالجة الأخطاء<br>المتعلقة بالاتصال تلقائيًا أو التحقق من كيفية حل المشكلات.
- أنقر فوق EPSON Status Monitor 3 بعلامة التبويب ا**لصيانة** الخاصة ببرنامج تشغيل الطابعة، ثم تحقق من حالة الطابعة.في حالة تعطيل EPSON Status Monitor 3<br>EPSON Status Monitor 3، انقر فوق إعدادا**ت موسعة** بعلامة التبويب ا**لصيانة**

❏انقر فوق **قامئة الطباعة** بعلامة التبويب **الصيانة** الخاصة ببرنامج تشغيل الطابعة، ثم تحقق مام يلي.

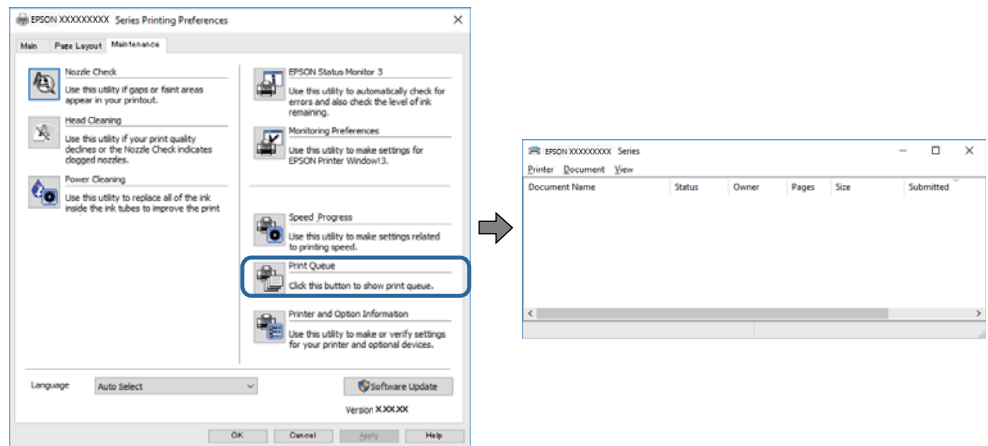

تحقق مما إذا كانت هناك أي مهام طباعة موقوفة مؤقتًا. $\Box$ 

في حالة تبقت أي بيانات غري ضرورية، حدد **إلغاء جميع المستندات** من قامئة **الطابعة**.

تأكد أن الطابعة غبر متصلة أو معلقة  $\Box$ 

إذا كانت الطابعة غري متصلة أو معلقة، فامسح الإعداد "غري متصلة" أو "معلقة" من القامئة **الطابعة**.

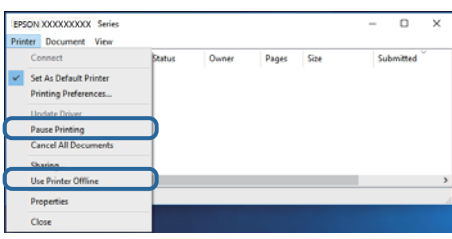

❏تأكد من تحديد الطابعة بوصفها الطابعة الافتراضية في القامئة **الطابعة** (يجب أن يكون هناك علامة اختيار على عنصر القامئة).

إذا لم يتم تحديد الطابعة كطابعة افتراضية، فاضبطها بوصفها الطابعة الافتراضية.إذا كان هناك العديد من الرموز في **لوحة التحكم** > **عرض**<br>الأ**جهزة والطابعات (الطابعات، والطابعات والفاكسات**)، فاطلع على ما يلي لتحديد الرمز.

مثال)

EPSON XXXX Series :USB اتصال

اتصال الشبكة: Series XXXX EPSON) الشبكة)

إذا قمت بتثبيت برنامج تشغيل الطابعة عدة مرات، فقد يتم إنشاء نسخ من برنامج تشغيل الطابعة.إذا تم إنشاء نسخ مثل "EPSON<br>XXXX Series (نسخة 1)"، فانقر بزر الماوس الأعن فوق رمز برنامج التشغيل المنسوخ، ثم انقر فوق **إزالة الجها** 

❏تأكد من أن منفذ الطابعة قد تم تحديده بصورة صحيحة في **ميزة**>**منفذ** من قامئة **طابعة** من خلال الآيت. حدد "**USBXXX** "لاتصال USB أو "**Port Print EpsonNet** "لاتصال الشبكة.

**معلومات ذات صلة**

| "إلغاء [الطباعة" في](#page-107-0) الصفحة 108 | "دليل إلى برنامج تشغيل الطابعة لـ [Windows "في](#page-166-0) الصفحة 167

**التحقق من حالة الطابعة من الكمبيوتر (OS Mac(**

تأكد أن حالة الطابعة ليست **إيقاف مؤقت**.

حدد **تفضيلات النظام** من منتقل القامًـة > ا**لطابعات والماسحات الضوئية** (أو **طباعة ومسح ضوئي، طباعة وفاكس**)، ثم انقر نقرًا مزدوجًا فوق<br>الطابعة.فى حالة إيقاف الطابعة بشكل مؤقت، انقر فوق ا**ستئناف** (أو ا**ستئناف الطابعة**).

#### **معلومات ذات صلة**

| "دليل إلى برنامج تشغيل [الطابعة](#page-169-0) لـ [OS Mac](#page-169-0) "في [الصفحة](#page-169-0) 170

### **ر ضبط إعدادات الشبكة وقت تعذُ**

- ❏أغلق الأجهزة التي ترغببتوصيلها بالشبكة. انتظرلمدة10ثوان،ٍ ثم شغل الأجهزة بالترتيب التالي؛ نقطةالوصول، أوالكمبيوتر، أوالجهاز الذي، ثم الطابعة. قم بنقل الطابعة والكمبيوتر أو الجهاز الذي بالقَّرب من نقطة الوصول للمساعدة في الاتصال موجات الراديو، ثم حاول ضبط<br>إعدادات الشبكة محددًا.
- بالشبكة ثم اتبع الحلول المطبوعة. ❏حدد**Settings**<**Settings Network**<**Check Connection**، ثم اطبع تقريرالاتصال بالشبكة. إذا حدثخطأ، فتحققمن تقريرالاتصال

#### **معلومات ذات صلة**

- | "طباعة تقرير الاتصال [بالشبكة" في](#page-32-0) الصفحة 33
- | "الرسائل والحلول الخاصة بتقرير اتصال [الشبكة" في](#page-33-0) الصفحة 34

### **تعذر الاتصال من الأجهزة بالرغم من عدم وجود أي مشكلة في إعدادات الشبكة**

إذا تعذر عليك الاتصال من الكمبيوتر أو من الجهاز الذي بالطابعة على الرغم أن تقرير الاتصال بالشبكة لا يظهر وجود أي مشكلات، فيرُجى التحقق<br>مما يلي.

الخا كنت تستخدم نقاط وصول متعددة في الوقت نفسه، فقد يتعذر عليك استخدام الطابعة من الكمبيوتر أو الجهاز الذي بناءً على الإعدادات ال<br>الخاصة بنقاط الوصول. قم بتوصيل الكمبيوتر أو الجهاز الذي بنقطة الوصول نفسها التي تتصل من خل

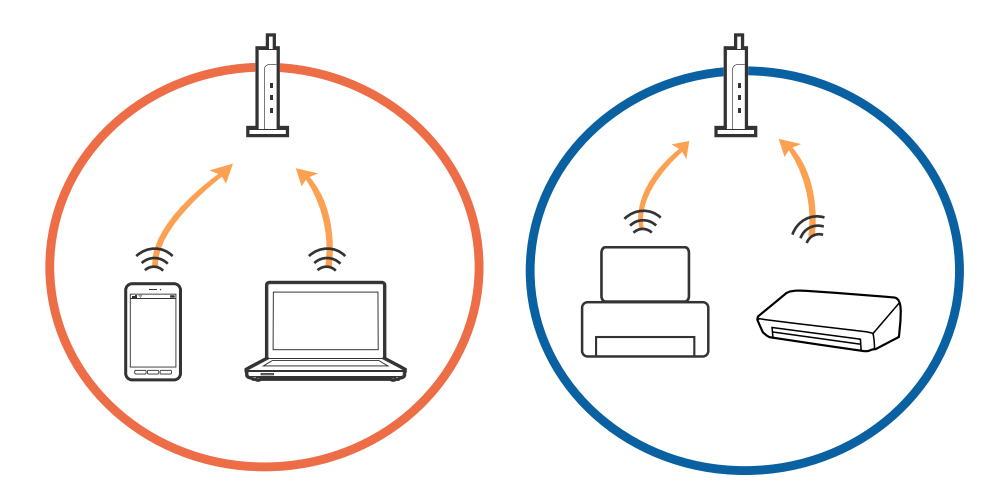

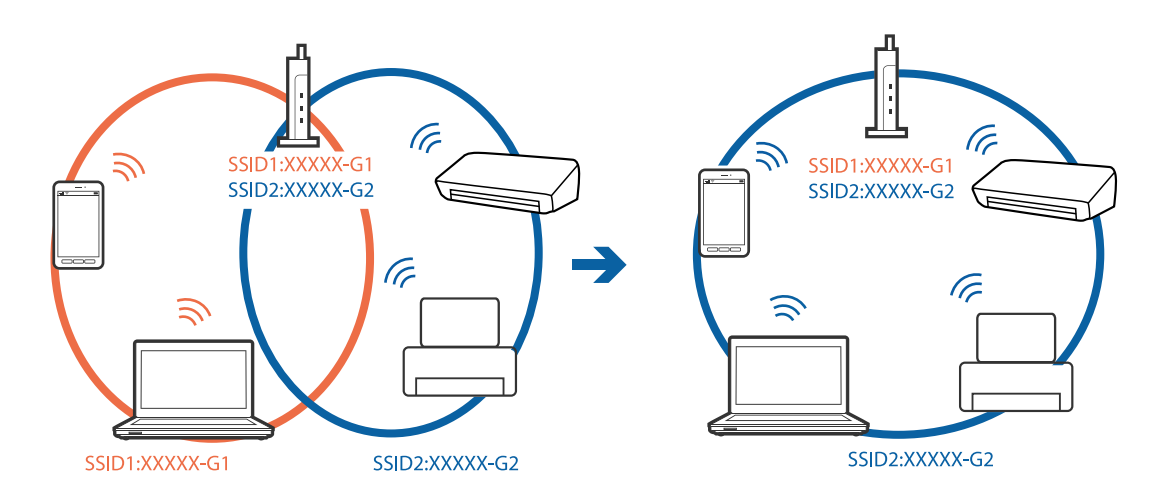

حاً قد يتعذر عليك الاتصال بنقطة الوصول عندما يكون لها العديد من معرفات الشبكة SSID وعندما تكون الأجهزة متصلة بعرفات شبكة SSID<br>مختلفة على نقطة الوصول نفسها. قم بتوصيل الكمبيوتر أو الجهاز الذكي معرف الشبكة SSID نفسه الذي ت

❏إحدى نقاطالوصول المتوافقةمع كلٍمن بروتوكول a802.11IEEEوبروتوكول g802.11IEEEلديهامعرفاتشبكةSSIDتصل إلى2.4غيغا هرتز و5 غيغا هرتز. إذا قمت بتوصيلَ الكمبيوتر أو الجهاز الذكي معرف شبكة SSID 5 غيغا هرتز، فسيتعذر عليك الاتصال بالطابعة لأن الطابعة تدعم فقط الاتصال لما يزيد عن 2.4 غيغا هرتز. قم بتوصيل الكمبيوتر أو الجهاز الذيك مبعرف الشبكة SSID نفسه الذي تستخدمه الطابعة.

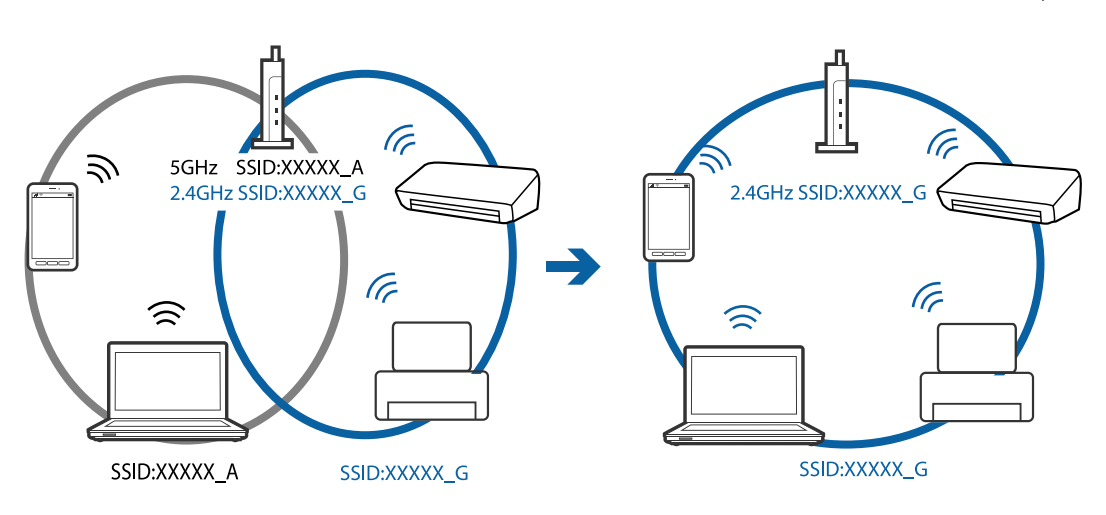

قتلك معظم نقاط الوصول ميزة حاجز الخصوصية الذي يحظر الاتصال بين الأجهزة المتصلة. إذا تعذر اتصال الطابعة بالكمبيوتر أو الجهاز الذكي $\Box$ حتى إذا كانت الأجهزة متصلة بالشبكة نفسها، فقم بتعطيل حاجز الخصوصية في نقطة الوصول. راجع الدليل المرفق مع نقطة الوصول لمعرفة<br>التفاصيل.

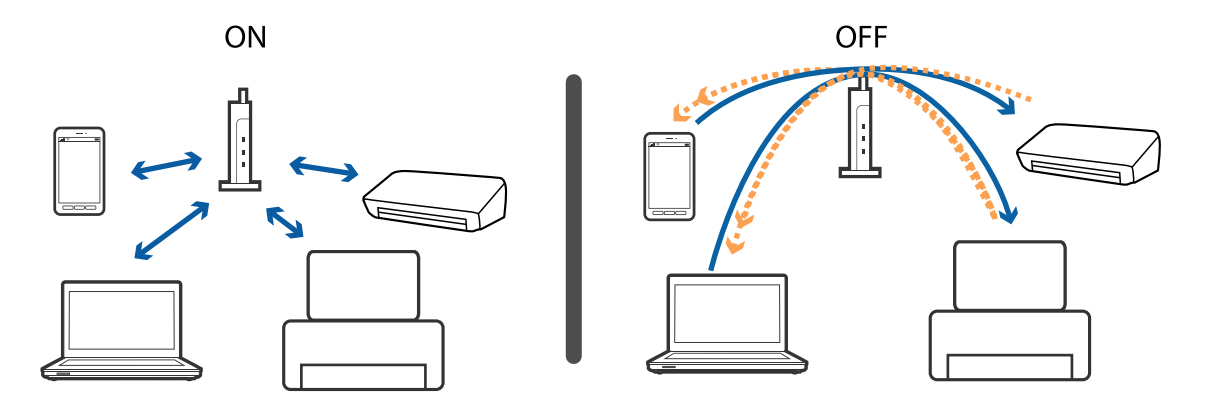

**معلومات ذات صلة** | "التحقق من معرف الشبكة SSID المتصل بالطابعة" في الصفحة 194 | "التحقق من SSID للكمبيوتر" في الصفحة 194

### **التحقق من معرف الشبكة SSID المتصل بالطابعة**

حدد Network Settings< Settings. وWi-Fi Direct (نقطة الوصول البسيط) من كل قامئة.

#### **التحقق من SSID للكمبيوتر**

**Windows**

انقر فوق <mark>عماً)</mark> في أدوات المهام على سطح المكتب.تحقق من اسم SSID المتصل من القامًـة المعروضة.

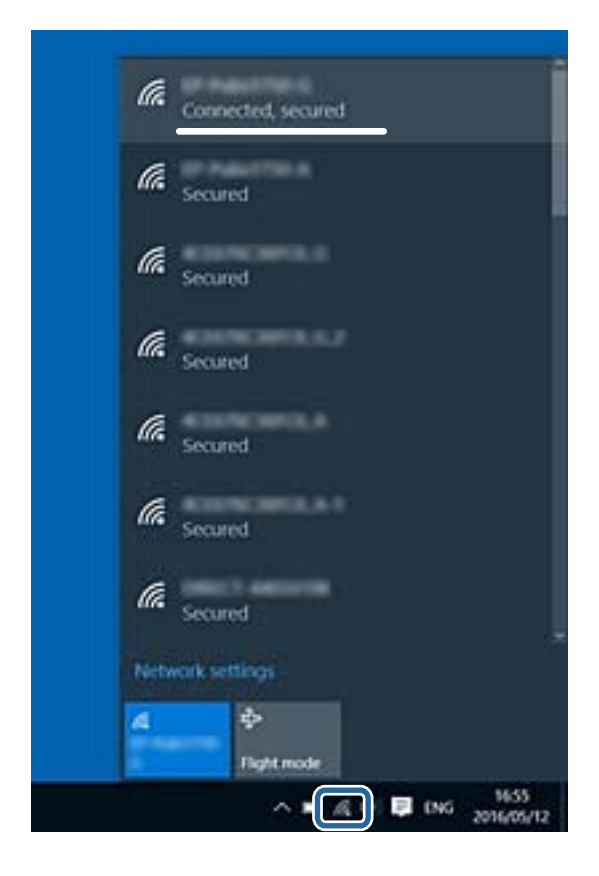

#### **Mac OS**

انقر فوق رمز Fi-Wi في الجزء العلوي من شاشة الكمبيوتر.يتم عرض قامئة بـ SSID وتتم الإشارة إلى SSID المتصل بعلامة اختيار.

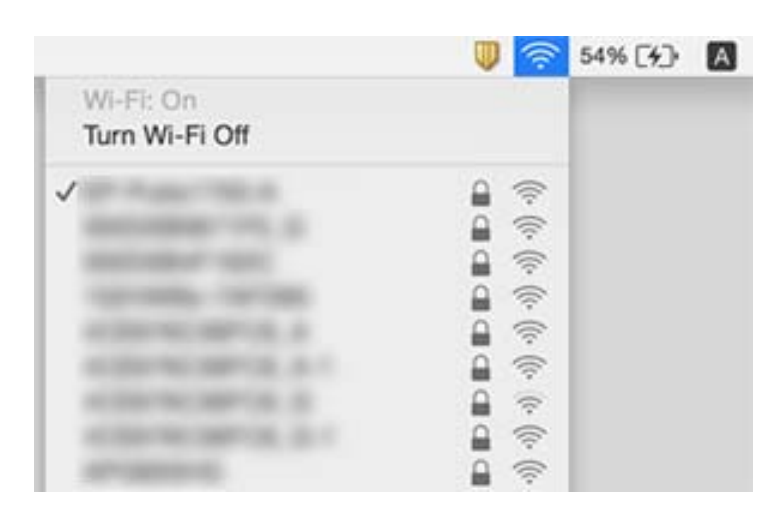

### **تعذر الطباعة من iPhone أوiPad**

قم بتوصيل iPhone أو iPad بنفس معرف الشبكة (SSID) المستخدم مع الطابعة.  $\Box$ 

❏قم بتمكني **Configuration Paper** في القوائم التالية.

**Paper Configuration** < **Paper Source Setting** < **Printer Settings**<**Settings**

 $\blacksquare$ قم بتمكن إعداد AirPrint على Web Config.

**معلومات ذات صلة**

| "الاتصال بالجهاز [الذيك" في](#page-26-0) الصفحة 27

| "تطبيق لتكوين عمليات تشغيل الطابعة [\(Config Web "\(في](#page-163-0) الصفحة 164

### **مشكلات المطبوعات**

### **المطبوعات مخدوشة أو الألوان مفقودة**

في حالة عدم استخدام الطابعة لفترة زمنية طويلة، قد تنسد فوهات رأس الطباعة وقد تتسرب نقاط حبر. شغِّل فحص الفوهة ثم نظّف رأس الطباعة<br>في حالة انسداد أي من فوهات رأس الطباعة.

#### **معلومات ذات صلة**

| "فحص رأس الطباعة [وتنظيفه" في](#page-149-0) الصفحة 150

### **ظهور أشرطة أو ألوان غري متوقعة**

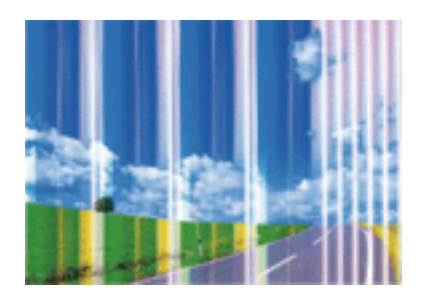

قد تكون فوهات رأس الطباعة مسدودة. احرص على فحص الفوهة لمعرفة ما إذا كانت فوهات رأس الطباعة مسدودة أم لا. نظّف رأس الطباعة في<br>حالة انسداد أي من فوهات رأس الطباعة.

**معلومات ذات صلة** | "فحص رأس الطباعة [وتنظيفه" في](#page-149-0) الصفحة 150

### **ظهور أشرطة ملونة بفواصل 2.5 سم تقريبًا**

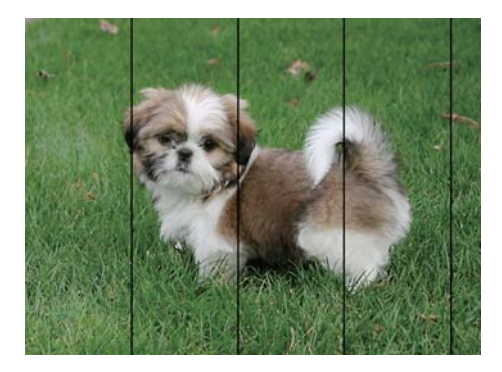

❏حدد إعداد نوع الورق المطابق لنوع الورق المحمَّل في الطابعة.

❏اضبط محاذاة رأس الطباعة باستخدام ميزة **Alignment Horizontal**.

❏عند الطباعة على ورق عادي، قم بالطباعة باستخدام إعداد جودة أعلى.

#### **معلومات ذات صلة**

- | "قامئة أنواع [الورق" في](#page-44-0) الصفحة 45
- | "محاذاة رأس [الطباعة لوحة](#page-150-0) التحكم" في الصفحة 151

### **طبعات مموهة، أو وجود الأشرطة العمودية، أو عدم المحاذاة**

## entnanen ane r Aufdruck. W  $15008$  "Regel

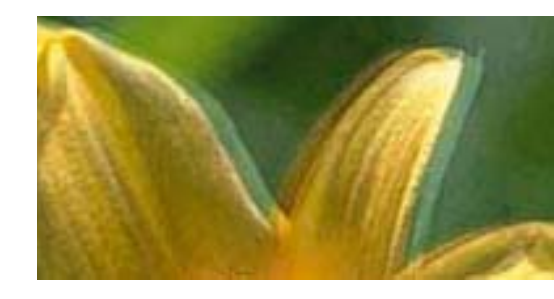

اضبط محاذاة رأس الطباعة باستخدام ميزة **Alignment Vertical**.

**معلومات ذات صلة**

| "محاذاة رأس [الطباعة — لوحة](#page-150-0) التحكم" في الصفحة 151

#### **عدم تحسن جودة الطباعة حتى بعد محاذاة رأس الطباعة**

أثناء تمكين الطباعة ثنائية الاتجاهات (أو عالية السرعة)، تُجري رأس الطباعة عملية الطباعة أثناء التحرك في كلا الاتجاهين، وقد تتم محاذاة الخطوط الرأسية بشكل غير سليم.إذا لم تتحسن جودة الطباعة، فعطِّل إعداد الاتجاه الثنائي (أو السرعة العالية).وقد يؤدي تعطيل هذا الإعداد إلى إبطاء سرعة الطباعة.

❏لوحة التحكم

.**Printer Settings**< **Settings** في **Bidirectional** لّعط

Windows❏

امسح **سرعة عالية** من علامة التبويب **مزيد من الخيارات** في برنامج تشغيل الطابعة.

Mac  $OS<sup>1</sup>$ 

حدد **تفضيلات النظام** من القائمة مسلم > ا**لطابعات والماسحات الضوئية** (أو **طباعة ومسح ضوئي، طباعة وفاكس)**، ثم حدد الطابعة.انقر فوق<br>خ**يارات وتجهيزات > خيارات (أو برنامج التشغيل**).حدد إيقاف التشغيل ليكون إعداد الطباعة بسرعة ع

**معلومات ذات صلة**

- | "المزيد من خيارات [Settings Printer "في](#page-158-0) الصفحة 159
- | "دليل إلى برنامج تشغيل الطابعة لـ [Windows "في](#page-166-0) الصفحة 167
	- | "دليل إلى برنامج تشغيل [الطابعة](#page-169-0) لـ [OS Mac](#page-169-0) "في [الصفحة](#page-169-0) 170

#### **جودة الطباعة سيئة**

تحقق من الأمور التالية: ألا تكون جودة الطباعة سيئة نتيجة وجود طبعات مموهة، وأشرطة، وألوان مفقودة، وألوان باهتة وتحقق من محاذاة<br>المطبوعات.

**فحص الطابعة**

❏شغِّل فحص الفوهة ثم نظّف رأس الطباعة في حالة انسداد أي من فوهات رأس الطباعة.

❏احرص على محاذاة رأس الطباعة.

#### **فحص الورق**

- ❏استخدم الورق المعتمد لهذه الطابعة.
- لا تطبع على ورق مبلل أو تالف أو قديم للغاية.  $\Box$
- ❏إذا كان الورق ملتويًا أو كان الظرف منتفخًا، فاحرص على تسويته.
	- لا تكدس الورق فوق بعضه البعض بعد طباعته على الفور.  $\Box$
- $\Box$ جفف المطبوعات تمامًا قبل حفظها في ملف أو عرضها.عند تجفيف المطبوعات، تجنب تعريضها لضوء الشمس المباشر، ولا تستخدم مجففًا، ولا<br>تلمس الوجه المطبوع من الورق.
- $\Box$ عند طباعة صور مرسومة أو صور فوتوغرافية، توصي Epson باستخدام ورق Epson الأصلي بدلاً من الورق العادي.اطبع على الوجه القابل<br>للطباعة لورق Epson الأصلي.

#### **فحص إعدادات الطباعة**

- ❏حدد إعداد نوع الورق المطابق لنوع الورق المحمَّل في الطابعة.
- ❏حدد **Best** كإعداد جودة الطباعة من لوحة التحكم أو من برنامج تشغيل الطابعة.

#### **التحقق من خرطوشة الحبر**

- ❏توصي Epson باستخدام خرطوشة الحبر قبل حلول التاريخ المطبوع على عبوة الخرطوشة.
- ❏للحصول على أفضل النتائج، استخدم خراطيش الحبر في غضون ستة أشهر من فتح العبوة.
- $\Box$ حاول استخدام خراطيش الحبر الأصلية من Epson.تم تصميم هذا المنتج لضبط الألوان على أساس استخدام خراطيش الحبر الأصلية من<br>Epson.قد يتسبب استخدام خراطيش الحبر غير الأصلية في انخفاض جودة الطباعة.

#### **معلومات ذات صلة**

- | "فحص رأس الطباعة [وتنظيفه" في](#page-149-0) الصفحة 150
	- | "محاذاة رأس [الطباعة" في](#page-150-0) الصفحة 151
	- | "الورق والسعات [المتوفرة" في](#page-43-0) الصفحة 44
- ♦ ["احتياطات](#page-42-0) التعامل مع الورق" في الصفحة 43
	- | "قامئة أنواع [الورق" في](#page-44-0) الصفحة 45

### **الورق ملطخ أو مخدوش**

■ عند ظهور أشرطة أفقية أو إذا كان الجزء العلوي أو السفلي للورق ملطخًا، فقم بتحميل الورق في الاتجاه الصحيح وحرك موجهات الحافة تجاه<br>حافة الورق.

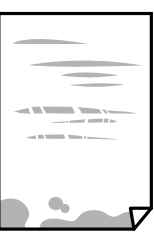

❏عند ظهور الأشرطة العمودية أو إذا كان الورق ملطخًا، فقم بتنظيف مسار الورق.

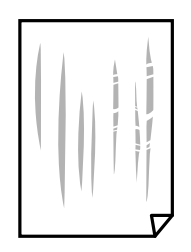

❏ضع الورقة على سطح مستوٍ للتحقق من كونها مجعدة أملا.إذا كانت مجعدة، فقم بتسويتها.

إذا كان الورق السميك مخدوشًا، قم بتفعيل ميزةتقليل الخدش.إذا قمت بتفعيل هذه الميزة، قد تقل درجة جودة الطباعة أو قد تنخفض سرعة<br>الطباعة.

❏لوحة التحكم

حدد **Settings**<**Settings Printer** من الشاشة الرئيسية ، ثم قم بتفعيل **Paper Thick**.

Windows❏

انقر فوق **إعدادات موسعة** بعلامة التبويب **الصيانة** الخاصة ببرنامج تشغيل الطابعة، ثم حدد **الورق السميك والأظرف**.

Mac  $OS$ 

حدد **تفضيلات النظام** من القائمة ملكل > ا**لطابعات والماسحات الضوئية** (أو **طباعة ومسح ضوئي، طباعة وفاكس)،** ثم حدد الطابعة.انقر<br>فوق **خيارات وتجهيزات > خيارات** (أو **برنامج التشغيل**).حدد **تشغيل** ليكون إعداد ا**لورق السميك والأظ** 

❏عند الطباعة يدويًا على الوجهني، تأكد من جفاف الحبر بشكل كامل قبل إعادة تحميل الورق.

#### **معلومات ذات صلة**

- | ["تحميل](#page-46-0) الورق في درج الورق [1"](#page-46-0) في [الصفحة](#page-46-0) 47
- | ["تحميل](#page-49-0) الورق في درج الورق [2"](#page-49-0) في [الصفحة](#page-49-0) 50
- | "تحميل الورق في فتحة ملء الورق [الخلفية" في](#page-54-0) الصفحة 55
	- | "تنظيف مسار الورق عند تلطخ [الحبر" في](#page-151-0) الصفحة 152
- | "دليل إلى برنامج تشغيل الطابعة لـ [Windows "في](#page-166-0) الصفحة 167
	- | "دليل إلى برنامج تشغيل [الطابعة](#page-169-0) لـ [OS Mac](#page-169-0) "في [الصفحة](#page-169-0) 170

### **تلطخ الورق أثناء الطباعة التلقائية على الوجهني**

عند استخدام ميزة الطباعة التلقائية على الوجهين وطباعة بيانات عالية الكثافة مثل صور ورسومات، قلل إعداد كثافة الطباعة وأطل وقت<br>التحفيف.

#### **معلومات ذات صلة**

- | "الطباعة على [الوجهني" في](#page-87-0) الصفحة 88
- | "خيارات القامئة [للنسخ" في](#page-114-0) الصفحة 115

#### **الصور المطبوعة لزجة**

قد تقوم بإجراء الطباعة على الجانب الخطأ من ورق الصور.تأكد من أنك تطبع على الجانب القابل للطباعة.

في حالة الطباعة على الجانب غري الصحيح من ورقة الصورة، فأنت بحاجة لتنظيف مسار الورق.

#### **معلومات ذات صلة**

| "تنظيف مسار الورق عند تلطخ [الحبر" في](#page-151-0) الصفحة 152

### **تتم طباعة الصور العادية أو الفوتوغرافية بألوان غري متوقعة**

عند الطباعة من لوحة التحكم أو من برنامج تشغيل الطابعة التي تعمل بنظام التشغيل Windows، يتم تطبيق إعداد الضبط التلقائي للصور من<br>PhotoEnhance) Epson) بشكل افتراضي حسب نوع الورق.جرب تغيير الإعداد.

#### ❏لوحة التحكم

عن طريق تحديد **Off Enhance**. غريّ إعداد**Enhance**من**Auto**إلى**People**، أو**Scene Night**، أو**Landscape**.إذا تعذرتغيريالإعداد، فقم بإيقافتشغيلPhotoEnhance

❏برنامج تشغيل الطابعة في أنظمة التشغيل Windows

في علامة التبويب **مزيد من الخيارات**، حدد **مخصص** في **تصحيح الألوان**، ثم قم بالضغط على **متقدم**.قم بتغيير إعداد **تصحيح المشهد** من **تصحيح تلقايئ** إلى خيار آخر.إذامليعمل تغيري الإعداد على نحو جيد، فاستخدم أي أسلوب لتصحيح اللون غري **PhotoEnhance** الموجود في **إدارة الألوان**.

#### **معلومات ذات صلة**

- | "خيارات القامئة لتحرير [الصور" في](#page-73-0) الصفحة 74
	- | "ضبط لون [الطباعة" في](#page-100-0) الصفحة 101
- | "دليل إلى برنامج تشغيل الطابعة لـ [Windows "في](#page-166-0) الصفحة 167

#### **اختلاف الألوان عام تراه على شاشة العرض**

ــــاً أجهزة العرض مثل شاشات الكمبيوتر لها خصائص العرض الخاصة بها.إذا كانت شاشة العرض غير متوازنة، فإن الصور لا تكون معروضة بدرجة<br>الإضاءة والألوان الملائمة.قم بضبط خصائص الجهاز.ثم قم بإجراء ما يلي.

Windows❏

ادخل إلى نافذة برنامج تشغيل الطابعة، وحدد **مخصص** كإعداد **تصحيح الألوان** في علامة التبويب **مزيد من الخيارات**، ثم انقر فوق<br>**متقدم**.حدد EPSON **قياسي** ليكون إعداد **وضع الألوان.** 

Mac OS❏

ادخل إلى مربع حوار الطباعة.حدد **خيارات الألوان** من القامًة المنبثقة، ثم انقر فوق السهم بجانب **إعدادات متقدمة**.حدد EPSON **قياسي**<br>ليكون إعداد **وضع**.

ـــا يؤثر الضوء المشرق في شاشة العرض على كيفية رؤية الصورة على شاشة العرض.تجنب ضوء الشمس المباشر وتأكد من وجود الصورة حيثما توجد<br>الاضاءة الملائمة.

قد تختلف الألوان عما تراه على الأجهزة الذكية مثل الهواتف الذكية أو أجهزة الكمبيوتر اللوحي المزودة بشاشات عرض عالية الدقة.

الألوان على شاشة العرض ليست مطابقة مّامًا لتلك الألوان على الورقة لأن لدى كلاً من الأجهزة المزودة بشاشة عرض والطابعة عملية مختلفة<br>لإنتاج الألوان.

#### **معلومات ذات صلة**

- | "دليل إلى برنامج تشغيل الطابعة لـ [Windows "في](#page-166-0) الصفحة 167
- | "دليل إلى برنامج تشغيل [الطابعة](#page-169-0) لـ [OS Mac](#page-169-0) "في [الصفحة](#page-169-0) 170

#### **تعذر الطباعة بدون هوامش**

قم بإجراء إعداد بلا حدود في إعدادات الطباعة. في حالة تحديد نوع ورق لا يدعم الطباعة بدون حدود، لن عكنك تحديد **بلا حدود**. حدد نوع ورق<br>يدعم الطباعة دون حدود.

#### **معلومات ذات صلة**

- | "خيارات [القامئةلإعدادات](#page-71-0) الورق والطباعة" في الصفحة 72
	- | "خيارات القامئة [للنسخ" في](#page-114-0) الصفحة 115
	- | "أساسيات الطباعة [Windows "في](#page-83-0) الصفحة 84
		- | ["أساسيات](#page-85-0) الطباعة [OS Mac](#page-85-0) "في [الصفحة](#page-85-0) 86

### **حواف الصورة مقصوصة أثناء إجراء عملية الطباعة بلا حدود**

أثناء الطباعة دون حدود، يتم تكبري الصورة قليلاً واقتصاص المنطقة البارزة.قم بتحديد إعداد التكبري.

#### ❏لوحة التحكم

غيِّر إعداد **Expansion**.

#### Windows❏

انقر فوق **إعدادات** بجانب خانة اختيار **بلا حدود** الموجودة على علامة التبويب **رئيسي** الخاصة ببرنامج تشغيل الطابعة، ثم قم بتغيير<br>الإعدادات.

#### Mac OS❏

قم بتغيري إعدادات **توسيع** من قامئة مربع حوار الطباعة **إعدادات الطباعة**.

#### **معلومات ذات صلة**

- | "خيارات [القامئةلإعدادات](#page-71-0) الورق والطباعة" في الصفحة 72
	- | "خيارات القامئة [للنسخ" في](#page-114-0) الصفحة 115
- | "دليل إلى برنامج تشغيل الطابعة لـ [Windows "في](#page-166-0) الصفحة 167
	- | "دليل إلى برنامج تشغيل [الطابعة](#page-169-0) لـ [OS Mac](#page-169-0) "في [الصفحة](#page-169-0) 170

### **وضع المطبوعات أو حجمها أو هوامشها غري صحيحة**

❏حمِّل الورق في الاتجاه الصحيح، وحرك موجهات الحافة عكس حافة الورق.

- اعند وضع المستندات الأصلية على زجاج الماسحة الضوئية، احرص على محاذاة زاوية المستند الأصلي مع الزاوية الموضحة برمز على إطار زجاج<br>الماسح الضوئي. إذا كانت حواف النسخة مقصوصة، فحرِّك المستند الأصلي قليلاً بعيدًا عن الزاوية.
- عند وضع المستندات الأصلية على زجاج الماسحة الضوئية، قم بتنظيف زجاج الماسحة الضوئية، وغطاء المستندات. في حالة وجود غبار أو بقع<br>على الزجاج، قد تتسع منطقة النسخ لضم الغبار أو البقع، مما يؤدي إلى حدوث خطأ في موضع النسخ أ
	- ❏حدد ميزة حجم الورق المناسب.
	- ❏اضبط إعداد الهامش في التطبيق بحيث يقع داخل المنطقة القابلة للطباعة.

#### **معلومات ذات صلة**

- | ["تحميل](#page-46-0) الورق في درج الورق [1"](#page-46-0) في [الصفحة](#page-46-0) 47
- | ["تحميل](#page-49-0) الورق في درج الورق [2"](#page-49-0) في [الصفحة](#page-49-0) 50
- | "تحميل الورق في فتحة ملء الورق [الخلفية" في](#page-54-0) الصفحة 55

- | "تنظيف زجاج الماسحة [الضوئية" في](#page-153-0) الصفحة 154
	- | "المنطقة القابلة [للطباعة" في](#page-211-0) الصفحة 212

### **تم نسخ مستندات أصلية متعددة في ورقة واحدة**

عند وضع عدة مستندات أصلية على زجاج الماسحة الضوئية لنسخها بشكل منفصل، ولكن يتم نسخها على صفحة واحدة، ضع المستندات الأصلية<br>بعيدة عن بعضها البعض <sub>ت</sub>مسافة لا تقل عن 5 ملم. في حالة استمرار المشكلة، ضع مستندًا أصليًا واحدًا ف

**معلومات ذات صلة**

| "وضع صور [للنسخ" في](#page-58-0) الصفحة 59

### **طباعة موضع ملصقات الصور غري صحيح**

اضبط موضع الطباعة في قامئة **Settings Printer**< **Stickers** بلوحة التحكم.

**معلومات ذات صلة** | "المزيد من خيارات [Settings Printer "في](#page-158-0) الصفحة 159

### **موضع الطباعة على القرص المضغوط/قرص DVD غري صحيح**

اضبط موضع الطباعة في قامئة **Settings Printer** < **DVD/CD** بلوحة التحكم.

**معلومات ذات صلة** | "المزيد من خيارات [Settings Printer "في](#page-158-0) الصفحة 159

### **الحروف المطبوعة غري صحيحة أو مشوهة**

- ❏وصِّل كبل USB بإحكام بالطابعة وجهاز الكمبيوتر.
	- قم بإلغاء أي مهام طباعة متوقفة مؤقتًا. $\Box$
- عالا تقم بضبط جهاز الكمبيوتر يدويًا على وضع ا**لإسبات** أو وضع ا**لسكون** أثناء الطباعة. الصفحات التي تظهر بها نصوص مشوهة قد تتم طباعتها<br>عندما تقوم بتشغيل جهاز الكمبيوتر في المرة القادمة.

**معلومات ذات صلة**

| "إلغاء [الطباعة" في](#page-107-0) الصفحة 108

#### **الصورة المطبوعة معكوسة**

امسح أي إعداد للصورة المعكوسة في برنامج تشغيل الطابعة أو التطبيق.

#### Windows❏

امسح **نسخة مطابقة للصورة** من علامة التبويب **مزيد من الخيارات** الخاصة ببرنامج تشغيل الطابعة.

Mac  $OS<sup>1</sup>$ 

امسح **نسخة مطابقة للصورة** من القامئة **إعدادات الطباعة** الخاصةمبربع حوار الطباعة.

**معلومات ذات صلة**

| "دليل إلى برنامج تشغيل الطابعة لـ [Windows "في](#page-166-0) الصفحة 167 | "دليل إلى برنامج تشغيل [الطابعة](#page-169-0) لـ [OS Mac](#page-169-0) "في [الصفحة](#page-169-0) 170

### **النقوش التي تشبه الفسيفساء في المطبوعات**

عند طباعة صور مرسومة أو صور فوتوغرافية، فاطبعها باستخدام بيانات عالية الدقة. غالبًا ما تكون الصور الموجودة على مواقع الويب منخفضة<br>الدقة على الرغم من أنها قد تبدو جيدة على الشاشة، لذلك فقد تنخفض جودة طباعتها.

### **ألوان غري متساوية، أو بقع، أو نقاط، أو خطوط مستقيمة في الصورة المنسوخة**

❏قم بتنظيف مسار الورق. تنظيف زجاج الماسحة الضوئية.  $\Box$ ❏لاتضغط بقوة شديدة على المستند الأصلي أو على غطاء المستندات عند وضع المستندات الأصلية على زجاج الماسحة الضوئية. ❏عند تلطخ الورق، قلل إعداد كثافة النسخ.

**معلومات ذات صلة**

- | "تنظيف مسار الورق عند تلطخ [الحبر" في](#page-151-0) الصفحة 152
	- | "تنظيف زجاج الماسحة [الضوئية" في](#page-153-0) الصفحة 154
		- | "خيارات القامئة [للنسخ" في](#page-114-0) الصفحة 115

### **تظهرمناذج التموج (التظليل المتعامد) في الصورة المنسوخة**

قم بتغيير إعداد التصغير والتكبير أو ضع المستند الأصلي بزاوية مختلفة إلى حد ما.

**معلومات ذات صلة** | "خيارات القامئة [للنسخ" في](#page-114-0) الصفحة 115

### **ظهور صورة الجانب العكسي للمستند الأصلي في الصورة المنسوخة**

❏بالنسبة للمستندات الأصلية الرقيقة، ضع المستندات الأصلية على زجاج الماسحة الضوئية ثم ضع عليها قطعة من الورق الأسود عليها. ❏قم بتقليل إعداد كثافة النسخ بلوحة المفاتيح.

#### **معلومات ذات صلة**

| "خيارات القامئة [للنسخ" في](#page-114-0) الصفحة 115

#### **مشكلة المطبوعات لا ميكن حلها**

إذا قمت بتجربة كل الحلول ومليتم حل المشكلة، فحاول إلغاء تثبيت ثم إعادة تثبيت برنامج تشغيل الطابعة.

**معلومات ذات صلة**

- | "إلغاء تثبيت [التطبيقات" في](#page-175-0) الصفحة 176
	- | "تثبيت [التطبيقات" في](#page-176-0) الصفحة 177

### **مشكلات الطباعة الأخرى**

### **الطباعة بطيئة جدًا**

❏أغلق كل التطبيقات غري الضرورية.

❏قلل إعداد الجودة.فالطباعة عالية الجودة تبطئ سرعة الطباعة.

➡ مكِّن إعداد الاتجاه الثنائي (أو السرعة العالية).عند مّكين هذا الإعداد، يجري رأس الطباعة عملية الطباعة أثناء التحرك في الاتجاهين، وتزيد<br>سرعة الطباعة.

❏لوحة التحكم

.**Printer Settings**< **Settings** في **Bidirectional** بتمكني قم

Windows❏

حدد **سرعة عالية** من علامة التبويب **مزيد من الخيارات** الخاصة ببرنامج تشغيل الطابعة.

Mac OS❏

حدد <mark>تفضيلات النظام</mark> من القائمة مستخدم الطابعا**ت والماسحات الضوئية** (أو **طباعة ومسح ضوئي، طباعة وفاكس)،** ثم حدد الطابعة.انقر<br>فوق **خيارات وتجهيزات** > **خيارات** (أو **برنامج التشغيل**).حدد **تشغيل** ليكون إعداد **الطباعة بسرعة عا** 

❏عطّل **وضع الهدوء**.

❏لوحة التحكم

اضغط على على على الشاشة الرئيسية، ثم عطله.<br>اضغط على عليه على الشاشة الرئيسية، ثم عطله.

Windows❏

عطّل **وضع الهدوء** في علامة التبويب **رئيسي** الخاصة ببرنامج تشغيل الطابعة.

Mac OS<del></del>

حدد **تفضيلات النظام** من القامًـة مصلح الطا**بعات والماسحات الضوئية** (أو **طباعة ومسح ضوئي، طباعة وفاكس)،** ثم حدد الطابعة.انقر<br>فوق **خيارات وتجهيزات** > **خيارات** (أو **برنامج التشغيل**).حدد إيقاف التشغيل ليكون إعداد **وضع الهدوء** 

إذا كنت تقوم بإجراء عملية الطباعة عبر إحدى شبكات الاتصال، فقد يكون جهاز الشبكة بواجه مشكلة تتعلق بالاتصال.انقل الطابعة بالقرب  $\Box$ من الجهاز، ثم قم بإيقاف تشغيل نقطة الوصول وأعد تشغيلها.إذا تعذر حل المشكلة، فتفضل بالاطلاع على الوثائق المرفقة مع نقطة<br>الوصول.

إذا كنت تقوم بطباعة بيانات عالية الكثافة مثل الصور على الورق العادي، فقد تستغرق الطابعة بعض الوقت للحفاظ على جودة الطباعة.ولا<br>يُعد ذلك عطلاً.

#### **معلومات ذات صلة**

- | "المزيد من خيارات [Settings Printer "في](#page-158-0) الصفحة 159
- | "دليل إلى برنامج تشغيل الطابعة لـ [Windows "في](#page-166-0) الصفحة 167
	- | "دليل إلى برنامج تشغيل [الطابعة](#page-169-0) لـ [OS Mac](#page-169-0) "في [الصفحة](#page-169-0) 170

### **تقل سرعة الطباعة بشكل كبري أثناء الطباعة المستمرة**

تقل سرعة الطباعة لمنع تعرض آلية الطابعة لارتفاع درجة الحرارة والتلف. ومع ذلك، عكنك متابعة الطباعة. للعودة إلى سرعة الطباعة العادية، قم<br>بترك الطابعة في حالة خمول لمدة 30 دقيقة على الأقل. لا تعود سرعة الطباعة إلى السرعة الع

### **تعذر إلغاء عملية الطباعة من جهاز كمبيوتر يعمل بنظام 10.6.8v X OS Mac**

إذا كنت ترغب في إيقاف عملية الطباعة من جهاز الكمبيوتر، قم بإجراء الإعدادات التالية.

قم بتشغيل Web Config, ثم حدد Port9100 ليكون إعداد Top Priority Protocol في AirPrint Setup. حدد **تفضيلات النظام** من<br>القاءًة > ا**لطابعات والماسحات الضوئية** (أو **طباعة ومسح ضوئي، طباعة وفاكس**)، ثم احذف الطابعة وأضفها مرةً أخ

**معلومات ذات صلة**

| "تطبيق لتكوين عمليات تشغيل الطابعة [\(Config Web "\(في](#page-163-0) الصفحة 164

### **تعذر بدء المسح الضويئ**

❏قم بإحكام توصيل كبل USB بالطابعة وجهاز الكمبيوتر. إذا كنت تستخدم محور USB، فحاول توصيل الطابعة بجهاز الكمبيوتر مباشرة.

❏إذا كنت تقوم بالمسح الضويئ بدقة عالية على إحدى الشبكات، فقد يحدث خطأ ما في الاتصال. قلل الدقة.

❏تأكد من تحديد الطابعة (الماسحة الضوئية) الصحيحة على 2 Scan Epson.

#### **تحقق ما إذا تم التعرف على الطابعة أم لا عند استخدام Windows**

في نظام التشغيل Windows، تأكد من عرض الطابعة (الماسحة الضوئية) في ا**لماسحة الضوئية والكامبر**ا. يجب عرض الطابعة (الماسحة الضوئية) كـ "EPSON XXXXX (اسم الطابعة)". إذا لم يتم عرض الطابعة (الماسحة الضوئية)، فقم بإلغاء تثبيت Epson Scan 2 ثم إعادة تثبيته. انظر التالي<br>للوصول إلى ال**ماسحة الضوئية والكامبر**ا.

Windows 10<del>□</del>

انقر بزر الماوس الأعن فوق زر البدء أو اضغط عليه مع الاستمرار، وحدد **لوحة التحكم**، وأدخل "الماسحة الضوئية والكاميرا" في رمز<br>البحث، وانقر فوق **عرض الماسحات الضوئية والكاميرات** ثم تحقق من عرض الطابعة.

Windows 8.1/Windows 8❏

حدد **سطح المكتب** > **الإعدادات > لوحة التحكم**، وأدخل "الماسحة الضوئية والكاميرا" في رمز البحث، ثم انقر فوق **إظهار الماسحة الضوئية**<br>**والكامير**ا، وتحقق من عرض الطابعة.

Windows 7❏

انقر فوق زر البدء وحدد **لوحة التحكم**، وأدخل "الماسحة الضوئية والكاميرا" في رمز البحث، وانقر فوق **عرض الماسحات الضوئية والكاميرات**،<br>ثم تحقق من عرض الطابعة.

Windows Vista❏

انقر فوق زر البدء، وحدد **لوحة التحكم** >**الأجهزة والصوت** >**الماسحات الضوئية والكامريات**، ثم تحقق من عرض الطابعة.

#### Windows XP❏

انقر فوق زر البدء وحدد **لوحة التحكم** >**الطابعات والأجهزة الأخرى** >**الماسحة الضوئية والكامريات**، ثم تحقق من عرض الطابعة.

#### **معلومات ذات صلة**

- | "إلغاء تثبيت [التطبيقات" في](#page-175-0) الصفحة 176
	- | "تثبيت [التطبيقات" في](#page-176-0) الصفحة 177

### **لا ميكن بدء المسح الضويئ عند استخدام لوحة التحكم**

❏تأكد من تثبيت 2 Scan Epson وManager Event Epson بشكل صحيح.

❏تأكد من إعداد المسح الضويئ المخصص في Manager Event Epson.

#### **معلومات ذات صلة**

- ♦ "تطبيق مسح [المستندات](#page-171-0) والصور ضوئيًا (2 Epson Scan)" في [الصفحة](#page-171-0) 172
- | "تطبيق لتكوين عمليات تشغيل المسح الضويئ من لوحة التحكم [\(Manager Event Epson "\(في](#page-172-0) الصفحة 173

#### **ا ً**

# **مشكلات الصورة الممسوحة ضوئيظهور ألوان غري منتظمة واتساخات وبقع وغريها عند المسح الضويئ من زجاج الماسحة**

❏نظِّف زجاج الماسحة.

❏أزِل أي شوائب أو اتساخات تلتصق بالمستند الأصلي.

❏لاتضغط بقوة مفرطة على المستند الأصلي أو غطاء المستندات؛ فقد يؤدي الضغط بقوة مفرطة إلى حدوث تشوه ضبايب ولُطخ وبقع.

**معلومات ذات صلة** | "تنظيف زجاج الماسحة [الضوئية" في](#page-153-0) الصفحة 154

#### **جودة الصورة سيئة**

- ح قم بتعين **الوضع** في Epson Scan 2 حسب المستند الأصلي الذي ترغب في مسحه. قم بالمسح الضوئي باستخدام إعدادات المستندات في **وضع الصور**<br>المستند، وإعدادات الصور في **وضع الصور**.
	- ❏في 2 Scan Epson، اضبط الصورة باستخدام العناصر في علامة التبويب **إعدادات متقدمة**، ثم قم بالمسح.
		- ❏إذا كانت الدقة منخفضة، فجرب زيادة الدقة ثم قم بعملية المسح.

#### **معلومات ذات صلة**

| "جارٍ المسح الضويئ باستخدام [2 Scan Epson "في](#page-126-0) الصفحة 127

### **يظهر التواء في خلفية الصور**

قد تظهر الصور التي تكون خلف المستند الأصلي في الصورة الممسوحة ضوئيًا.

❏في 2 Scan Epson، حدد علامة التبويب **إعدادات متقدمة**، ثم اضبط **السطوع**. قد لا تتوفر هذه الخاصية حسب الإعدادات الموجودة في علامة التبويب ا**لإعدادات الرئيسية > نوع الصورة** أو الإعدادات الأخرى في علامة<br>التبويب إ**عدادات متقدمة**.

❏في **وضع المستند** في 2 Scan Epson، حدد علامة التبويب **إعدادات متقدمة**، ثم حدد **خيار الصورة**>**تقنية تحسني النص**.

❏عند إجراء المسح الضويئ من زجاج الماسحة الضوئية، ضع ورقة سوداء أو لوحة مكتب فوق المستند الأصلي.

#### **معلومات ذات صلة**

| "وضع المستندات الأصلية على زجاج الماسحة [الضوئية" في](#page-57-0) الصفحة 58

| "جارٍ المسح الضويئ باستخدام [2 Scan Epson "في](#page-126-0) الصفحة 127

### **النص غري واضح**

❏في **وضع المستند** في 2 Scan Epson، حدد علامة التبويب **إعدادات متقدمة**، ثم حدد **خيار الصورة**>**تقنية تحسني النص**.

❏حدد **وضع المستند** كـ **الوضع** في 2 Scan Epson. قم بالمسح الضويئ باستخدام إعدادات المستندات في **وضع المستند**.

■ في **وضع المستند** في Epson Scan 2، عند ضبط **نوع الصورة** في علامة التبويب ا**لإعدادات الرئيسية** على **أبيض وأسود،** اضبط ا**لحد** في علامة<br>التبويب **إعدادات متقدمة**. عندما تقوم بزيادة الحد، تصبح المنطقة ذات اللون الأسود أكبر

إذا كانت الدقة منخفضة، فجرب زيادة الدقة ثم قم بعملية المسح.  $\Box$ 

#### **معلومات ذات صلة**

| "مسح المستندات ضوئيًا (وضع [المستند\)" في](#page-126-0) الصفحة 127

### **تظهر أمناط تشوه (ظلال شبيهة بشبكة العنكبوت)**

إذا كان المستند الأصلي مطبوعًا، فقد تظهر أمناط تشوه(ظلال شبيه بشبكة العنكبوت) في الصورة الممسوحة ضوئيًا.

❏في علامة التبويب **إعدادات متقدمة** في 2 Scan Epson، حدد **تنقية الصورة**.

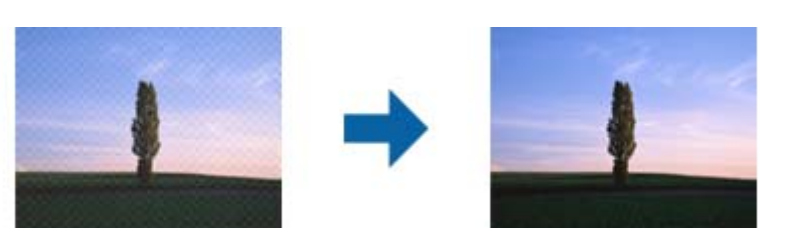

❏غيِّر درجة الدقة ثم أجرِ المسح الضويئ مجددًا.

#### **معلومات ذات صلة** | "جارٍ المسح الضويئ باستخدام [2 Scan Epson "في](#page-126-0) الصفحة 127

### **يتعذر المسح الضويئ للمنطقة المطلوبة على زجاج الماسحة الضوئية**

- ❏تأكد من وضع المستند الأصلي بشكل صحيح تجاه علامات المحاذاة.
- ❏إذا كانت حافة الصورة الممسوحة ضوئيًا مقصوصة، فحرك المستند الأصلي قليلاً بعيدًا عن حافة زجاج الماسحة الضوئية.
- اعند وضع عدد من المستندات الأصلية على زجاج الماسحة الضوئية، تأكد من وجود مساحة عقدار 20 ملم (0.79 بوصة.) على الأقل بين الأقل بين<br>المستندات الأصلية وبعضها.
- عند إجراء المسح من لوحة التحكم وتحديد وظيفة الاقتصاص التلقائي لمنطقة المسح الضوئي، قم بإزالة أي بقايا أو أتربة من على زجاج الماسحة<br>الضوئية أو غلاف المستند. إذا كان هناك أي نفايات أو أتربة على المستند الأصلي، فسيتسع نط

#### **معلومات ذات صلة**

| "وضع المستندات الأصلية على زجاج الماسحة [الضوئية" في](#page-57-0) الصفحة 58

### **تعذر المعاينة في صورة مصغرة**

- ❏عند وضع عدة مستندات أصلية على زجاج الماسحة الضوئية، تأكد من ترك مساحة 20 مم (0.79 بوصة) بني المستندات الأصلية.
	- ❏تحقق من وضع المستند الأصلي بشكل مستقيم.
- $\Box$ حسب المستند الأصلي، قد لا تتم المعاينة في **صورة مصغرة**. وفي هذه الحالة، أجرِ المسح الضوئي في وضع المعاينة **عادي** ثم أنشئ إطارات تحديد

#### **معلومات ذات صلة**

| "المسح الضويئ للصور أو الصور [الفوتوغرافية](#page-129-0) (وضع الصور)" في الصفحة 130

### **يتعذر التعرف على النص بشكل صحيح عند حفظه بصيغة ملف PDF قابل للبحث**

- ❏في النافذة **خيارات تنسيق الصورة** في 2 Scan Epson، تحقق من أن **لغة النص** مضبوطة بطريقة صحيحة في علامة التبويب **النص**.
	- ❏تحقق من وضع المستند الأصلي بشكل مستقيم.
	- ❏استخدم مستند أصلي بنص واضح. قد تقل قدرة التعرف على النص لأنواع المستندات الأصلية التالية.
		- ❏المستندات الأصلية المنسوخة عدة مرات
		- ❏المستندات الأصلية المستلمة عن طريق الفاكس (بدقة منخفضة)
		- ❏المستندات الأصلية التي تكون المسافة بني الأحرف أو المسافة بني الأسطر فيها صغرية جدًا
			- ❏المستندات الأصلية التي تحتوي على خطوط تسطري للتحديد على النص
				- ❏المستندات الأصلية التي تحتوي على نص مكتوب بالخط اليدوي
					- ❏المستندات الأصلية المجعدة أو المكرمشة
- في **وضع المستند** في Epson Scan 2، عند ضبط **نوع الصورة** في علامة التبويب الإ**عدادات الرئيسية** على **أبيض وأسود**، اضبط ا**لحد** في علامة<br>التبويب إ**عدادات متقدمة**. عندما تقوم بزيادة ا**لحد**، يصبح اللون الأسود أقوى.
	- ❏في **وضع المستند** في 2 Scan Epson، حدد علامة التبويب **إعدادات متقدمة**، ثم حدد **خيار الصورة**>**تقنية تحسني النص**.

#### **معلومات ذات صلة**

| "مسح المستندات ضوئيًا (وضع [المستند\)" في](#page-126-0) الصفحة 127

### **تعذر حل المشكلات في الصورة الممسوحة ضوئيًا**

إذا قمت بتجربة جميع الحلول ولم يتم حل المشكلة، فقم بتهيئة إعدادات 2 Epson Scan باستخدام Epson Scan. ملاحظة:

*يُعد Utility 2 Scan Epson تطبيقًا يتم إرفاقه مع 2 Scan Epson. ملاحظة:*

- .Epson Scan 2 Utility ابدأ .1
	- Windows 10❏

انقر فوق زر البدء، ثم حدد **EPSON** < **Utility 2 Scan Epson**.

Windows 8.1/Windows 8❏

أدخل اسم التطبيق في رمز البحث، ثم حدد الرمز المعروض.

Windows 7/Windows Vista/Windows XP❏

```
انقر فوق زر البدء، ثم حدد كل البرامج أو البرامج > EPSON < 2 Scan Epson < Utility 2 Scan Epson.
```
Mac  $OS<sup>1</sup>$ 

.**Epson Scan 2 Utility** < **Epson Software**< **التطبيقات** >**إلى الانتقال** حدد

- .2 حدد علامة التبويب **أخرى**.
	- .3 انقر فوق **إعادة الضبط**.

*إذاملتعمل التهيئة على حل المشكلة، فقم بإلغاء تثبيت 2 Scan Epson وإعادة تثبيته مرة أخرى. ملاحظة:*

#### **معلومات ذات صلة**

- | "إلغاء تثبيت [التطبيقات" في](#page-175-0) الصفحة 176
	- | "تثبيت [التطبيقات" في](#page-176-0) الصفحة 177

### **مشكلات المسح الضويئ الأخرى**

#### **سرعة المسح الضويئ منخفضة**

❏قلل درجة الدقة ثم أعد المسح الضويئ. عندما تكون درجة الدقة عالية، قد يستغرق المسح الضويئ بعض الوقت.

قد تقل سرعة المسح الضوئي حسب ميزات ضبط الصورة في Epson Scan 2.

**مسح ضويئ**. ❏فيشاشة**تهيئة**التييتم عرضهابالنقرفوقالزر في2 Scan Epson، قدتقلسرعةالمسحالضويئإذا تم تعيني**وضع الهدوء**فيعلامةالتبويب

#### **معلومات ذات صلة**

| "جارٍ المسح الضويئ باستخدام [2 Scan Epson "في](#page-126-0) الصفحة 127

### **يتوقف المسح الضويئ عند المسح الضويئ لتنسيق TIFF-Multi/PDF**

 $\blacksquare$  عند المسح الضوئي باستخدام 2 Epson Scan، عكنك إجراء المسح الضوئي بصفة مستمرة لعدد يصل إلى 999 صفحة بتنسيق PDF وعدد يصل إلى<br>200 صفحة بتنسيق Multi-TIFF.

في حالة المسح الضوئى بكميات كبيرة، نوصي بإجرائه بتدريج رمادي.  $\Box$ 

❏قم بزيادة المساحة الخالية على القرص الصلب لجهاز الكمبيوتر. قد يتوقف المسح الضويئ في حالة عدم وجود مساحة خالية كافية.

❏حاول المسح الضويئ بدقة أقل. توقف عن المسح الضويئ إذا وصل الحجم الكلي للبيانات إلى الحد المعني.

#### **معلومات ذات صلة**

| "جارٍ المسح الضويئ باستخدام [2 Scan Epson "في](#page-126-0) الصفحة 127

### **مشكلات أخرى**

#### **صدمة كهربائية خفيفة عند لمس الطابعة**

إذا تم توصيل العديد من الأجهزة الطرفية بالكمبيوتر، فإنك قد تشعر بصدمة كهربائية خفيفة عند لمس الطابعة. قم بثبيت سلك أرضي بالكمبيوتر<br>المتصل بالطابعة.

#### **أصوات التشغيل عالية**

إذا كانت أصوات التشغيل عالية للغاية، فمكِّن **وضع الهدوء**.متكني هذه الميزة قد يقلل من سرعة الطباعة.

❏لوحة التحكم

من الشاشة الرئيسية، اضغط على ، ثم مكّنه.

#### Windows❏

قم بتمكني **وضع الهدوء** من علامة التبويب **رئيسي** في برنامج تشغيل الطابعة.

#### Mac OS<del>□</del>

حدد **تفضيلات النظام** من القائمة مسلم > ا**لطابعات والماسحات الضوئية** (أو **طباعة ومسح ضوئي، طباعة وفاكس**)، ثم حدد الطابعة.انقر فوق<br>**خيارات وتجهيزات > خيارات** (أو **برنامج التشغيل**).حدد **تشغيل** ليكون إعداد **وضع الهدوء.** 

#### Epson Scan 2❏

انقر فوق الزر لفتح نافذة **تهيئة**.عيِّن بعد ذلك **وضع الهدوء** في علامة التبويب **مسح ضويئ**.

#### **معلومات ذات صلة**

| "دليل إلى برنامج تشغيل الطابعة لـ [Windows "في](#page-166-0) الصفحة 167 | "دليل إلى برنامج تشغيل [الطابعة](#page-169-0) لـ [OS Mac](#page-169-0) "في [الصفحة](#page-169-0) 170

#### **يتعذر حفظ البيانات على جهاز الذاكرة**

❏استخدم جهاز ذاكرة معتمدًا من الطابعة.

❏تأكد أن جهاز الذاكرة غري محمي ضد الكتابة. ❏تأكد من وجود مساحة كافية على جهاز الذاكرة.إذا كانت المساحة المتاحة صغرية، فلن ميكن حفظ البيانات.

**معلومات ذات صلة**

| "مواصفات أجهزة التخزين الخارجية [المعتمدة" في](#page-215-0) الصفحة 216

### **تم حجب التطبيق بواسطة جدار حامية (لنظام التشغيل Windows فقط)**

أضف التطبيق إلى برنامج جدار حامية Windows المسموح به في إعدادات الأمان في **لوحة التحكم**.

### **"!" معروض على شاشة تحديد الصورة**

يتم عرض "!" على شاشة LCDعندما يكون ملف الصورة غري مدعوم بواسطة المنتج.

**معلومات ذات صلة** | "مواصفات البيانات [المدعمة" في](#page-215-0) الصفحة 216

# **الملحق**

# **المواصفات الفنية**

### **مواصفات الطابعة**

<span id="page-211-0"></span>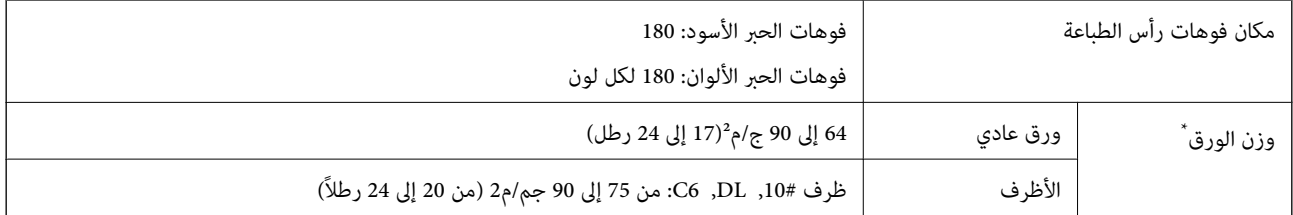

حتى عندما يكون سمك الورق ضمن هذا النطاق، قد لا تتم تغذية الورق في الطابعة أو قد تقل جودة الطباعة حسب خصائص الورق أو جودته.

#### **المنطقة القابلة للطباعة**

*منطقة قابلة للطباعة للأوراق الفردية* قد تنخفض جودة الطباعة في المناطق المظللة نتيجة آلية الطابعة.

#### **الطباعة مع وجود حدود**

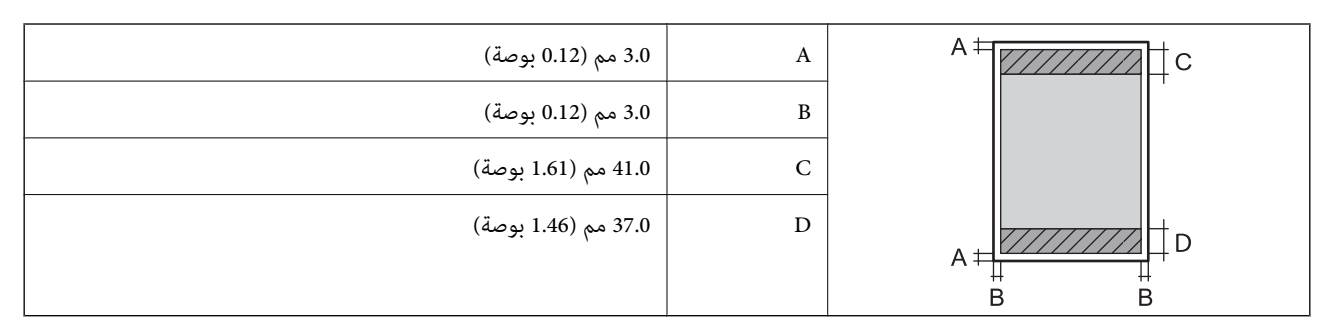

**الطباعة بلا حدود**

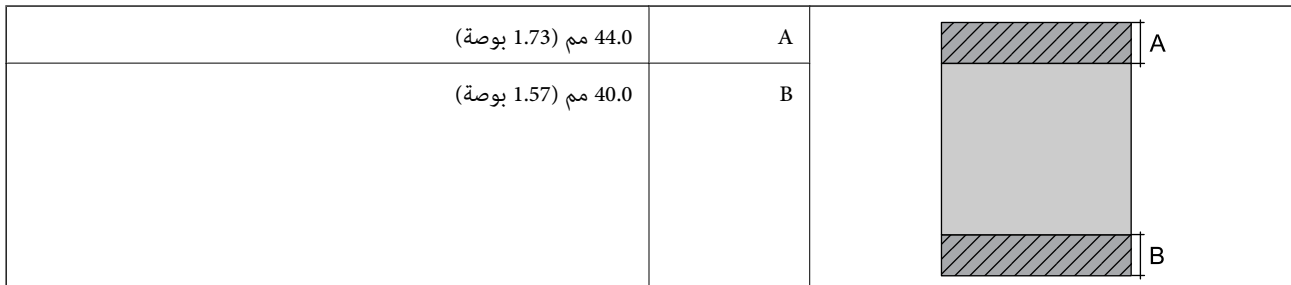

*منطقة قابلة للطباعة للأظرف* قد تنخفض جودة الطباعة في المناطق المظللة نتيجة آلية الطابعة.

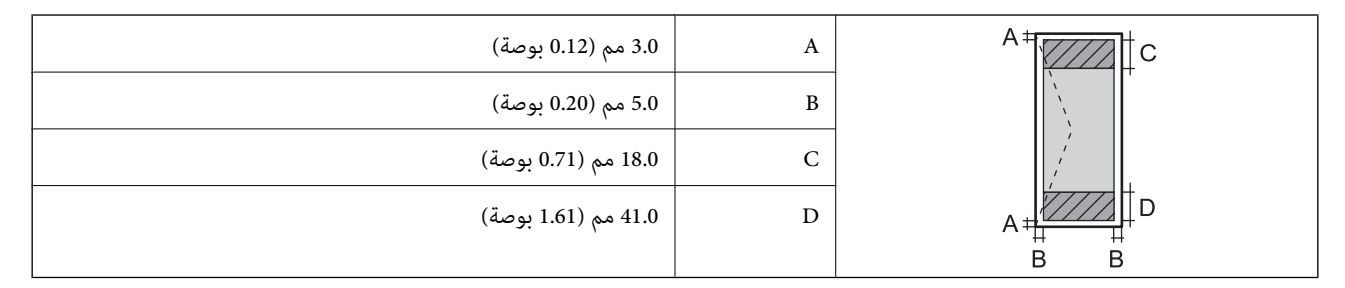

*منطقة قابلة للطباعة للقرص المضغوط/قرص DVD* قد تنخفض جودة الطباعة في المناطق المظللة نتيجة آلية الطابعة.

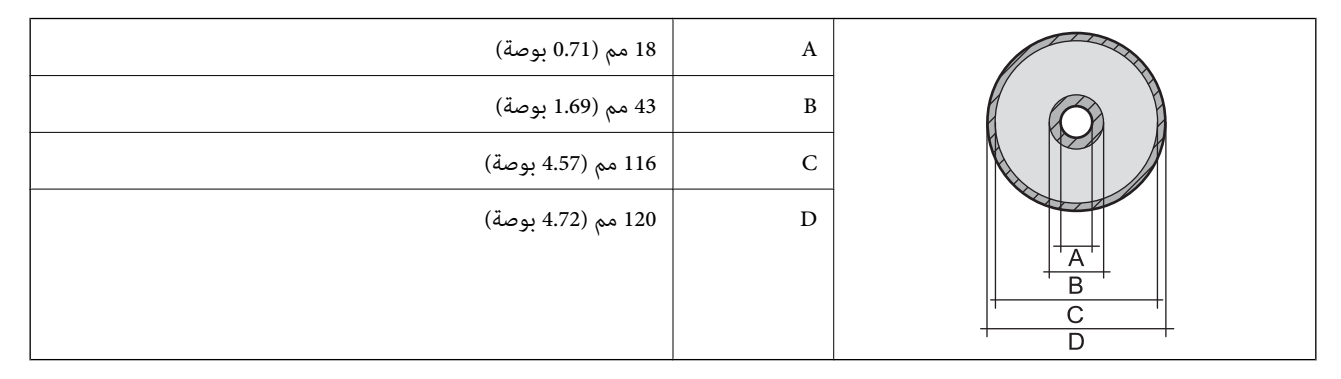

### **مواصفات الماسحة الضوئية**

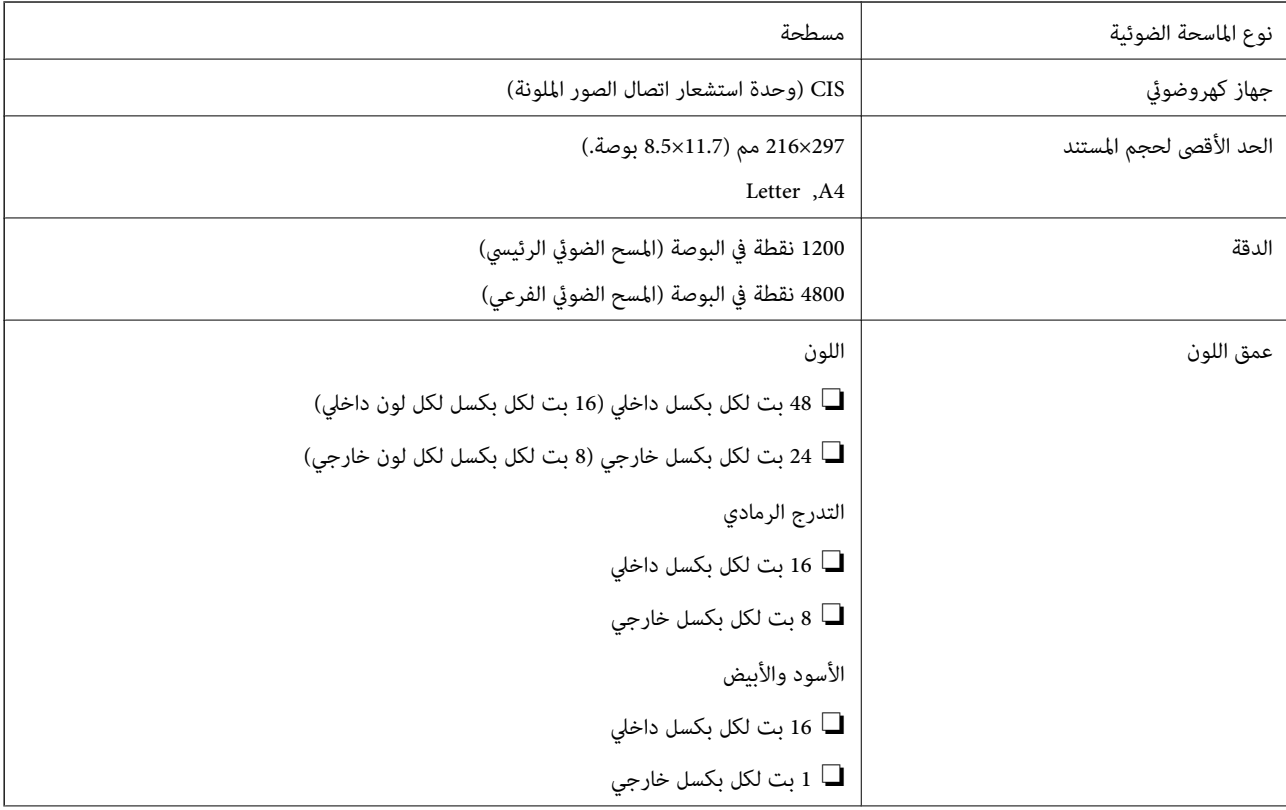

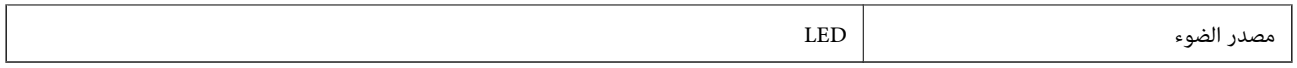

### **مواصفات الواجهة**

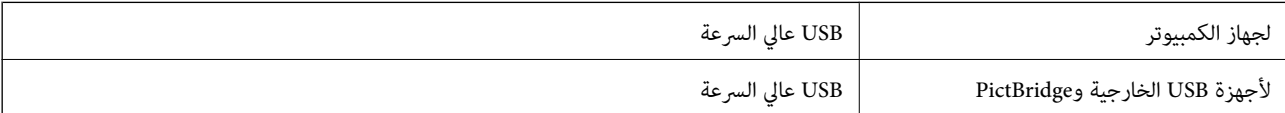

### **قامئة وظائف الشبكة**

#### **وظائف الشبكة وجداول 6IPv4/IPv**

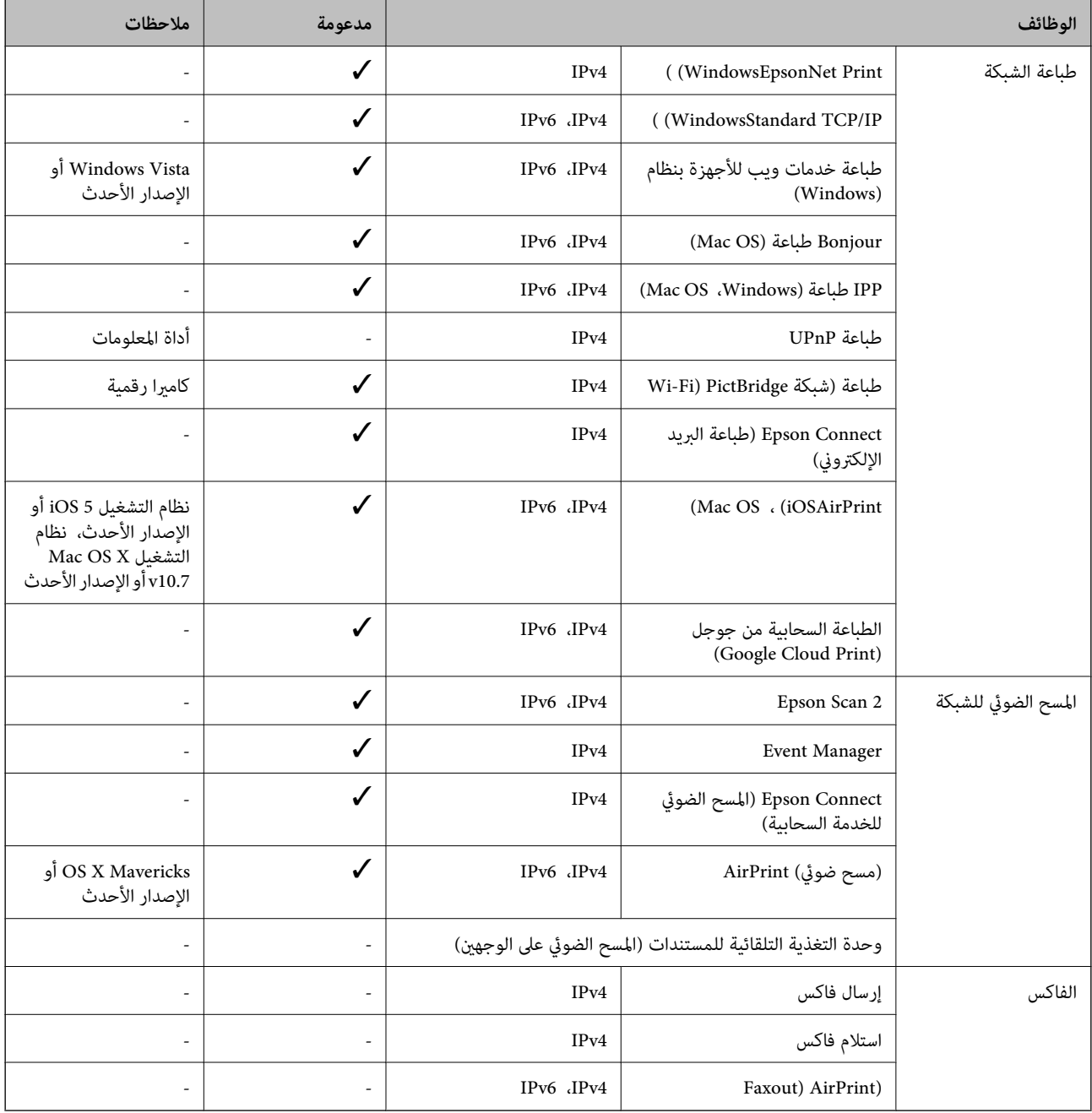

#### **Wi-Fi مواصفات**

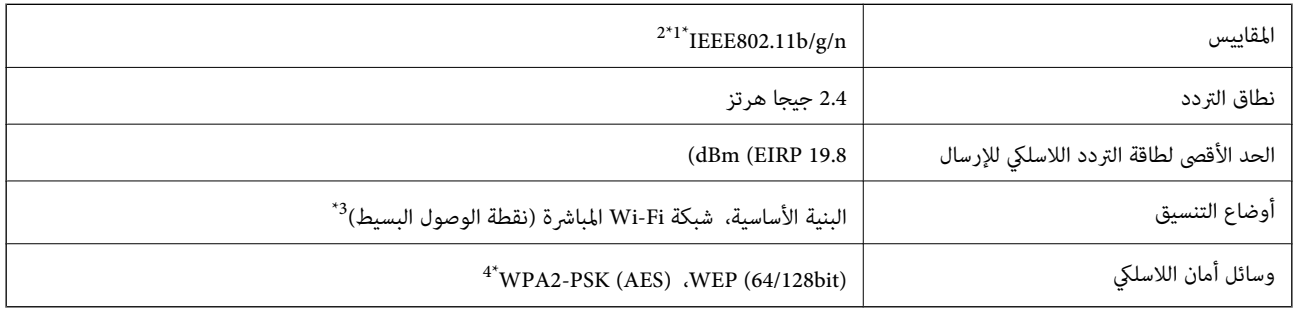

ار IEEE 802.11b/g أو IEEE 802.11b/g متوافق مع IEEE 802.11b/g حسب مكان الشراء.

\*2 لايتوفر إلا n802.11IEEE لـ 20HT فقط.

 $\times$  3\* غير مدعوم للتوافق مع IEEE 802.11b.

\*4 متوافق مع مقاييس 2WPA مع دعم Personal 2WPA/WPA.

### **بروتوكول الأمان**

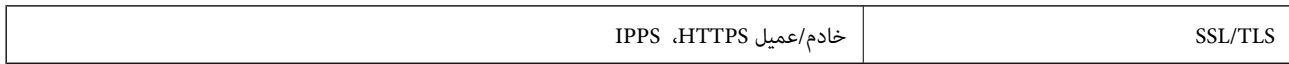

### **خدمات الطرف الثالث المدعومة**

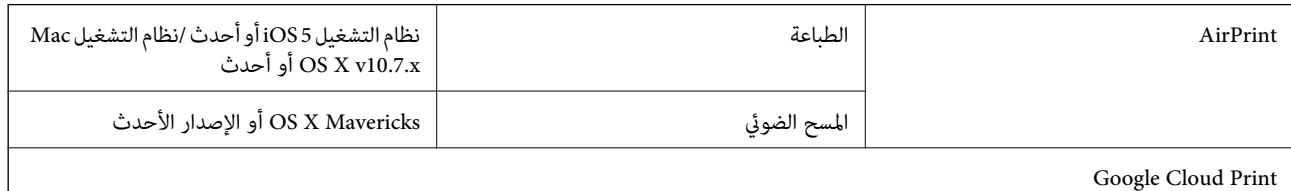

### **مواصفات أجهزة التخزين الخارجية**

#### **مواصفات بطاقات الذاكرة المعتمدة**

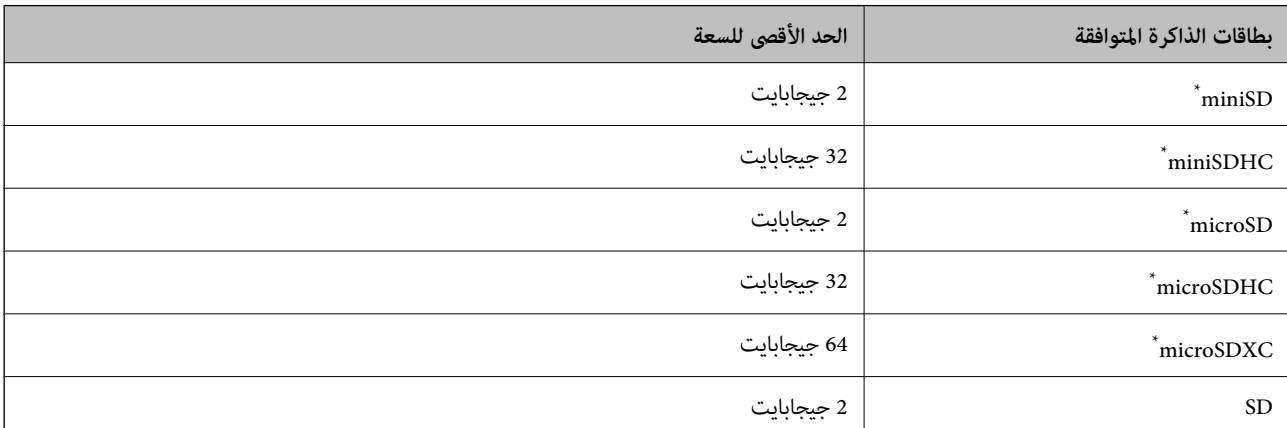

<span id="page-215-0"></span>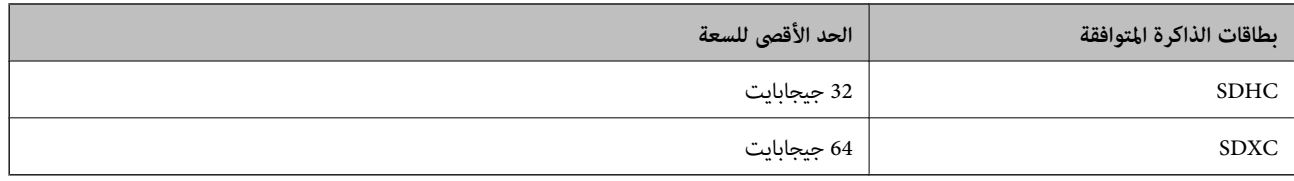

\* ركب مهايئًا يناسب فتحة بطاقة الذاكرة.وإلا، فقد تنحشر البطاقة.

#### **مواصفات أجهزة التخزين الخارجية المعتمدة**

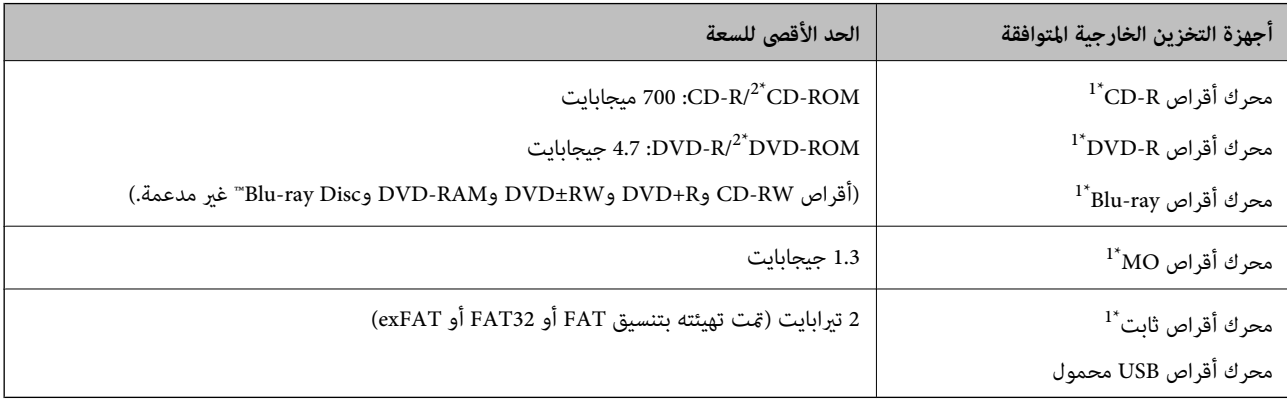

\*1 لانوصي باستخدام أجهزة USB الخارجية التي تستمد طاقتها عبر منفذ USB.استخدم فقط أجهزة USB الخارجية المزودة مبصادر طاقة تيار متردد مستقلة. \*2 للقراءة فقط.

لا ميكنك استخدام الأجهزة التالية:

جهاز يتطلب برنامج تشغيل مخصص $\Box$ 

❏جهاز يتضمن إعدادات تأمني (كلمة مرور، تشفري، وما إلى ذلك)

جهاز مزود محور USB مضمن $\Box$ 

لا تضمن شركة Epson كافة العمليات الخاصة بجميع الأجهزة المتصلة خارجيًا.

#### **مواصفات البيانات المدعمة**

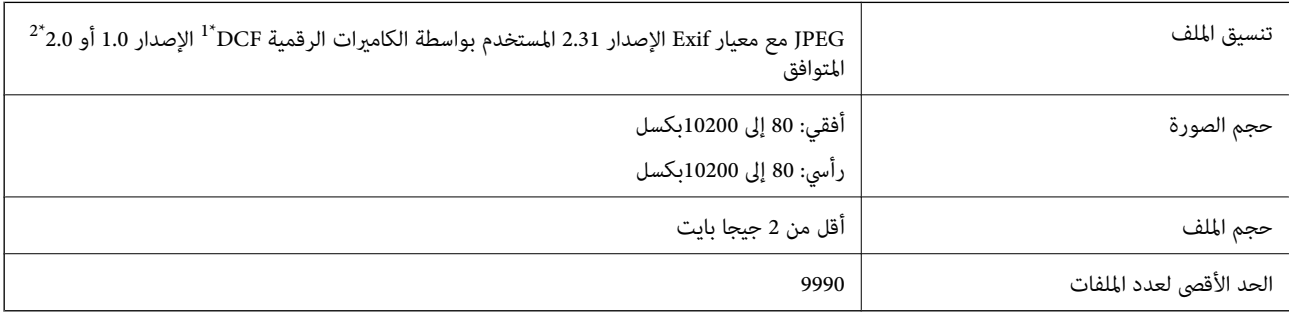

.(الكامريا ملفات نظام تصميم قاعدة (Design rule for Camera File system 1\*

\*2 بيانات الصور المخزنة في الذاكرة الداخلية للكامريا الرقمية غري معتمدة.

*ملاحظة: يتم عرض "!" علىشاشةLCDعندما يتعذرعلىالطابعةالتعرفعلىملفالصورة.وفيهذهالحالة، إذا حددتتخطيطصورةمتعددة، تتم طباعةأقسام فارغة.*
**الملحق**

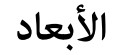

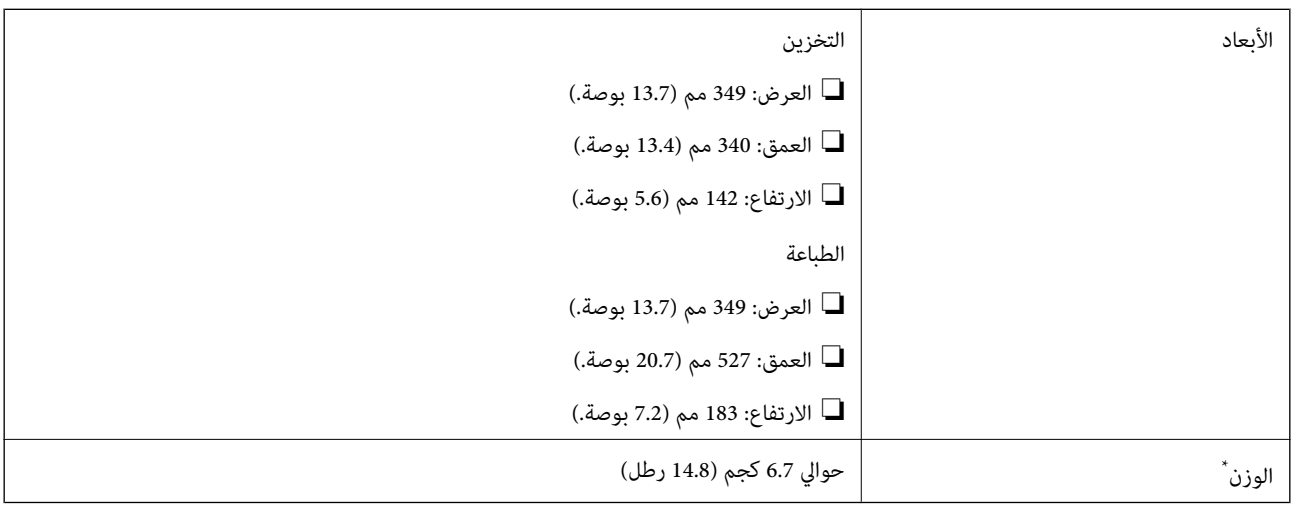

\* : بدون خرطوشات الحبر، وسلك الطاقة، ودرج الأقراص المضغوطة/أقراص DVD.

# **المواصفات الكهربية**

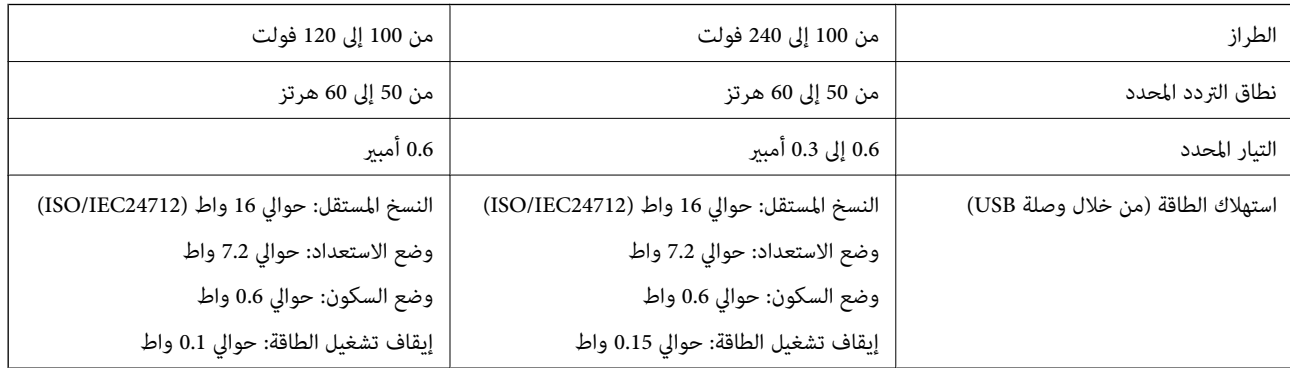

*ملاحظة:* ❏ *افحص الملصق الموجود على الطابعة لمعرفة جهدها الكهريب.*

❏ *للمستخدمني في أوروبا, الرجاء زيارة الموقع التالي لمزيد من التفاصيل حول استهلاك الطاقة.*

<http://www.epson.eu/energy-consumption>

## **المواصفات البيئية**

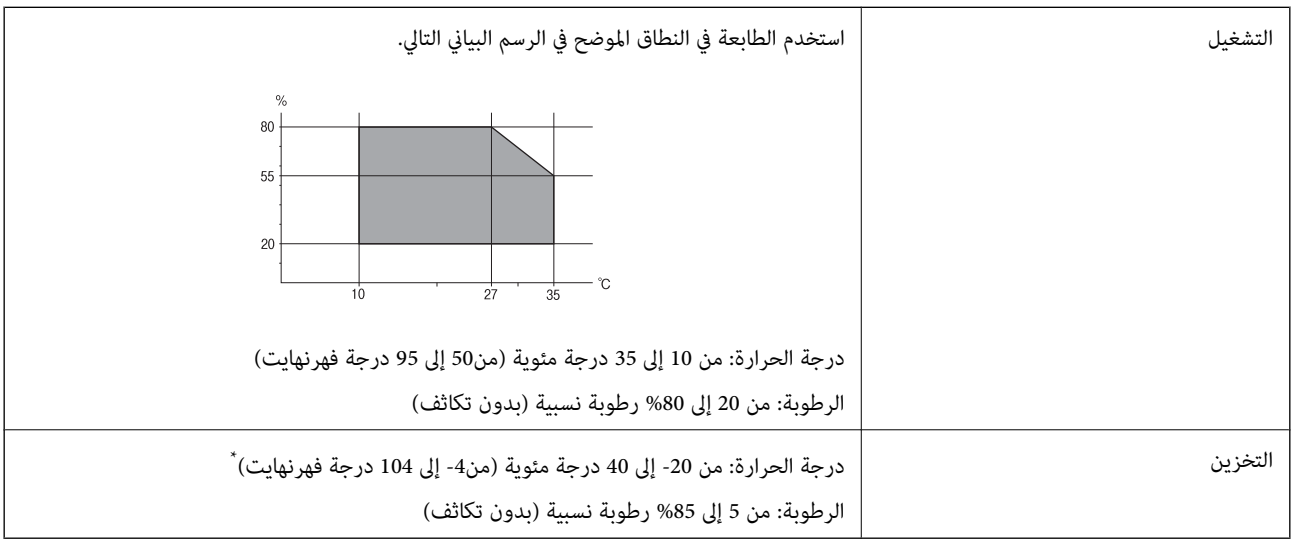

\* ميكنك التخزين لمدة شهر واحد بدرجة حرارة 40 درجة مئوية (104 درجة فهرنهايت).

## **المواصفات البيئية لخراطيش الحبر**

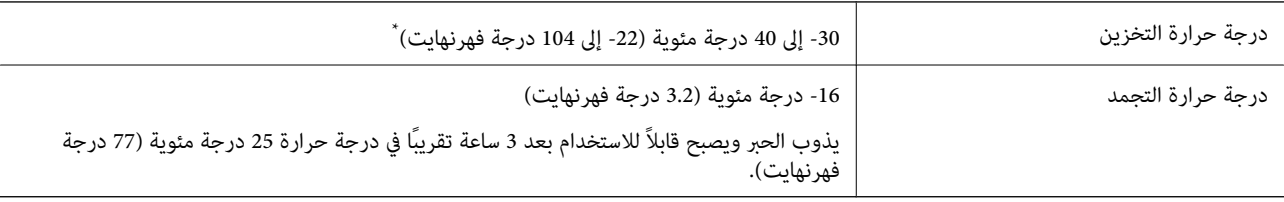

\* ميكنك تخزينه لمدة شهر واحد في درجة حرارة 40 درجة مئوية (104 درجة فهرنهايت).

# **متطلبات النظام**

- ❏أنظمة التشغيل 10 Windows32 (-بت، -64بت)8.1/ Windows32 (-بت، -64بت)8/ Windows32 (-بت، -64بت)7/ Windows Windows XP Professional x64/(بت-32 (أحدث أو Windows XP SP3/(بت-64 ،بت-) 32Windows Vista/(بت-64 ,بت-)32 2SP Edition أو أحدث
- /OS X El Capitan/OS X Yosemite/OS X Mavericks/OS X Mountain Lion/Mac OS X v10.7.x/Mac OS XmacOS Sierra❏ v10.6.8

- *ملاحظة:* ❏ *قدلايدعم نظام التشغيلOS Mac بعض التطبيقات والميزات.*
- ❏ *نظام الملفات (UFS (UNIX الخاص بنظام التشغيل OS Mac غري مدعوم.*

# **معلومات تنظيمية**

## **المقاييس والاعتامدات**

## **المقاييس والمواصفات الخاصة بطراز الولايات المتحدة**

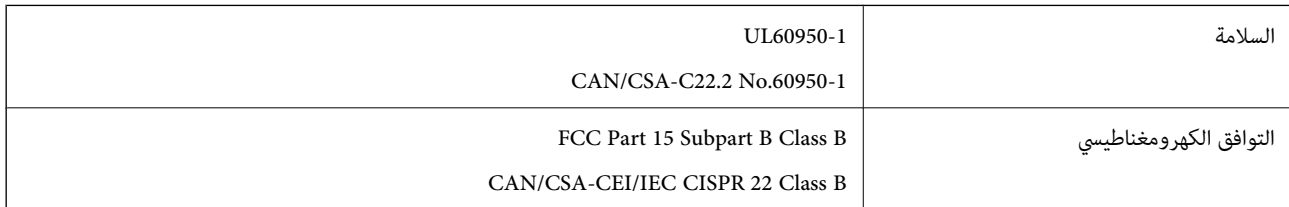

يحتوي هذا الجهاز على الوحدة اللاسلكية التالية.

Askey Computer Corporation :المصنِّع

(WLU6320-D69 (RoHS :النوع

يتوافق هذا المنتج مع الجزء15 من قواعد لجنة الاتصالات الفيدرالية FCC وRSS-210 من قواعد IC. لن تتحمل شركة Epson مسؤولية أي فشل في تحقيق متطلبات الحماية نتيجة إجراء أية تعديلات غير موصى بها على المنتج. يخضع التشغيل للشرطين التاليين: (1) لا يجوز أن يتسبب هذا الجهاز في تشويش أو تداخل ضار و(2) يجب أن يقبل هذا الجهاز أي تشويش أو موجات متداخلة قد تصل إليه، مما في ذلك الموجات التي قد تؤثر بالسلب على تشغيله.

لمنع تشويش موجات الراديو على الخدمة المرخصة، تم تصميم هذا الجهاز ليتم استخدامه داخل المنشآت والمنازل وبعيدًا عن النوافذ لضمان<br>الحصول على أقصى درجات الحماية. ويخضع الجهاز (أو هوائي الإرسال الخاصة به) المثبت خارج المنشآت و

يتوافق هذا الجهاز مع حدود التعرض للإشعاع التي أقرتها لجنة الاتصالات الفيدرالية (FCC (وهيئة الصناعة الكندية (IC (بشأن البيئة غري الخاضعة للمراقبة، كما يستوفي إرشادات التعرض لترددات الراديو (RF) التي أقرتها لجنة الاتصالات الفيدرالية في المحلق C بالنشرة OET65 وكذلك 102-RSS من قواعد التعرض لموجات الراديو الصادرة عن هيئة الصناعة الكندية. ويتعين تركيب هذا الجهاز وتشغيله بحيث يبقى المشعاع<br>على بعد 7.9 بوصة (20 سم) على الأقل من جسم الإنسان (باستثناء الأطراف: البدان والمعصمان والقدما

## **المقاييس والمواصفات الخاصة بالطراز الأورويب**

للمستخدم الأوروبي

تقر شركة Seiko Epson Corporation أن طراز معدات الراديو يتوافق مع التوجيه 2014/53/EU. يتوفر النص الكامل لإعلان المطابقة الصادر عن<br>الاتحاد الأوروي على الموقع التالي.

<http://www.epson.eu/conformity>

C561B

يستخدم فقط في أيرلندا والمملكة المتحدة والنمسا وألمانيا وليختنشتاين وسويسرا وفرنسا وبلجيكا ولوكسمبرج وهولندا وإيطاليا والبرتغال وأسبانيا والدامارك وفنلندا والنرويج والسويد وأيسلندا وقبرص وكرواتيا واليونان وسلوفينيا ومالطا وبلغاريا والتشيك وإستونيا والمجر ولاتفيا وليتوانيا<br>وبولندا ورومانيا وسلوفاكيا.

لن تتحمل شركة Epson مسؤولية أي فشل في تحقيق متطلبات الحماية نتيجة إجراء أية تعديلات غر موصى بها على المنتج.

 $\epsilon$ 

## **المقاييس والمواصفات الخاصة بالطراز الأسترالي**

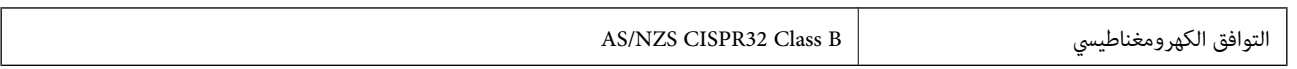

تقر شركة Epson، مموجب هذا المستند أن الطُرز التالية من الأجهزة تتوافق مع المتطلبات الأساسية والقوانين الأخرى ذات الصلة في /AS<br>NZS4268:

C561B

لن تتحمل شركة Epson مسؤولية أي فشل في تحقيق متطلبات الحماية نتيجة إجراء أية تعديلات غير موصى بها على المنتج.

# **قيود النسخ**

انتبه إلى القيود التالية للتأكد من الاستخدام القانوين والمسؤول للطابعة.

يحظر القانون نسخ العناصر التالية:

الفواتر البنكية والعملات والأوراق المالية الحكومية وسندات المواثيق الحكومية والأوراق المالية المحلية  $\Box$ 

■الطوابع البريدية غير المستخدمة والبطاقات البريدية ذات الطوابع الملصقة بشكل مسبق والعناصر البريدية الرسمية الأخرى التي تحمل طوابع بريدية صالحة

❏الدمغات الحكومية والأوراق المالية الصادرة وفقًالإجراء قانوين

توخَ الحرص عند نسخ العناصر التالية:

ذلك. ❏الأوراق المالية الخاصة (شهادات الأسهم والأوراق النقدية القابلة للتداول والشيكات وغري ذلك)، الإجازات الشهرية وإيصالات التنازل وغري

جوازات السفر وتراخيص القيادة وشهادات الملاءمة وجوازات عبور الطرق وكوبونات الأطعمة والتذاكر وغير ذلك. $\Box$ 

*قد يحظر القانون أيضًا نسخ هذه العناصر. ملاحظة:*

الاستخدام المسؤول للمواد المحمية موجب حقوق الطبع والنشر:

يكن إساءة استخدام الطابعات عن طريق النسخ غير الملائم لمواد محمية موجب حقوق نشر. ما لم تكن تتصرف بناءً على نصائح محام يتمتع بخبرة جيدة، فيجب أن تكون على قدر من المسؤولية والاحترام وذلك من خلال الحصول على إذن من حامل حقوق الطبع والنشر قبل نُسخ أية مواد منشورة.

# **نقل الطابعة**

عندما تحتاج إلى نقل الطابعة لوضعها في مكانٍ آخر أولإصلاحها، اتبع الخطوات أدناه لتعبئة الطابعة.

!*تنبيه:* كن حذراً حتى لا تنحشر يدك أو أصابعك عند فتح وحدة الماسحة الضوئية أو إغلاقها.قد يؤدي عدم الالتزام بذلك إلى تعرضك لخطر<br>الاصابة.

*هام:*c

■ عند تخزين الطابعة أو نقلها، تجنب إمالتها أو وضعها بشكل رأسي أو قلبها رأسًا على عقب، وإلا فقد يتسرب الحبر.

■ اترك خراطيش الحبر مثبتة.فقد تؤدي إزالة الخراطيش إلى جفاف رأس الطباعة مما قد يحول دون قيام الطابعة بالطباعة.

- .1 أوقف تشغيل الطابعة بالضغط على الزر  $\bigcup$
- .2 تأكد من انطفاء مصباح الطاقة، ثم افصل سلك الطاقة.

## *هام:*c

افصل سلك الطاقة عند انقطاع الطاقة.وإلا، فلن يعود رأس الطباعة إلى الوضع الرئيسي مما يتسبب في جفاف الحبر، وقد تصبح الطباعة<br>مستحيلة.

- .3 افصل جميع الكبلات، مثل سلك الطاقة وكبل USB.
	- .4 تأكد من عدم وجود بطاقة ذاكرة بالداخل.
		- .5 أزِل كل الورق من الطابعة.
	- .6 تأكد من عدم وجود مستندات أصلية على الطابعة.
- .7 افتح وحدة الماسحة الضوئية مع إغلاق غطاء المستندات.

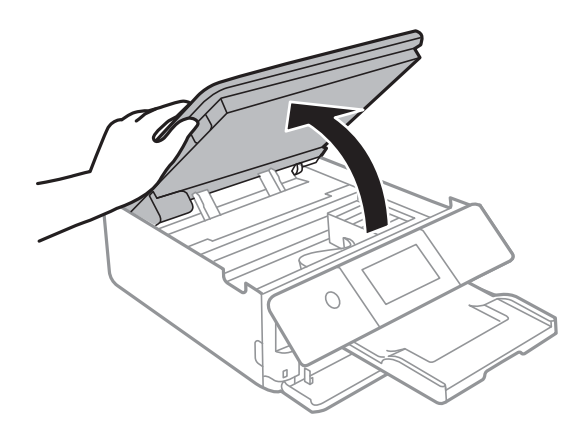

8. قم بتثبيت حامل خرطوشة الحبر بالعلبة عن طريق تثبيت المادة الواقية المقدمة الموجودة في الجزء العلوي بالشريط.

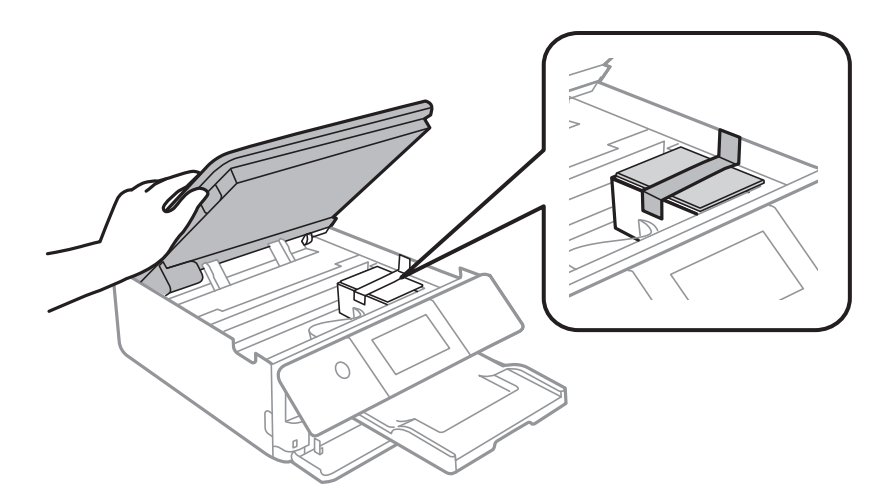

.9 أغلق وحدة الماسحة الضوئية.

.10 استعد لتعبئة الطابعة بالشكل الموضح أدناه.

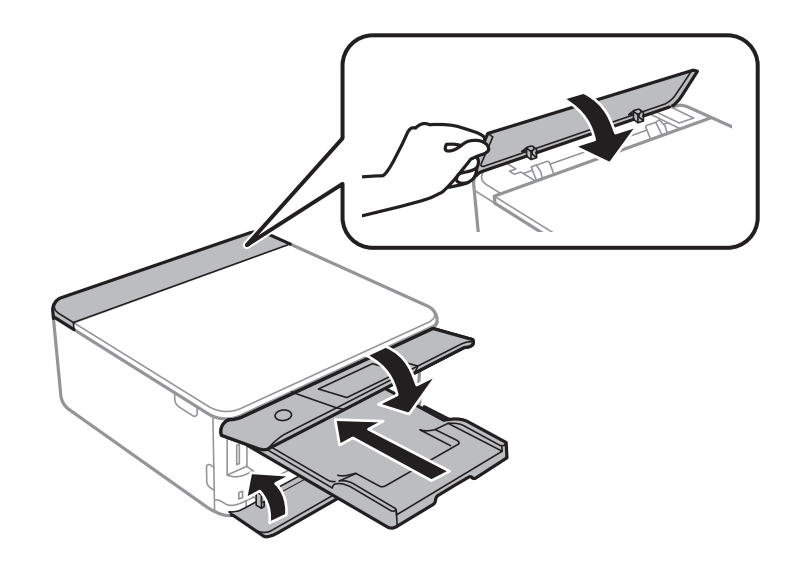

.11 ضع الطابعة في علبتها باستخدام المواد الواقية.

عند استخدام الطابعة مرةً أخرى، تأكد من إزالة الشريط الذي يثبّت حامل خراطيش الحبر.إذا انخفضت جودة الطباعة و مرة الطباعة التالية،<br>فنظف رأس الطباعة واضط محاذاته.

### **معلومات ذات صلة**

- ♦ "أسماء الأجزاء [ووظائفها" في](#page-14-0) الصفحة 15
- | "فحص رأس الطباعة [وتنظيفه" في](#page-149-0) الصفحة 150
	- | "محاذاة رأس [الطباعة" في](#page-150-0) الصفحة 151

# **الوصول إلى بطاقة الذاكرة من الكمبيوتر**

ميكنك كتابة البيانات أو قراءتها من جهاز تخزين خارجي مثل بطاقة الذاكرة التي تم إدخالها في الطابعة من جهاز كمبيوتر.

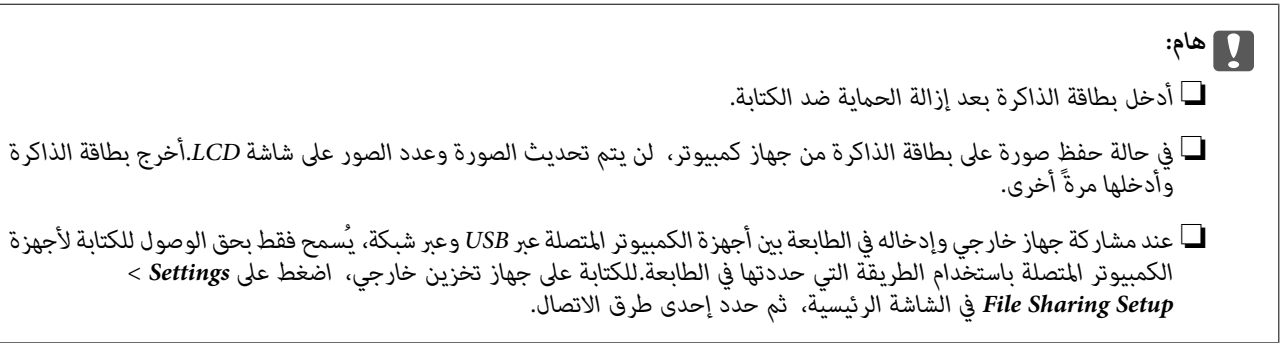

**ملاحظة:**<br>يستغرق الأمر قليلاً للتعرف على البيانات من الكمبيوتر في حالة توصيل جهاز تخزين خارجي كبير، مثل *2TB HDD.* 

### **Windows**

حدد جهاز تخزين خارجي في **الكمبيوتر** أو **جهاز الكمبيوتر**.يتم عرض البيانات الموجودة على جهاز التخزين الخارجي.

*ملاحظة: عندتوصيل الطابعةبالشبكةبدون استخدامقرص البرنامج أوInstaller Web، عيِّن فتحةبطاقةذاكرة أوأحدمنافذ USB كمحرك أقراص شبكة.افتح* **تشغيل** وأدخل اسم الطابعة XXXXXX|\ أو عنوان IP للطابعة XXXX.XXX,XXXX,XXXX|\ **للفتح:**.انقر بزر الماوس الأعن فوق رمز جهاز لتعيين<br>الشبكة.يظهر محرك أقراص الشبكة في النافذة **الكمبيوتر** أو **جهاز الكمبيوتر**.

### **Mac OS**

حدد رمز جهاز مطابق.يتم عرض البيانات الموجودة على جهاز التخزين الخارجي.

- .<br>■ لإزالة جهاز تخزين خارجي، اسحب رمز الجهاز وأسقطه في رمز سلة المهملات.بخلاف ذلك، قد لا يتم عرض البيانات الموجودة في محرك الأقراص<br>المشترك بصورة صحيحة عند إدخال جهاز تخزين خارجي آخر.
- للوصول إلى جهاز تخزين خارجي من خلال الشبكة، حدد Connect to Server < Go من القائمة على سطح المكتب.أدخل اسم طابعة cifs://XXXXX<br>أو smb://XXXXX (حيث يشير "XXXXX)" إلى اسم الطابعة) في **عنوان الخادم** ثم انقر فوق ا**تصال**.

### **معلومات ذات صلة**

- $\epsilon$  "إدخال بطاقة [ذاكرة" في](#page-60-0) الصفحة  $\blacklozenge$
- | "مواصفات أجهزة التخزين [الخارجية" في](#page-214-0) الصفحة 215

# **أين تجد المساعدة**

# **موقع الويب للدعم الفني**

إذا كنت بحاجة إلى تعليمات إضافية، قم بزيارة موقع دعم الويب الخاص بشر كة Epson الموضح أدناه. حدد البلد أو المنطقة ثم انتقل إلى قسم الدعم<br>لموقع ويب Epson المحلي. تتوفر أيضًا أحدث برامج التشغيل أو الأسئلة الشائعة أو الأدلة أ

<http://support.epson.net/>

(أوروبا(<http://www.epson.eu/Support>

إذا كان منتج Epson لديك لايعمل بشكل صحيح ولا ميكنك حل المشكلة، فاتصل بخدمات دعم شركة Epson للحصول على المساعدة.

## **الاتصال بدعم شركة Epson**

## **قبل الاتصال بشركة Epson**

إذا كان منتج Epson لديك لايعمل بشكل صحيح ولا ميكنك حل المشكلة باستخدام معلومات استكشاف الأخطاء وإصلاحها الموجودة في أدلة المنتج، فاتصل بخدمات دعم شركة Epson للحصول على المساعدة. إذا كان دعم شركة Epson في منطقتك غير مضمن في القامًة التالية، فاتصل<br>بالموزع حيث اشتريت المنتج.

سيكون دعم شركة Epson قادرًا على المساعدة بسرعة أكبر في حالة توفري المعلومات التالية:

❏الرقم التسلسلي للمنتج

(عادةً ما يوجد ملصق الرقم التسلسلي في الجزء الخلفي للمنتج.)

❏طراز المنتج

❏إصدار برنامج المنتج (انقر فوق **حول**, **معلومات الإصدار**, أو الزر المامثل في برنامج المنتج.)

## ماركة الكمبيوتر ونوعه $\Box$

❏اسم نظام تشغيل الكمبيوتر وإصداره

❏أسامء وإصدارات تطبيقات البرامج التي تستخدمها عادةً مع المنتج

استنادًا إلى المنتج، قد يتم تخزين بيانات قامًة الاتصال للفاكس و/أو إعدادات الشبكة في ذاكرة المنتج. قد يتم فقد البيانات و/أو الإعدادات، بسبب عطل<br>المنتج أو إصلاحه. لن تتحمل Epson المسؤولية عند فقدان البيانات، لعمل نسخة احتي

## **تعليامت للمستخدمني في أوروبا**

راجع مستند الضمان في أوروبا للحصول على معلومات حول طريقة الاتصال بدعم شركة Epson.

## **تعليامت للمستخدمني في أستراليا**

يتمنى فرع شركة Epson في أستراليا توفير مستوى عالٍ من خدمة العملاء. بالإضافة إلى أدلة المنتج، نحن نوفر المصادر التالية للحصول على<br>معلومات:

### **عنوان URL على شبكة الإنترنت**

### [http://www.epson.com.au](http://www.epson.com.au/)

قم بالوصول لصفحات الويب العالمية الخاصة بفرع شركة Epson في أستراليا. موقع يستحق استخدام المودم لتصفحه! يوفر الموقع منطقة تنزيل<br>لبرامج التشغيل وجهات الاتصال بشركة Epson ومعلومات المنتجات الجديدة والدعم الفني (البريد الإلكت

### **مكتب الدعم الفني بشركة Epson**

هاتف: 1300-361-054

يعتبر مكتب الدعم الفني بشركة Epson آخر إجراء احتياطي للتأكد من وصول العملاء للنصائح المطلوبة. يستطيع العاملون في مكتب الدعم الفني المساعدة في تثبيت منتجات Epson وتكوينها وتشغيلها. يستطيع أفراد الدعم الفني لما قبل المبيعات توفير الوثائق حول منتجات Epson الجديدة<br>وتقديم النصيحة حول مكان أقرب موزع أو وكيل صيانة. تتم الإجابة على أنواع عديدة من الاستعلاما

نحن نشجعك على الحصول على كل المعلومات المطلوبة عند الاتصال. كلما قمت بإعداد المزيد من المعلومات، زادت سرعتنا في مساعدتك على حل<br>المشكلة. تتضمن هذه المعلومات أدلة منتج Epson ونوع الكمبيوتر ونظام التشغيل وبرامج التطبيق وأي م

### **نقل المنتج**

توصي Epson بالاحتفاظ بعبوة المنتج تحسبًا لنقله مستقبلا.ً

## **تعليامت للمستخدمني في نيوزيلندا**

يتمنى فرع شركة Epson في نيوزيلندا توفير مستوى عالٍ من خدمة العملاء. بالإضافة إلى وثائق المنتج، نحن نوفر المصادر التالية للحصول على<br>معلومات:

### **عنوان URL على شبكة الإنترنت**

### [http://www.epson.co.nz](http://www.epson.co.nz/)

قم بالوصول إلى صفحات الويب العالمية الخاصة بفرع شركة Epson في نيوزيلندا. موقع يستحق استخدام المودم لتصفحه! يوفر الموقع منطقة تنزيل<br>لبرامج التشغيل وجهات الاتصال بشركة Epson ومعلومات المنتجات الجديدة والدعم الفني (البريد ال

### **مكتب الدعم الفني بشركة Epson**

هاتف: 766 237 0800

يعتبر مكتب الدعم الفني بشركة Epson آخر إجراء احتياطي للتأكد من وصول العملاء للنصائح المطلوبة. يستطيع العاملون في مكتب الدعم الفني المساعدة في تثبيت منتجات Epson وتكوينها وتشغيلها. يستّطيع أفراد الدعم الفني لما قبل المبيعات توفير الوثائق حول منتجات Epson الجديدة<br>وتقديم النصيحة حول مكان أقرب موزع أو وكيل صيانة. تتم الإجابة على أنواع عديدة من الاستعلام

نشجعك على الحصول على كل المعلومات المطلوبة عند الاتصال. كلما قمت بإعداد المزيد من المعلومات، زادت سرعتنا في مساعدتك على حل<br>المشكلة. تتضمن هذه المعلومات وثائق منتج Epson ونوع الكمبيوتر ونظام التشغيل وبرامج التطبيق وأي معل

**نقل المنتج**

توصي Epson بالاحتفاظ بعبوة المنتج تحسبًا لنقله مستقبلا.ً